#### BA02322D/28/ZH/01.23-00 71656980 2024-03-15 自下列版本起生效 01.00.zz (设备固件)

# 操作手册 **Proline Teqwave MW 500**

通过微波信号传输进行总含固量测量 HART

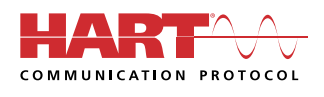

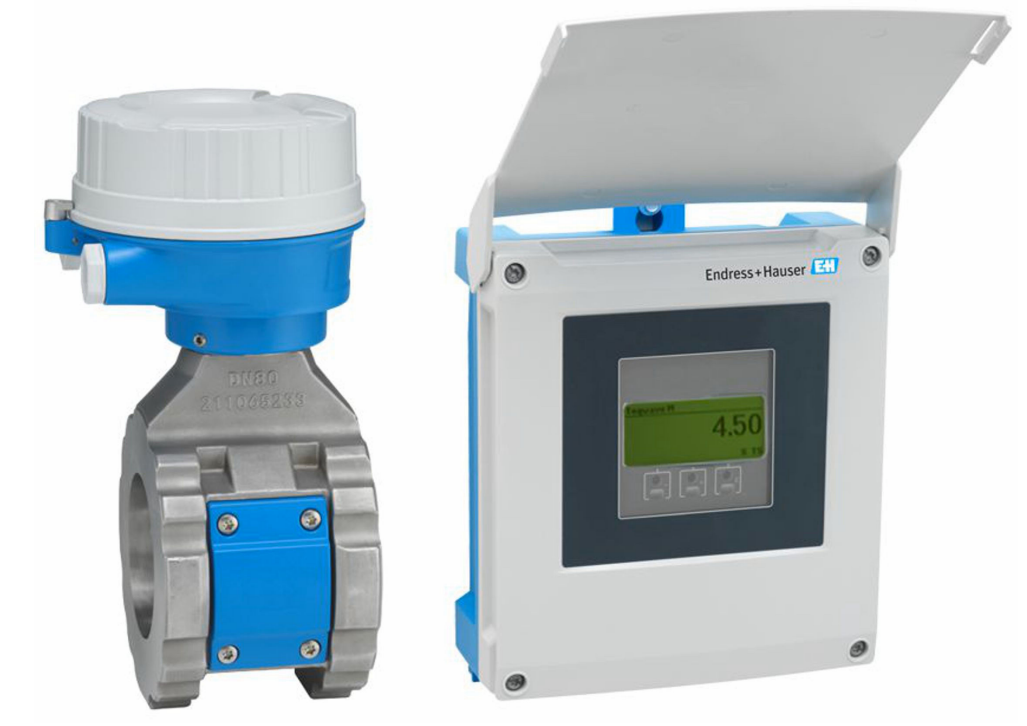

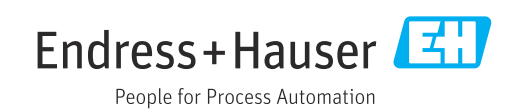

- 请妥善保存文档,便于操作或使用设备时查看。
- 为了避免出现人员受伤或设备损坏危险,必须仔细阅读"基本安全指南"章节,以及针 对特定操作步骤的文档中的所有其他安全指南。
- 制造商保留修改技术参数的权利, 恕不另行通知。Endress+Hauser 当地经销商将向您 提供最新文档信息和更新说明。

# **目录**

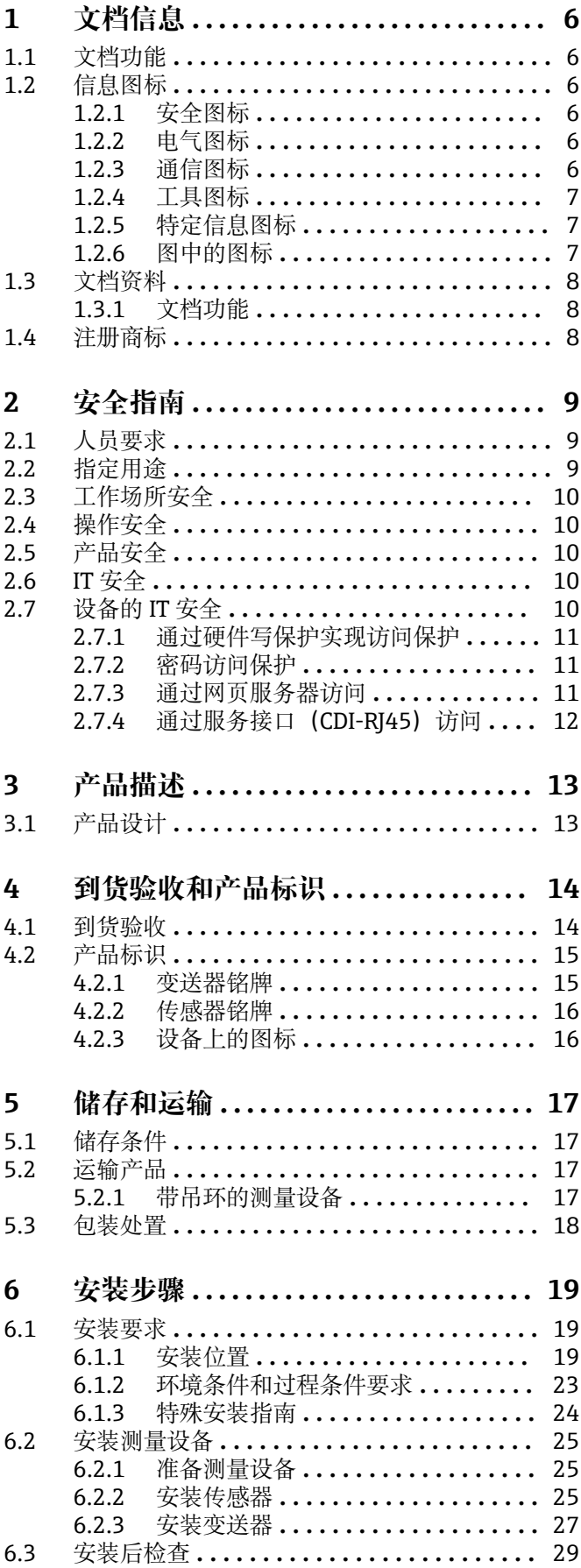

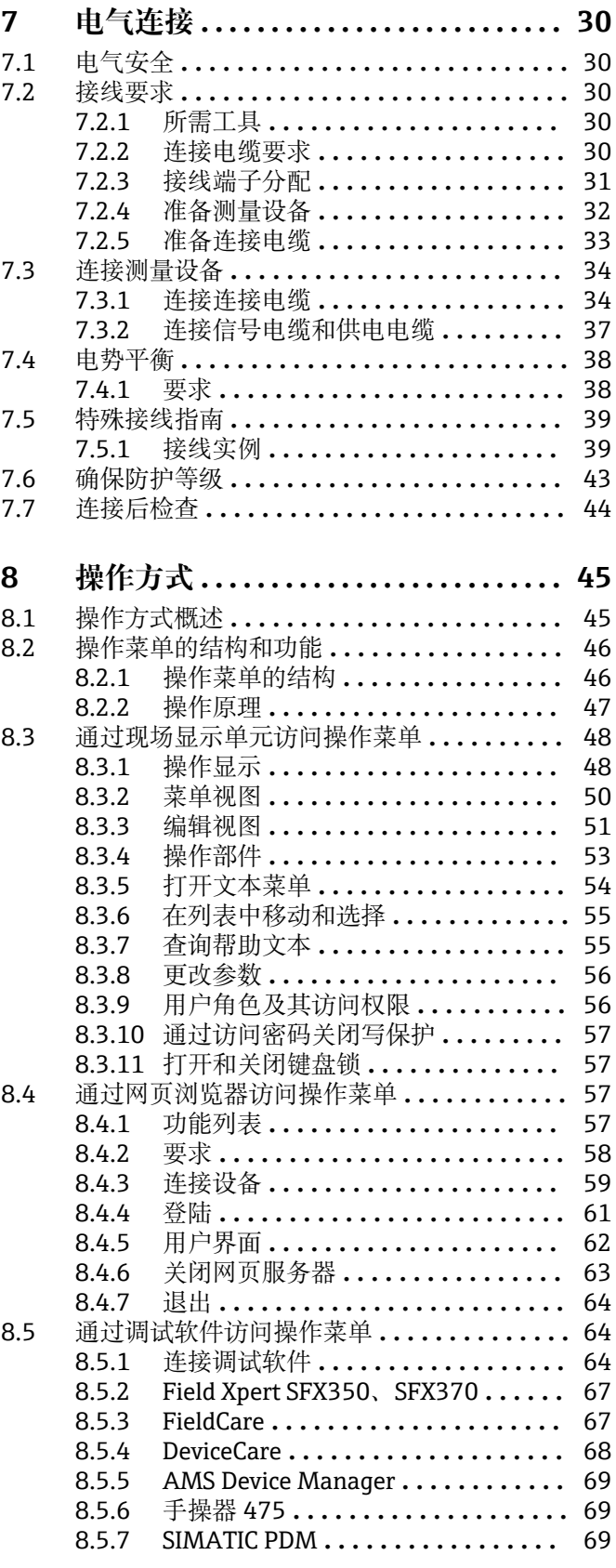

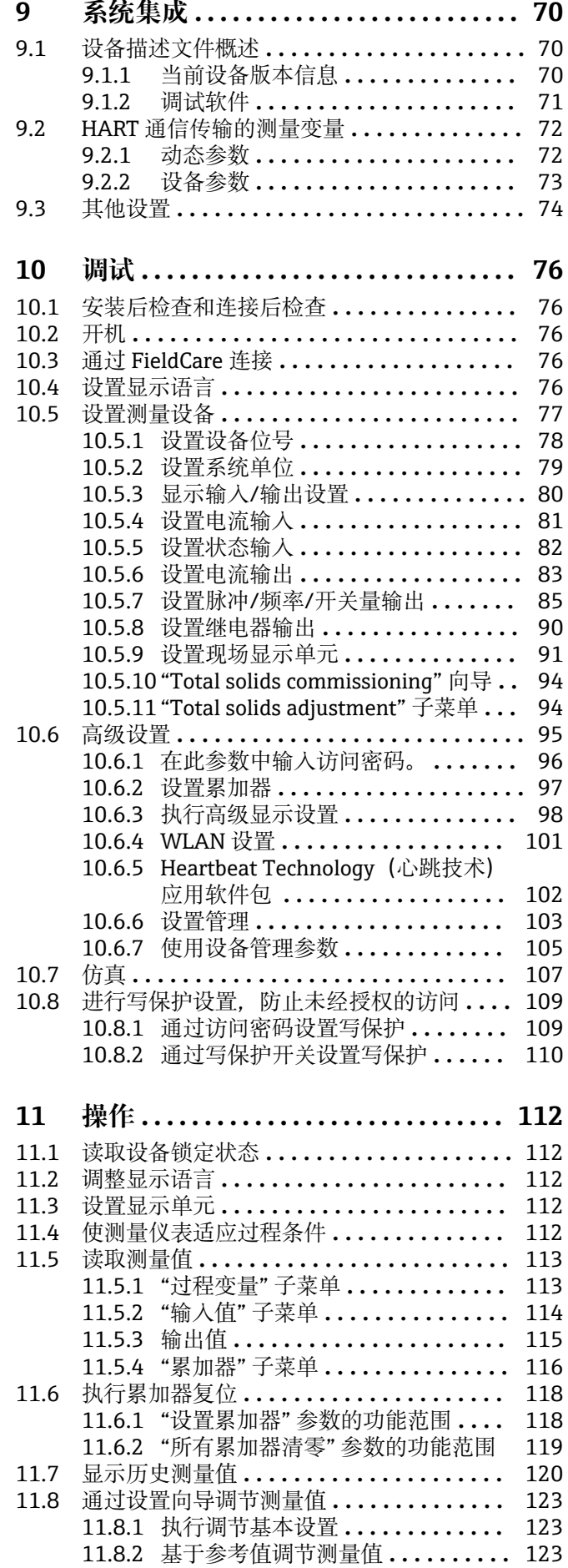

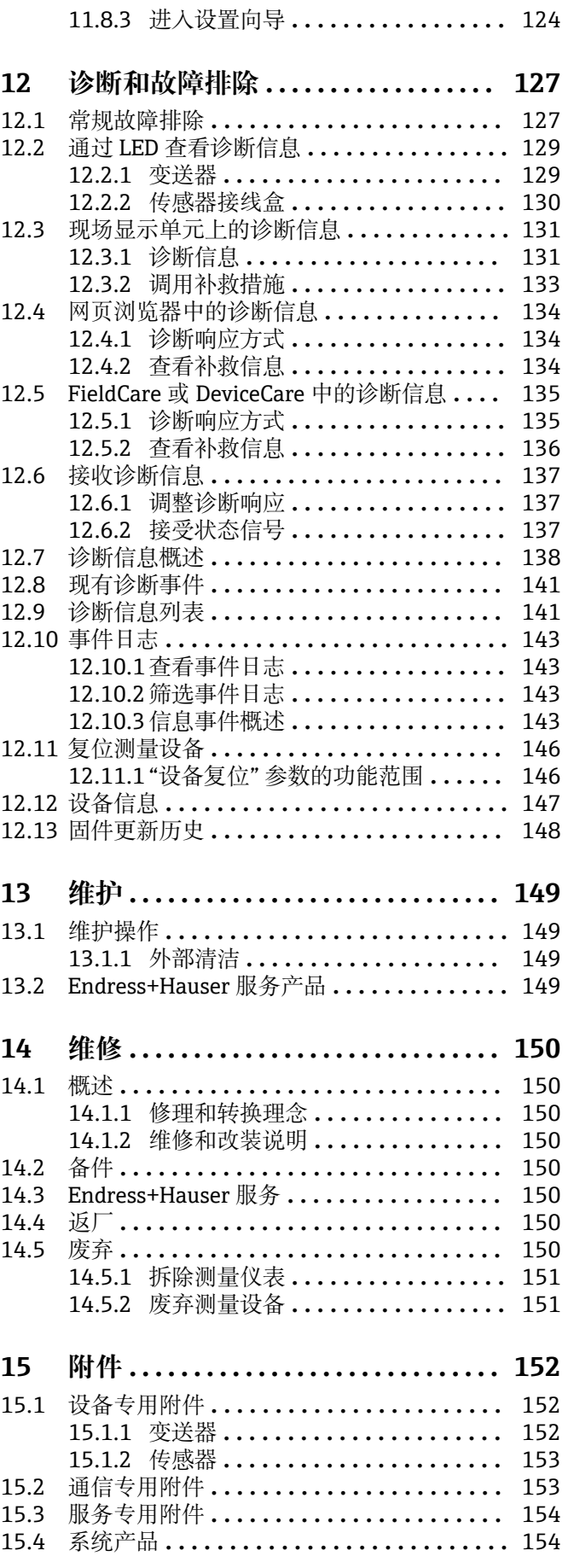

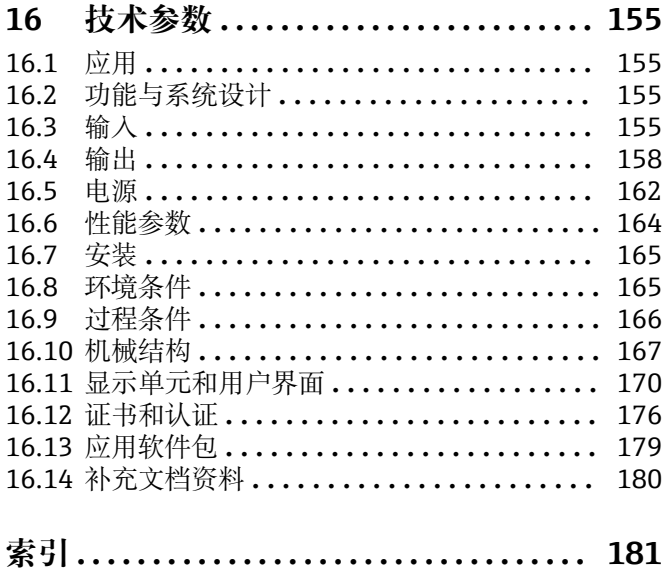

# <span id="page-5-0"></span>**1 文档信息**

### **1.1 文档功能**

《操作手册》包含设备生命周期内各个阶段所需的所有信息:从产品标识、到货验收和 储存,至安装、电气连接、操作和调试,以及故障排除、维护和废弃。

# **1.2 信息图标**

#### **1.2.1 安全图标**

#### **A**危险

危险状况警示图标。若未能避免这种状况,会导致人员严重或致命伤害。

#### ▲警告 危险状况警示图标。若未能避免这种状况,可能导致人员严重或致命伤害。

**A** 小心 危险状况警示图标。若未能避免这种状况,会导致人员轻微或中等伤害。

#### 注意

操作和其他影响提示信息图标。不会导致人员伤害。

#### **1.2.2 电气图标**

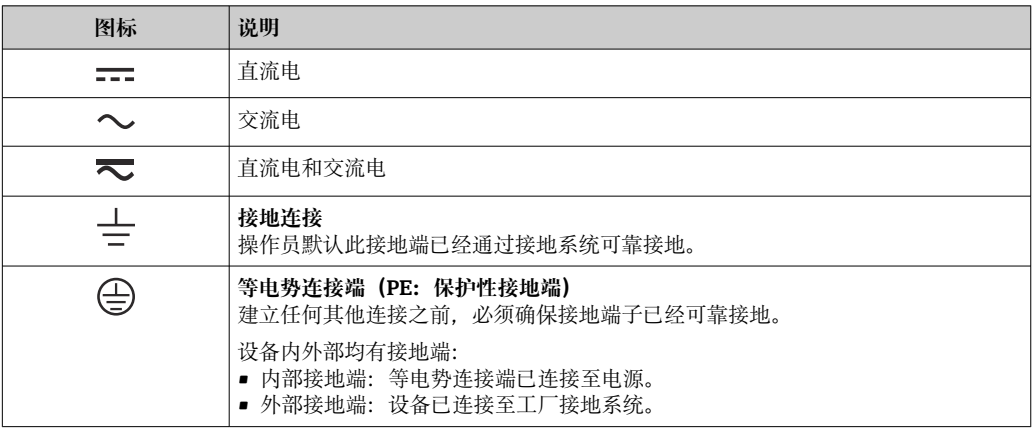

#### **1.2.3 通信图标**

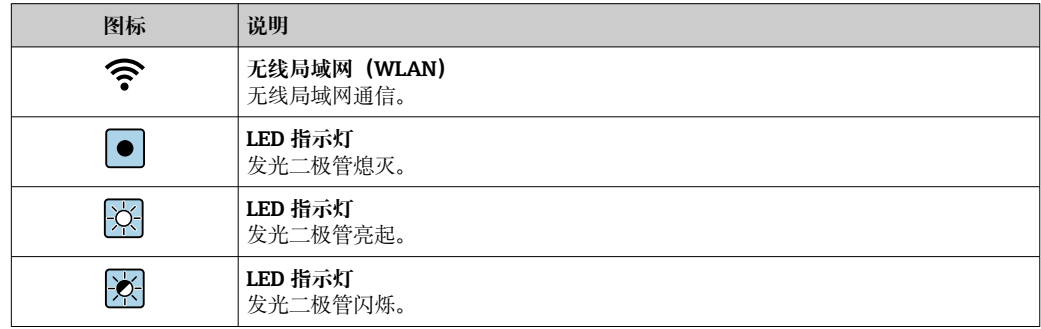

### <span id="page-6-0"></span>**1.2.4 工具图标**

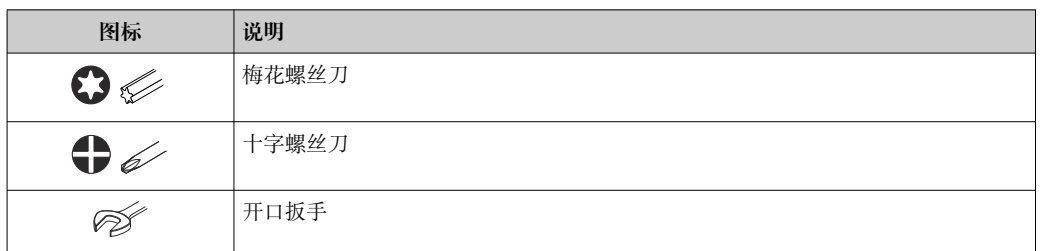

# **1.2.5 特定信息图标**

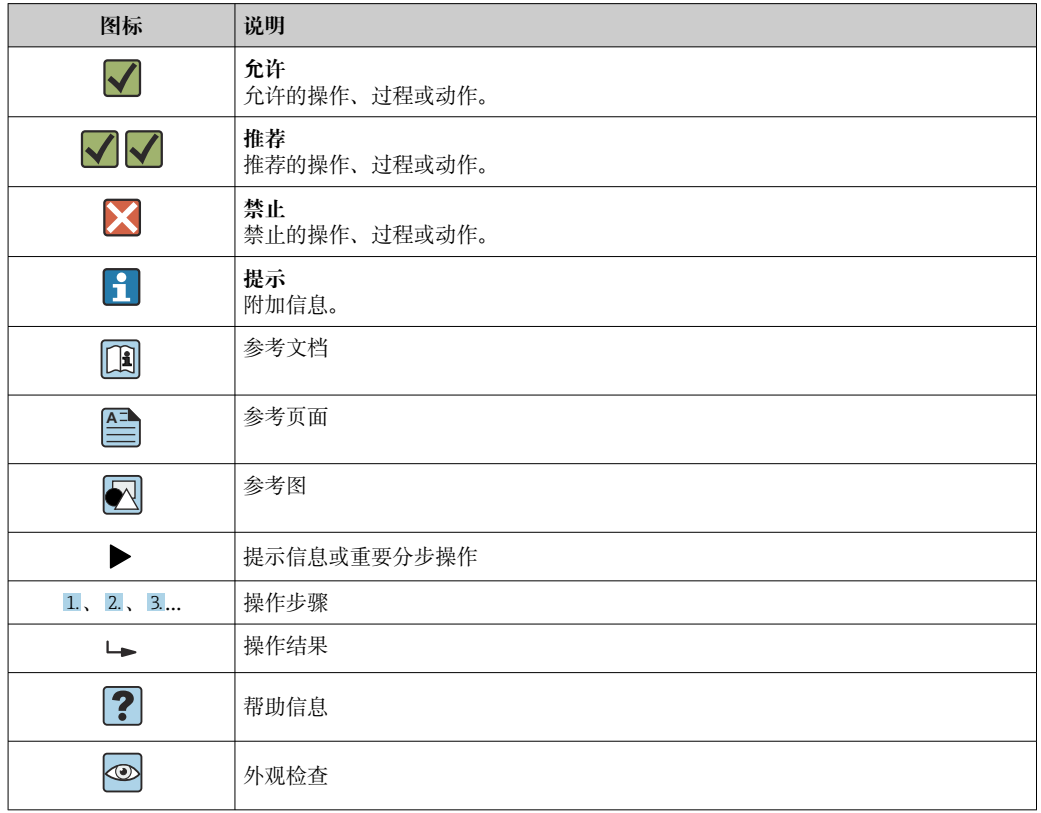

# **1.2.6 图中的图标**

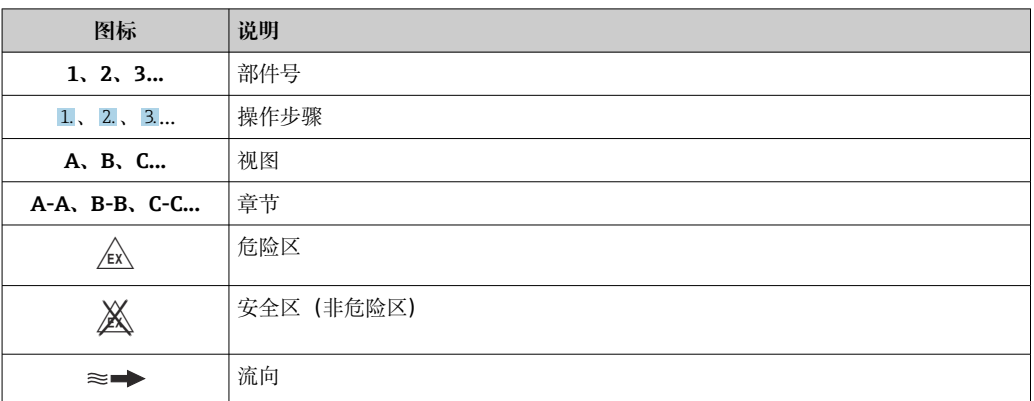

# <span id="page-7-0"></span>**1.3 文档资料**

配套技术文档资料的查询方式如下:

- 设备浏览器 [\(www.endress.com/deviceviewer](https://www.endress.com/deviceviewer)): 输入铭牌上的序列号
- 在 Endress+Hauser Operations app 中: 输入铭牌上的序列号或扫描铭牌上的二维 码。

## **1.3.1 文档功能**

根据订购型号,可能提供以下文档资料:

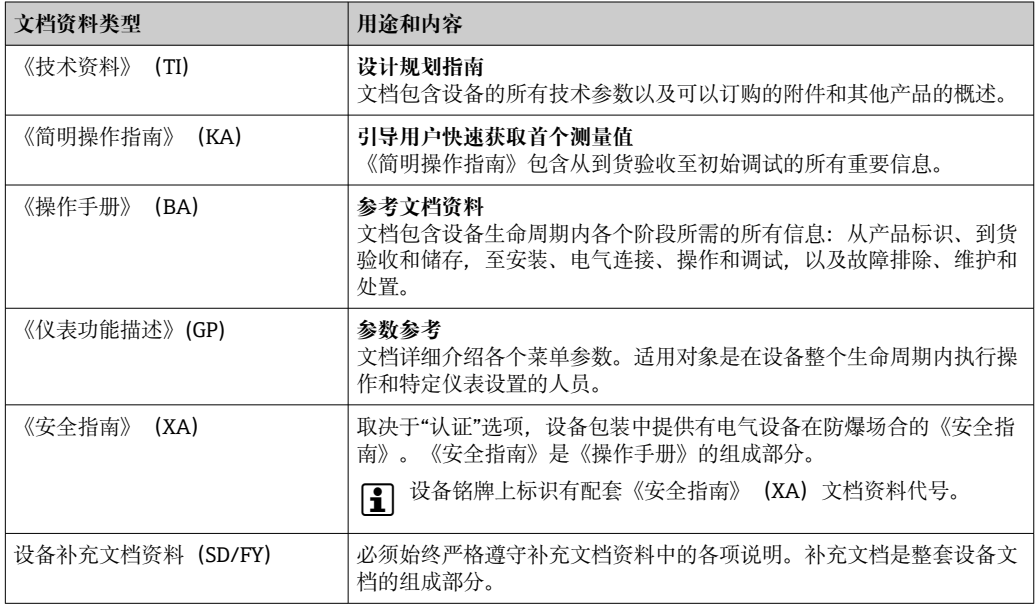

# **1.4 注册商标**

#### **HART®**

FieldComm Group 的注册商标(美国德克萨斯州奥斯汀)

# <span id="page-8-0"></span>**2 安全指南**

# **2.1 人员要求**

执行安装、调试、诊断和维护操作的人员必须符合下列要求:

- ‣ 经培训的合格专业人员必须具有执行特定功能和任务的资质。
- ‣ 经工厂厂方/操作员授权。
- ‣ 熟悉联邦/国家法规。
- ‣ 开始操作前,专业人员必须事先阅读并理解《操作手册》、补充文档和证书中(取决 于实际应用)的各项规定。
- ‣ 遵守操作指南和基本条件要求。

操作人员必须符合下列要求:

- ‣ 经工厂厂方/操作员针对任务要求的指导和授权。
- ‣ 遵守手册中的指南。

# **2.2 指定用途**

#### **应用和介质**

本文档中介绍的测量设备仅可用于测量水基液体的含固量。

在爆炸性环境中使用的测量设备的铭牌上有相应标识。

为了保证测量设备能够始终正常工作:

- ‣ 仅当完全符合铭牌参数要求,且满足《操作手册》和补充文档资料中列举的常规要求 时,才允许使用测量设备。
- ▶ 参照铭牌, 检查并确认订购的设备是否允许在需要特定认证的场合使用(例如防爆保 护、压力设备安全)。
- ‣ 仅当接液部件材质能够耐受被测介质腐蚀时,才允许使用测量设备。
- ‣ 始终在指定压力和温度范围内使用。
- ‣ 始终在指定环境温度范围内使用。
- ‣ 始终采取防腐保护措施,确保测量设备免受环境影响。

#### **使用错误**

非指定用途危及安全。使用不当或用于非指定用途导致的设备损坏,制造商不承担任何 责任。

#### L **警告**

**腐蚀性或磨损性流体和环境条件可能导致测量管破裂!**

- ‣ 核实过程流体与传感器材料的兼容性。
- ‣ 确保所有过程接液部件材料均具有足够高的耐腐蚀性。
- ‣ 始终在指定压力和温度范围内使用。

#### **注意**

#### **核实临界工况:**

▶ 测量特殊流体和清洗液时, Endress+Hauser 十分乐意帮助您核实接液部件材料的耐 腐蚀性。但是,过程中温度、浓度或物位的轻微变化可能会改变材料的耐腐蚀性。因 此,Endress+Hauser 对此不做任何担保和承担任何责任。

#### **其他风险**

#### **A** 小心

**存在烫伤或冻伤风险!如果所用介质或电子部件的温度过高或过低,可能会导致设备表 面变热或变冷。**

- ‣ 安装合适的防接触烫伤装置。
- ‣ 使用合适的防护装备。

### <span id="page-9-0"></span>**2.3 工作场所安全**

#### 使用设备时:

‣ 穿戴国家规定的个人防护装备。

# **2.4 操作安全**

设备损坏!

- ‣ 只有完全满足技术规范且无错误和故障时才能操作设备。
- ‣ 运营方有责任确保设备无故障运行。

#### **改装设备**

如果未经授权,禁止改装设备,改装会导致不可预见的危险。

‣ 如需改装,请咨询制造商。

#### **维修**

为确保设备的操作安全性和测量可靠性:

- ‣ 未经明确许可,禁止修理设备。
- ‣ 遵守联邦/国家法规中的电气设备修理准则。
- ‣ 仅使用原装备件和附件。

### **2.5 产品安全**

测量设备基于工程实践经验设计,符合最严格的安全要求。通过出厂测试,可以安全使 用。

设备满足常规安全标准和法规要求。此外,还符合设备 EU 符合性声明中的 EU 准则要 求。

### **2.6 IT 安全**

我们提供的质保服务仅在根据《操作手册》安装和使用产品时有效。产品配备安全防护 机制,用于防止意外改动。

操作员必须根据相关安全标准执行 IT 安全措施, 为产品和相关数据传输提供额外的防 护。

### **2.7 设备的 IT 安全**

设备配备多项专有功能,能够为操作员提供有效防护。上述功能由用户自行设置,正确 设置后能够实现更高操作安全性。以下列表中详细介绍了最为重要的功能:

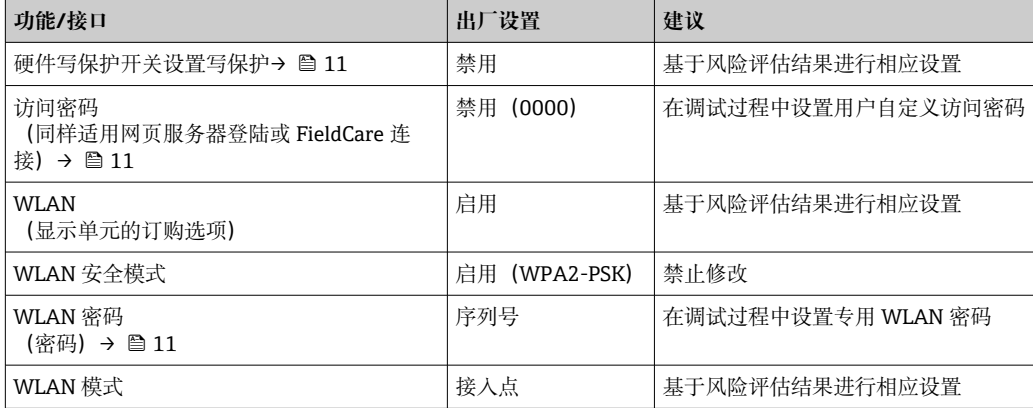

<span id="page-10-0"></span>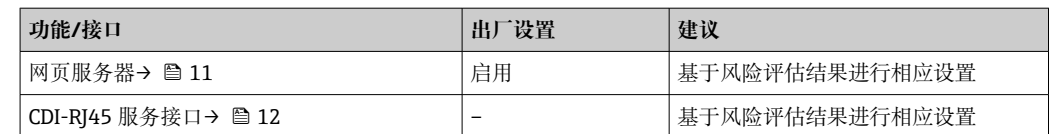

#### **2.7.1 通过硬件写保护实现访问保护**

使用写保护开关(主电子模块上的 DIP 开关)禁用现场显示单元、网页浏览器或调试软 件(例如 FieldCare、DeviceCare) 对设备参数的写访问。硬件写保护功能打开时, 仅允 许读参数。

出厂时设备的硬件写保护功能关闭→ □ 110。

#### **2.7.2 密码访问保护**

可以设置多个不同的密码,实现仪表参数写保护或通过 WLAN 接口的仪表写保护。

- 用户自定义访问密码
- 通过现场显示单元、网页浏览器或调试软件(例如 FieldCare、DeviceCare)实现设备 参数写保护功能。通过用户自定义访问密码可以设置具体访问权限。
- WLAN 密码
	- 网络密钥通过 WLAN 接口保护操作设备(例如笔记本电脑或台式机)和设备间的连 接,WLAN 接口可以单独订购。
- 基础模式 设备在基础模式下工作时,WLAN 密码与操作员设置的 WLAN 密码一致。

#### **用户自定义访问密码**

用户自定义访问密码可防止通过现场显示单元、网页浏览器或调试软件(例如 FieldCare、DeviceCare)对设备参数进行未经授权的写访问。(→ ■ 109)。

设备的出厂缺省访问密码为 0000(公开)。

#### WLAN 密码: 用作 WLAN 接入点

通过 WLAN 接口 (→ ■ 66) 连接操作部件 (例如笔记本电脑或平板电脑) 和设备. WLAN 接口可以单独订购,带网络保护密匙。网络密钥的 WLAN 授权符合 IEEE 802.11 标准。

设备出厂时带预设置网络密钥,与仪表型号相关。在 **WLAN 设置** 子菜单(**WLAN 密码** 参数 (→ △102) 中更改。

#### **基础模式**

通过 SSID 和系统密码保护仪表和 WLAN 接入点的连接。访问密码请咨询系统管理员。

#### **常规密码使用说明**

- 基于安全性考虑,在设备调试过程中必须完成访问密码和网络密码的更改。
- 遵循安全密码设置通用准则设置和管理设备访问密码和网络密码。
- 用户应负责管理和正确使用设备访问密码和网络密码。
- 有关访问密码设置和密码丢失处理步骤等的详细信息,参见"通过访问密码实现写保 护"章节[→ 109](#page-108-0).

#### **2.7.3 通过网页服务器访问**

[→ 57](#page-56-0) 通过内置网页服务器的网页浏览器操作和设置设备。通过服务接口(CDI-RI45) 或 WLAN 接口连接。

出厂时设备的网页服务器已启用。如需要,可以在**网页服务器功能** 参数中关闭网页服务 器(例如完成调试后)。

<span id="page-11-0"></span>允许在登陆页面中隐藏设备和状态信息, 防止未经授权的信息访问。

[1] 详细设备参数参见: 《仪表功能描述》文档[→ 180](#page-179-0)。

### 2.7.4 通过服务接口 (CDI-RJ45) 访问

设备可以通过服务接口 (CDI-RJ45) 接入网络。设备类功能参数保证设备在网络中安全 工作。

建议遵守国家和国际安全委员会规定的相关工业标准和准则,例如 IEC/ISA62443 或 IEEE。这包括组织安全措施(例如设置访问权限)和技术安全措施(例如网络分区)。

# <span id="page-12-0"></span>**3 产品描述**

仪表由一台变送器和一个传感器组成。 分体型仪表: 变送器和传感器分开安装,通过连接电缆连接。

# **3.1 产品设计**

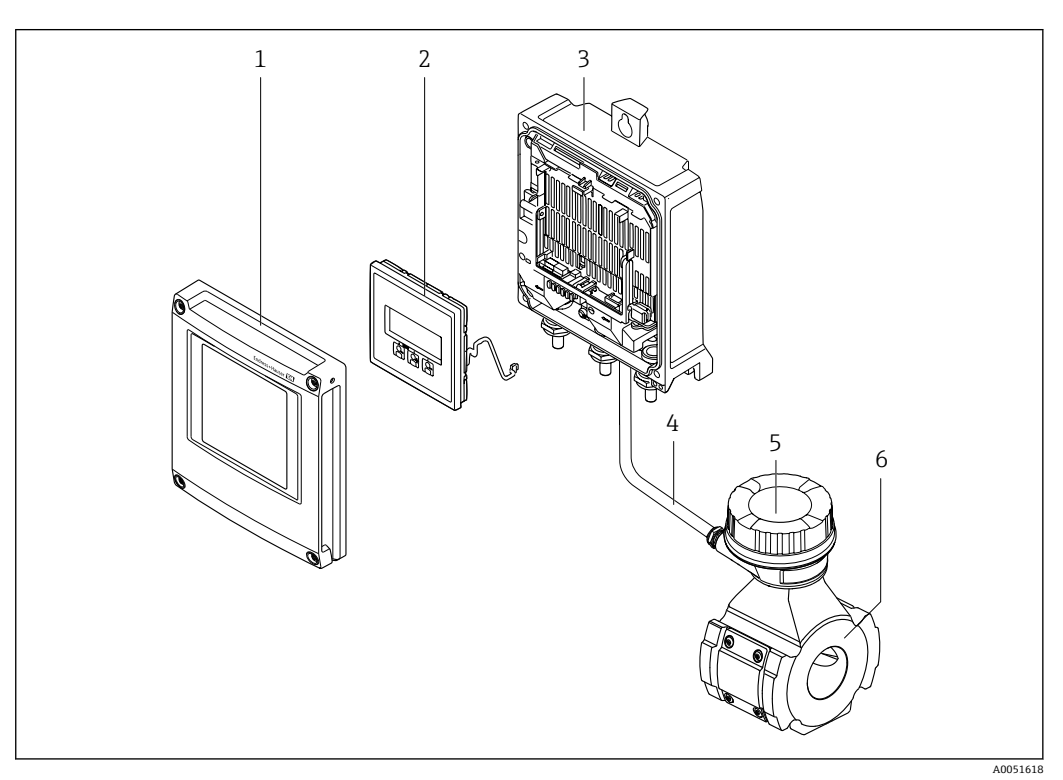

- ■1 仪表的主要组成部件
- 1 电子腔盖
- 2 显示单元
- 3 变送器外壳
- 4 连接电缆
- 5 传感器接线盒,内置智能传感器电子模块 (ISEM)<br>6 传感器
- 传感器

<span id="page-13-0"></span>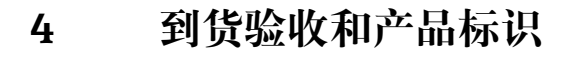

# **4.1 到货验收**

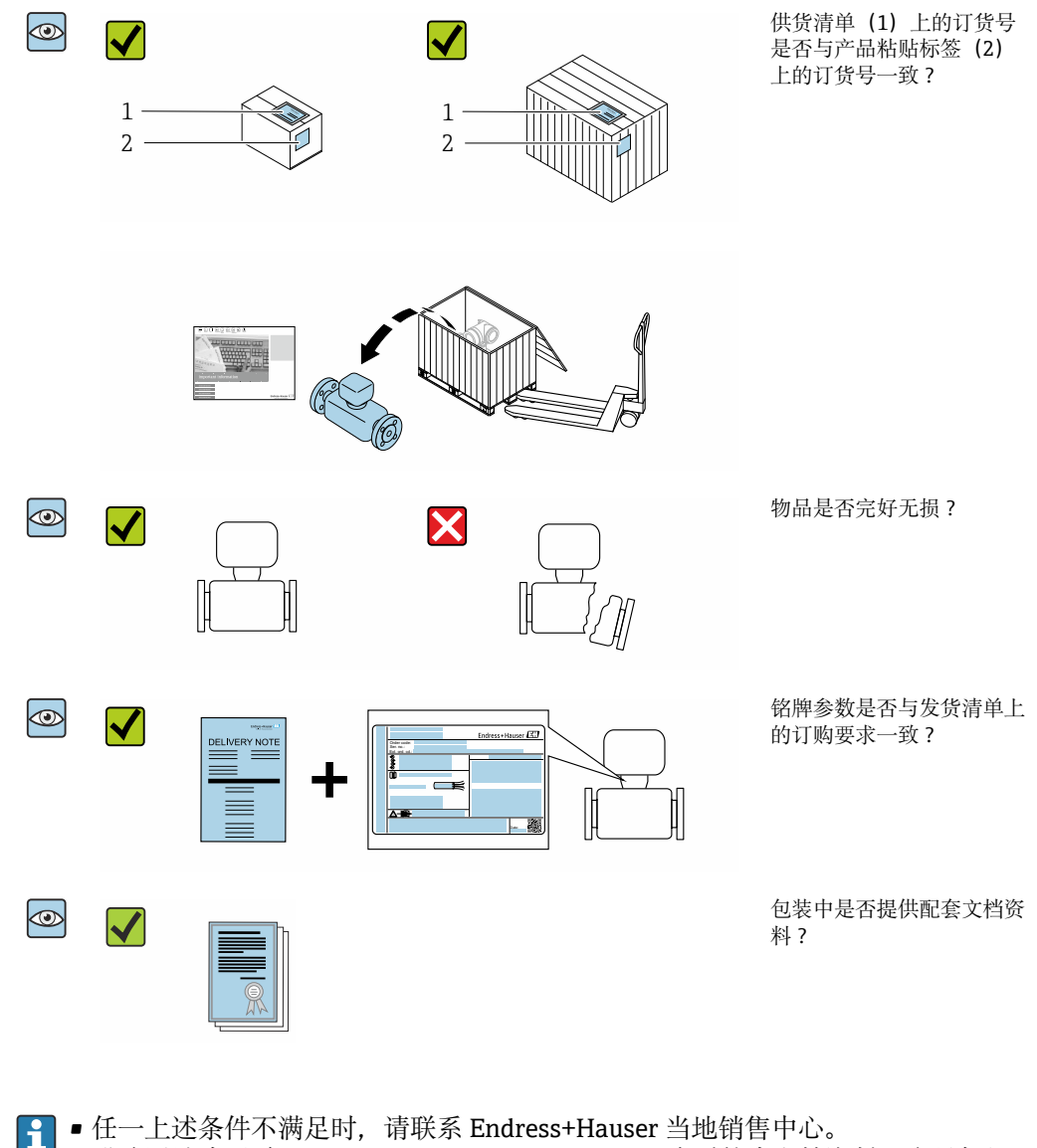

■ 登陆网站或通过 Endress+Hauser Operations App 查看技术文档资料: 产品标识 → ■ 15

# <span id="page-14-0"></span>**4.2 产品标识**

设备标识信息如下:

- 铭牌
- 订货号,标识发货清单上的订购选项
- 在设备浏览器中输入铭牌上的序列号 ([www.endress.com/deviceviewer](http://www.endress.com/deviceviewer)) : 显示完整 设备信息。
- 在 Endress+Hauser Operations App 中输入铬牌上的序列号, 或使用 Endress+Hauser Operations App 扫描铭牌上的二维码 (QR 码): 显示完整设备信息。

配套技术文档资料的查询方式如下:

- 参见"配套标准文档资料"和"设备补充文档资料"章节
- 在设备浏览器中:输入铭牌上的序列号([www.endress.com/deviceviewer](http://www.endress.com/deviceviewer))
- 在 Endress+Hauser Operations App 中: 输入铭牌上的序列号, 或扫描铭牌上的二维码 (QR 码)

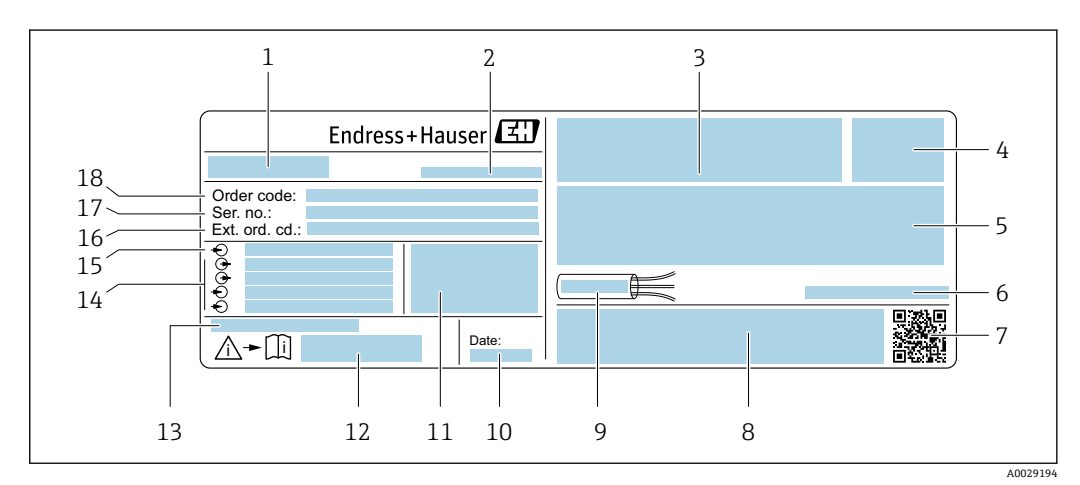

#### **4.2.1 变送器铭牌**

2 变送器的铭牌示意图

- 1 变送器名称
- 2 制造商地址/取证地
- 3 认证信息:在防爆场合使用
- 4 防护等级
- 5 电气连接参数:可选输入和输出
- 6 允许环境温度(T<sub>a</sub>)
- 
- 7 二维码 认证和证书, 例如 CE 认证、RCM tick 认证
- 9 电缆允许温度范围<br>10 生产日期: 年-月
- 10 生产日期: 年-月<br>11 出厂固件版本号利
- 11 出厂固件版本号和设备修订版本号
- 12 《安全指南》文档资料代号
- 13 使用特殊产品时的附加信息
- 14 可选输入和输出、供电电压
- 15 电气连接参数:供电电压
- 16 扩展订货号
- 17 序列号
- 18 订货号

#### **4.2.2 传感器铭牌**

<span id="page-15-0"></span>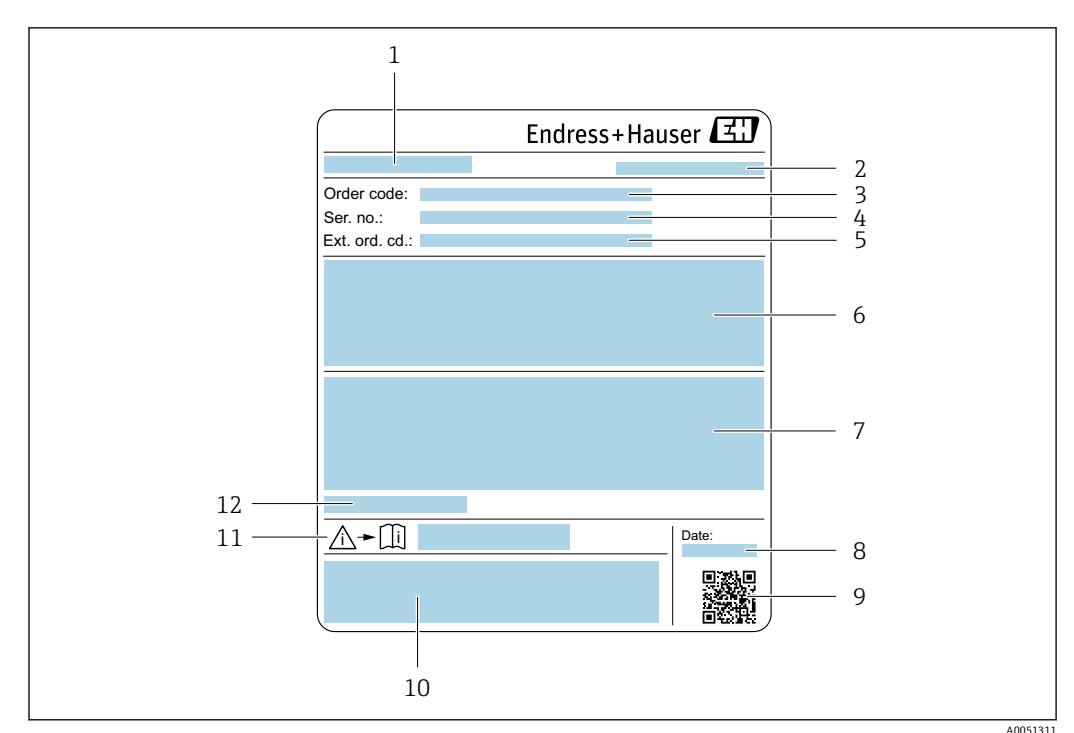

- 1 传感器名称
- 2 制造商地址/取证地<br>3 订货号
- 3 订货号
- 4 序列号<br>5 扩展订
- 5 扩展订货号
- 6 满量程值;传感器的公称口径;压力等级;标称压力;静压;介质温度范围;测量管材质、天线、温度 **《大学》中,《大学》第一章》、《大学》》、《大学》、》**
- 7 附加信息:防爆认证、压力设备指令和防护等级
- 8 生产日期: 年-月<br>9 二维码
- 二维码
- 10 CE 标志、RCM-Tick 标志
- 11 《安全指南》文档资料代号
- 12 允许环境温度(Ta)

**[1]** 订货号

提供订货号,可以重新订购测量设备。

**扩展订货号**

- 完整列举设备型号(产品类别)和基本参数(必选项)。
- 仅仅列举可选参数(可选项)中的安全参数和认证参数(例如:LA)。同时还订购其 他可选参数时,使用占位符#统一表示(例如:#LA#)。
- 订购的可选参数中不包括安全参数和认证参数时,使用占位符+表示(例如: XXXXXX-ABCDE+)。

### **4.2.3 设备上的图标**

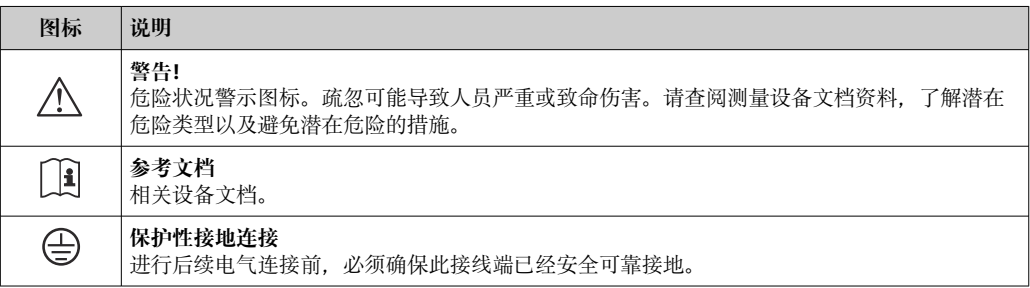

# <span id="page-16-0"></span>**5 储存和运输**

### **5.1 储存条件**

设备储存注意事项:

- ‣ 使用原包装储存设备,原包装带冲击防护功能。
- ‣ 禁止拆除安装在过程连接上的防护罩或防护帽。防护罩或防护帽有效防止密封表面机 械受损和测量管被污染。
- ‣ 采取遮阳保护措施,避免设备直接日晒,出现过高表面温度。
- ‣ 存放在干燥、无尘环境中。
- ‣ 禁止户外存放。

储存温度→ □ 165

#### **5.2 运输产品**

2 禁止拆除安装在过程连接上的防护罩或防护帽。防护罩或防护帽用于防止密封表面 机械受损和测量管污染。

#### **5.2.1 带吊环的测量设备**

为满足搬运需要,公称口径 DN 200 … 300 mm (8 … 12 in)的设备型号提供两种吊环安 装方式。顶部两个螺孔用于竖直搬运设备,而顶部两个螺孔配合对侧的任一螺孔用于水 平搬运设备。

#### **A** 小心

**带吊环设备的的特殊运输指南**

- ‣ 仅允许通过安装在设备上的吊环进行搬运操作。
- ▶ 如果选择竖直搬运, 设备必须始终固定至两个吊环; 如果选择水平搬运, 设备必须始 终固定至三个吊环。

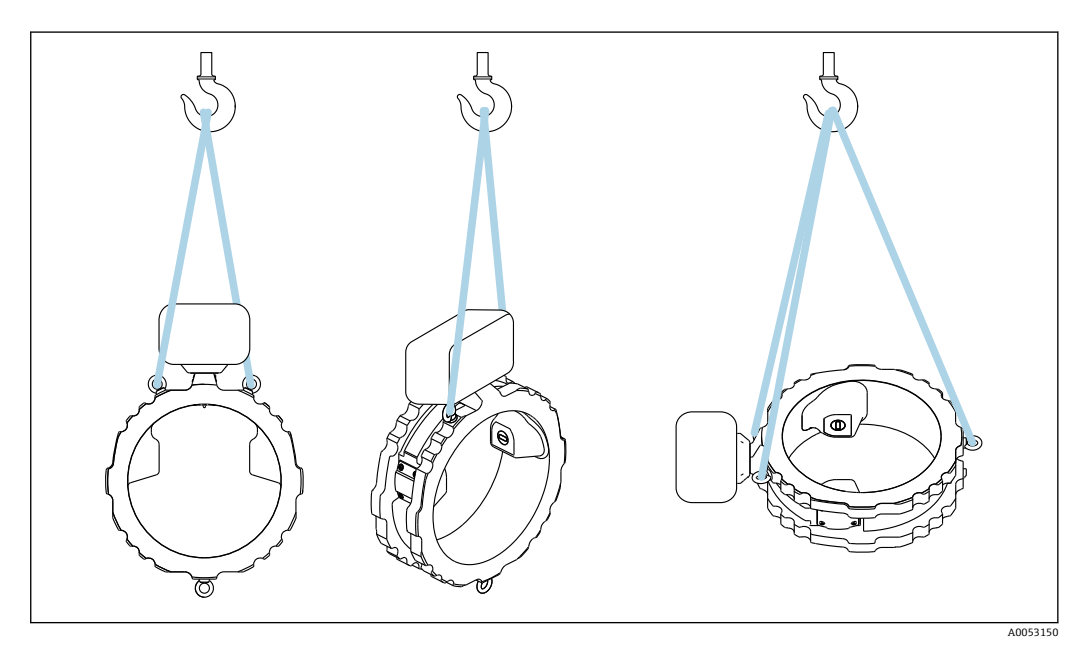

3 通过已安装的吊环竖直和水平搬运设备

# <span id="page-17-0"></span>**5.3 包装处置**

所有包装均采用环保材料,100%可回收再利用:

- 设备外包装
	- 聚合物缠绕膜: 符合欧盟指令 2002/95/EC (RoHS)
- 包装
	- 木箱: 符合国际贸易中木质包装材料管理准则 (ISPM 15), 带 IPPC 标识
	- 纸箱: 符合欧盟包装和包装废物指令 94/62/EC, 可回收再利用, 带 Resy 标识
- 运输材料和固定装置
	- 一次性塑料托盘
	- 塑料带
	- 塑料胶条
- 填充物
	- 纸垫
- <span id="page-18-0"></span>**6 安装步骤**
- **6.1 安装要求**
- **6.1.1 安装位置**

**安装点**

#### **安装在管道中**

- **禁止**在下列位置安装仪表:
- 管道的最高点(测量管中有气泡积聚风险)
- 向下排空的竖直管道上

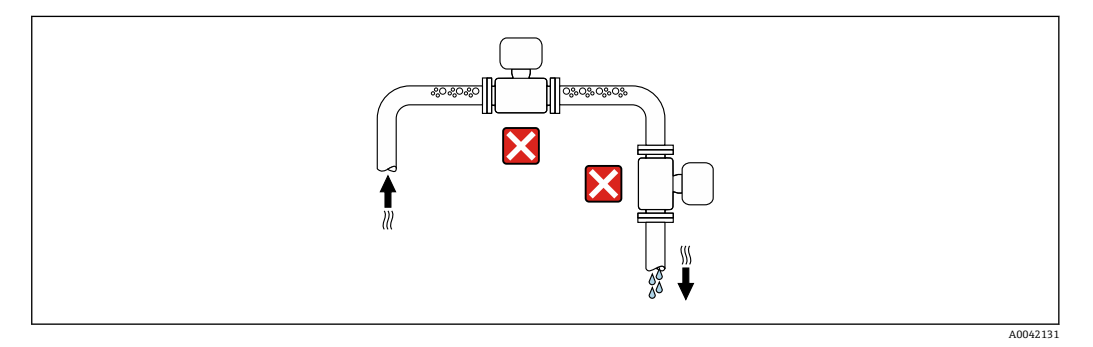

允许在下列位置安装仪表:

- 介质自下而上流动的管道中(理想情况下)
- 介质自下而上流动的管道的上游位置,或者能够保证仪表满管测量的管道位置

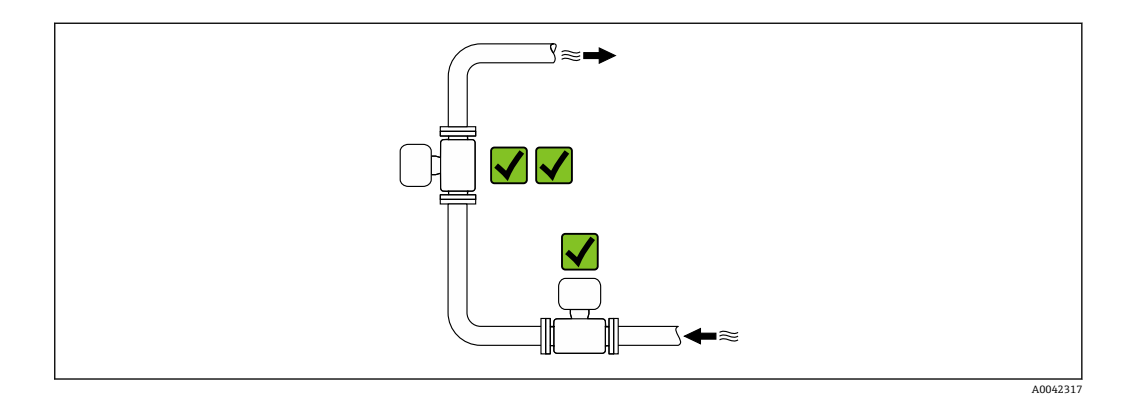

#### **安装在阀门附近**

尽量将传感器安装在调节阀的上游管道中。

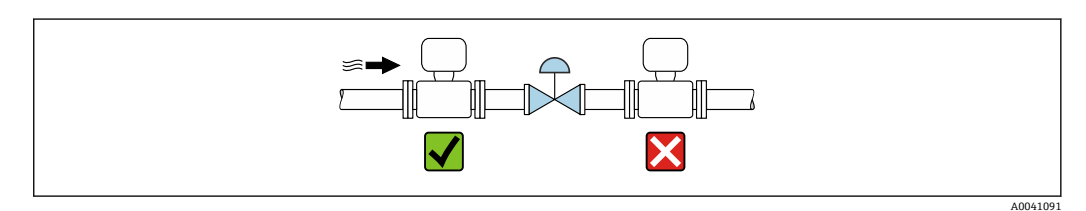

#### **安装在泵附近**

- 参照介质流向,将仪表安装在泵的下游管道中。
- 使用活塞泵、隔膜泵或蠕动泵时需要同时安装脉冲流缓冲器。

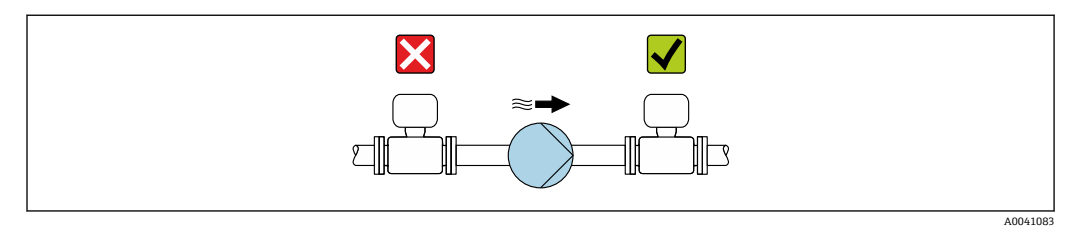

#### **安装在竖直向下管道的上游管道中**

如需将仪表安装在竖直向下管道(长度 h ≥ 5 m (16.4 ft)) 的上游管道中: 在传感器的下 游管道中安装虹吸管和排气阀。

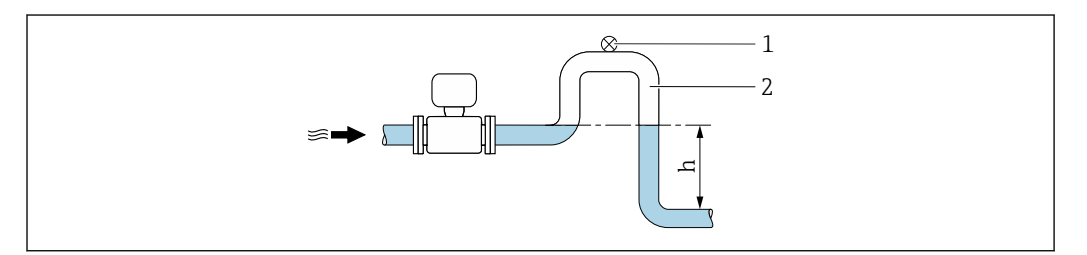

回 4 上述安装方法可以防止管道内的液体停止流动, 以及避免出现气穴现象。

- 1 排气阀
- 2 虹吸管
- h 竖直向下管道长度

#### **安装在非满管管道中**

- 倾斜放置的非满管管道需要安装泄放装置。
- 建议安装清洗阀。

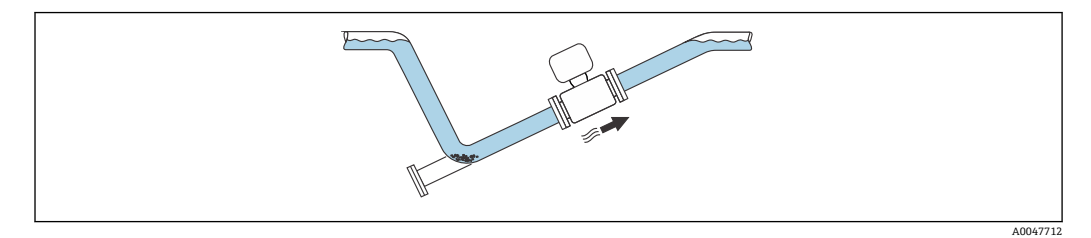

#### **安装在剧烈强振动的管道上**

#### **注意 管道振动会导致仪表损坏!** ‣ 禁止在剧烈振动的环境中使用。

测量系统抗振性和抗冲击性的详细信息[→ 166](#page-165-0) $\boxed{4}$ 

A0028981

**安装方向**

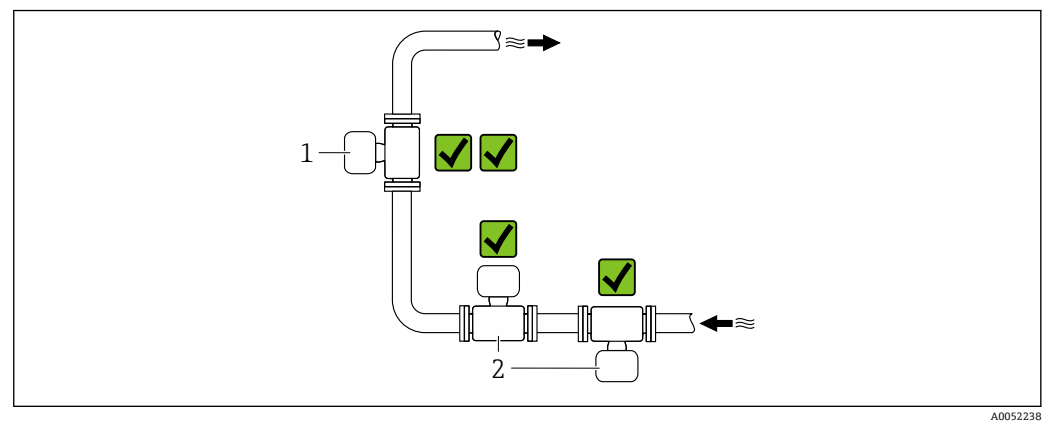

1 竖直安装<br>2 水平安装

水平安装

#### **竖直安装**

建议将仪表安装在介质自下向上流动的管道中:

- 避免在非满管管道中安装
- 避免气体积聚
- 管道可以完全排空,防止沉积物聚积。
- **← 介质总含固量 ≥ 20 %TS 时:**

竖直安装仪表。如果选择水平安装,沉淀作用会导致固液分离,使得介质分层。这 会导致仪表出现测量误差。

#### **水平安装**

天线(发送器和接收器)应水平摆放,避免介质夹杂的气泡干扰测量信号。

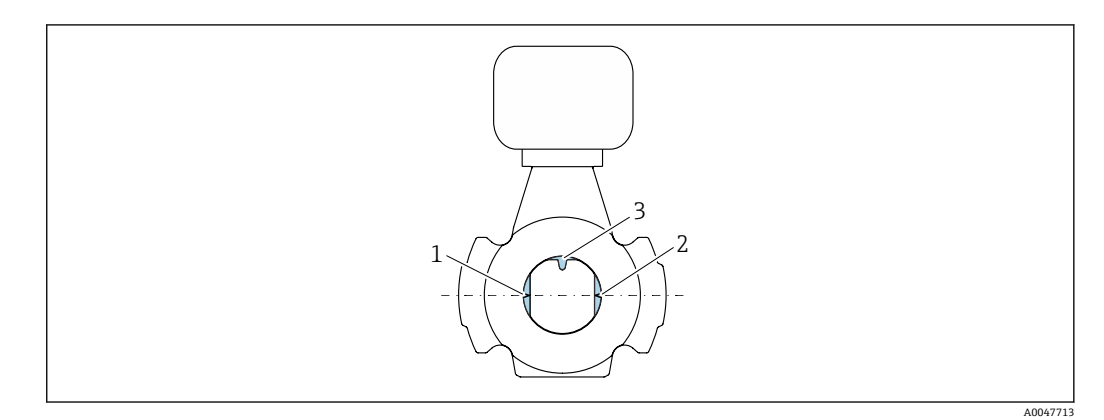

- 1 天线 发射器
- 2 天线 接收器<br>3 温度传感器
- 3 温度传感器

#### **流向**

仪表安装时无需考虑介质流向。

#### **前后直管段**

仪表安装过程中无需考虑前后直管段长度要求。在确保不会出现气穴的前期下,无需额 外采取预防措施,避免管件(例如阀门、弯头或三通)引起扰动,干扰测量。

#### **安装采样点**

如需采集代表性试样,采样点应安装在紧邻仪表的位置。这样可以更方便地进行采样, 并通过现场操作仪表运行向导程序。

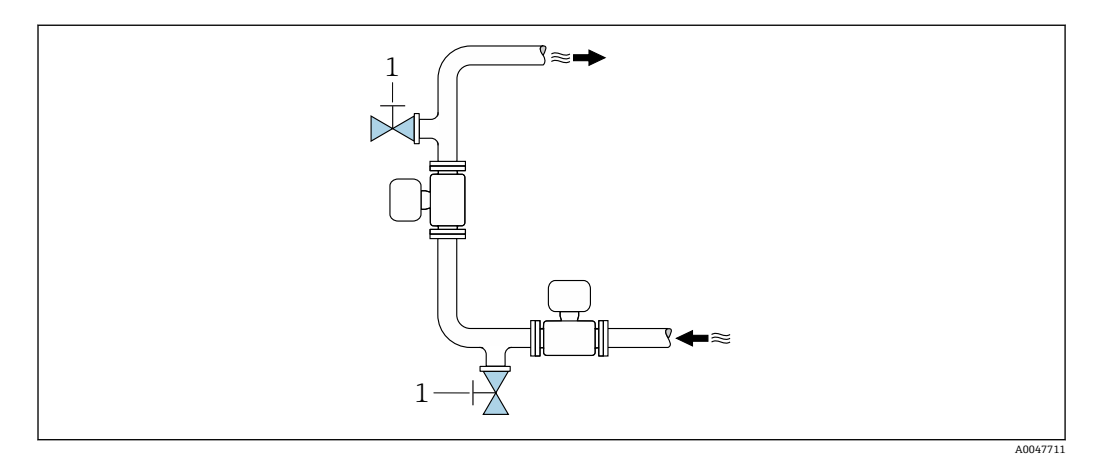

1 采样点

#### **安装清洗部件**

取决于过程条件(例如油脂沉积),可能需要清洗仪表。可以选择加装附加部件,无需 拆下设备即可实现清洗:

- 冲洗连接口
- 清洗腔

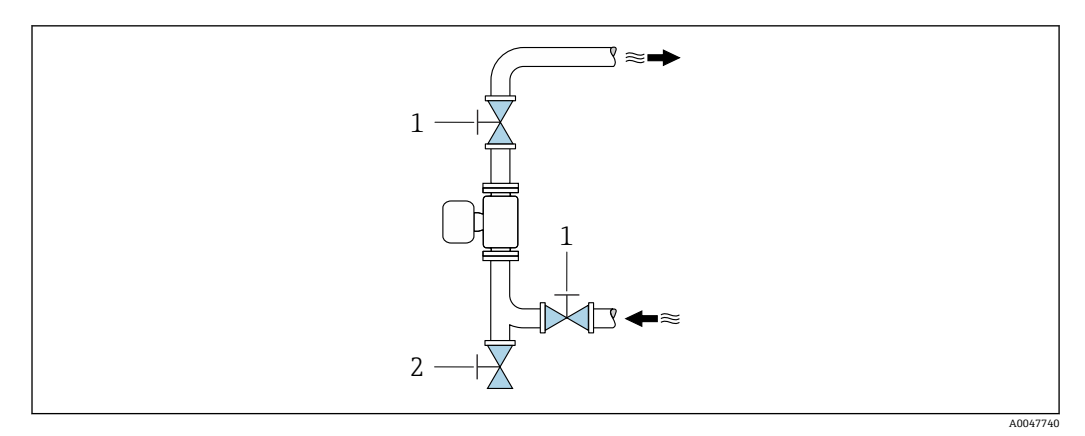

- 1 截止阀<br>2 清洗用
- 清洗用截止活门

如果测量管存在沉积物粘附(例如油脂沉积)风险,建议满足介质流速大于  $|\mathbf{\hat{i}}|$ 2 m/s (6.5 ft/s)的要求。

#### **外形尺寸**

□ 设备外形尺寸和安装长度参见《技术资料》中的"机械结构"章节。→ ■ 180

#### <span id="page-22-0"></span>**6.1.2 环境条件和过程条件要求**

#### **环境温度范围**

环境温度范围技术参数→ ■ 165

户外使用时:

- 在阴凉处安装测量设备。
- 避免阳光直射,在气候炎热的地区中使用时需要特别注意。
- 避免直接暴露在气候环境下。

防护罩可以作为附件订购。→ ■ 152

#### **静压力**

静压力技术参数→ □ 167

#### **抗冲击性和抗振性**

抗振性和抗冲击性技术参数→ 图 166

#### **保温层**

- 测量高温介质时:减少能量损失,防止意外触碰高温管道
- 低温工况下:防止外部环境条件导致管壁和传感器冷却,避免形成油脂沉积

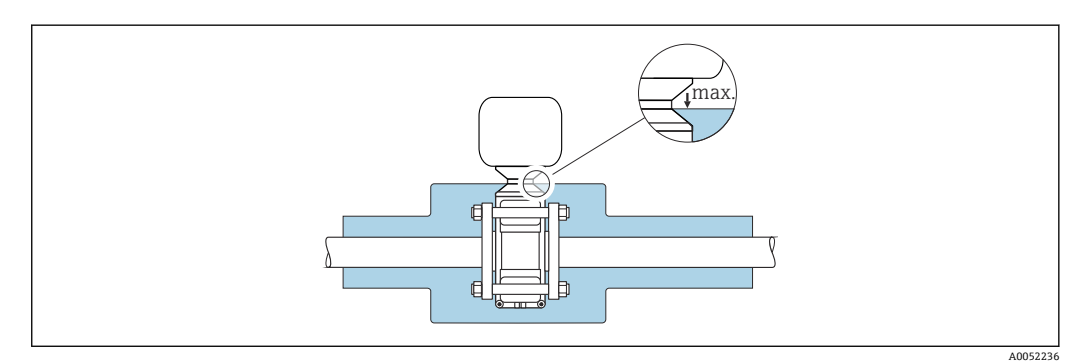

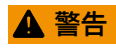

#### **保温层导致电子部件过热!**

- ‣ 禁止保温层覆盖传感器接线盒。
- ‣ 保温层不得超出传感器和传感器接线盒之间的连接部分。
- ‣ 传感器接线盒底部的最高允许温度:75 °C (167 °F)

# <span id="page-23-0"></span>**6.1.3 特殊安装指南**

#### **防护罩**

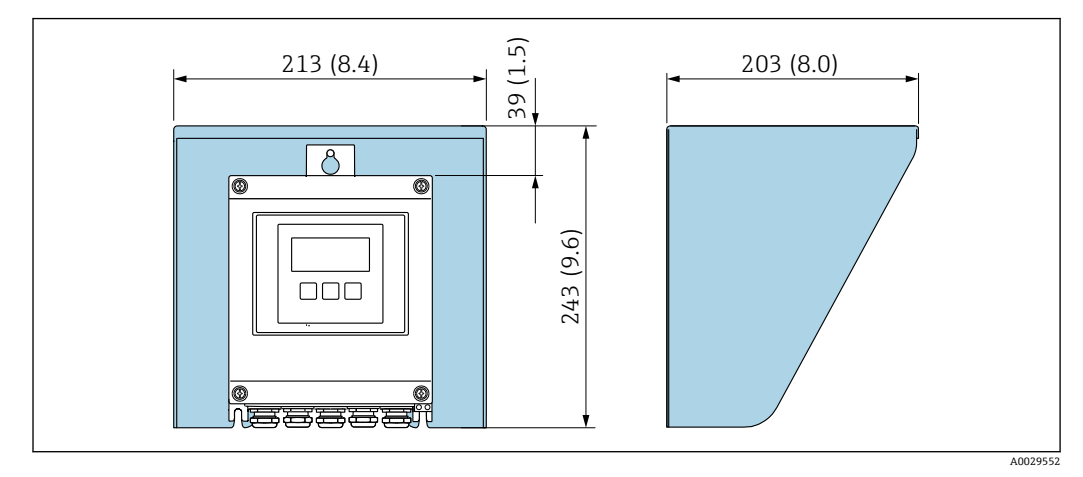

**图 5** 单位: mm (in)

● 防护罩可以作为附件订购。→ △ 152

# <span id="page-24-0"></span>**6.2 安装测量设备**

#### **6.2.1 准备测量设备**

1. 拆除所有残留运输包装。

- 2. 拆除传感器上所有的防护罩或防护帽。
- 3. 去除电子腔盖上的粘帖标签。

#### **6.2.2 安装传感器**

#### L **警告**

#### **过程密封不正确会导致危险!**

- ‣ 确保垫圈内径不小于过程连接内径和管道内径。
- ‣ 确保密封垫洁净且完好无损。
- ‣ 正确安装密封垫。
- ▶ 使用合适的螺丝紧固扭矩, 确保符合安装指南要[求→ 26。](#page-25-0)

在测量路径的管道法兰之间对中安装传感器。

3 安装套件包括螺丝/安装螺栓、密封垫、螺母和垫圈,可以作为选配件订购:

- 随设备一同订购:订购选项"随箱附件",选型代号 PE
- 作为附件单独订购→ 图 152
- 1. 调整仪表位置,确保电缆入口不朝上。

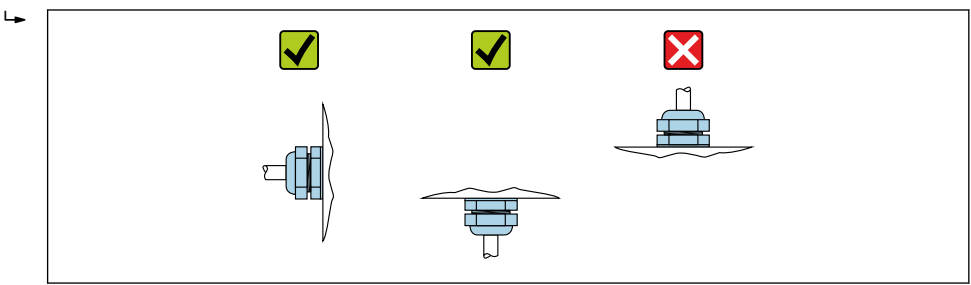

2. 使用合适的螺丝紧固扭矩, 并遵照安装指南要求→ △ 26, 在测量路径的管道法兰 之间安装传感器。

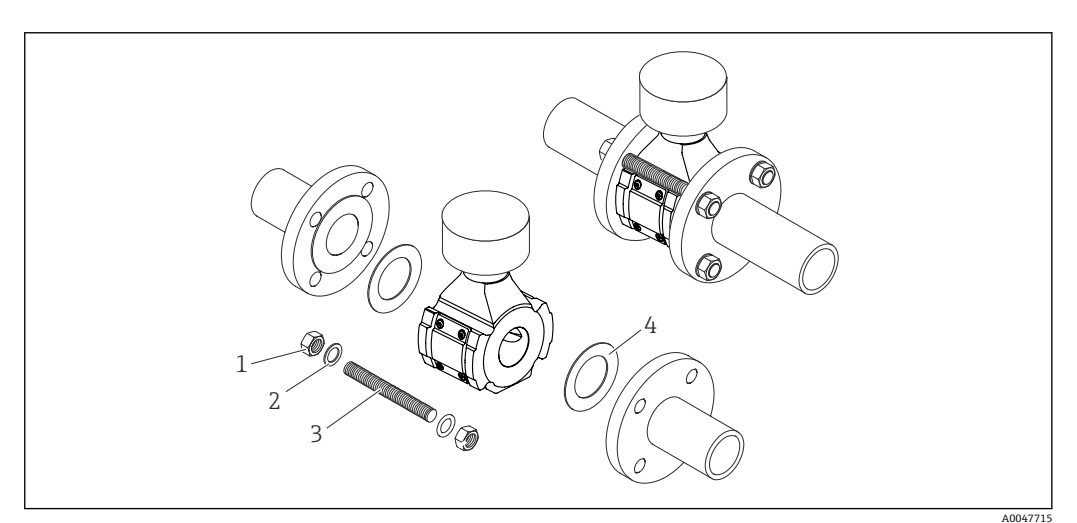

■6 安装传感器

- 1 螺母
- 2 垫圈<br>3 螺丝
- 螺丝/安装螺栓
- 4 垫圈

A0029263

#### <span id="page-25-0"></span>**螺丝紧固扭矩**

#### **注意**

#### **不遵守螺丝紧固扭矩或安装指南要求**

如果不遵守螺丝紧固扭矩或安装指南要求,将导致过程连接超出设计负荷。这样无法保 证过程连接密封性,存在介质泄漏的风险。

‣ 使用合适的螺丝紧固扭矩,确保符合安装指南要求。

必须遵守以下安装指南要求:

- 仅当使用安装套件(可作为附件订购[→ 153\)](#page-152-0)时,才需要遵守规定的螺丝紧固扭矩 要求。
- 进行组装前, 螺母、螺纹和螺丝头表面必须涂抹润滑脂。
- 管道必须消除拉伸应力。
- 必须沿对角线方向均匀拧紧螺丝。

• 螺丝紧固扭矩取决于密封圈、螺丝、润滑剂、紧固方式等因素。这些因素不在制造 商的控制范围内。以下列举的数值仅供参考。

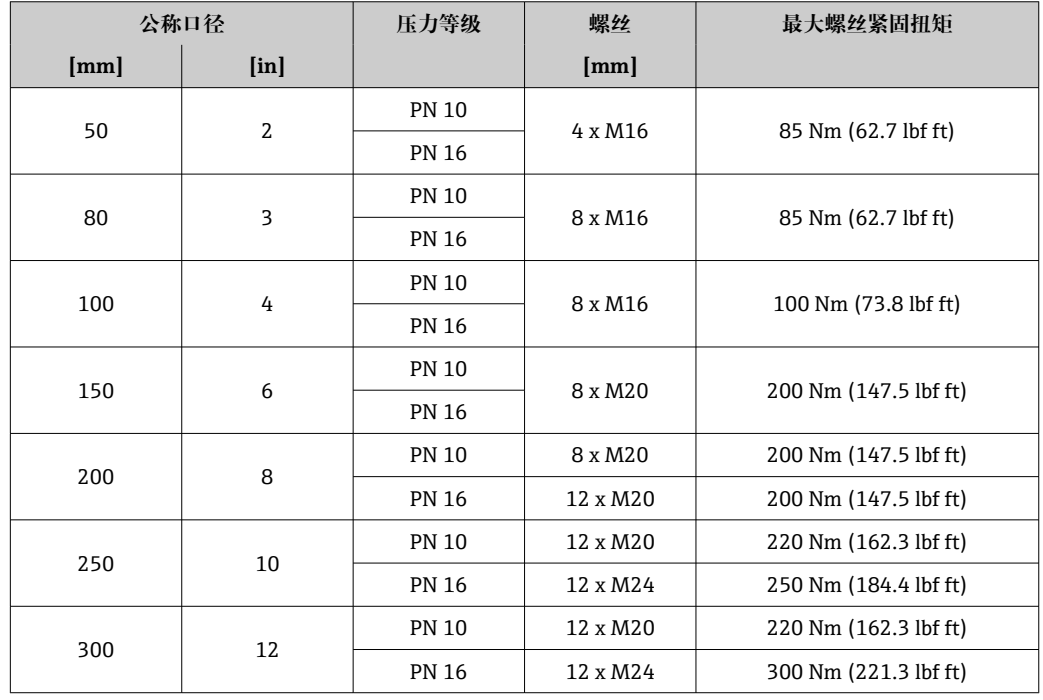

#### **EN 1092-1 法兰的最大螺丝紧固扭矩**

**ASME B16.5 法兰的最大螺丝紧固扭矩**

| 公称口径                   |                           | 压力等级    | 螺丝                | 最大螺丝紧固扭矩              |
|------------------------|---------------------------|---------|-------------------|-----------------------|
| $\mathbf{m}\mathbf{m}$ | $\lceil \text{in} \rceil$ |         | [ <i>in</i> ]     |                       |
| 50                     | 2                         | Cl. 150 | $4 \times 5/8"$   | 110 Nm (81.1 lbf ft)  |
| 80                     | 3                         | Cl. 150 | $4 \times 5/8"$   | 130 Nm (95.9 lbf ft)  |
| 100                    | 4                         | Cl. 150 | $8 \times 5/8"$   | 130 Nm (95.9 lbf ft)  |
| 150                    | 6                         | Cl. 150 | $8 \times 3/4"$   | 220 Nm (162.3 lbf ft) |
| 200                    | 8                         | Cl. 150 | $8 \times 3/4"$   | 250 Nm (184.4 lbf ft) |
| 250                    | 10                        | Cl. 150 | $12 \times 7/8$ " | 300 Nm (221.3 lbf ft) |
| 300                    | 12                        | Cl. 150 | $12 \times 7/8$ " | 350 Nm (258.2 lbf ft) |

#### <span id="page-26-0"></span>**JIS B2220 法兰的最大螺丝紧固扭矩**

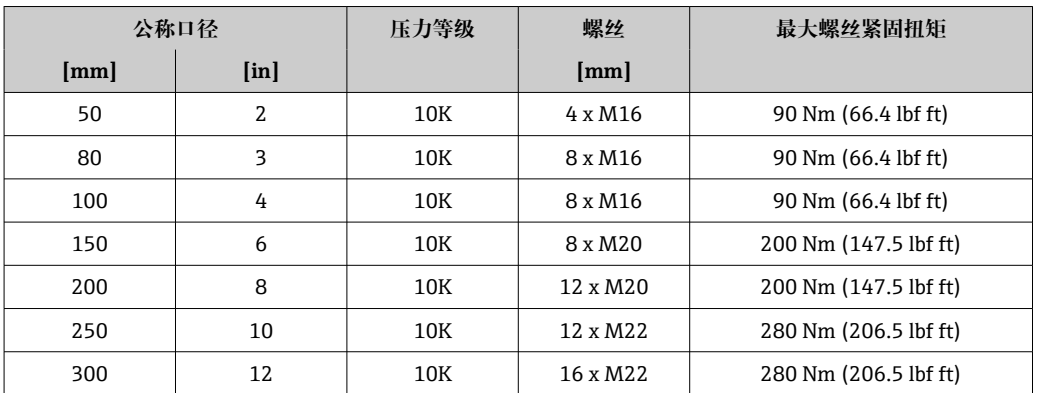

#### **6.2.3 安装变送器**

#### **A** 小心

**环境温度过高!**

存在电子部件过热和外壳变形的危险。

- ‣ 禁止超过最高允许环境温度.
- ‣ 户外使用时:避免直接日晒雨淋,在气候炎热的地区使用时特别需要注意。

#### **A** 小心

**用力过大会损坏外壳!**

‣ 避免出现过高机械应力。

可以通过以下方式安装变送器:

- 墙装→ 27
- 管装→ 29

#### **墙装**

所需工具: 电钻, 带Ø6.0 mm 钻头

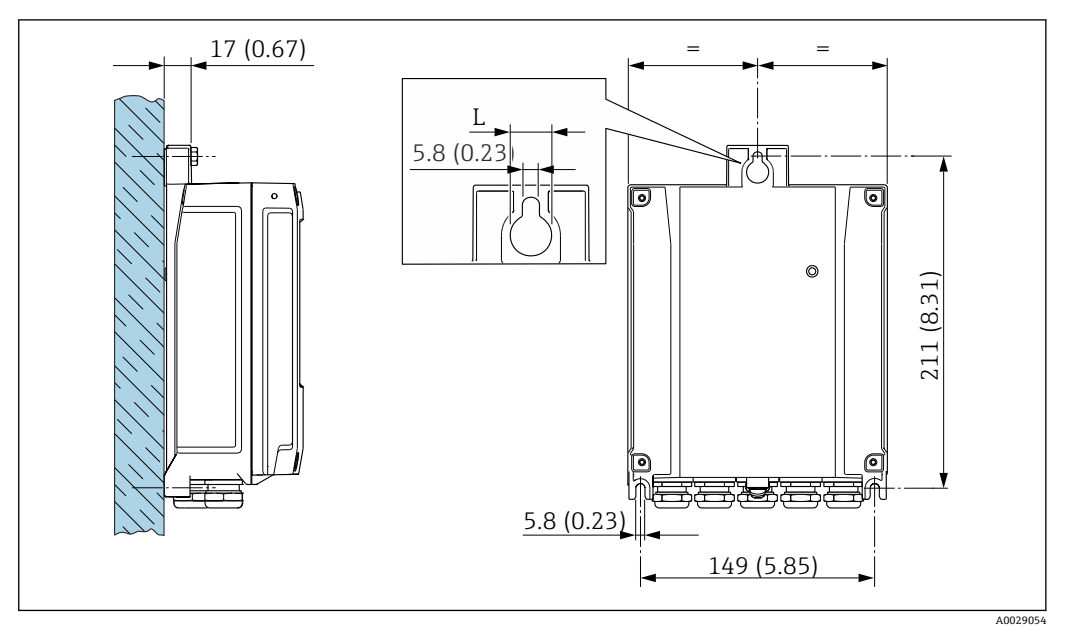

**图 7** 单位: mm (in)

L 取决于订购选项"变送器外壳"

订购选项"变送器外壳" 选型代号 **A**,铝,带涂层:L = 14 mm (0.55 in)

- 1. 钻孔。
- 2. 将定位销插入至钻好的孔中。
- 3. 轻轻拧入固定螺丝。
- 4. 使用固定螺丝将变送器外壳安装到位。
- 5. 拧紧固定螺栓。

#### <span id="page-28-0"></span>**管装**

所需工具:

- AF 10 开口扳手
- TX 25 梅花内六角螺丝刀

#### **注意 固定螺丝的拧紧扭矩过大!**

存在损坏塑料变送器的风险。

▶ 遵照紧固扭矩要求拧紧固定螺丝: 2.5 Nm (1.8 lbf ft)

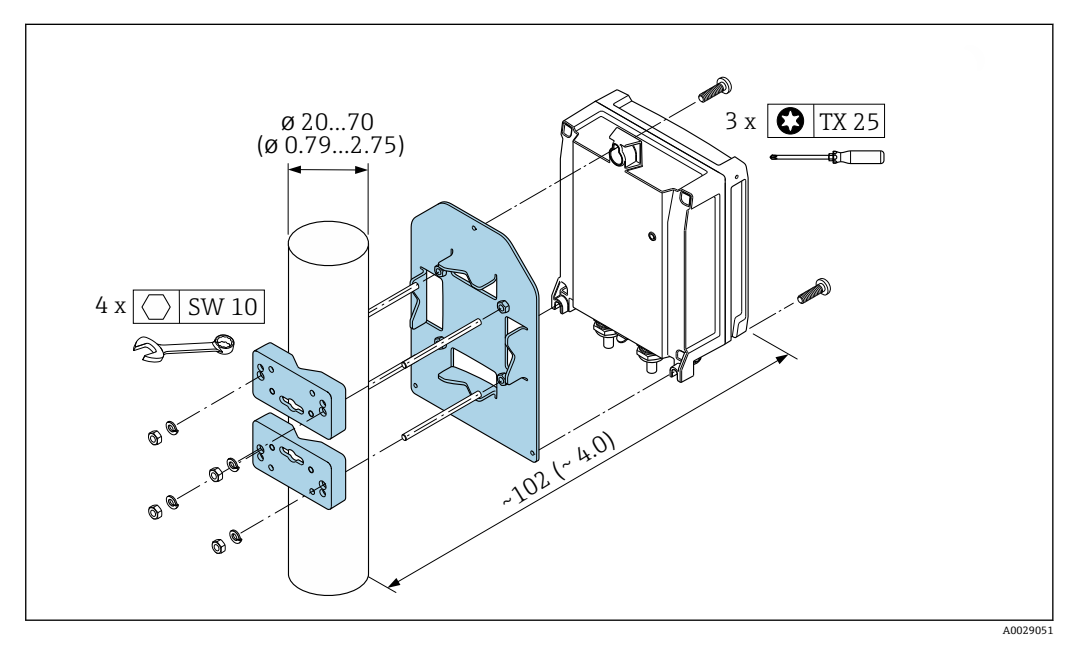

**图 8** 单位: mm (in)

可以订购管装套件: **H** 

- 直接随设备一同订购:订购选项"安装附件",选型代号 PC
- ■作为附件单独订购→ 图 152

# **6.3 安装后检查**

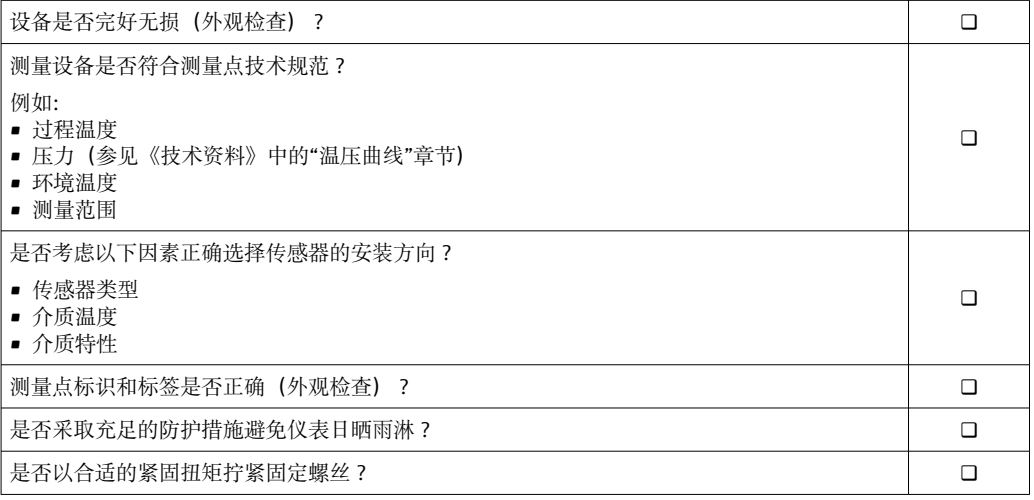

# <span id="page-29-0"></span>**7 电气连接**

# L **警告**

**部件带电!电气连接错误会引发电击危险。**

- ‣ 安装断路装置(专用开关或断路保护器),保证便捷断开设备电源。
- ▶ 除设备保险丝外, 还应在设备安装位置安装过电流保护单元 (不超过 10 A)。

# **7.1 电气安全**

遵守适用国家法规。

# **7.2 接线要求**

#### **7.2.1 所需工具**

- 电缆入口:使用合适的工具
- 固定卡扣:3 mm 内六角扳手
- 剥线钳
- 使用线芯电缆时:压线钳,用于操作线芯末端的线鼻子
- 拆除接线端子中的电缆线芯:一字螺丝刀(≤ 3 mm (0.12 in))

#### **7.2.2 连接电缆要求**

用户自备连接电缆必须符合下列要求。

#### **外部接地端的保护性接地电缆**

导线横截面积 < 2.1 mm<sup>2</sup> (14 AWG) 使用线鼻子可以连接更大横截面积的导线。 接地阻抗不超过 2 Ω。

#### **允许温度范围**

- 必须遵守安装点所在国家的安装指南要求。
- 电缆必须能够耐受可能出现的最低和最高温度。

#### **供电电缆(包括内部接地端连接导线)**

使用标准安装电缆即可。

#### **信号电缆**

#### **4...20 mA HART 电流输出**

建议使用屏蔽电缆。请遵守工厂接地规范。

#### **0/4...20 mA 电流输出**

使用标准安装电缆即可

#### **脉冲 /频率 /开关量输出**

使用标准安装电缆即可

#### **继电器输出**

使用标准安装电缆即可。

#### <span id="page-30-0"></span>**0/4...20 mA 电流输入**

使用标准安装电缆即可

#### **状态输入**

使用标准安装电缆即可

#### **电缆直径**

- 缆塞(标准供货件):
- M20 × 1.5,安装⌀ 6 … 12 mm (0.24 … 0.47 in)电缆 • 压簧式接线端子:适用线芯电缆和带线鼻子的线芯电缆。
- 导线横截面积 0.2 … 2.5 mm<sup>2</sup> (24 … 12 AWG)。

#### **传感器/变送器连接电缆**

#### **标准电缆**

连接电缆可以使用满足以下规格参数要求的标准电缆。

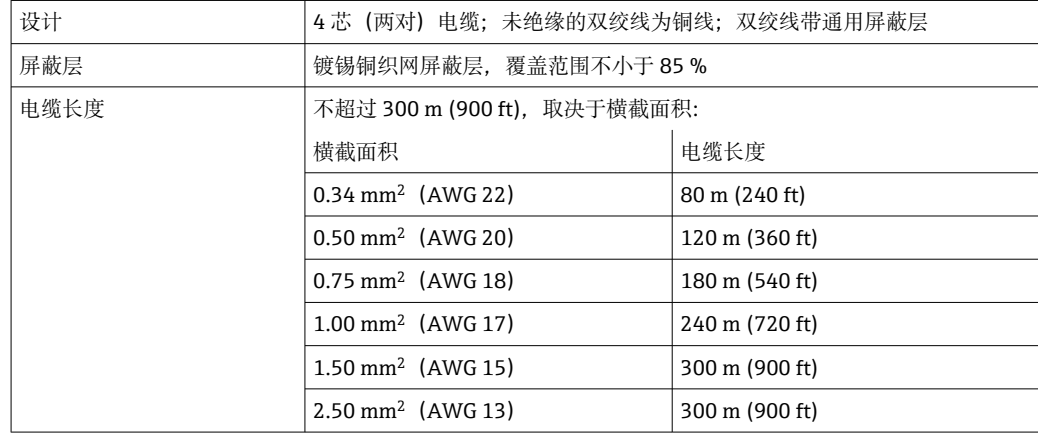

#### **选配连接电缆**

连接电缆可以作为选配件订购→ △ 152。

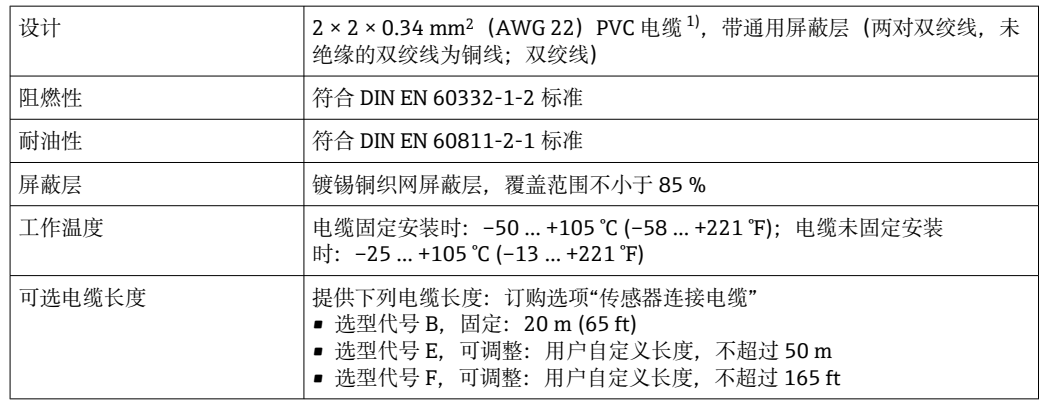

1) 紫外线辐射会损坏电缆外护套。采取防护措施避免电缆直接日晒。

#### **7.2.3 接线端子分配**

#### **变送器:电源、输入/输出**

输入和输出的接线端子分配与仪表的订购型号相关。接线腔盖板上带仪表接线端子分配 的粘贴标签。

<span id="page-31-0"></span>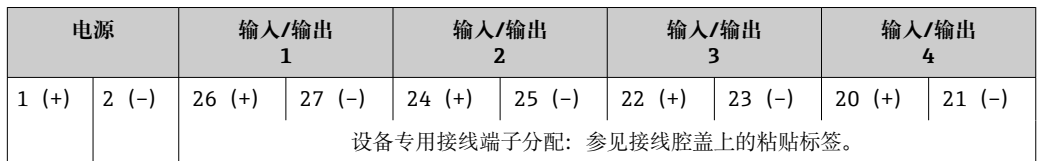

#### **变送器外壳和传感器接线盒:连接电缆**

传感器和变送器分开安装,通过连接电缆连接。电缆接入传感器接线盒和变送器外壳 中。

连接电缆的接线端子分配和连接→ 图 34

#### **7.2.4 准备测量设备**

操作步骤如下:

1. 安装变送器和传感器。

- 2. 传感器接线盒:连接连接电缆。
- 3. 变送器:连接连接电缆。
- 4. 变送器:连接信号电缆和供电电缆。

### **注意**

#### **外壳未充分密封!**

测量仪表的操作可靠性受影响。

‣ 使用满足防护等级要求的合适缆塞。

1. 安装有堵头时,拆下堵头。

2. 仪表包装内未提供缆塞: 准备合适的连接电缆配套缆塞。

3. 仪表包装内提供缆塞: 注意连接电缆的要求→ ■ 30。

#### <span id="page-32-0"></span>**7.2.5 准备连接电缆**

进行连接电缆端接操作时请注意以下几点:

‣ 使用细线芯电缆时(绞线电缆): 连接带线鼻子的线芯。

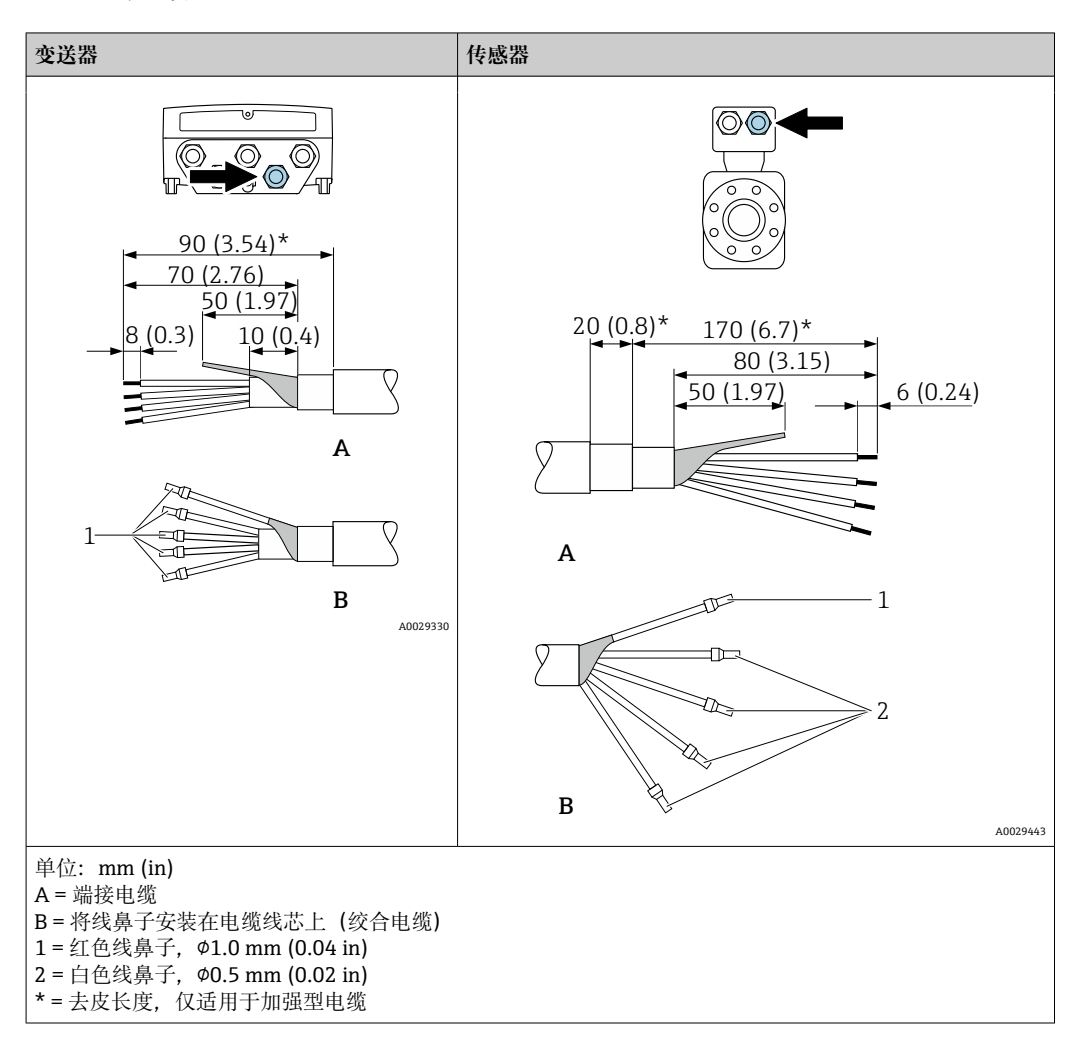

# <span id="page-33-0"></span>**7.3 连接测量设备**

### **注意**

#### **接线错误会影响电气安全!**

- ‣ 只有经适当培训的专业人员才能执行电气连接作业。
- ▶ 遵守适用联邦/国家安装准则和法规。
- ‣ 遵守当地工作场所安全法规。
- ▶ 进行其他电缆连接前, 始终确保已连接保护性接地电缆 ,
- ‣ 如果在潜在爆炸性环境中使用,遵守设备的配套防爆手册中的要求。

#### **7.3.1 连接连接电缆**

#### L **警告**

#### **存在电子部件损坏的风险!**

- ‣ 传感器和变送器等电势连接。
- ‣ 仅允许连接具有相同序列号的传感器和变送器。

#### **连接电缆的接线端子分配**

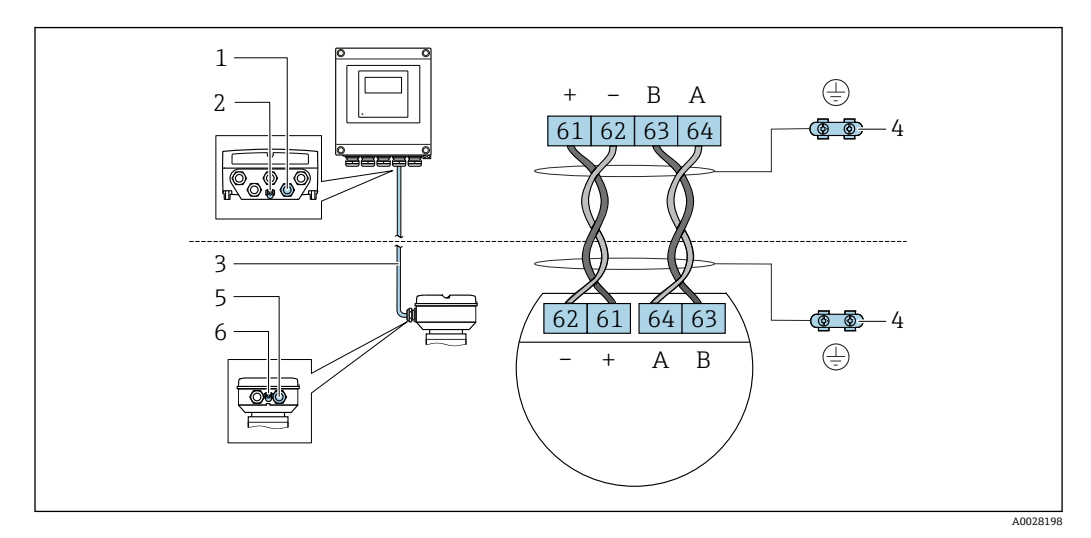

- 1 变送器外壳上的电缆入口
- 2 保护性接地端(PE)
- 3 ISEM 模块通信连接电缆
- 4 接地连接端;带设备插头的设备型号通过插头接地。
- 5 电缆入口或传感器接线盒上的设备插头
- 6 保护性接地端(PE)

#### **将连接电缆连接至传感器接线盒**

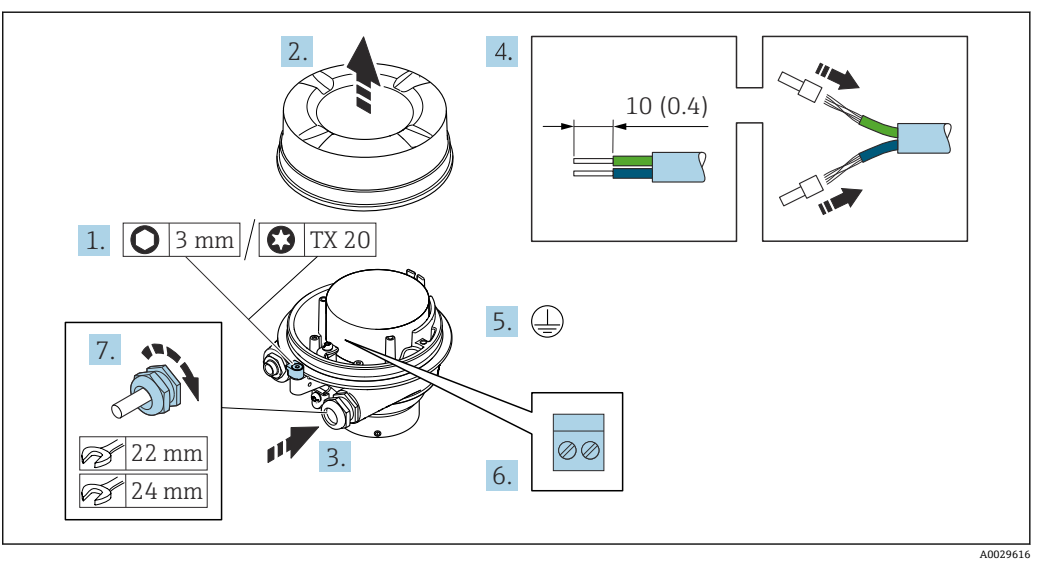

- 1. 松开外壳盖锁扣。
- 2. 拧下外壳盖。
- 3. 将电缆插入至电缆入口中。为确保牢固密封,禁止拆除电缆入口上的密封圈。
- 4. 去除电缆及电缆末端的外保护层。使用线芯电缆时,将电缆末端固定安装在线鼻子 中。
- 5. 连接保护性接地端。
- 6. 参照连接电缆接线端子分配连接电缆。
- 7. 拧紧缆塞。
	- 完成电缆接线操作。

#### L **警告**

#### **未充分密封的外壳无法确保其防护等级。**

- ▶ 无需使用任何润滑油, 拧上螺丝。螺丝头带干膜润滑涂层。
- 8. 拧上外壳盖。
- 9. 关闭外壳盖锁扣。

#### **将连接电缆连接至变送器**

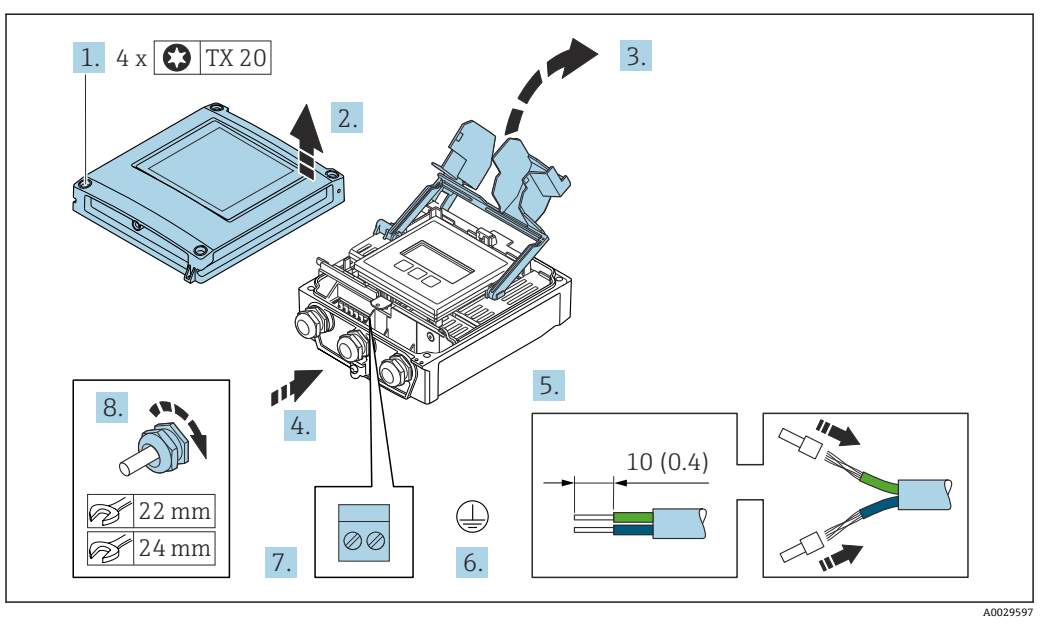

- 1. 拧松外壳盖上的四颗固定螺丝。
- 2. 打开外壳盖。
- 3. 打开接线腔盖。
- 4. 将电缆插入至电缆入口中。为确保牢固密封,禁止拆除电缆入口上的密封圈。
- 5. 去除电缆及电缆末端的外保护层。使用线芯电缆时,将电缆末端固定安装在线鼻子 中。
- 6. 连接保护性接地端。
- 7. 参照连接电缆接线端子分配连接电缆→ △ 34。
- 8. 拧紧缆塞。
	- 完成电缆接线操作。
- 9. 关闭外壳盖。
- 10. 拧紧外壳盖上的固定螺丝。
- 11. 完成连接电缆连接后: 连接信号电缆和供电电缆→ △ 37。
### **7.3.2 连接信号电缆和供电电缆**

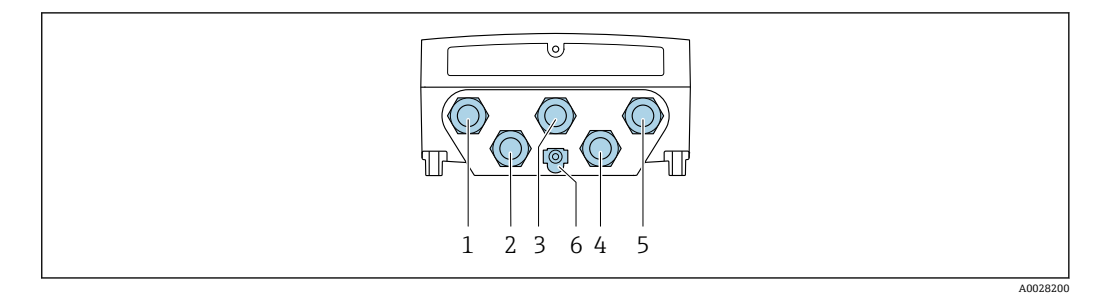

- 1 接线端子:连接电源
- 2 接线端子: 连接传输信号、输入/输出<br>3 接线端子: 连接传输信号、输入/输出
- 3 接线端子:连接传输信号、输入/输出
- 4 接线端子:连接传感器和变送器间的连接电缆
- 5 接线端子: 连接传输信号、输入/输出; 可选: 连接外接 WLAN 天线
- 6 保护性接地端(PE)

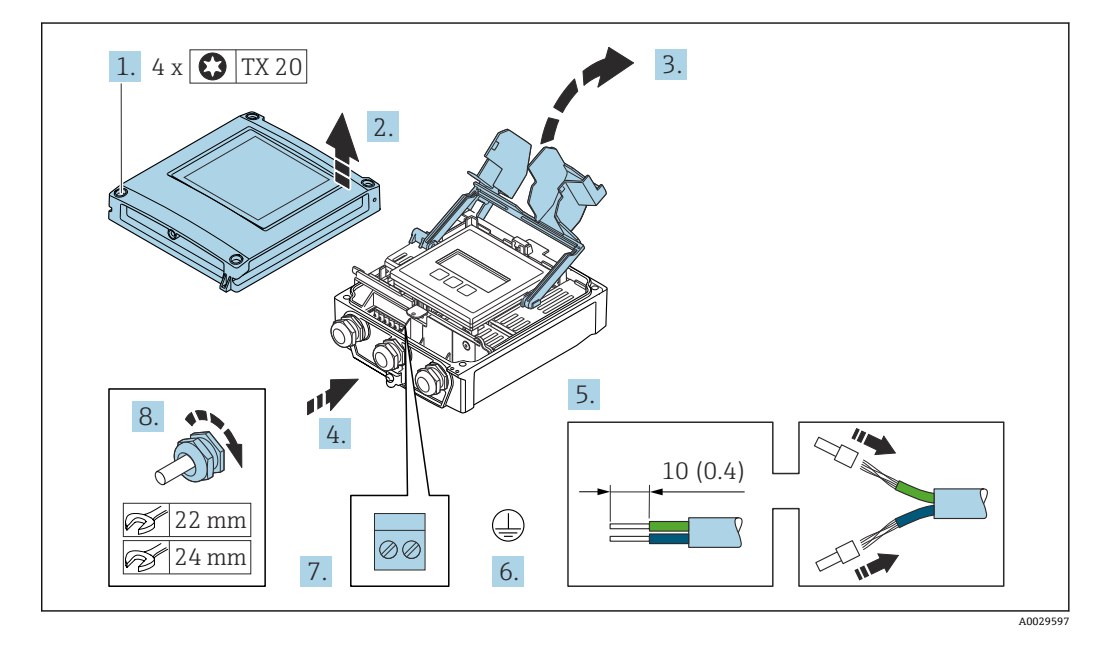

- 1. 拧松外壳盖上的四颗固定螺丝。
- 2. 打开外壳盖。
- 3. 打开接线腔盖。
- 4. 将电缆插入至电缆入口中。为确保牢固密封,禁止拆除电缆入口上的密封圈。
- 5. 去除电缆及电缆末端的外保护层。使用线芯电缆时,将电缆末端固定安装在线鼻子 中。
- 6. 连接保护性接地端。
- 7. 参照接线端子分配接线。
	- **信号电缆的接线端子分配:**接线腔盖上的粘贴标签标识有设备接线端子分配。 **电源的接线端子分配:**参见接线腔盖上的粘贴标签或[→ 31](#page-30-0)。
- 8. 拧紧缆塞。
	- 完成接线操作。
- 9. 关闭接线腔盖板。
- 10. 关闭外壳盖。

### L **警告**

**未充分密封的外壳无法达到外壳防护等级。**

‣ 无需使用任何润滑油,拧上螺丝。

### **注意**

### **固定螺丝的拧紧扭矩过大!**

存在损坏塑料变送器的风险。

▶ 遵照紧固扭矩要求拧紧固定螺丝: 2.5 Nm (1.8 lbf ft)

11. 拧紧外壳盖上的四颗固定螺丝。

#### **拆除电缆**

从接线端子上拆除电缆线芯:

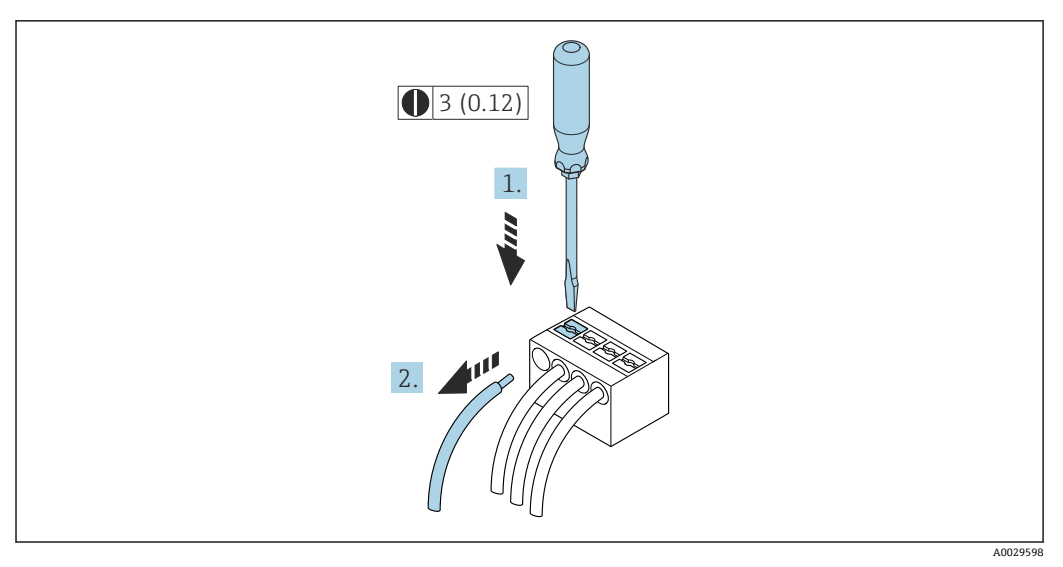

图 9 单位: mm (in)

1. 将一字螺丝刀插入至两个接线端子间的孔隙中,并下压。

2. 从接线端子中拔出线芯末端。

## **7.4 电势平衡**

### **7.4.1 要求**

- 注意工厂接地规范
- 考虑工作条件,例如管道材质和接地
- 等电势连接介质、传感器接线盒和变送器。
- 使用线芯横截面积不小于 6 mm<sup>2</sup> (0.0093 in<sup>2</sup>)的接地电缆以及线鼻子进行等电势连接

# **7.5 特殊接线指南**

### **7.5.1 接线实例**

#### **4...20 mA HART 电流输出**

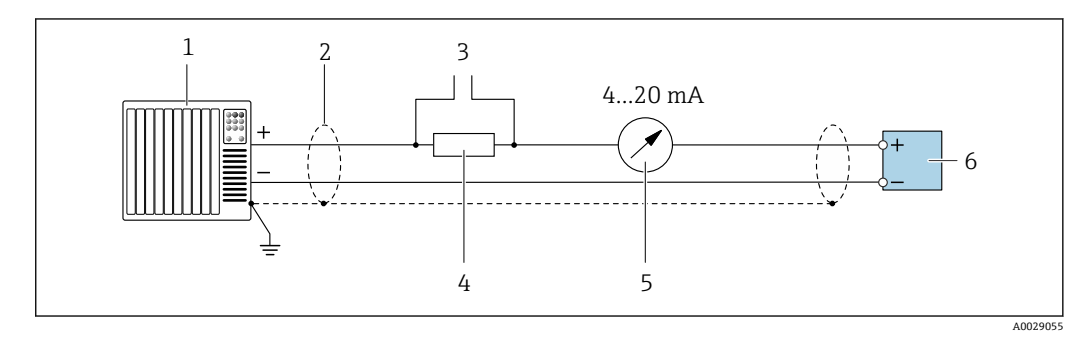

■ 10 4...20 mA HART 电流输出 (有源) 的接线图

- 1 自动化系统,带电流输入 (例如 PLC)<br>2 接地电缆单端屏蔽。电缆屏蔽层必须
- 2 接地电缆单端屏蔽。电缆屏蔽层必须两端接地,确保满足电磁兼容性要求;注意电缆规[格→ 30](#page-29-0)
- 3 连接 HART 设备→ 64<br>4 HART 通信电阻 (≥ 250 0
- 4 HART 通信电阻(≥ 250 Ω):注意最大负载[→ 158](#page-157-0)
- 5 模拟显示单元:注意最大负[载→ 158](#page-157-0)
- 6 变送器

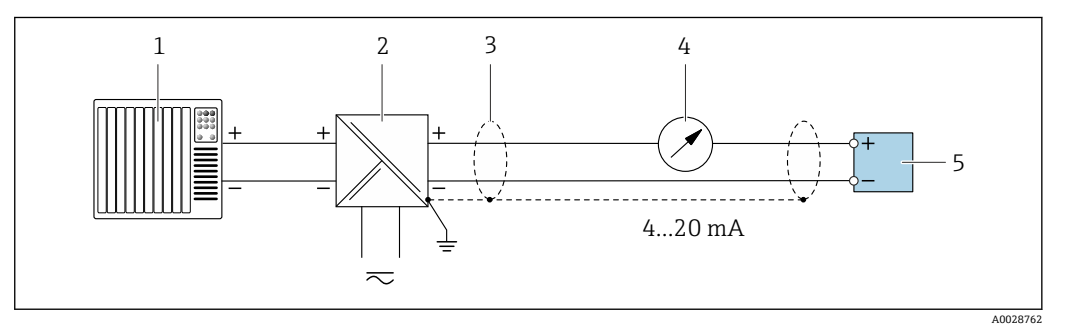

- **211** 接线实例: 4...20 mA HART 电流输出 (无源信号)
- 1 自动化系统,带电流输入(例如 PLC)
- 2 电源<br>3 接地
- 3 接地电缆单端屏蔽。电缆屏蔽层必须两端接地,确保满足电磁兼容性要求;注意电缆规[格→ 30](#page-29-0)
- 4 模拟显示单元:注意最大负[载→ 158](#page-157-0)
- 5 变送器

### **HART 输入**

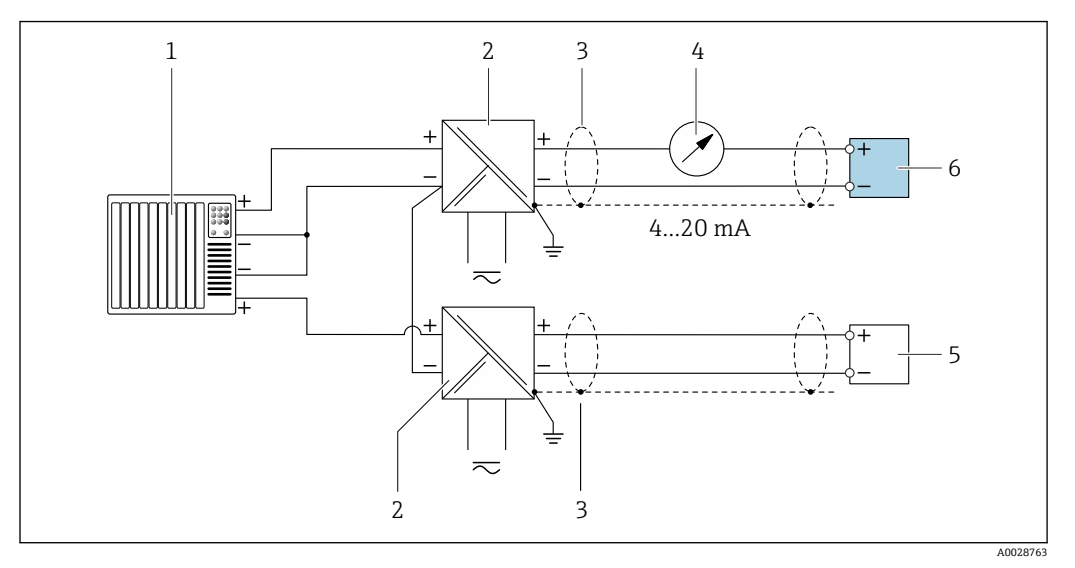

12 接线实例: HART 输入, 公共端接负极 (无源信号)

- 1 自动化系统,带 HART 输出 (例如 PLC)<br>2 电源的有源安全栅 (例如 RN221N) →
- 
- 电源的有源安全栅(例如 RN221N)[→ 163](#page-162-0) 3 接地电缆单端屏蔽。电缆屏蔽层两端必须接地,以符合电磁兼容性要求。注意电缆规格。→ ■ 30<br>4 模拟式显示单元: 注意最大负载。→ ■ 158
- 模拟式显示单元: 注意最大负载。→ 158
- 5 流量计 (例如 Promaq W): 注意相关要求。→ 156
- 变送器

#### **4...20 mA 电流输出**

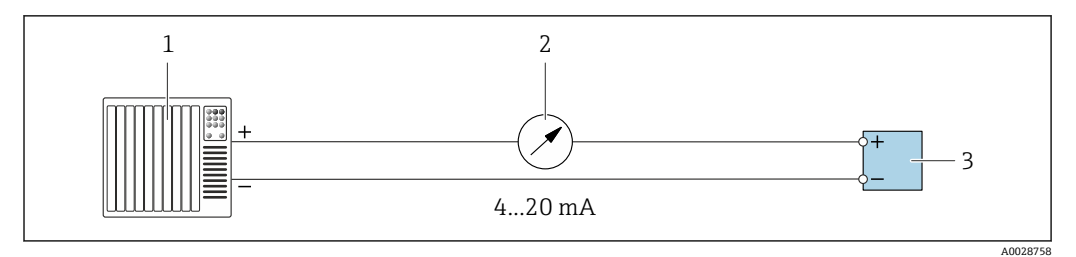

■ 13 接线实例: 4...20 mA 电流输出 (有源信号)

自动化系统,带电流输入(例如 PLC)

模拟显示单元:注意最大负[载→ 158](#page-157-0)

变送器

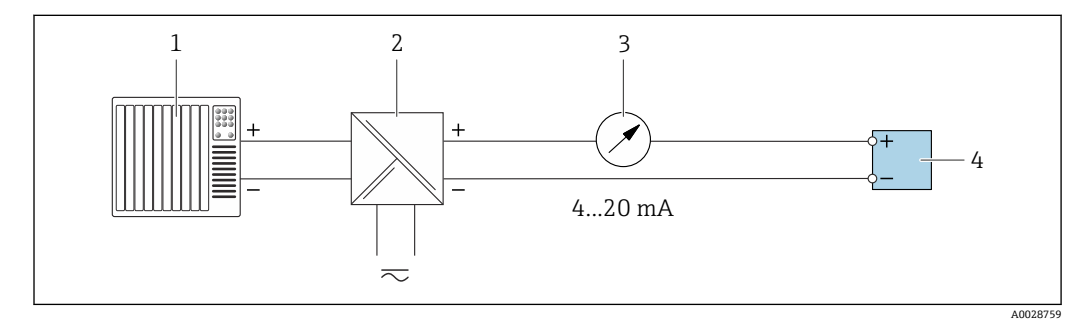

14 接线实例: 4 ... 20 mA 电流输出 (无源信号)

- 自动化系统,带电流输入(例如 PLC)
- 电源的有源安全栅(例如 RN221N)
- 模拟显示单元:注意最大负[载→ 158](#page-157-0)

变送器

#### **脉冲/频率输出**

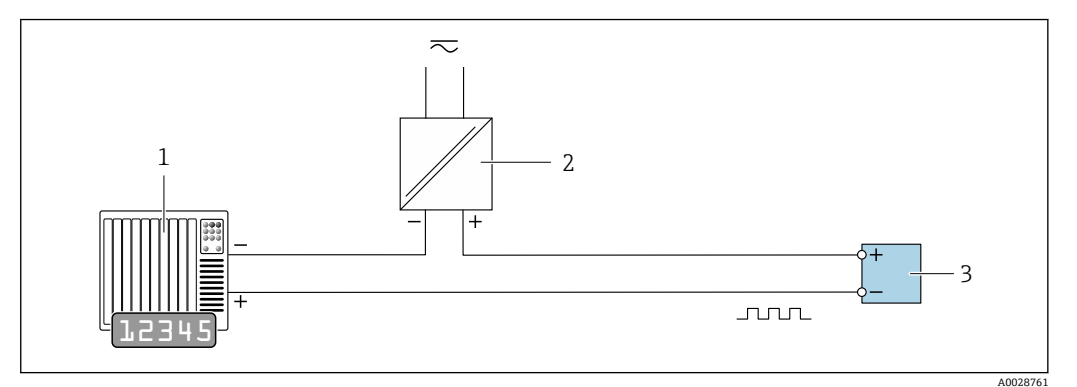

15 接线实例:脉冲/频率输出(无源信号)

- 1 自动化系统,带脉冲/频率输入(例如 PLC,带 10 kΩ 上拉电阻或下拉电阻)
- 2 电源<br>3 变送
- 变送器: 注意输入参数→ 159

#### **开关量输出**

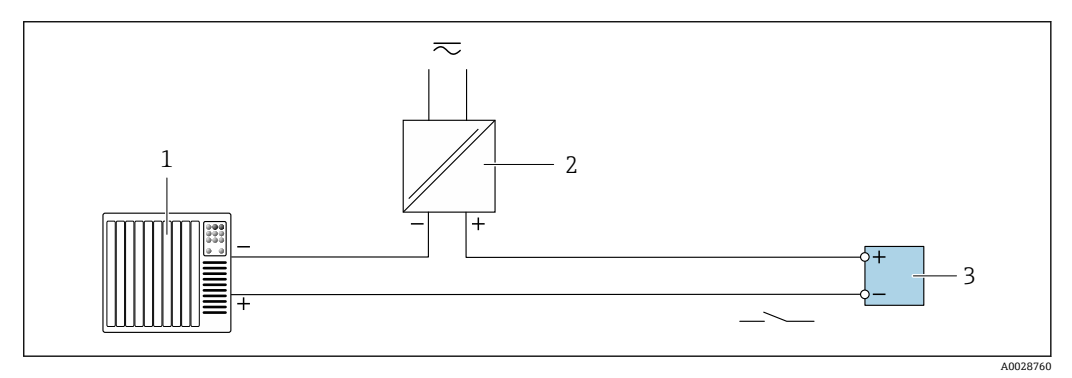

- 16 接线实例: 开关量输出 (无源信号)
- 1 自动化系统,带开关量输入(例如 PLC,带 10 kΩ 上拉电阻或下拉电阻)
- 2 电源<br>3 变送
- 3 变送器:注意输入参[数→ 159](#page-158-0)

#### **继电器输出**

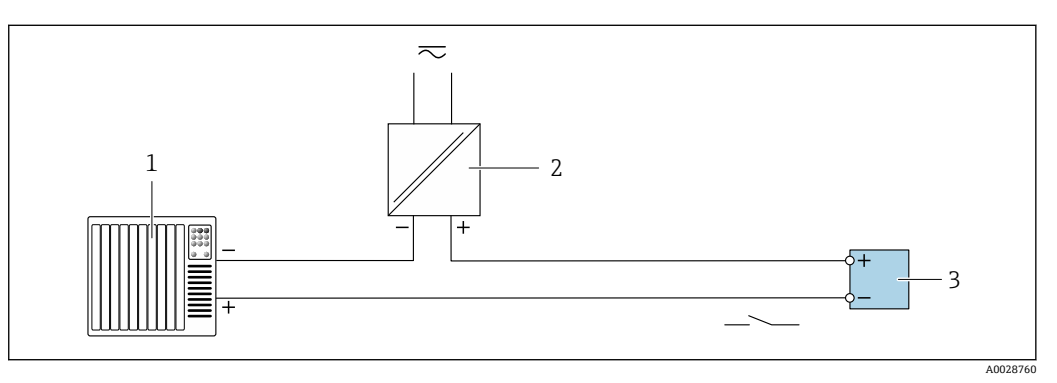

- 17 接线实例:继电器输出(无源信号)
- 1 自动化系统,带继电器输入 (例如 PLC)<br>2 电源
- 2 电源<br>3 变送
- 变送器: 注意输入参数→ 160

### **电流输入**

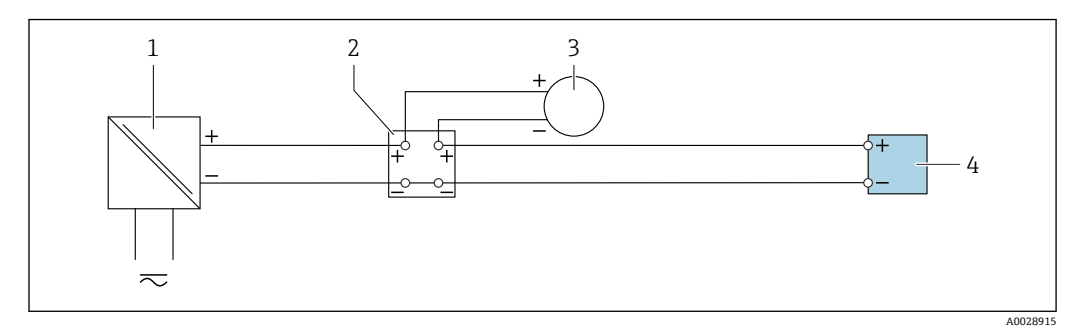

- 18 接线实例: 4...20 mA 电流输入
- 1 电源<br>2 接线
- 2 接线盒<br>3 外部设
- 外部设备(用于读取流量值,以计算负荷变化率)
- 4 变送器

### **状态输入**

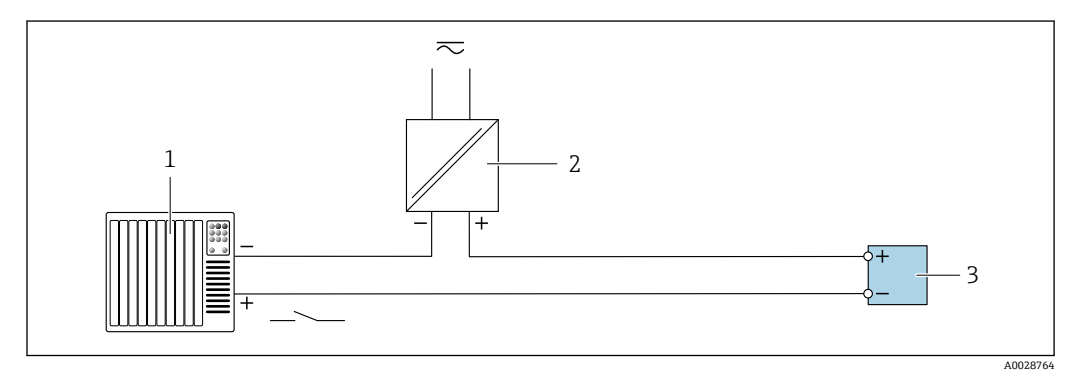

- 219 接线实例:状态输入
- 1 自动化系统, 带状态输出 (例如 PLC)<br>2 电源
- 2 电源<br>3 变送
- 3 变送器

# <span id="page-42-0"></span>**7.6 确保防护等级**

测量设备始终符合 IP66/67, Type 4X 防护等级要求。

完成仪表接线后需要执行下列检查, 确保 IP66/67, Type 4X 防护等级:

- 1. 检查外壳密封圈,确保洁净且正确安装到位。
- 2. 保证密封圈干燥、洁净;如需要,更换密封圈。
- 3. 拧紧所有外壳螺钉和螺纹外壳盖。
- 4. 牢固拧紧缆塞。
- 5. 确保水汽不会通过电缆入口进入仪表内部:
	- 插入电缆入口之前,向下弯曲电缆(形成"聚水湾")。

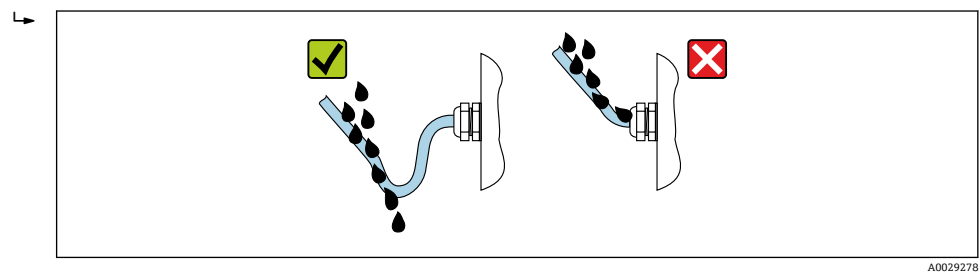

6. 仪表不使用时,随箱提供的缆塞无法确保外壳防护等级。因此,必须使用满足外壳 保护等级的堵头替换它们。

# **7.7 连接后检查**

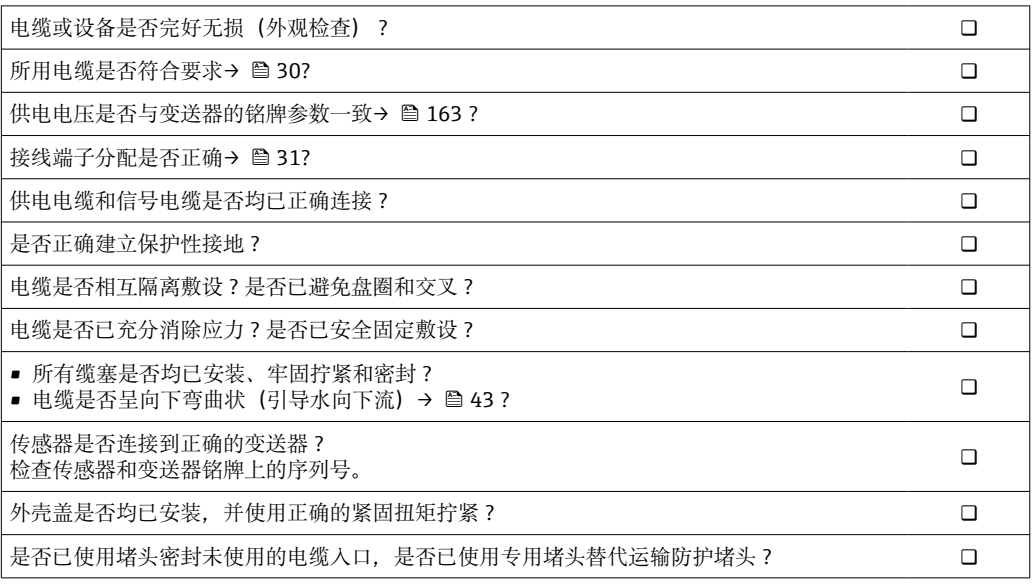

**8 操作方式**

# **8.1 操作方式概述**

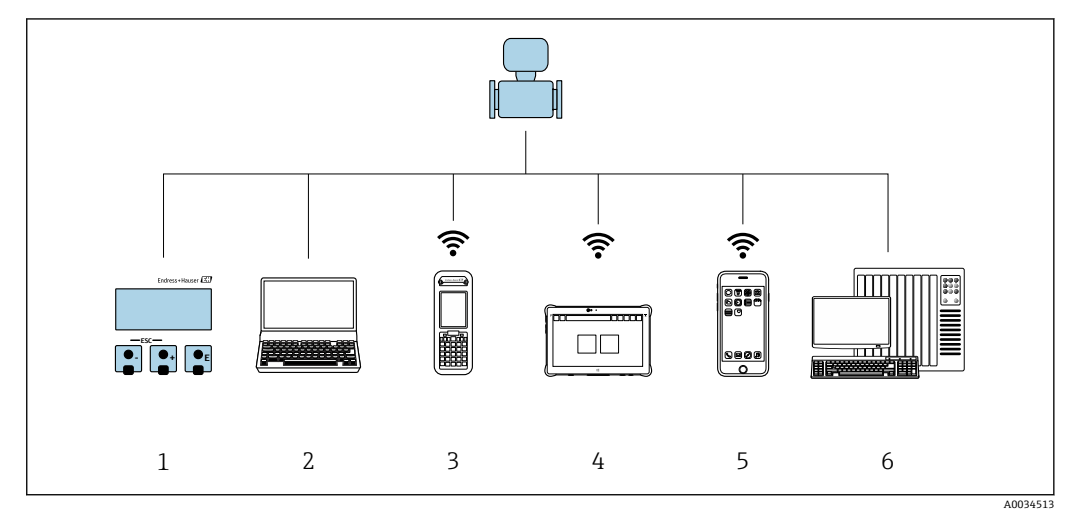

- 1 通过显示单元进行现场操作
- 2 计算机, 安装有网页浏览器 (例如 Internet Explorer) 或调试软件 (例如 FieldCare、DeviceCare、AMS 设备管理器、SIMATIC PDM)
- 3 Field Xpert SFX350 或 SFX370
- 4 Field Xpert SMT70
- 5 移动手操器
- 6 控制系统(例如 PLC)

# **8.2 操作菜单的结构和功能**

## **8.2.1 操作菜单的结构**

[1] 专家菜单说明: 参见设备随箱提供的《仪表功能描述》

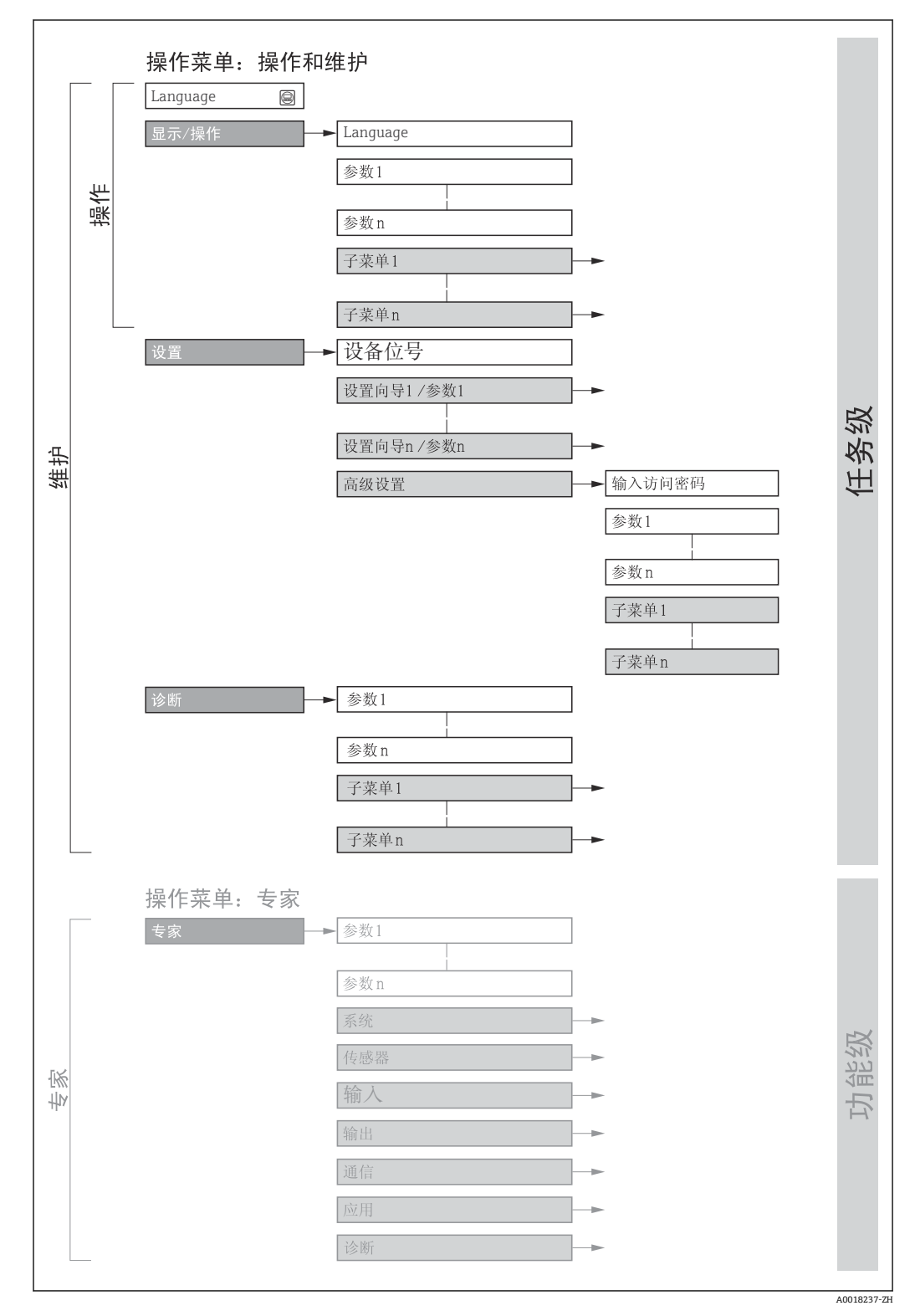

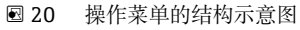

### **8.2.2 操作原理**

操作菜单的各个部分均针对特定用户角色(例如操作员、维护等)。针对设备生命周期 内的典型任务设计每个用户用色。

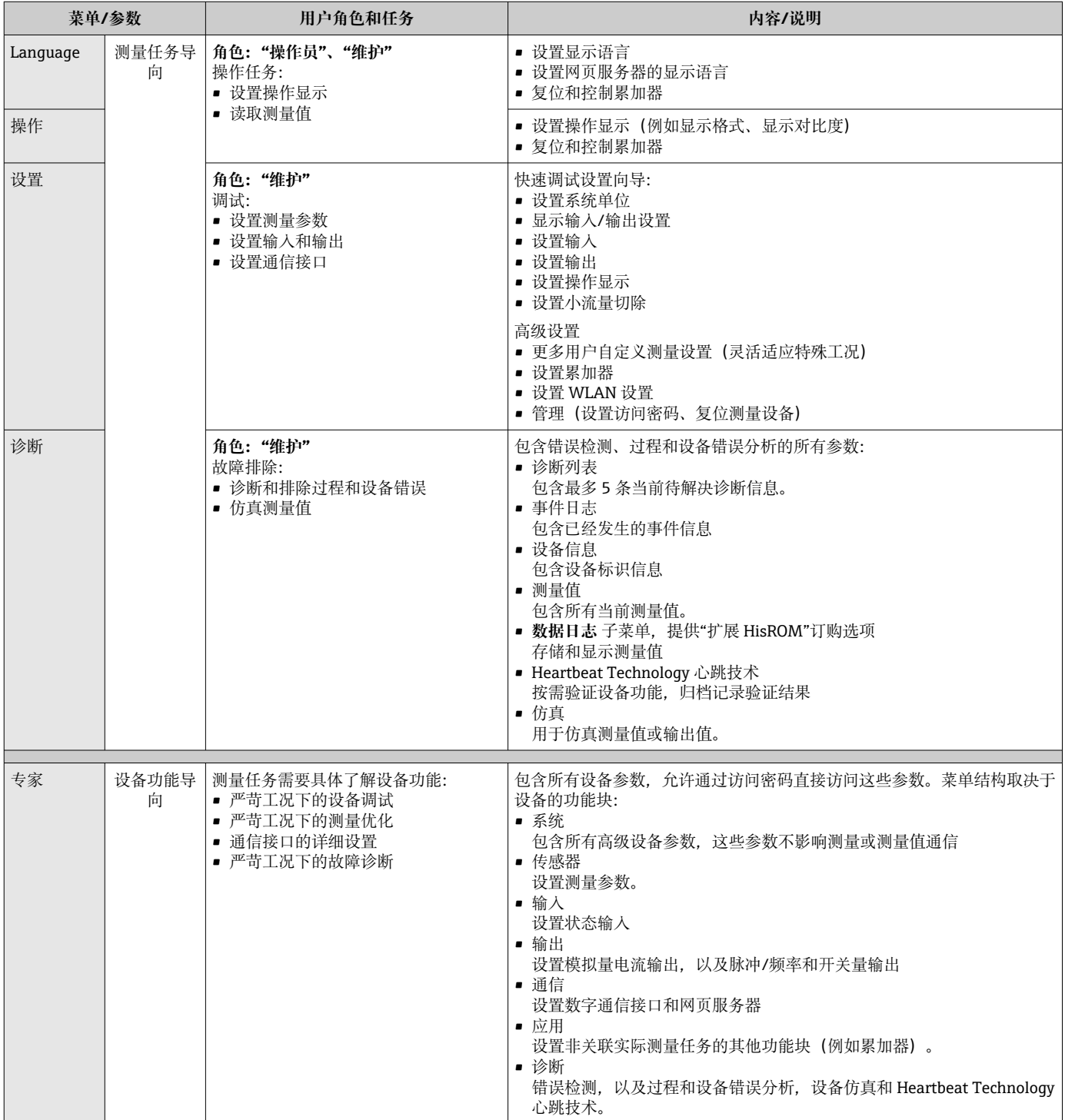

# **8.3 通过现场显示单元访问操作菜单**

### **8.3.1 操作显示**

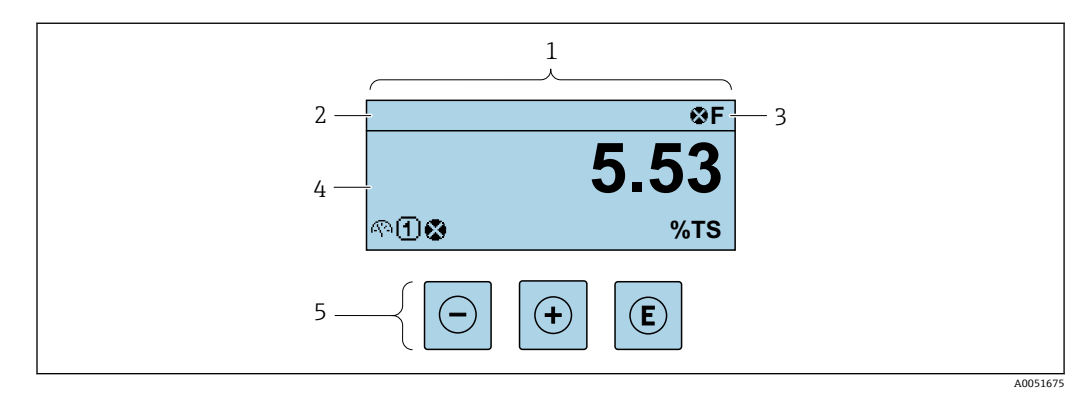

- 1 操作显示<br>2 设备位号
- 2 设备位号<br>3 状态区 状态区
- 
- 4 测量值显示区 (最多四行)<br>5 操作部件 5 操作部件
- 

#### **状态区**

在顶部右侧的操作显示状态区中显示下列图标:

- 状态信号→ 131
- **F**: 故障
- C: 功能检查
- S: 超出规范
- M: 需要维护
- 诊断响应[→ 132](#page-131-0)
	- 3: 报警
	- $\triangle$ : 警告
- 台: 锁定(硬件锁定仪表)
- →: 通信(允许通过远程操作通信)

#### **显示区**

在显示区中,每个测量值前均显示特定图标,详细说明如下:

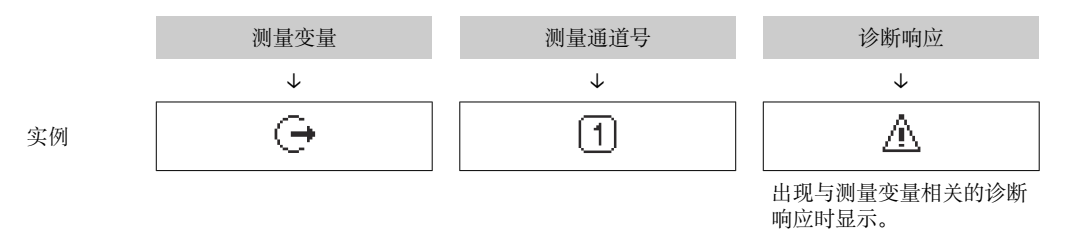

#### **测量变量**

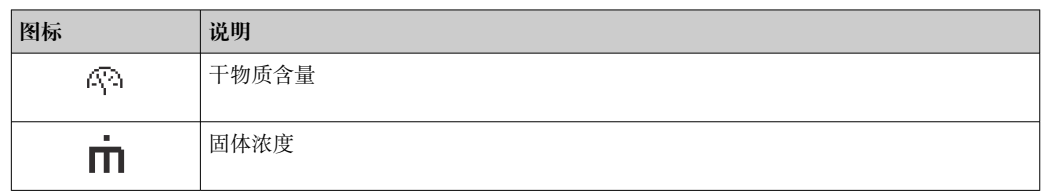

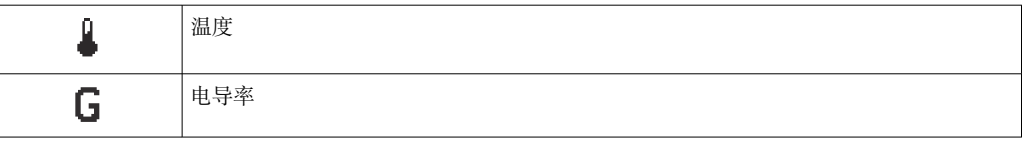

← 在显示格式 参数 (→ a 92)中设置测量变量的数值和显示格式。

#### **累加器**

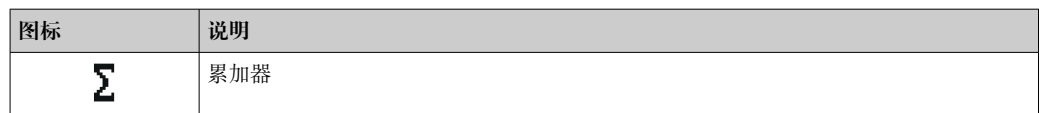

### **输出**

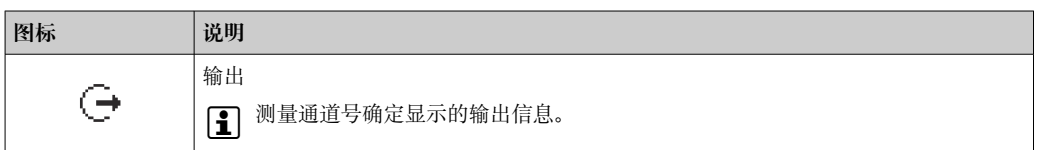

### **输入**

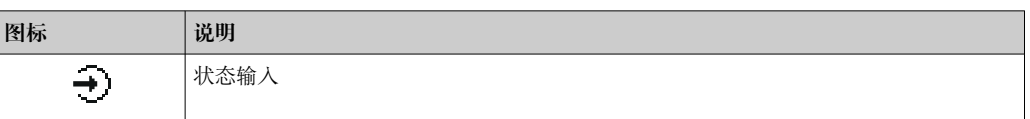

# **测量通道号**

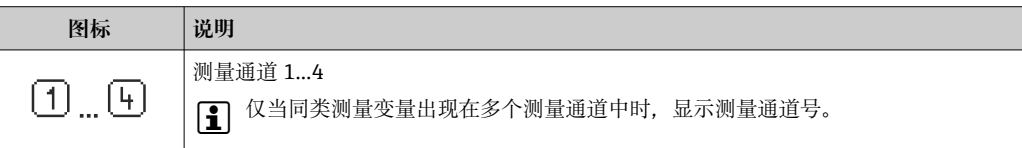

#### **诊断响应**

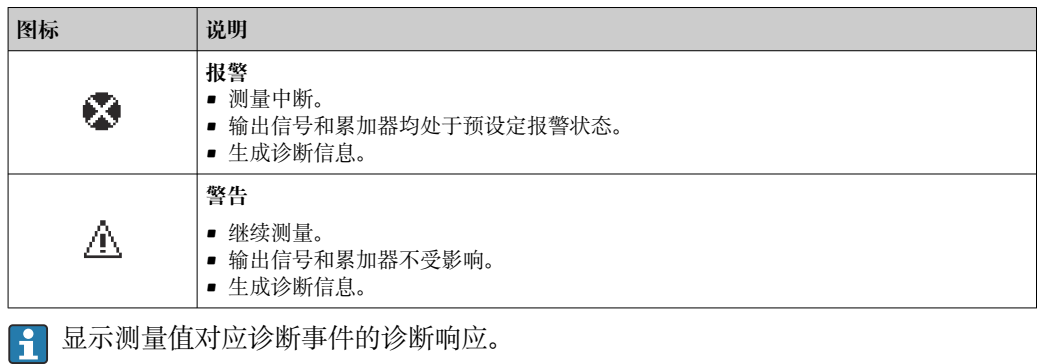

### **8.3.2 菜单视图**

<span id="page-49-0"></span>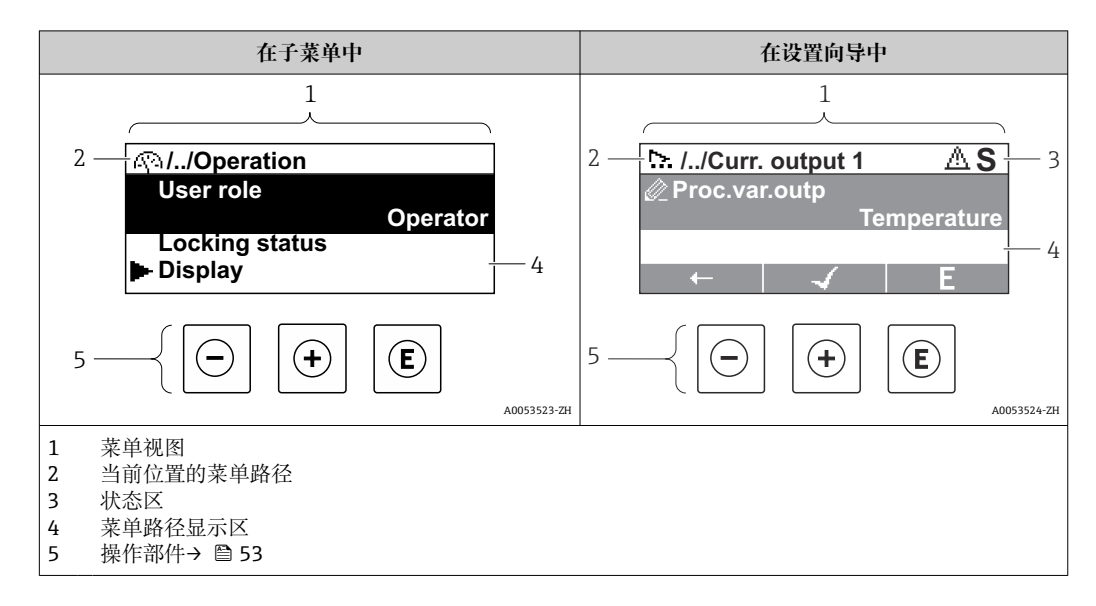

#### **菜单路径**

在菜单视图的左上方显示当前位置的菜单路径,包含以下部分:

- 菜单/子菜单(▶)或设置向导( ^)的显示图标。
- 各级操作菜单间的省略图标(/ ../)。
- 当前子菜单、设置向导或参数的名称

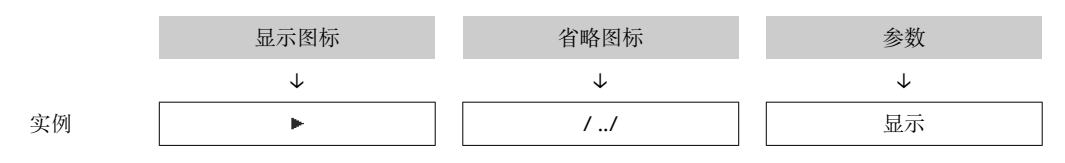

● 菜单中图标的详细信息请参考"显示区"章节→ △ 50

#### **状态区**

显示在右上角菜单视图的状态区中:

- 在子菜单中 发生诊断事件时,显示诊断响应和状态信号 • 在设置向导中 发生诊断事件时,显示诊断响应和状态信号
- 诊断响应和状态信号的详细信息→ 131

**显示区**

**菜单**

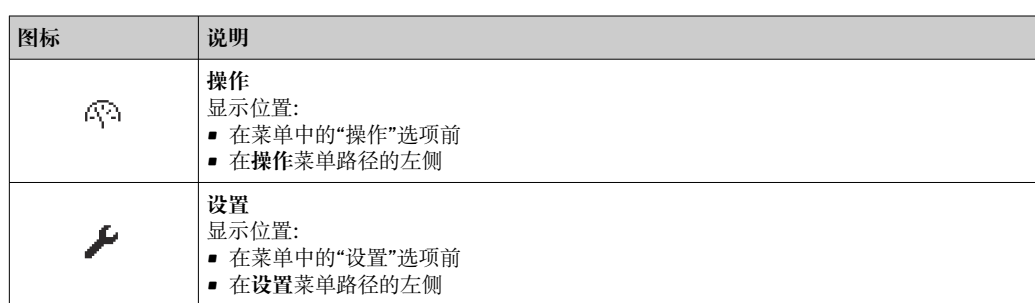

<span id="page-50-0"></span>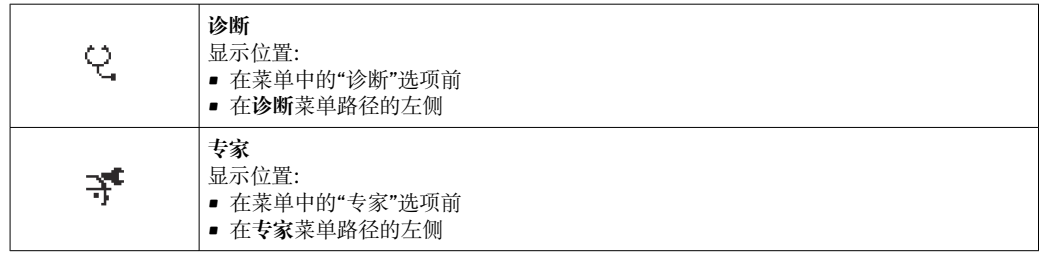

#### **子菜单、设置向导、参数**

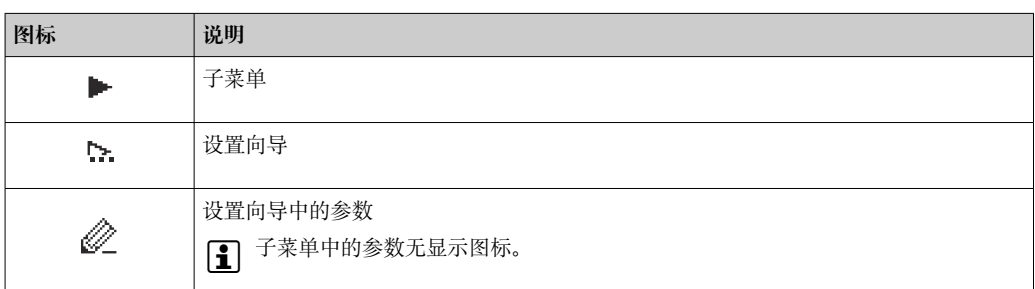

#### **锁定程序**

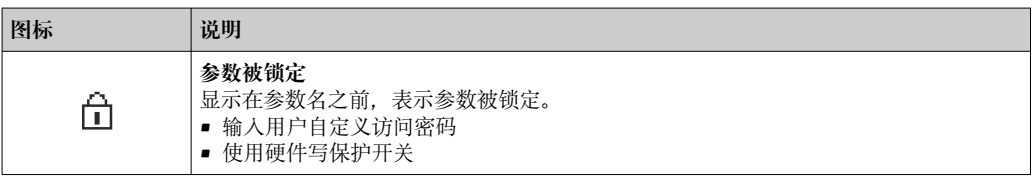

### **设置向导**

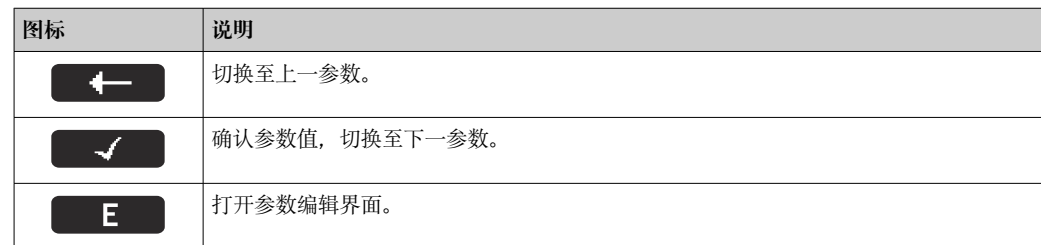

### **8.3.3 编辑视图**

#### **数字编辑器**

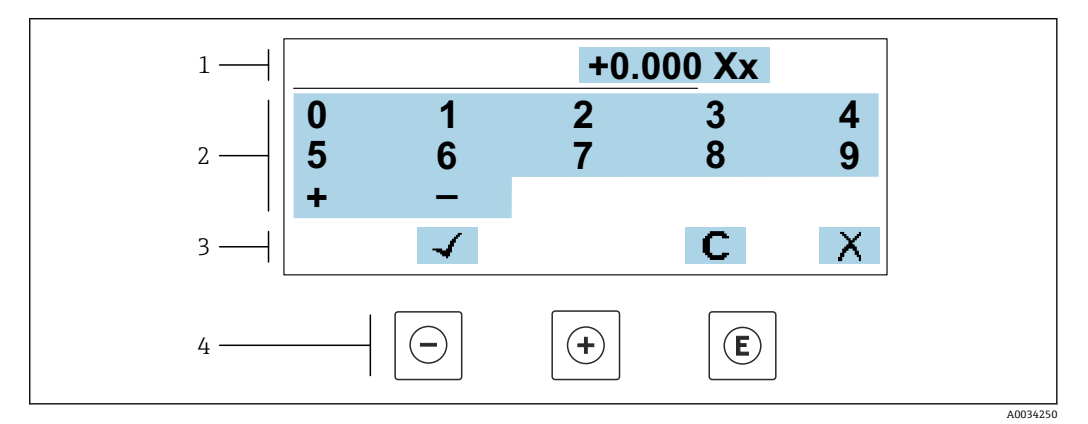

21 输入参数数值(例如限定值)

1 输入显示区<br>2 输入界面

2 输入界面<br>3 确认、删 确认、删除或放弃输入

4 操作部件

### **文本编辑器**

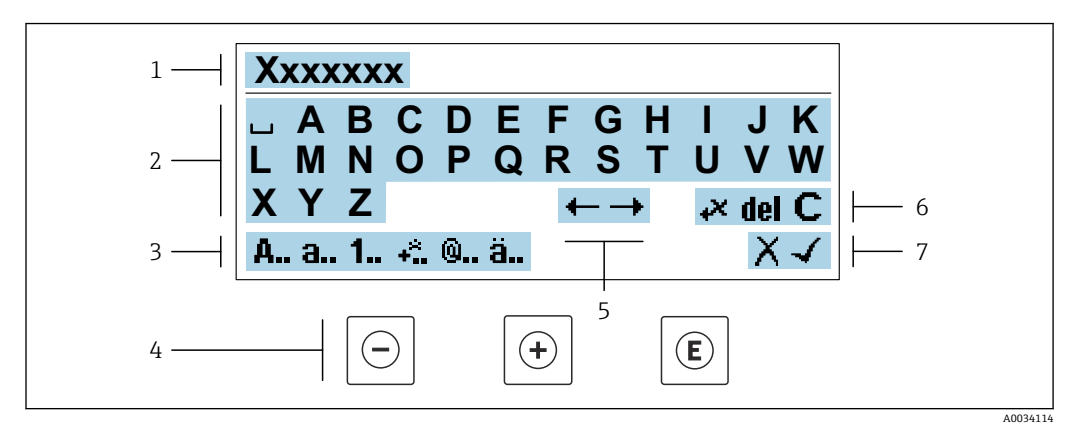

#### ■ 22 输入参数文本(例如设备位号)

- 1 输入显示区
- 2 当前输入界面<br>3 更改输入界面
- 3 更改输入界面
- 4 操作部件
- 5 移动输入位置<br>6 删除输入
- 6 删除输入<br>7 放弃或确 放弃或确认输入

#### **在编辑界面中使用操作部件**

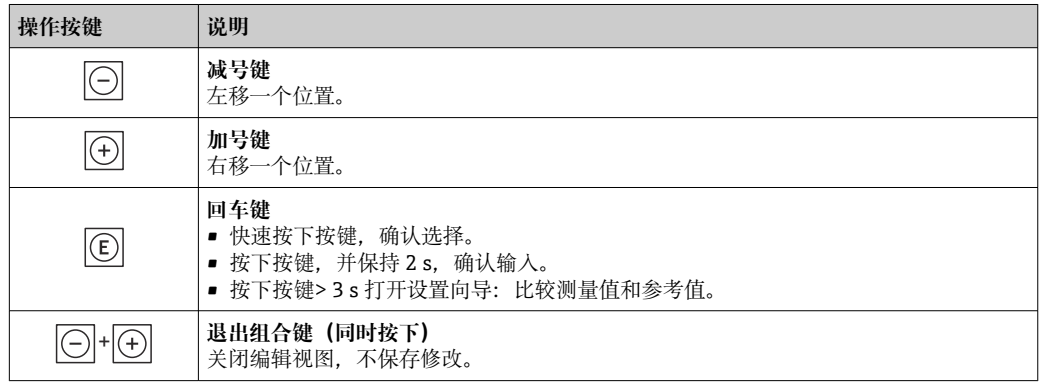

#### **输入界面**

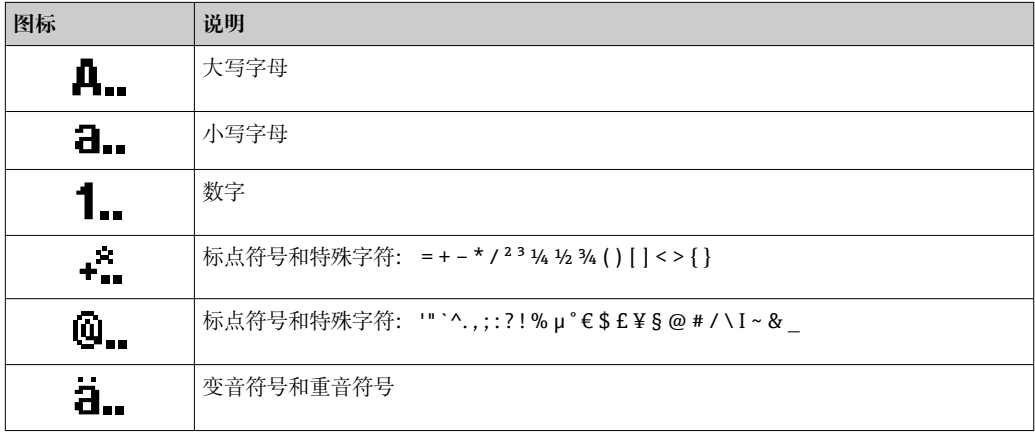

#### <span id="page-52-0"></span>**控制数据输入**

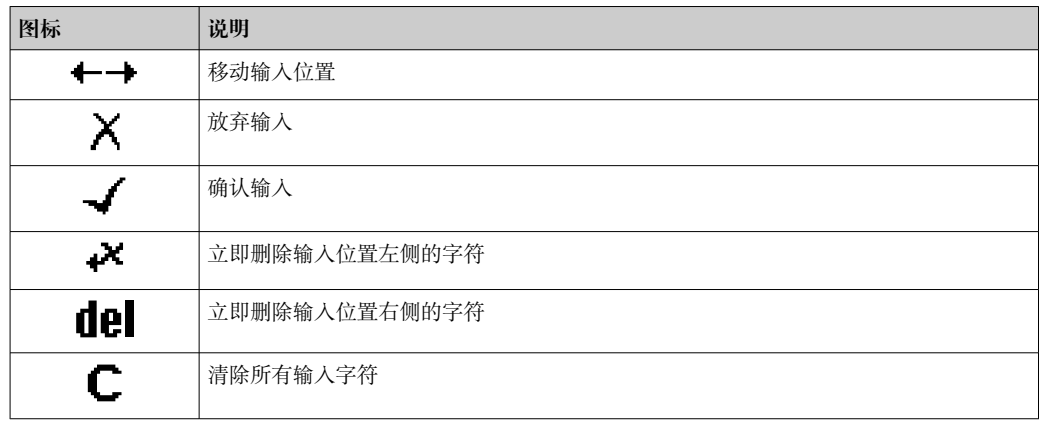

### **8.3.4 操作部件**

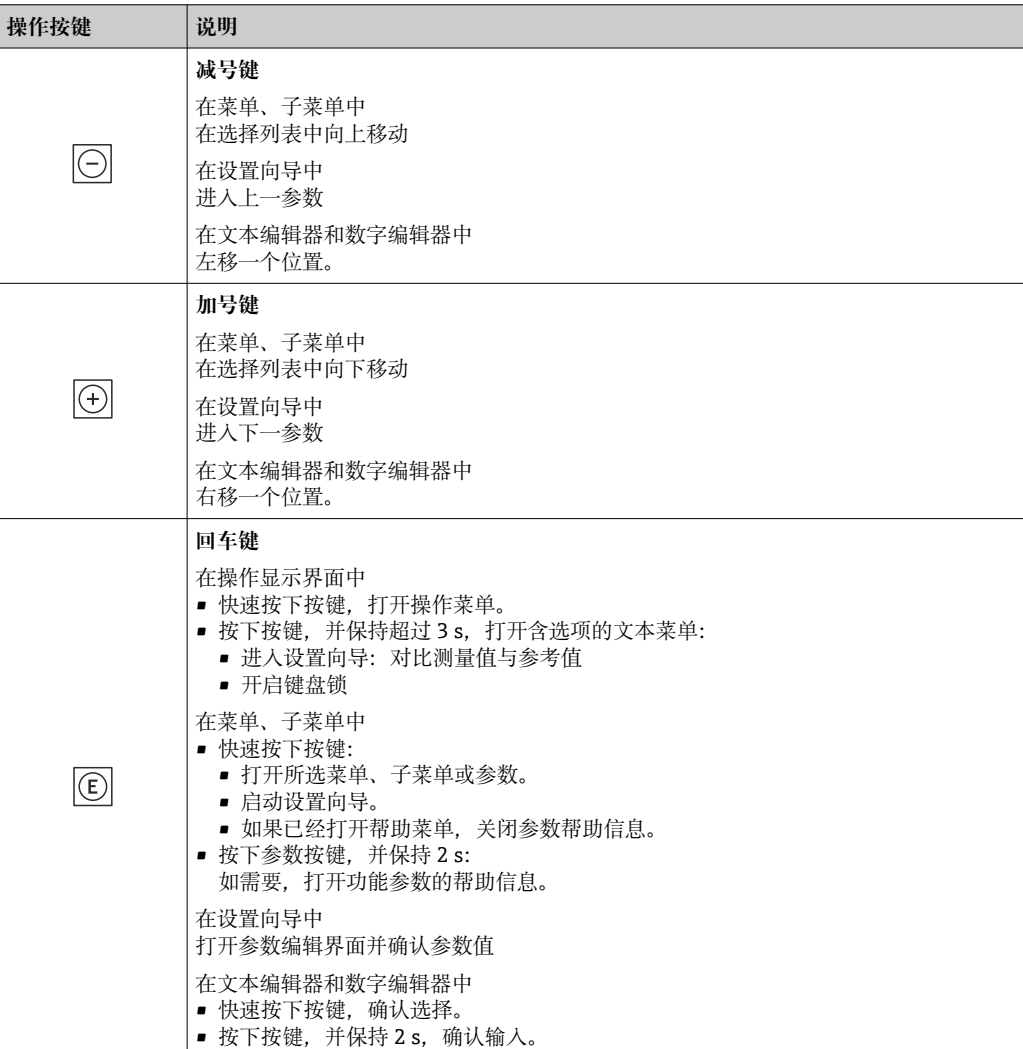

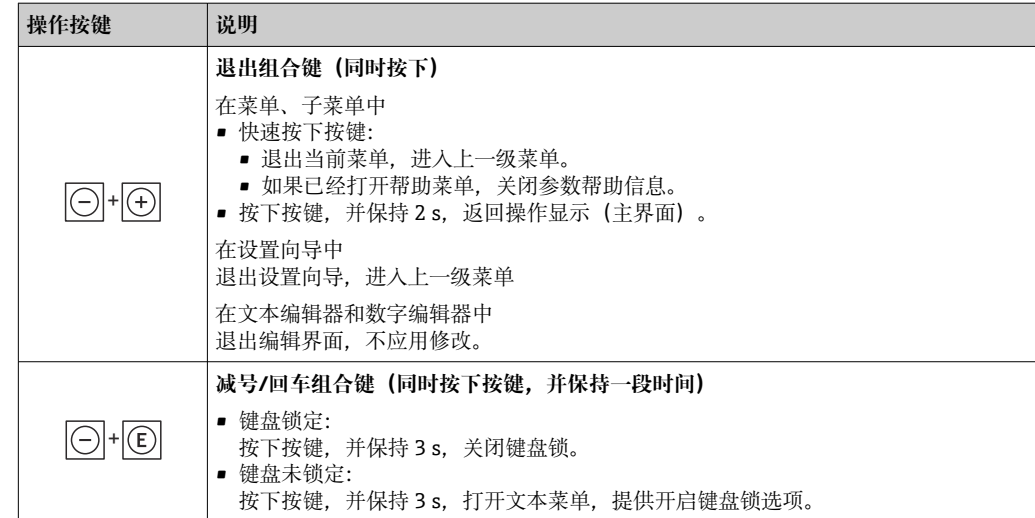

### **8.3.5 打开文本菜单**

用户使用文本菜单可以在操作界面中直接快速访问下列菜单:

- 设置
- 数据备份
- 仿真

#### **查看和关闭文本菜单**

用户处于操作界面。

- 1. 同时按下曰和回键,并至少保持 3 秒。
	- 打开文本菜单。

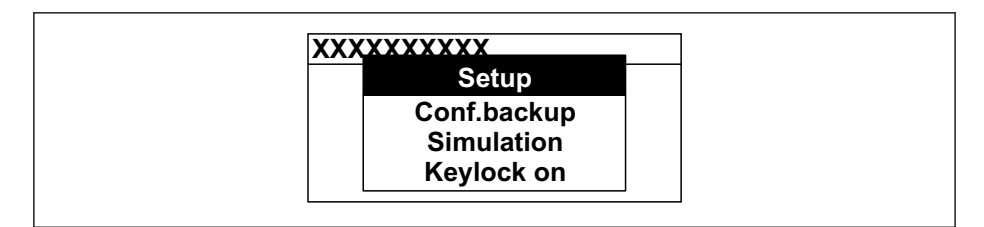

- 2. 同时按下曰键和田键。
	- 关闭文本菜单,显示操作界面。

#### **通过文本菜单查看菜单**

- 1. 打开文本菜单。
- 2. 按下田键,进入所需菜单。
- 3. 按下回键,确认选择。
	- 打开所选菜单。

A0034608-ZH

### **8.3.6 在列表中移动和选择**

使用不同的操作按键浏览操作菜单。标题栏左侧显示菜单路径。每个菜单前均带显示图 标。在浏览过程中,标题栏中显示图标。

← 带图标的菜单路径和操作按键的详细说明→ □ 50

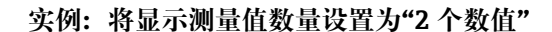

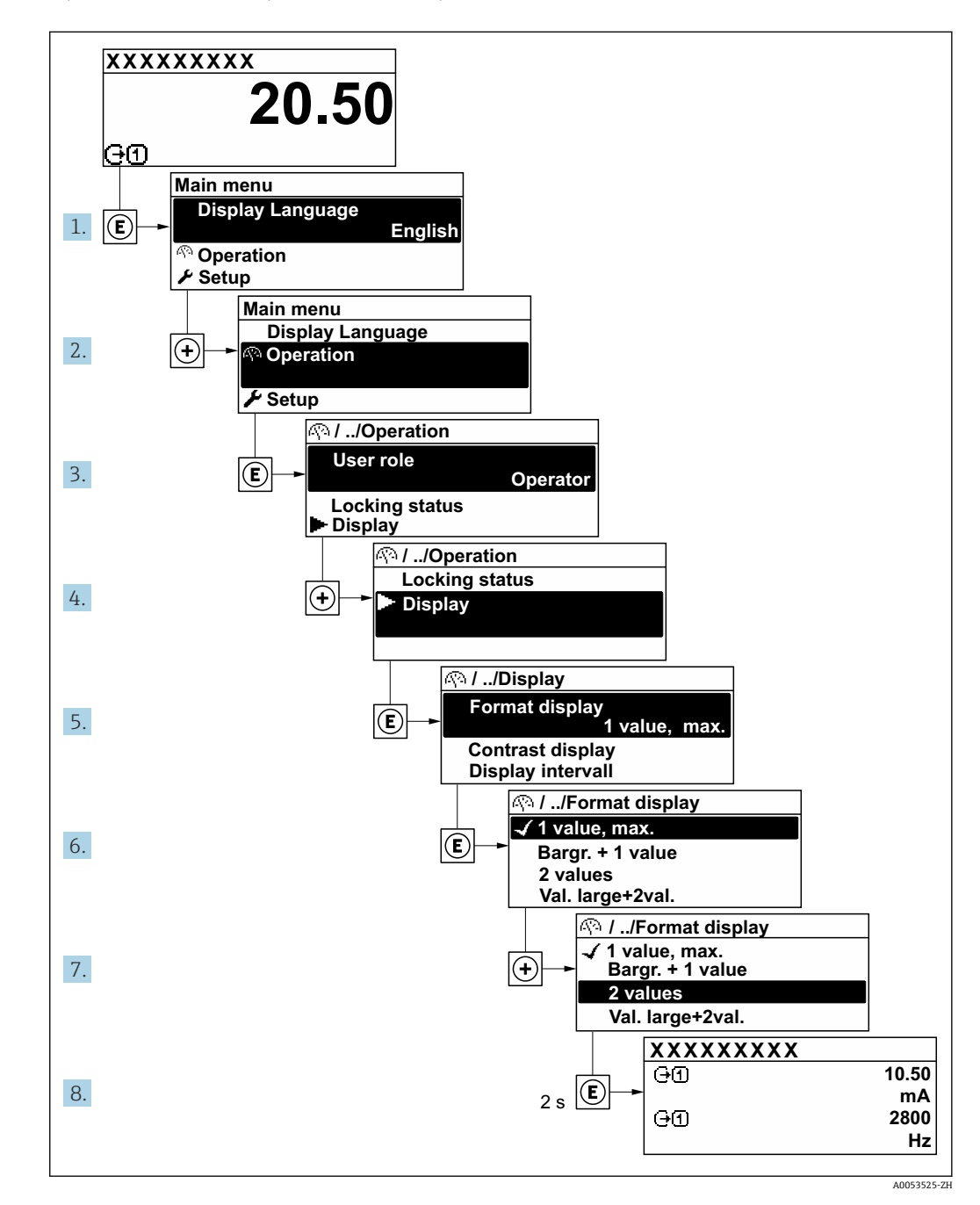

### **8.3.7 查询帮助文本**

部分参数带帮助文本,可以通过菜单视图查看。帮助文本提供参数功能的简单说明,支 持快速安全调试。

#### **查询和关闭帮助文本。**

用户正在查看菜单视图和选择参数。

- 1. 按下回键, 并保持 2 s。
	- 打开所选参数的帮助文本。

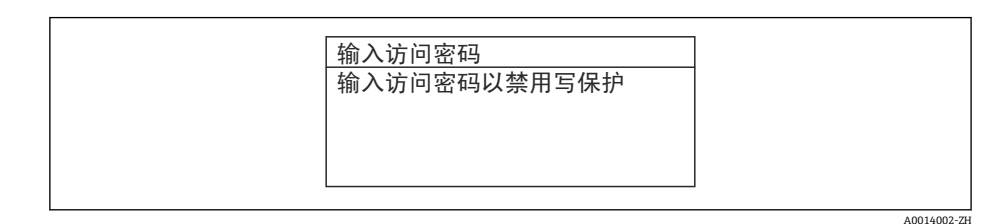

23 例如:"输入访问密码"参数的帮助文本

- 2. 同时按下曰键+ 日键。
	- 关闭帮助文本。

#### **8.3.8 更改参数**

可以在数字编辑器或文本编辑器中更改参数。

- 数字编辑器:更改参数的数值,例如限定值规格参数。
- 文本编辑器:输入参数的文本,例如位号名称。

输入值超出允许值范围时,显示信息。

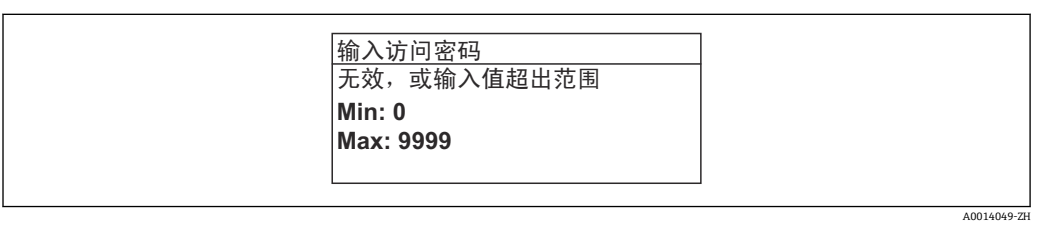

1 编辑界面的详细说明——包含文本编辑器和数字编辑器,带图标→ △ 51, 操作部件 说明[→ 53](#page-52-0)

#### **8.3.9 用户角色及其访问权限**

用户设置访问密码后, "操作员"和"维护"两种用户角色具有不同的参数写访问权限。保 护设备设置, 防止通过现场显示单元进行未经授权的修改→ △ 109。

#### **设置不同用户角色的访问权限**

设备出厂时没有设置访问密码。设备的访问权限(读访问和写访问)不受限,对应"维 护"用户角色。

- ‣ 设置访问密码。
	- 除了"维护"用户角色外,还可重新设置"操作员"用户角色。两种用户角色的访问 权限不同。

#### **参数访问权限:"维护"用户角色**

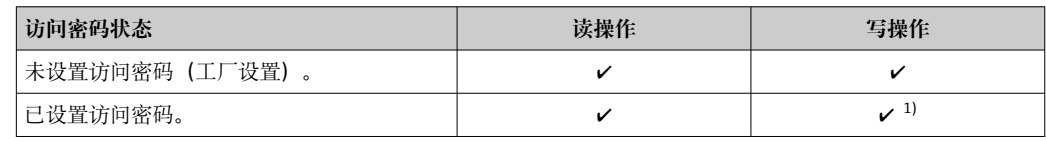

1) 输入访问密码后用户只能进行写访问。

#### **参数访问权限:"操作员"用户角色**

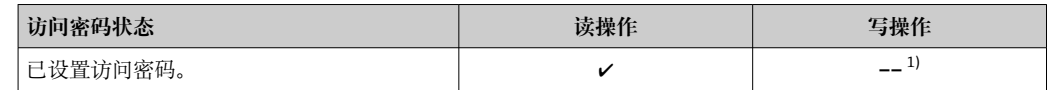

1) 即使已设置访问密码,不影响测量的部分参数仍始终允许修改,不受写保护限制:通过访问密码 [→ 109](#page-108-0) 设置写保护。

**[- ]** 通过**访问状态** 参数中查询当前用户角色。菜单路径: 操作→访问状态

#### **8.3.10 通过访问密码关闭写保护**

现场显示单元中的参数前显示图标时,表示参数已被用户密码锁定保护,不能通过现 场显示单元更改参数[值→ 109](#page-108-0)。

在**输入访问密码** 参数 [\(→ 96\)](#page-95-0)中输入用户自定义访问密码可以关闭参数写保护。

1. 按下回键,立即显示密码输入提示。

2. 输入访问密码。

参数前的图标消失;所有先前写保护参数重新开启。

#### **8.3.11 打开和关闭键盘锁**

键盘锁定后无法通过现场操作访问整个操作菜单。因此,不能继续查看操作菜单或修改 特定参数。用户只能在操作显示中查看测量值。

通过文本菜单打开或关闭键盘锁。

#### **打开键盘锁**

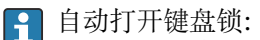

- 如果未通过显示单元操作设备的时间超过 1 分钟。
- 设备每次重启后。

#### **手动打开键盘锁:**

- 1. 设备上显示测量值。 同时按下曰和回键,并至少保持 3 秒。 显示文本菜单。
- 2. 在文本菜单中选择**键盘锁定**选项。
	- 打开键盘锁。

如果用户尝试在键盘锁打开的状态下访问操作菜单,显示 **键盘锁定**信息。

#### **关闭键盘锁**

‣ 打开键盘锁。 同时按下曰和回键,并至少保持 3 秒。 关闭键盘锁。

### **8.4 通过网页浏览器访问操作菜单**

#### **8.4.1 功能列表**

通过内置网页服务器的网页浏览器服务接口 (CDI-RJ45) 或 WLAN 接口操作和设置设 备。操作菜单的结构与现场显示单元菜单结构相同。除了显示测量值外,还显示设备状 态信息,可用于监测设备状态。此外还可以管理设备参数和设置网络参数。

WLAN 连接只适用带 WLAN 接口的设备 (可以单独订购): 订购选项"显示; 操作", 选 型代号 G"四行背光显示; 光敏键操作+ WLAN"。设备相当于接入点, 与计算机或移动 手操器通信。

### **8.4.2 要求**

#### **计算机硬件**

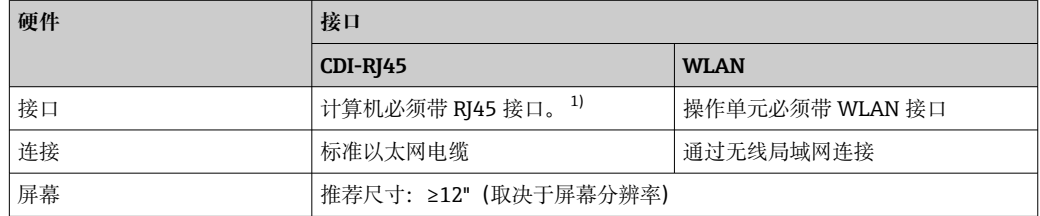

1) 推荐电缆:CAT5e、CAT6 或 CAT7,带屏蔽插头(例如 YAMAICHI 品牌电缆;零件号 Y-ConProfixPlug63 / 订货号: 82-006660)

#### **计算机软件**

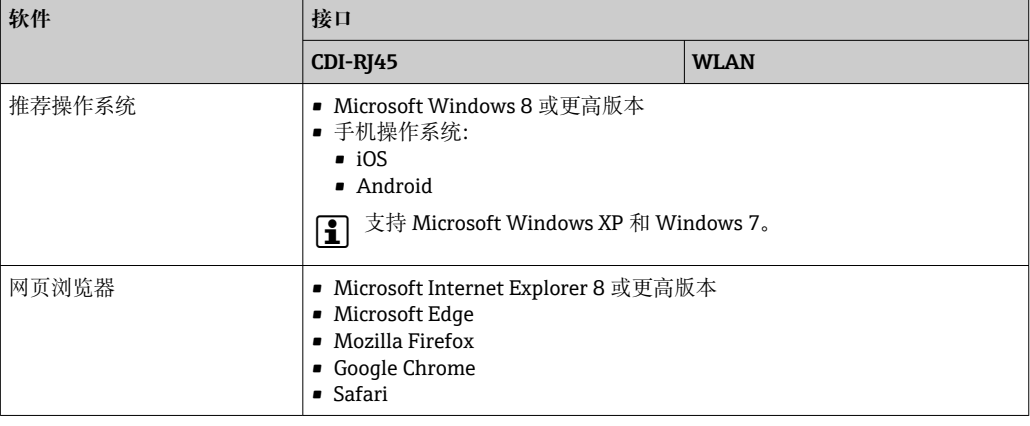

### **计算机设置**

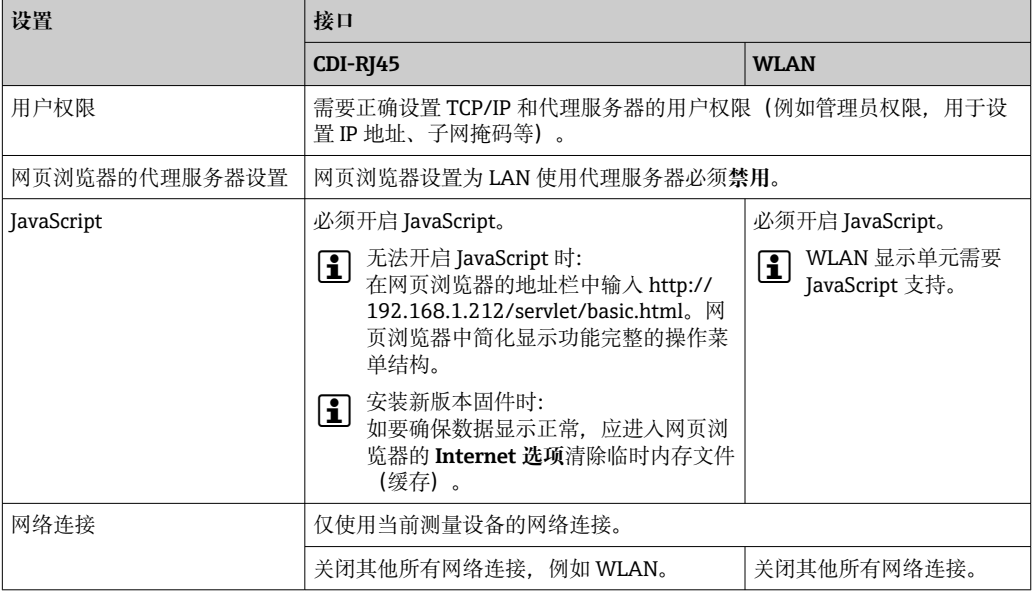

出现连接问题时:

#### <span id="page-58-0"></span>**测量设备:通过 CDI-RJ45 服务接口**

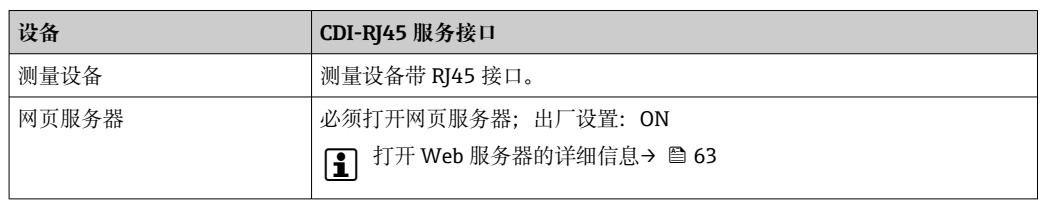

#### **测量设备:通过 WLAN 接口操作**

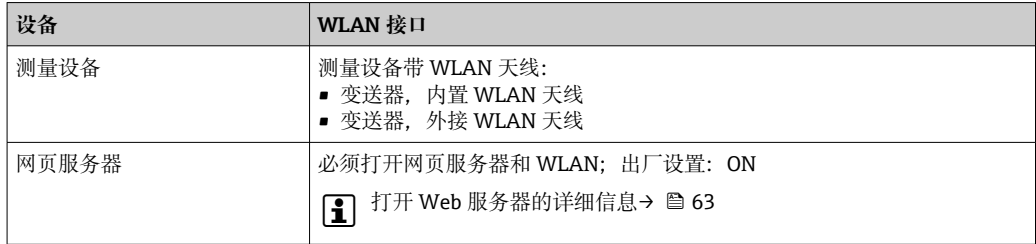

#### **8.4.3 连接设备**

#### **通过服务接口(CDI-RJ45)**

**准备测量设备**

- 1. 拧松外壳盖上的四颗固定螺钉。
- 2. 打开外壳盖。
- 3. 插槽位置与测量设备和通信方式相关。 使用带 RJ45 插头的标准以太网电缆连接计算机。

#### **设置计算机的 Internet 通信**

以下说明针对仪表的缺省以太网设置。

- 仪表的 IP 地址:192.168.1.212 (工厂设置)
- 1. 打开测量设备。
- 2. 使用带 RJ45 插头的标准以太网电缆连接计算机→ △ 65。
- 3. 未使用第 2 张网卡时,关闭笔记本电脑上的所有应用程序。
	- 需要使用 Internet 或网络的应用程序,例如电子邮件、SAP、Internet 或 Windows Explorer。
- 4. 关闭所有打开的 Internet 浏览器。
- 5. 参照表格设置 Internet 协议的属性(TCP/IP)。

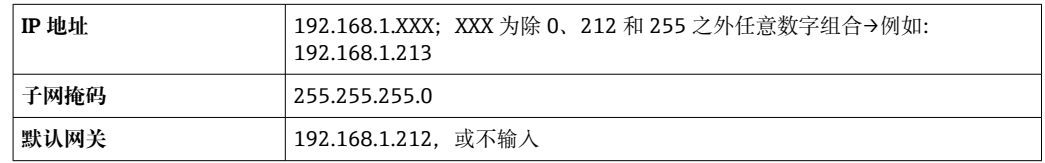

#### **通过 WLAN 接口**

**设置移动终端的互联网协议**

**注意**

**在设置过程中,如果 WLAN 连接丢失,设定值可能会丢失。**

‣ 确保仪表设置过程中 WLAN 连接不会断开。

### **注意**

#### **为避免网络冲突,请注意以下事项:**

- ▶ 应避免通过服务接口(CDI-RJ45)和 WLAN 接口从同一移动终端同时访问测量设备。
- ▶ 仅使用一个服务接口 (CDI-RI45 或 WLAN 接口)。
- ▶ 需要同时通信时: 设置不同的 IP 地址范围, 例如: 192.168.0.1 (WLAN 接口) 和 192.168.1.212(CDI-RJ45 服务接口)。

#### 准备移动终端

‣ 开启移动终端设备上的 WLAN。

建立移动终端和测量设备之间的 WLAN 连接

- 1. 在移动终端的 WLAN 设置中: 根据 SSID 名称 (例如 EH \_ 500\_A802000) 选择测量设备。
- 2. 如需要,选择 WPA2 加密方式。
- 3. 输入密码:

出厂测量设备的序列号(例如 L100A802000)。

- 显示单元上的 LED 闪烁。现在可以通过网页浏览器、FieldCare 或 DeviceCare 操作测量设备。
- 1 铭牌上标识有序列号。
- $\left\lceil \frac{1}{2} \right\rceil$  为了确保安全快速地将 WLAN 网络分配给测量点, 建议更改 SSID 名称。需要清晰 地将新 SSID 名称分配给测量点(例如位号名称),因为它被显示为 WLAN 网络。

#### 断开 WLAN 连接

‣ 完成设备设置后: 断开移动终端设备和测量设备的 WLAN 连接。

#### **打开 Web 浏览器**

1. 启动计算机的网页浏览器。

2. 在地址栏中输入网页浏览器的 IP 地址:192.168.1.212。 显示登陆页面。

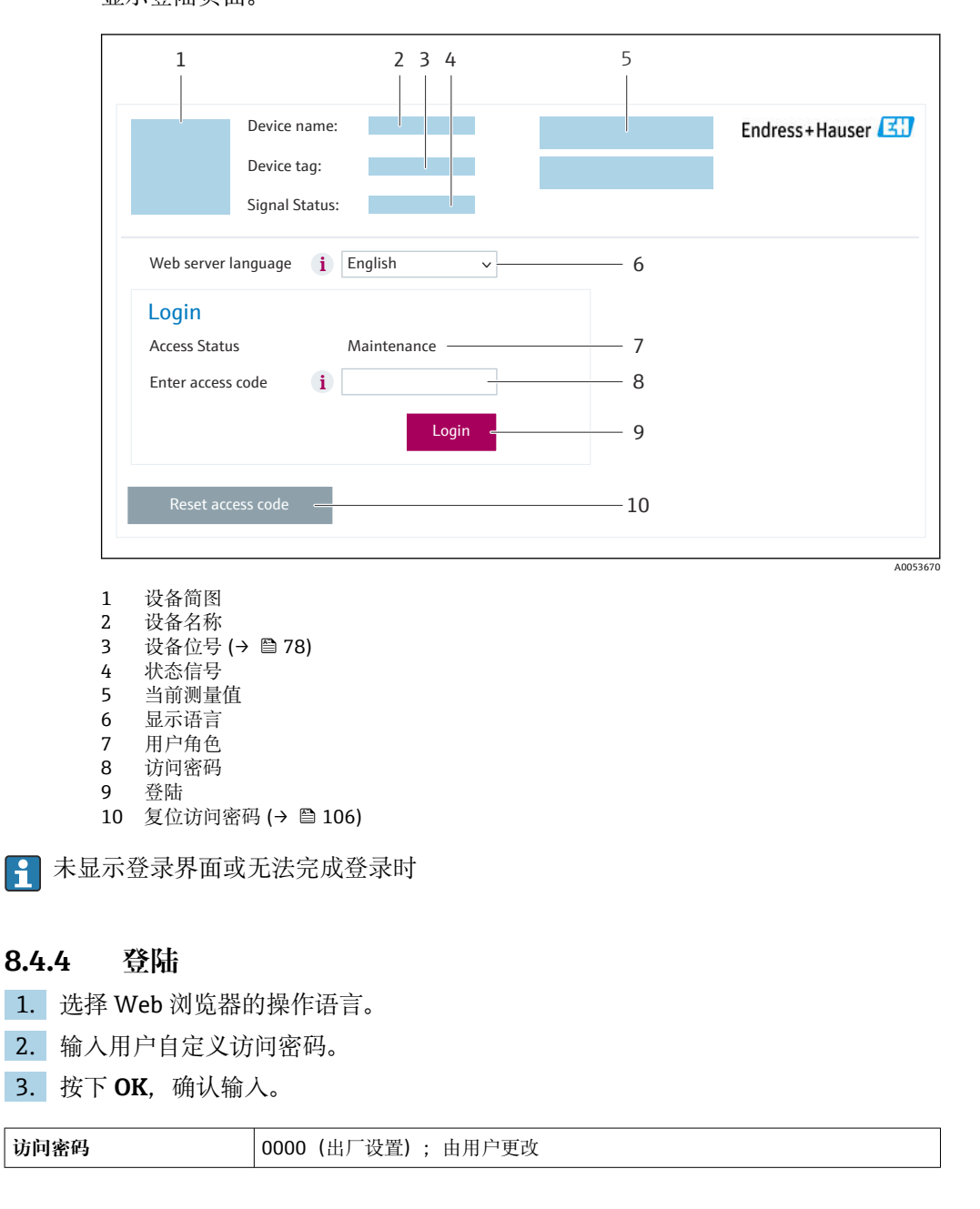

**[ ] 10 min** 内无任何操作, 网页浏览器自动返回登录界面。

### **8.4.5 用户界面**

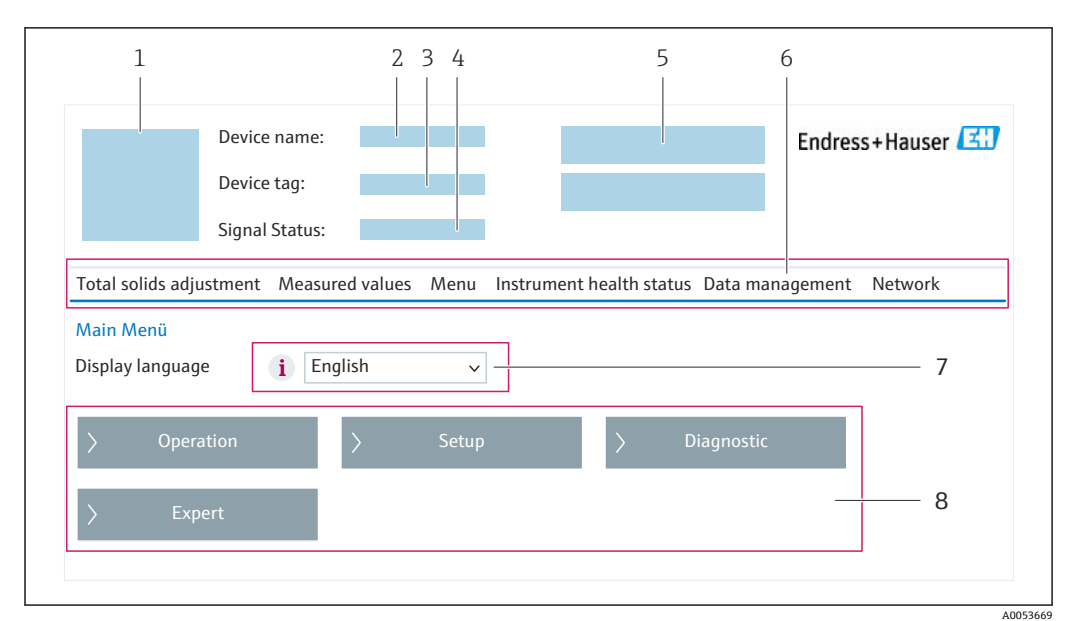

- 1 设备简图
- 2 设备名称
- 3 设备位号<br>4 状态信号
- 状态信号
- 5 当前测量值
- -<br>6 功能区<br>7 现场显
- 7 现场显示单元操作语言 8 菜单路径区

### **标题栏**

标题栏中显示下列信息:

- 设备名称
- 设备位号
- 设备状态,含状态信号[→ 134](#page-133-0)
- 当前测量值

#### **功能区**

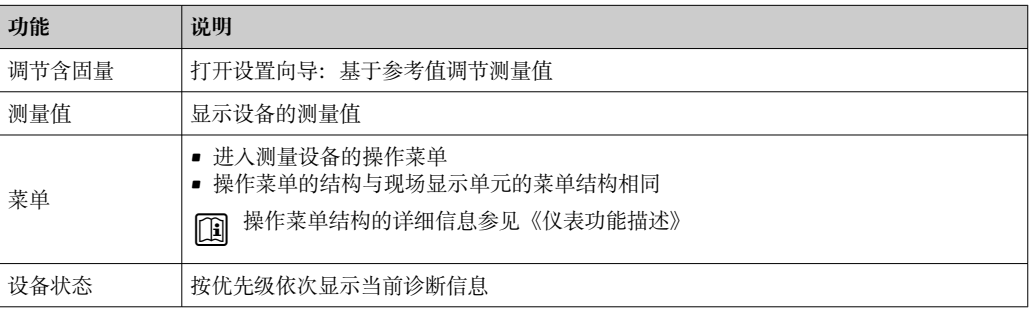

<span id="page-62-0"></span>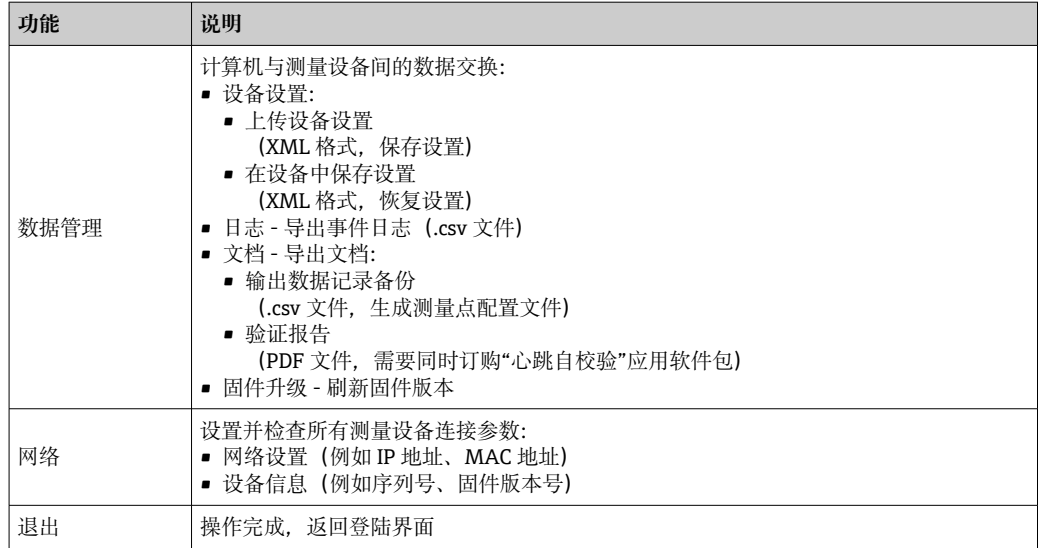

#### **菜单路径区**

可以在菜单路径区中选择菜单、相关子菜单和参数。

#### **工作区**

取决于所选功能及相关子菜单,可以执行下列操作:

- 设置参数
- 读取测量值
- 查看帮助文本
- 启动上传/下载

### **8.4.6 关闭网页服务器**

在**网页服务器功能** 参数中按需打开和关闭测量仪表的 Web 服务器。.

#### **菜单路径**

"专家" 菜单 → 通信 → 以太网服务器

#### **参数概览和简要说明**

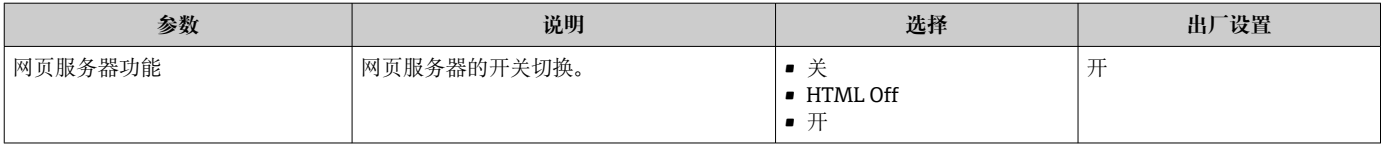

#### **"网页服务器功能" 参数的功能范围**

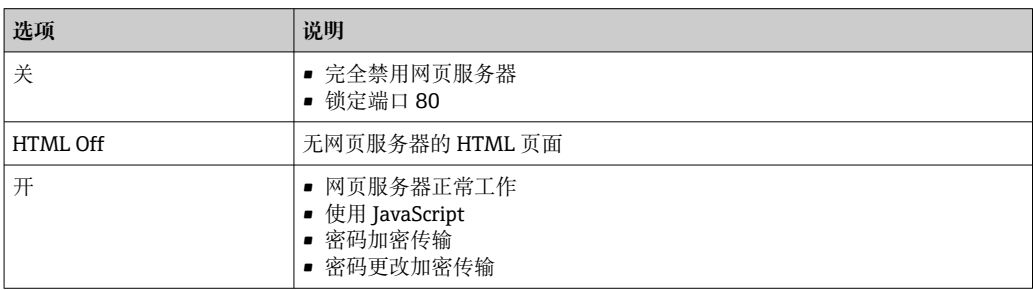

#### <span id="page-63-0"></span>**打开 Web 服务器**

Web 服务器关闭时,只能在**网页服务器功能** 参数中通过以下方式重新打开:

- 通过现场显示单元
- 通过调试软件"FieldCare"
- 通过"DeviceCare"调试软件

### **8.4.7 退出**

退出前,如需要,通过**数据管理**功能参数(上传设备设置)执行数据备份。  $\Box$ 

1. 在功能行中选择 **Logout**。

显示带登录对话框的主界面。

- 2. 关闭网页浏览器。
- 3. 不再需要时:

重置 Internet 协议(TCP/IP)中的已修改属性参数[→ 59](#page-58-0)。

# **8.5 通过调试软件访问操作菜单**

调试工具中的操作菜单结构与通过现场显示操作的菜单结构相同。

### **8.5.1 连接调试软件**

### **通过 HART 通信**

HART 输出型仪表带通信接口。

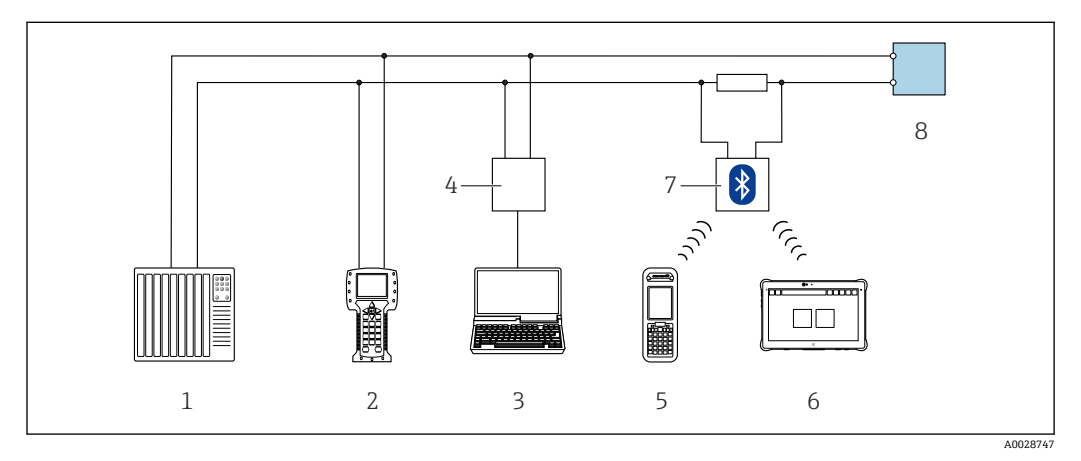

■ 24 通过 HART 通信进行远程操作 (有源信号)

- 1 控制系统(例如 PLC)
- 2 手操器 475
- 3 计算机, 安装有网页浏览器 (例如 Microsoft Edge), 用于访问设备自带网页服务器; 或安装有调试软件 (例如 FieldCare、DeviceCare、AMS 设备管理器、SIMATIC PDM),带 COM DTM 文件"CDI Communication TCP/IP"
- 4 Commubox FXA195(USB)
- 5 Field Xpert SFX350 或 SFX370
- 
- 6 Field Xpert SMT70 7 VIATOR Bluetooth 蓝牙调制解调器,带连接电缆
- 8 变送器

<span id="page-64-0"></span>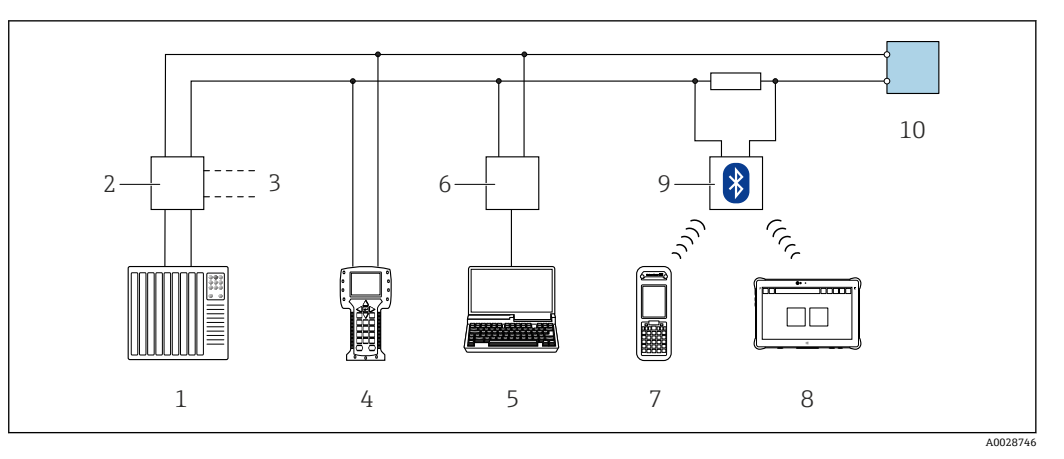

**25 通过 HART** 通信进行远程操作 (无源信号)

- 1 控制系统(例如 PLC)
- 2 变送器供电单元, 例如 RN221N (含通信电阻)<br>3 连接 Commubox FXA195 和 475 手操器
- 连接 Commubox FXA195 和 475 手操器
- 4 手操器 475
- 5 计算机, 安装有网页浏览器 (例如 Microsoft Edge), 用于访问设备自带网页服务器; 或安装有调试软件 (例如 FieldCare、DeviceCare、AMS 设备管理器、SIMATIC PDM),带 COM DTM 文件"CDI Communication TCP/IP"
- 6 Commubox FXA195(USB)
- 7 Field Xpert SFX350 或 SFX370
- 8 Field Xpert SMT70
- 9 VIATOR Bluetooth 蓝牙调制解调器,带连接电缆
- 10 变送器

#### **服务接口**

#### **通过服务接口(CDI-RJ45)**

现场设置设备时可以建立点对点连接。外壳打开时,通过设备的服务接口(CDI-RJ45) 直接建立连接。

非防爆场合可选 RJ45 转接头,连接 M12 插头:

订购选项"附件",选型代号 **NB**:"RJ45 M12 接头(服务接口)"

转接头连接服务接口 (CDI-RI45) 和电缆入口上的 M12 插头。无需打开设备即可通 过 M12 插头连接服务接口。

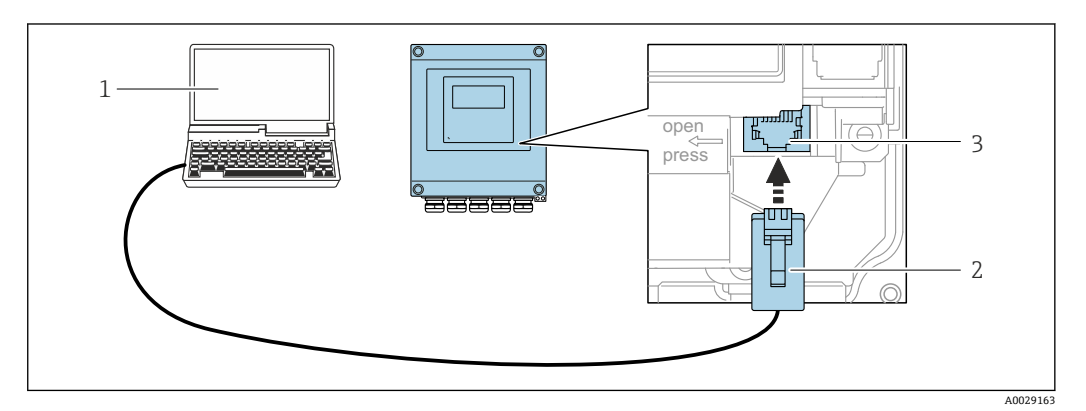

**26 通过服务接口 (CDI-RJ45) 连接** 

- 1 计算机, 安装有网页浏览器 (例如 Microsoft Internet Explorer、Microsoft Edge), 用于访问设备自带网 页服务器;或安装有"FieldCare"、"DeviceCare"调试软件,带 COM DTM 文件"CDI Communication TCP/IP"
- 2 标准以太网连接电缆,带 RI45 插头
- 3 测量设备的服务接口 (CDI-RJ45), 内置网页服务器访问接口

### <span id="page-65-0"></span>**通过 WLAN 接口**

下列仪表型号可选配 WLAN 接口: 订购选项"显示;操作",选型代号 G"四行背光图形显示;光敏键操作+ WLAN 接口"

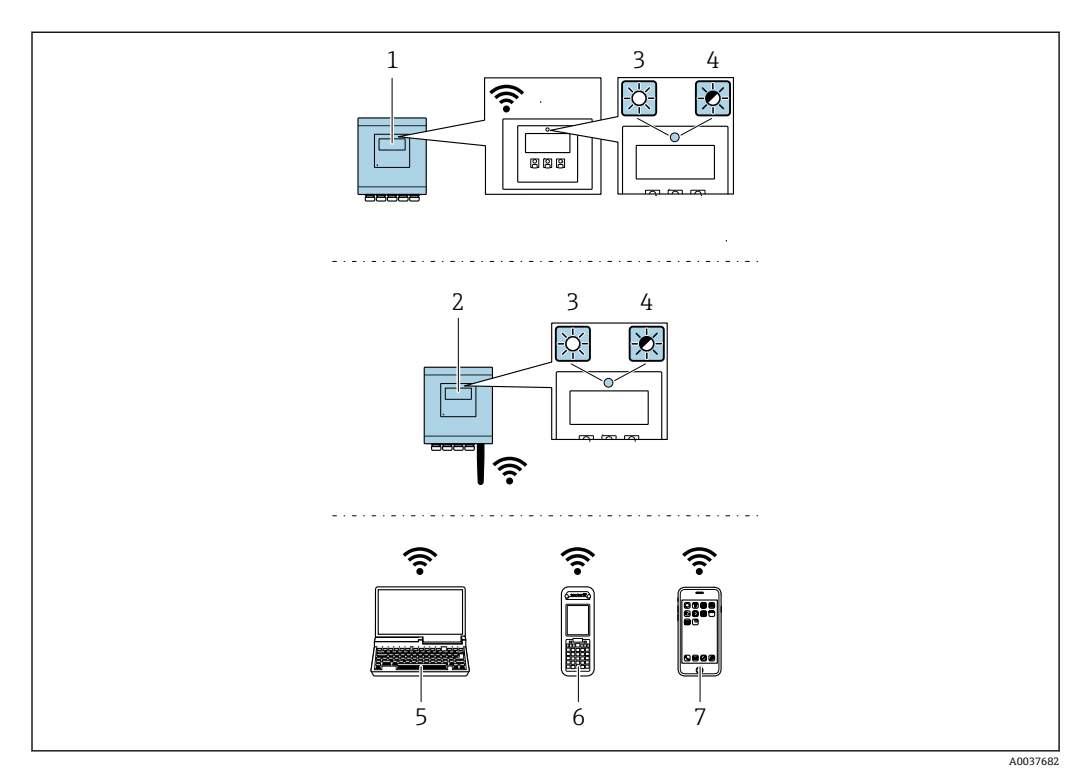

- 1 变送器,自带 WLAN 天线
- 2 变送器,外接 WLAN 天线
- 3 LED 指示灯常亮: 允许使用测量设备上的 WLAN 接口
- 4 LED 指示灯闪烁: 操作单元与测量设备间的 WLAN 连接已建立<br>5 计算机, 带 WLAN 接口, 安装有网页浏览器 (例如 Microsoft Li
- 计算机,带 WLAN 接口, 安装有网页浏览器(例如 Microsoft Internet Explorer、Microsoft Edge), 用 于访问设备自带网页服务器;或安装有调试软件(例如 FieldCare、DeviceCare)
- 6 移动手操器,带 WLAN 接口,安装有网页浏览器(例如 Microsoft Internet Explorer、Microsoft Edge), 用于访问设备自带网页服务器; 或安装有调试软件(例如 FieldCare、DeviceCare)
- 7 智能手机或平板电脑(例如 Field Xpert SMT70)

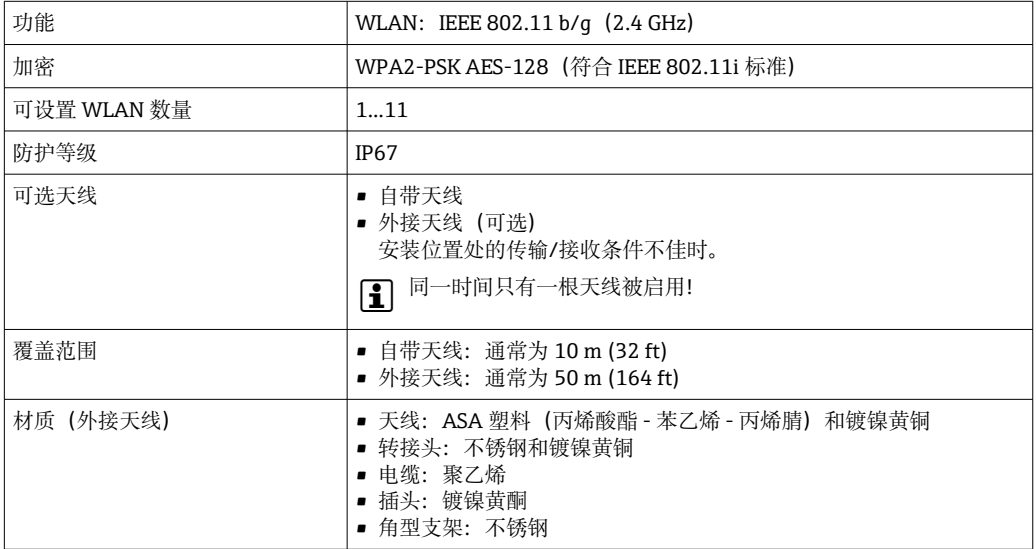

#### **设置移动终端的互联网协议**

#### **注意**

**在设置过程中,如果 WLAN 连接丢失,设定值可能会丢失。**

▶ 确保仪表设置过程中 WLAN 连接不会断开。

#### **注意**

#### **为避免网络冲突,请注意以下事项:**

- ▶ 应避免通过服务接口(CDI-RI45)和 WLAN 接口从同一移动终端同时访问测量设备。
- ▶ 仅使用一个服务接口 (CDI-RJ45 或 WLAN 接口)。
- ▶ 需要同时通信时: 设置不同的 IP 地址范围, 例如: 192.168.0.1 (WLAN 接口) 和 192.168.1.212(CDI-RJ45 服务接口)。

准备移动终端

‣ 开启移动终端设备上的 WLAN。

建立移动终端和测量设备之间的 WLAN 连接

- 1. 在移动终端的 WLAN 设置中: 根据 SSID 名称 (例如 EH \_ 500\_A802000) 选择测量设备。
- 2. 如需要,选择 WPA2 加密方式。
- 3. 输入密码:
	- 出厂测量设备的序列号(例如 L100A802000)。
	- 显示单元上的 LED 闪烁。现在可以通过网页浏览器、FieldCare 或 DeviceCare 操作测量设备。

3 铭牌上标识有序列号。

为了确保安全快速地将 WLAN 网络分配给测量点, 建议更改 SSID 名称。需要清晰  $| \cdot |$ 地将新 SSID 名称分配给测量点(例如位号名称),因为它被显示为 WLAN 网络。

断开 WLAN 连接

‣ 完成设备设置后: 断开移动终端设备和测量设备的 WLAN 连接。

#### **8.5.2 Field Xpert SFX350、SFX370**

#### **功能范围**

Field Xpert SFX350 和 Field Xpert SFX370 便携式计算机用于调试和维护。它们能够高效 进行 HART 和 FOUNDATION Fieldbus 设备的设置和诊断(在**非危险区中**(SFX350、 SFX370)和**危险区中**(SFX370))。

详细信息参见《操作手册》BA01202S

#### **设备描述文件的获取途径**

参见信息→ △ 71

#### **8.5.3 FieldCare**

#### **功能范围**

Endress+Hauser 基于 FDT 技术的工厂资产管理工具。可以对系统中所有智能现场型设 备进行设置,帮助用户进行设备管理。通过状态信息,FieldCare 还能简单有效地检查现 场设备的状态和条件。

访问方式:

- HART 通信 →  $\bigoplus$  64
- CDI-RI45 服务接口 → 65 ■ WLAN 接口 →  $\bigcirc$  66

典型功能:

- 变送器参数设置
- 上传和保存设备参数(上传/下载)
- 归档记录测量点
- 显示储存的测量值(在线记录仪)和事件日志
- **《操作手册》BA00027S** 
	- 《操作手册》BA00059S
- ← 设备描述文件的获取途径 → 71

#### **建立连接**

1. 启动 FieldCare, 创建项目。

- 2. 在网络中:添加设备。
	- 显示 **Add device** 窗口。
- **3. 从列表中选择 CDI Communication TCP/IP 选项, 按下 OK 确认。**
- **4. 右击 CDI Communication TCP/IP, 在打开的文本菜单中选择 Add device 选项。**
- 5. 从列表中选择所需设备,按下 **OK** 确认。
	- 显示 **CDI Communication TCP/IP (Configuration)**窗口。
- 6. 在 IP 地址栏中输入设备地址: 192.168.1.212, 按下回车键确认。
- 7. 建立设备连接。
- **□■■** 《操作手册》BA00027S
	- 《操作手册》BA00059S
- **用户界面**

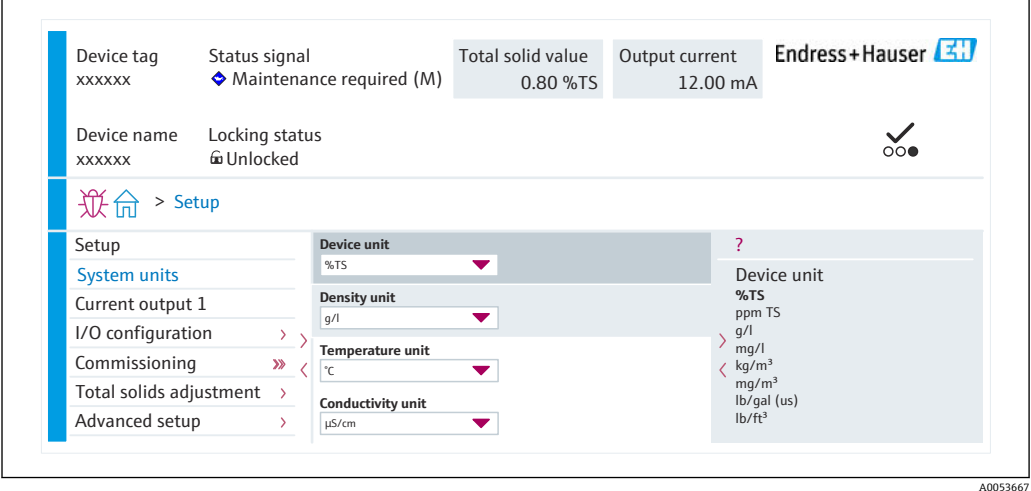

### **8.5.4 DeviceCare**

#### **功能范围**

用于连接和设置 Endress+Hauser 现场型设备的软件。

专用"DeviceCare"调试工具是设置 Endress+Hauser 现场设备的最便捷方式。与设备类型 管理器(DTM)相结合,就是方便又全面的解决方案。

《推广彩页》IN01047S  $\lceil \mathbf{r} \rceil$ 

● 设备描述文件的获取途径 → ■ 71

### **8.5.5 AMS Device Manager**

#### **功能范围**

艾默生过程管理软件系统,通过 HART 协议操作和设置测量设备。

● 设备描述文件的获取途径 → ■ 71

### **8.5.6 手操器 475**

#### **功能范围**

艾默生过程管理的工业手操器,通过 HART 协议实现远程设置和测量值显示。

#### **设备描述文件的获取途径**

参见信息→ △ 71

### **8.5.7 SIMATIC PDM**

#### **功能范围**

SIMATIC PDM 是西门子提供的独立于制造商的标准化程序,通过 HART 协议对智能现 场设备进行操作、设置、维护和诊断。

● 设备描述文件的获取途径 → ■ 71

# **9 系统集成**

# **9.1 设备描述文件概述**

# **9.1.1 当前设备版本信息**

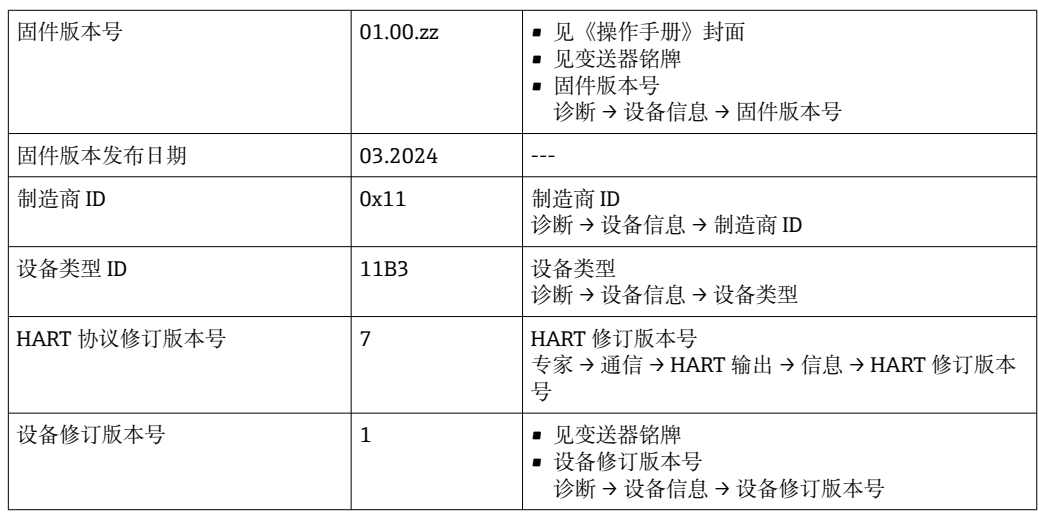

不同版本号的设备固件

### <span id="page-70-0"></span>**9.1.2 调试软件**

可以使用不同的调试工具现场或远程访问测量仪表。取决于使用的调试工具,可以使用 不同操作单元和不同接口访问。

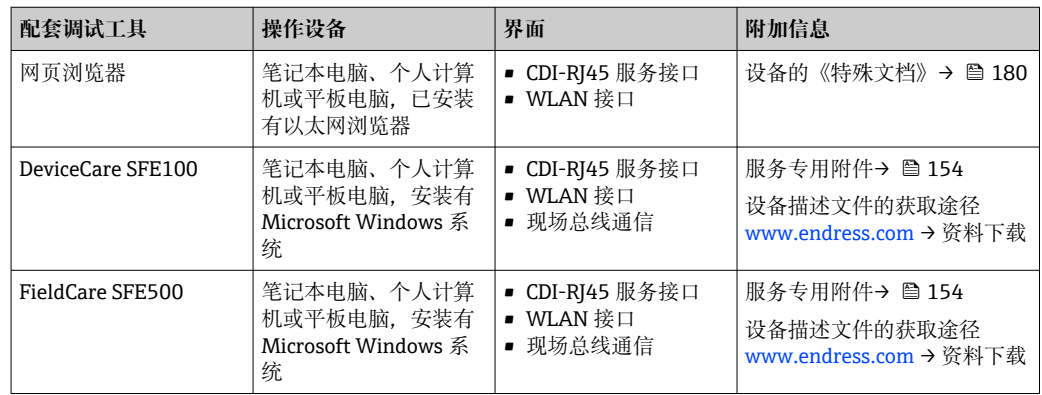

可以使用基于 FDT 技术的其他调试软件操作仪表,带设备驱动,例如 DTM/iDTM 或 DD/EDD。上述调试软件来自不同的制造商。允许集成至下列调试软件中:

- 罗克韦尔自动化 FactoryTalk AssetCentre (FTAC) → www.rockwellautomation.com
- 西门子过程设备管理器 (PDM) → www.siemens.com
- 艾默生资产管理解决方案(AMS)→ www.emersonprocess.com
- 艾默生 FieldCommunicator 375/475 → www.emersonprocess.com
- 霍尼韦尔现场设备管理器(FDM)→ www.process.honeywell.com
- 横河 FieldMate → www.yokogawa.com
- PACTWare → www.pactware.com

登陆网站下载设备描述文件: [www.endress.com](http://www.endress.com) → 资料下载区

# **9.2 HART 通信传输的测量变量**

### **9.2.1 动态参数**

测量变量可以分配给动态参数(PV、SV、TV 和 QV)。通过现场操作或调试软件分配变 量。

以下参数可用于分配变量:

- **分配 PV** 参数(第一动态参数)
- **分配 SV** 参数(第二动态参数)
- **分配 TV** 参数(第三动态参数)
- **分配 QV** 参数(第四动态参数)

#### **菜单路径**

"专家" 菜单 → 通信 → HART 输出 → 输出

#### **参数概览和简要说明**

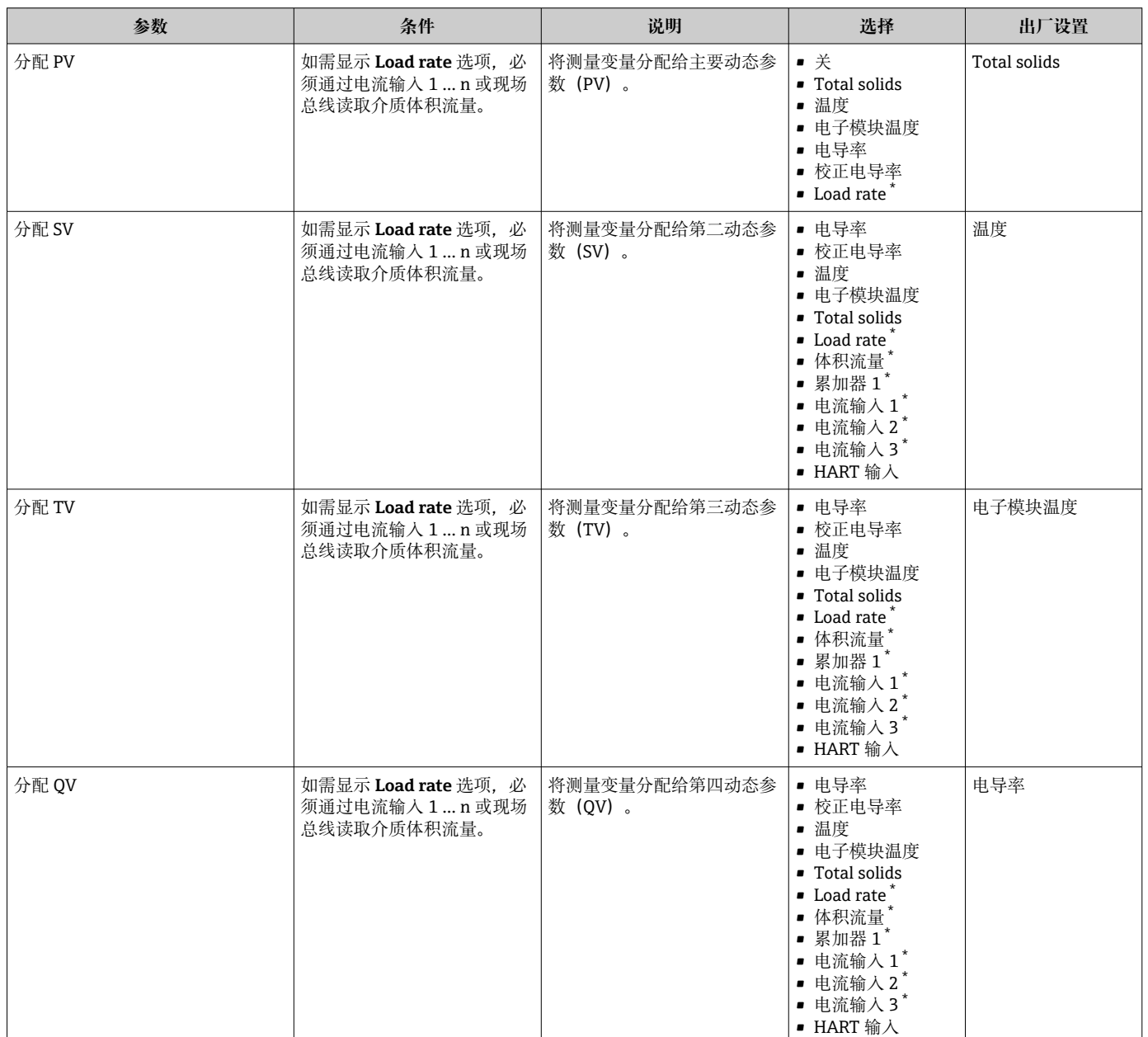

显示与否却决于仪表选型和设置。
### **9.2.2 设备参数**

测量变量固定分配给设备参数。无法更改分配。

分配给设备参数的测量变量如下:

- 0 = 电导率
- 1 = 校正电导率
- 2 = 温度
- 3 = 电子模块温度
- 4 = 总含固量
- 5 = 负荷变化率
- 6 = 体积流量 • 7 = 累加器
- 
- 8 = 电流输入 1 • 9 = 电流输入 2
- 10 = 电流输入 3
- 11 = 捕获设备参数
- 12 = 量程百分比
- 13 = 电流输出
- 最多允许传输 8 个设备参数。

# **9.3 其他设置**

Burst 模式功能符合 HART 7 规范:

#### **菜单路径**

"专家" 菜单 → 通信 → HART 输出 → Burst 设置 → Burst 设置 1 … n

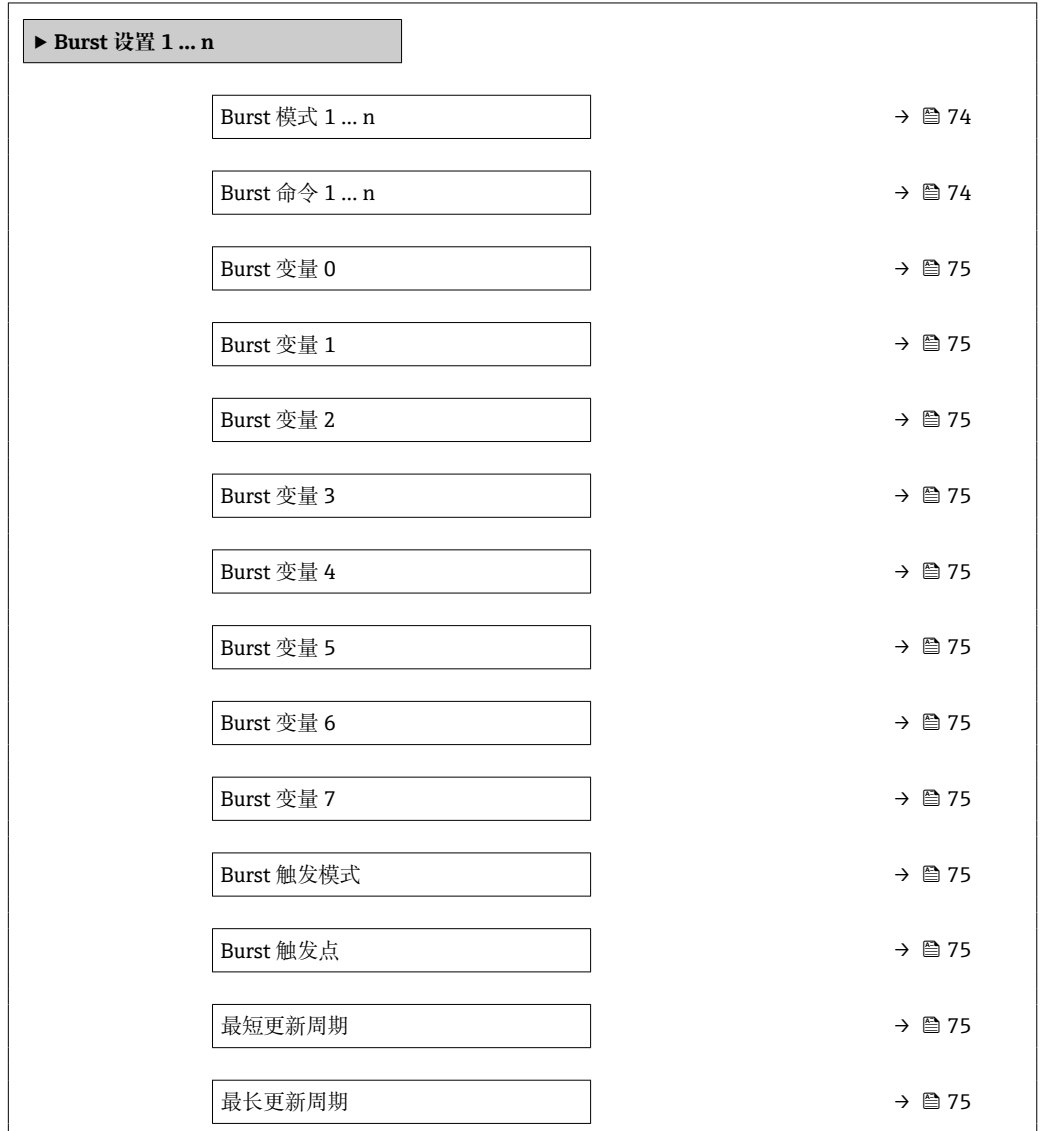

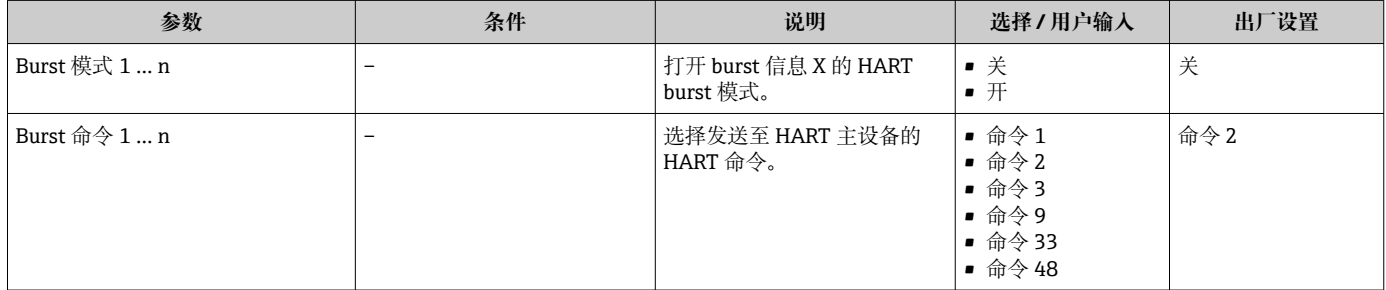

<span id="page-74-0"></span>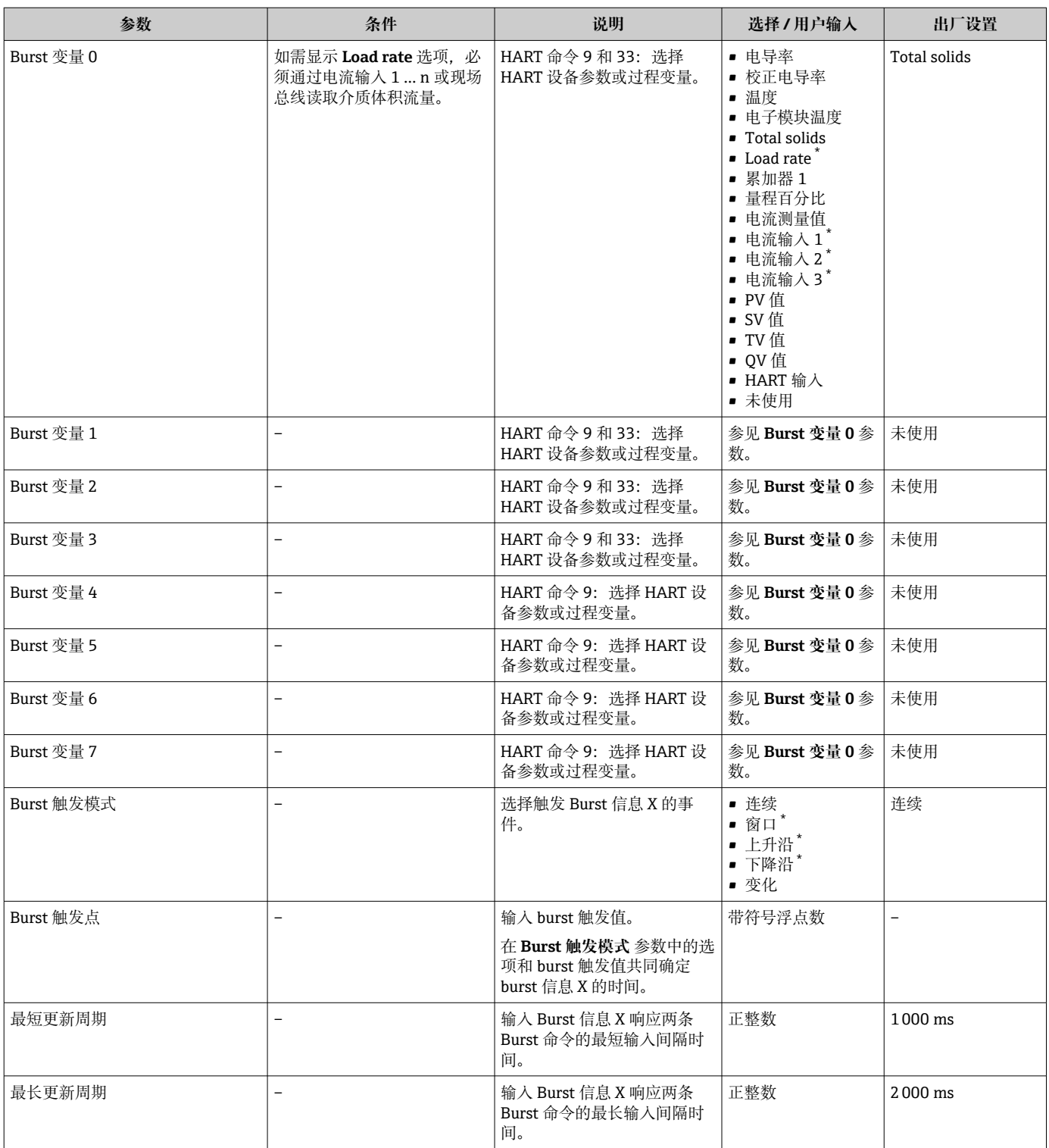

# **10 调试**

### **10.1 安装后检查和连接后检查**

调试设备之前:

- ‣ 确保已成功完成安装后检查和连接后检查。
- "安装后检查"检查列表→ △29
- "连接后检查"的检查表→ △ 44

# **10.2 开机**

- ‣ 完成安装后检查和连接后检查后,启动测量设备。
	- 成功启动后,现场显示从启动显示自动切换至测量值显示。

● 现场显示单元上无显示或显示诊断信息时, 参见"诊断和故障排除"章节。

### **10.3 通过 FieldCare 连接**

- 用干连接 FieldCare→ 65
- 通过 FieldCare 连接→ 68
- FieldCare 用户接口→ 68

### **10.4 设置显示语言**

工厂设置:英文或订购的当地语言

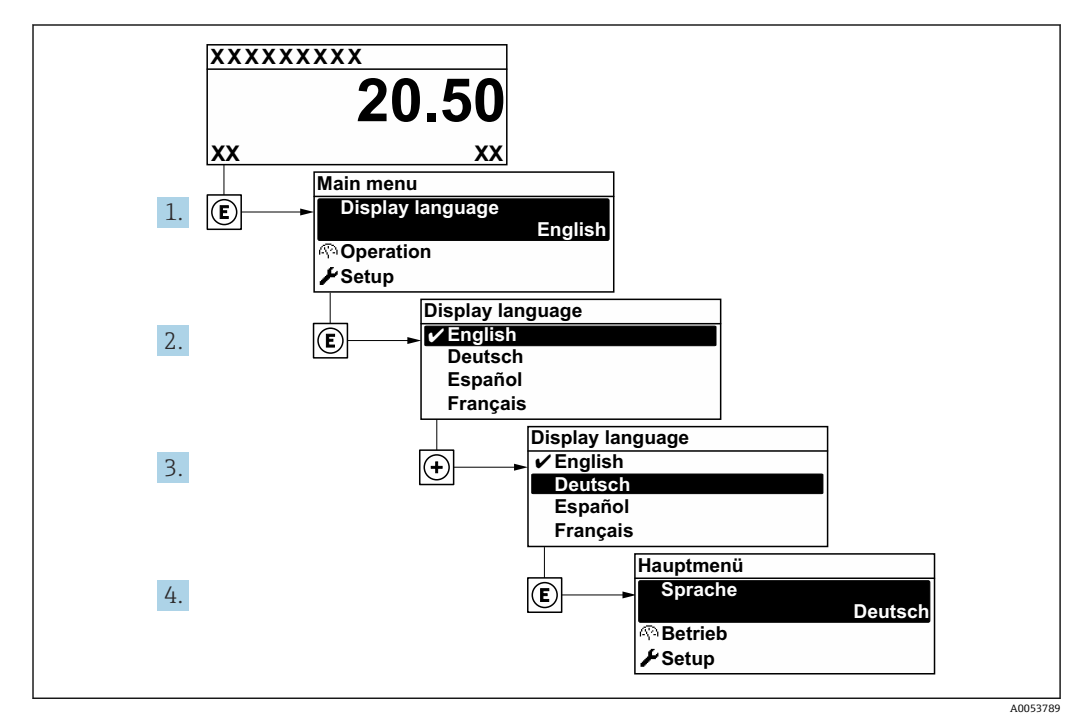

■ 27 现场显示示意图

# **10.5 设置测量设备**

**设置** 菜单及其设置向导中包含标准操作所需的所有参数。

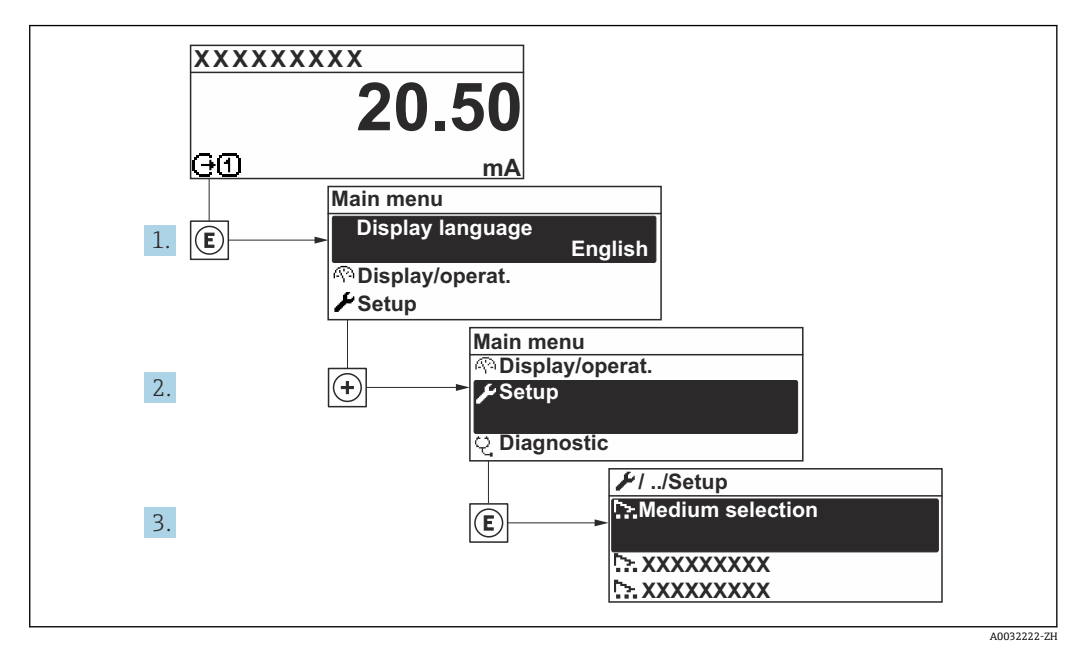

<sup>■ 28 &</sup>quot;设置" 菜单菜单路径(现场显示单元)

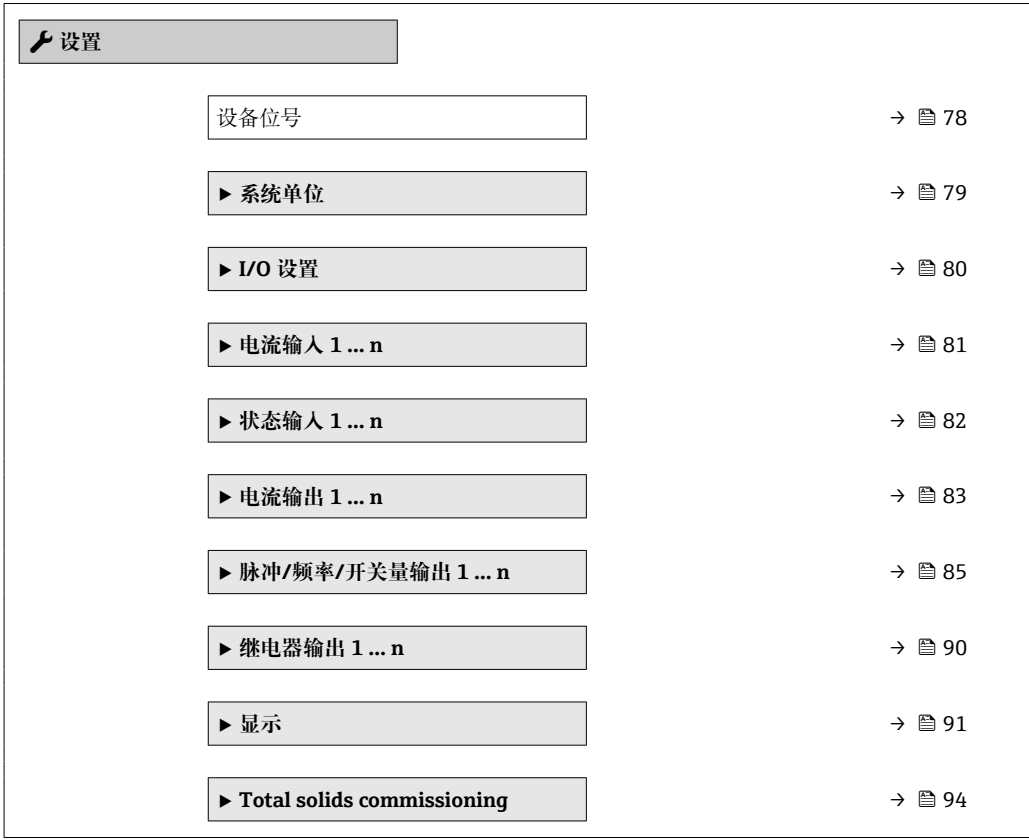

■ 子菜单及菜单参数数量与设备具体型号相关。部分子菜单及其参数未在本《操作手 一种》中介绍, 详细信息参见设备的《特殊文档》("补充文档资料"章节)。

<span id="page-77-0"></span>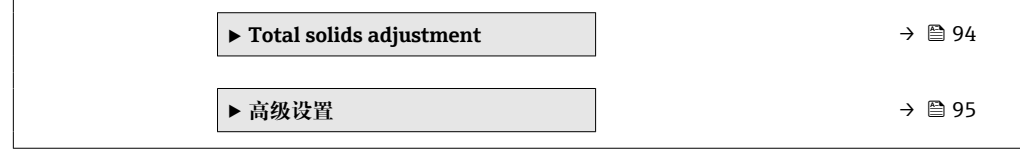

### **10.5.1 设置设备位号**

为了快速识别系统中的测量点,可以在**设备位号** 参数中输入唯一标识,更改出厂设置。

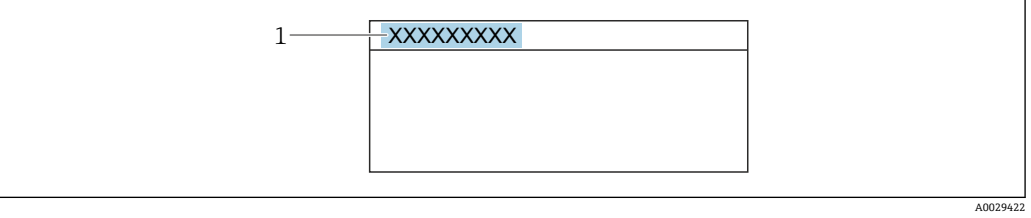

29 操作界面标题栏,显示设备位号

1 设备位号

 $\left| \begin{array}{l} \text{I} \end{array} \right|$ 在"FieldCare"调试软件→ ■ 68 中输入位号名

**菜单路径**

"设置" 菜单 → 设备位号

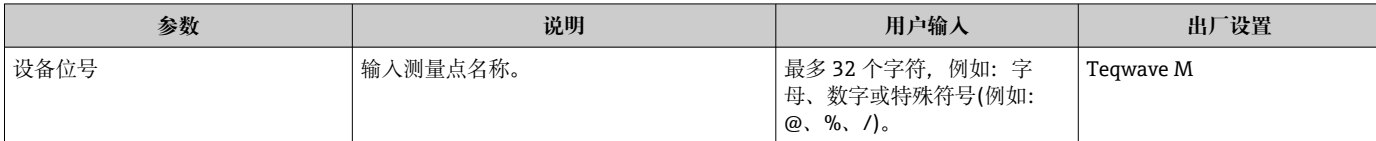

### <span id="page-78-0"></span>**10.5.2 设置系统单位**

在**系统单位** 子菜单中,可以设置所有测量值的单位。

■ 子菜单及菜单参数数量与设备具体型号相关。部分子菜单及其参数未在本《操作手 册》中介绍,详细信息参见设备的《特殊文档》("补充文档资料"章节)。

#### **菜单路径**

"专家" 菜单 → 传感器 → 系统单位

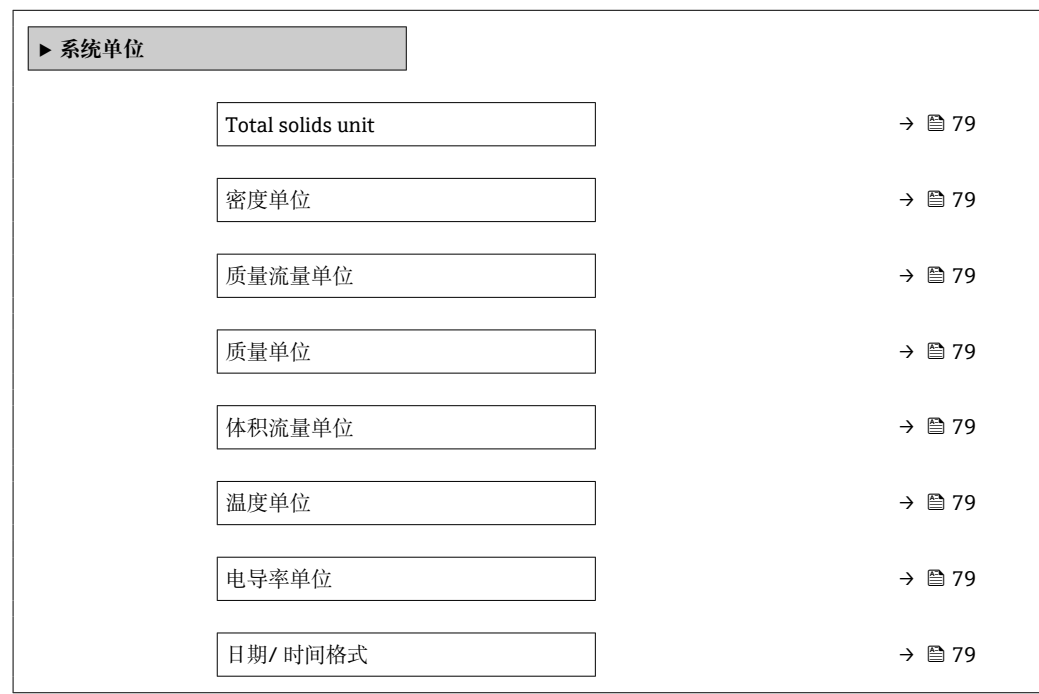

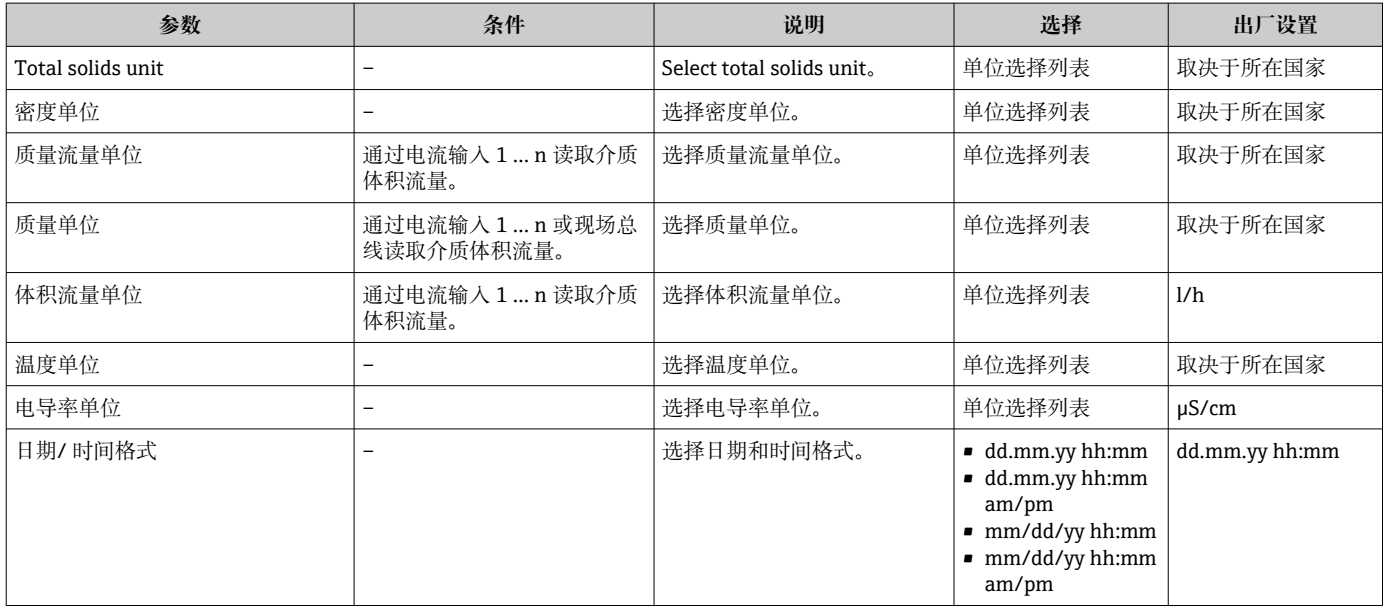

### <span id="page-79-0"></span>**10.5.3 显示输入/输出设置**

**I/O 设置** 子菜单引导用户系统地完成显示设置输入/输出(I/O)设置的所有参数设置。

#### **菜单路径**

"设置" 菜单 → I/O 设置

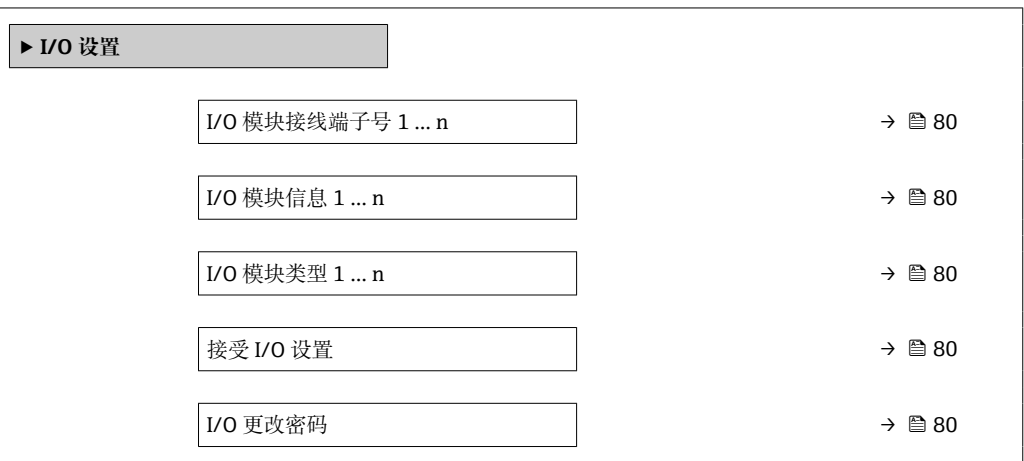

#### **参数概览和简要说明**

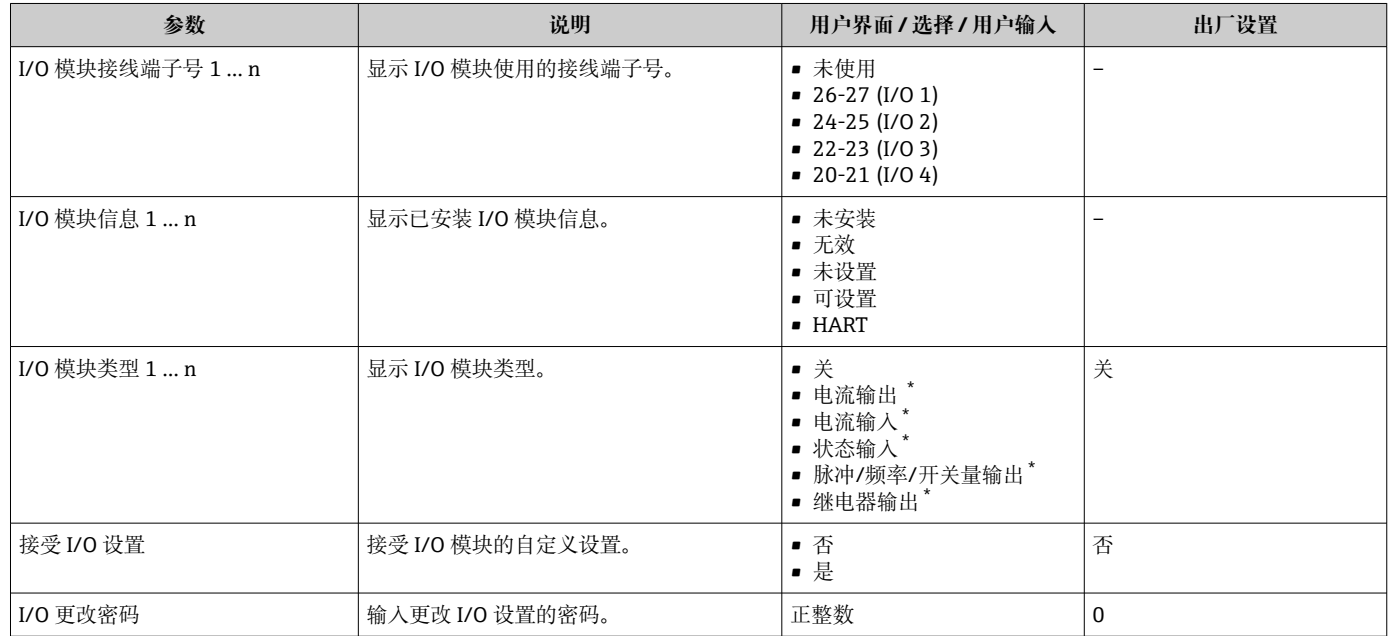

### <span id="page-80-0"></span>**10.5.4 设置电流输入**

**"电流输入" 向导**引导用户系统地完成设置电流输入所需的所有参数设置。

#### **菜单路径**

"设置" 菜单 → 电流输入

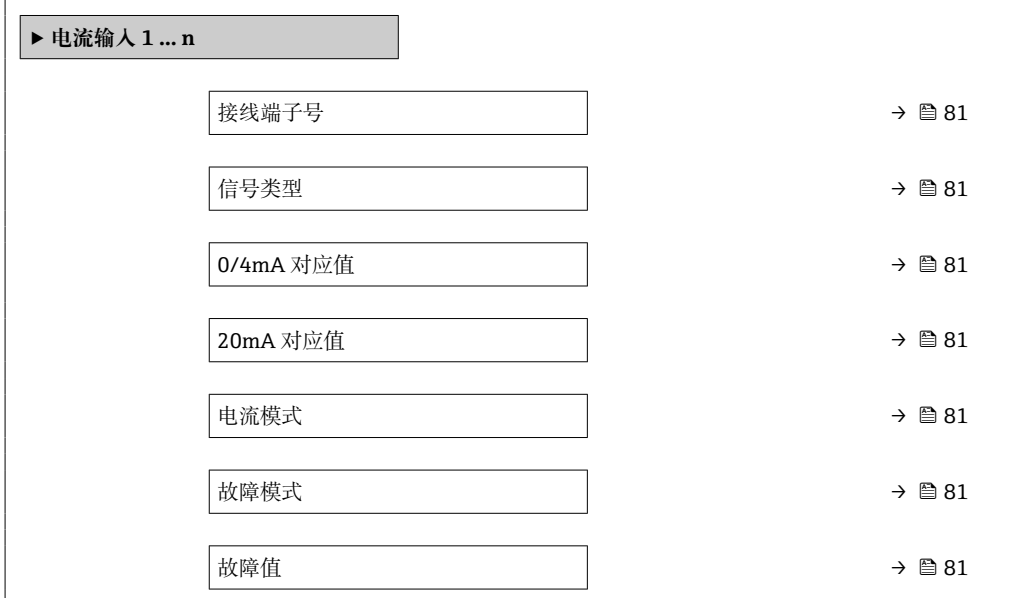

#### **参数概览和简要说明**

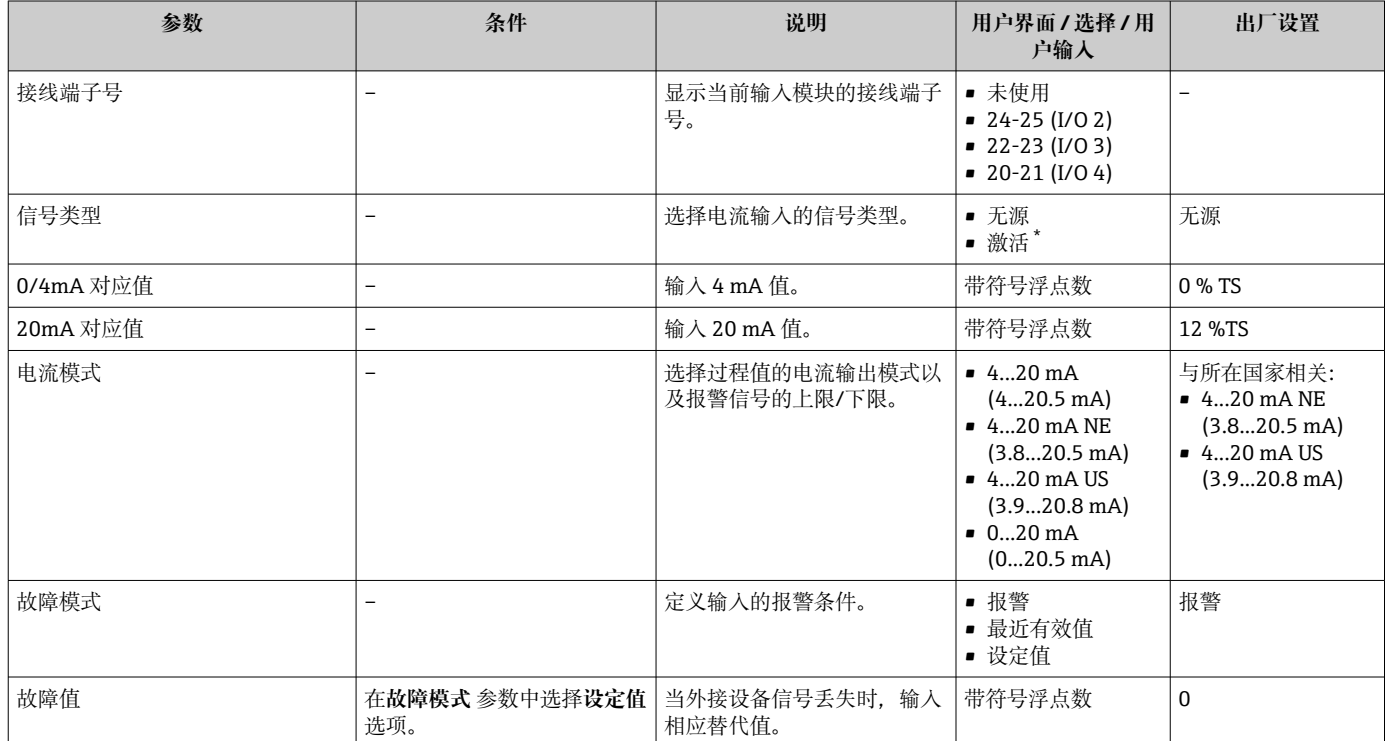

### <span id="page-81-0"></span>**10.5.5 设置状态输入**

**状态输入** 子菜单引导用户系统地完成设置状态输入所需的所有参数设置。

#### **菜单路径**

"设置" 菜单 → 状态输入 1 … n

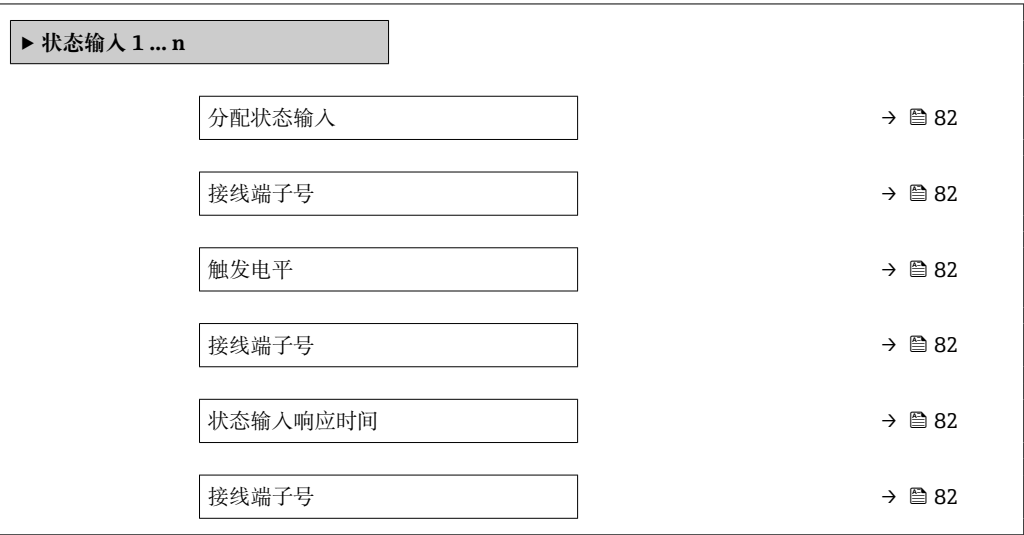

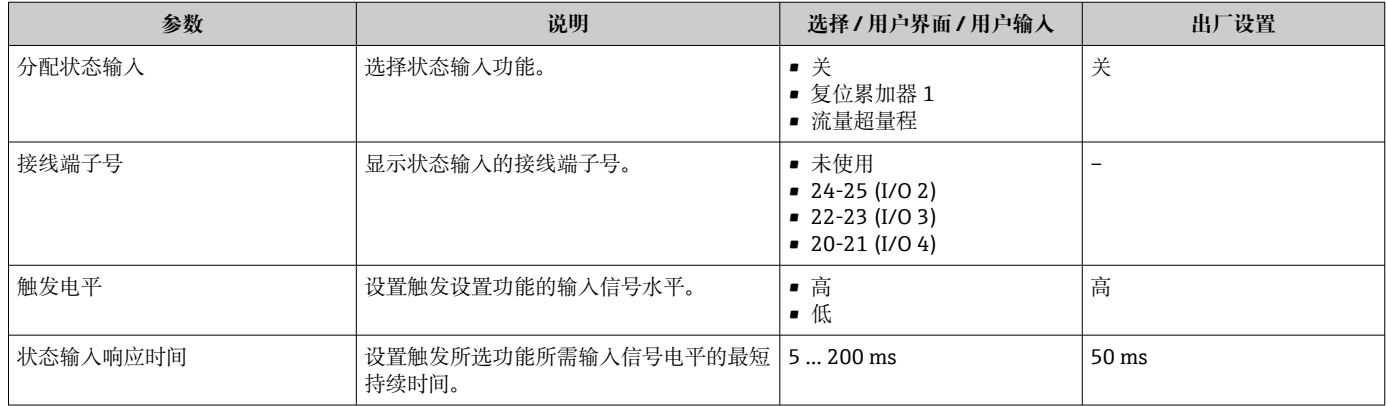

### <span id="page-82-0"></span>**10.5.6 设置电流输出**

**电流输出** 向导引导用户系统地完成设置电流输出所必需的所有参数设置。

#### **菜单路径**

"设置" 菜单 → 电流输出

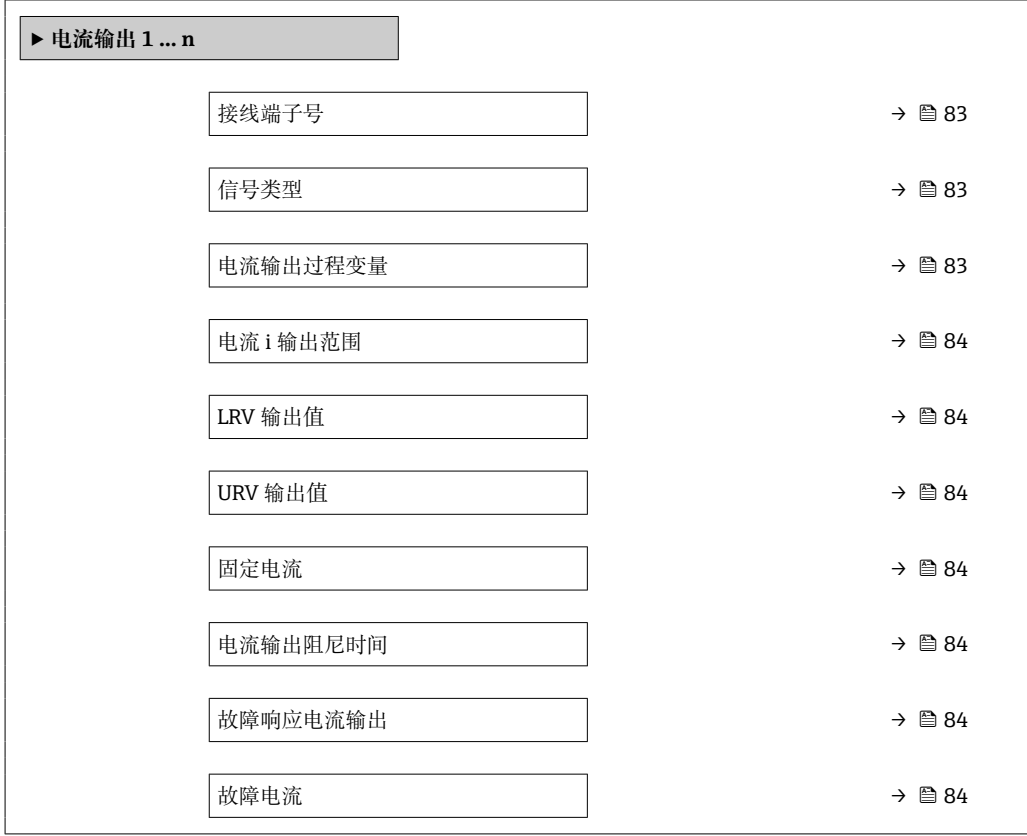

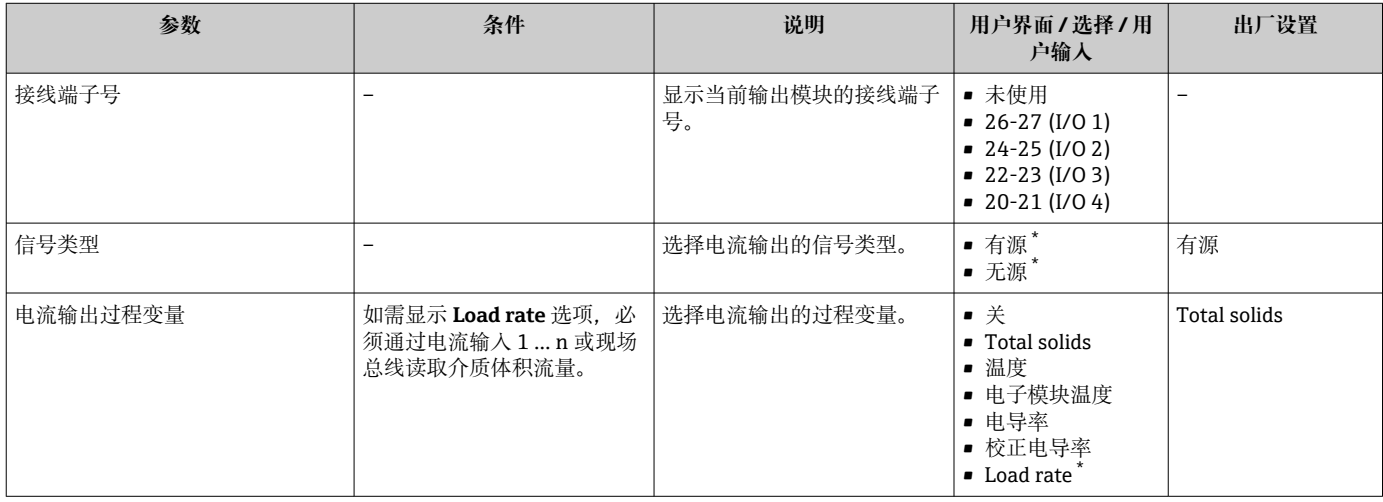

<span id="page-83-0"></span>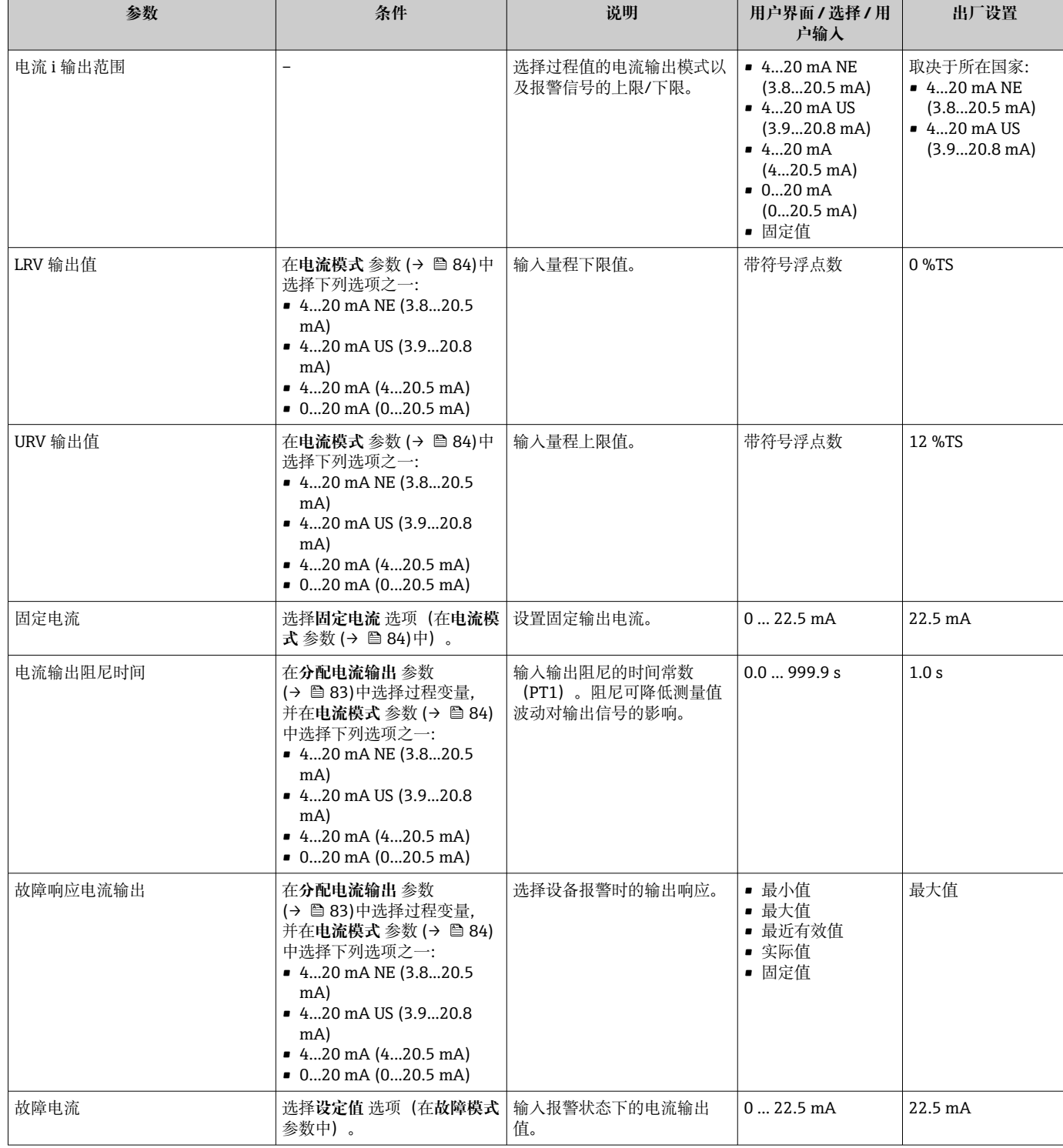

### <span id="page-84-0"></span>**10.5.7 设置脉冲/频率/开关量输出**

**脉冲/频率/开关量输出** 向导引导用户系统地完成设置所选输出类型所需的所有参数设 置。

#### **菜单路径**

"设置" 菜单 → 高级设置 → 脉冲/频率/开关量输出

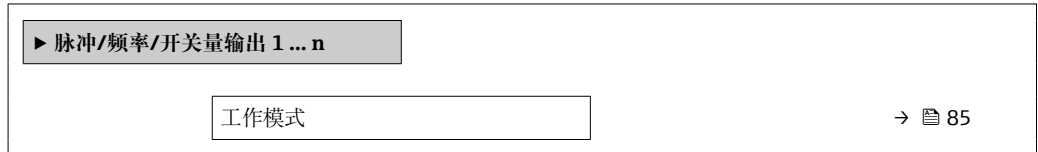

#### **参数概览和简要说明**

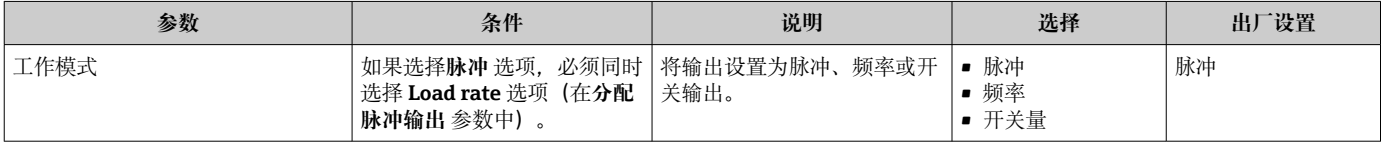

#### **设置脉冲输出**

#### **菜单路径**

"设置" 菜单 → 脉冲/频率/开关量输出

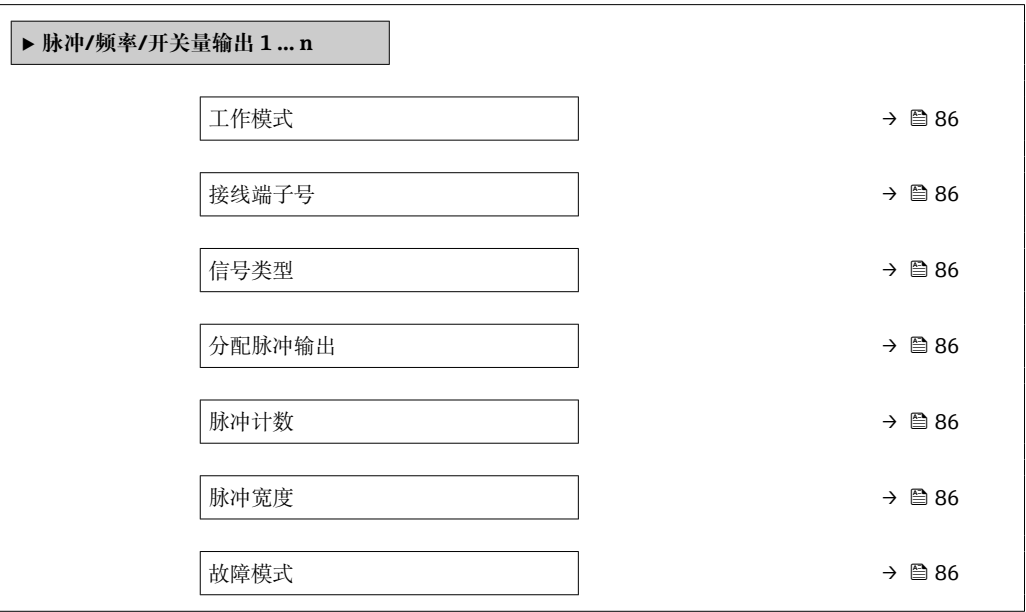

#### **参数概览和简要说明**

<span id="page-85-0"></span>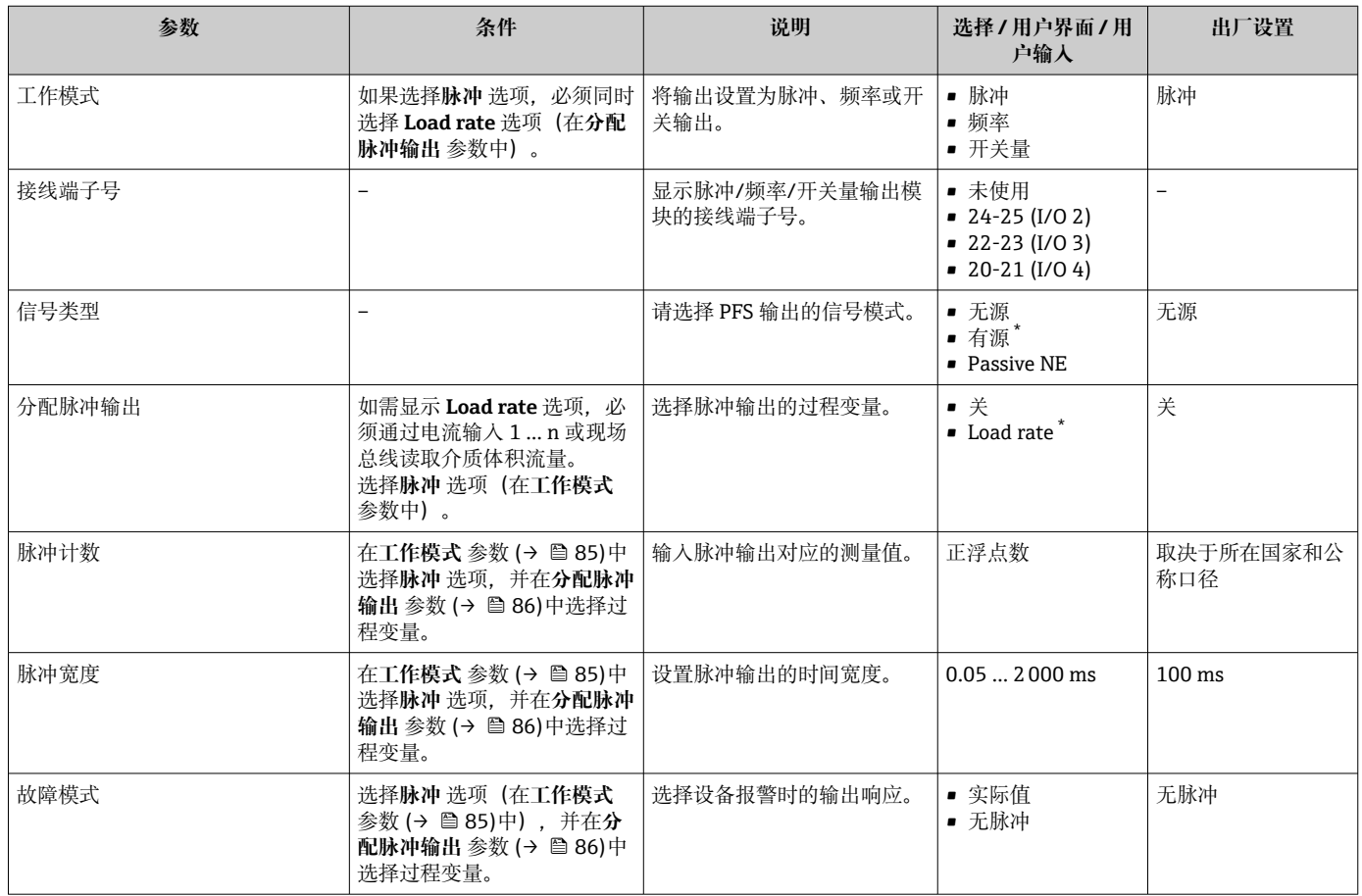

\* 显示与否却决于仪表选型和设置。

#### **设置频率输出**

#### **菜单路径**

"设置" 菜单 → 脉冲/频率/开关量输出

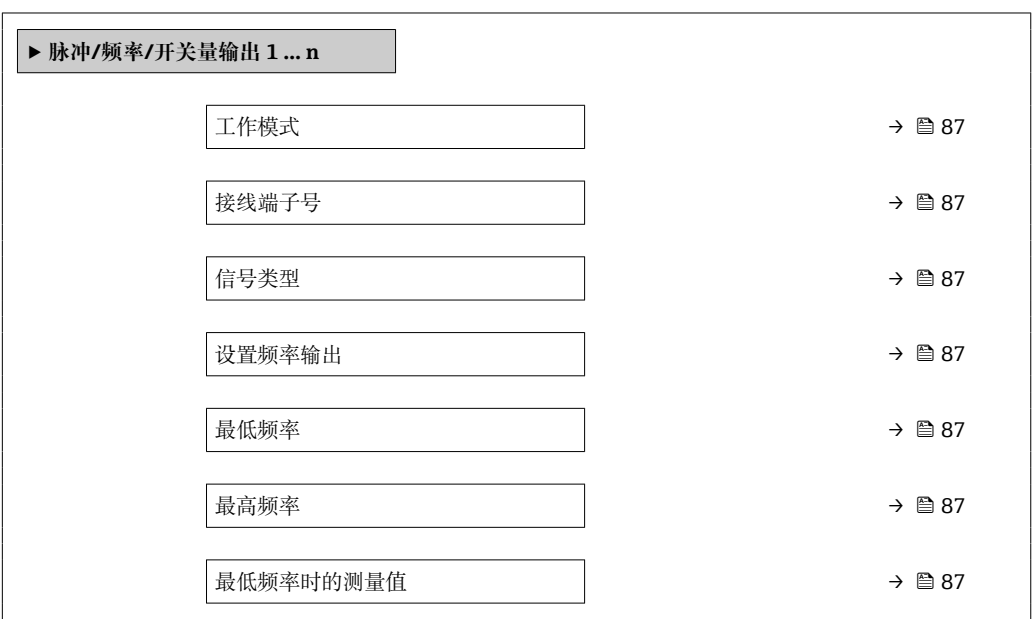

<span id="page-86-0"></span>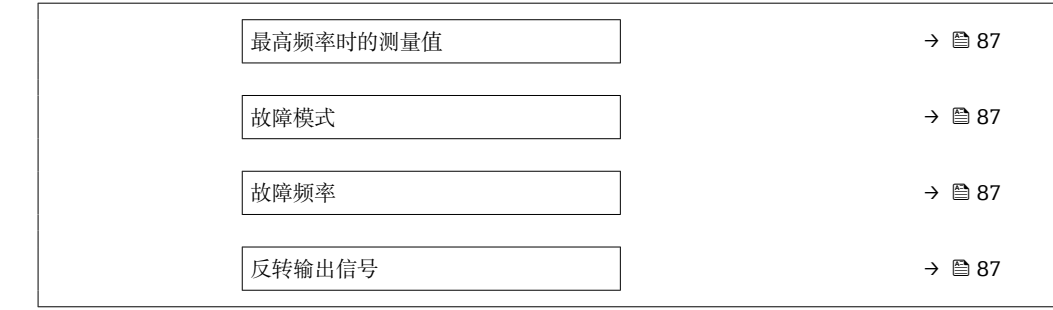

### **参数概览和简要说明**

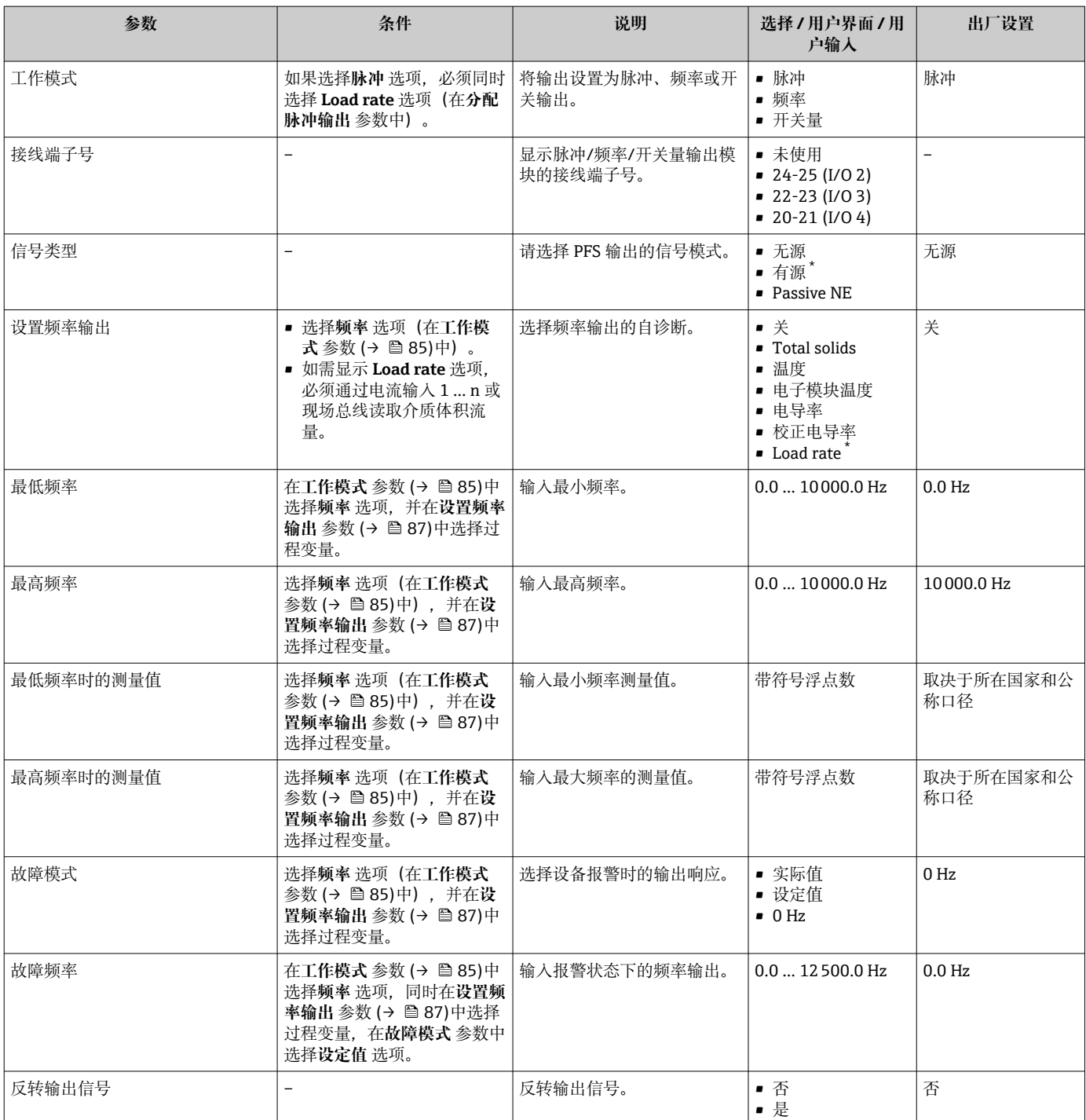

### **设置开关量输出**

#### **菜单路径**

"设置" 菜单 → 脉冲/频率/开关量输出

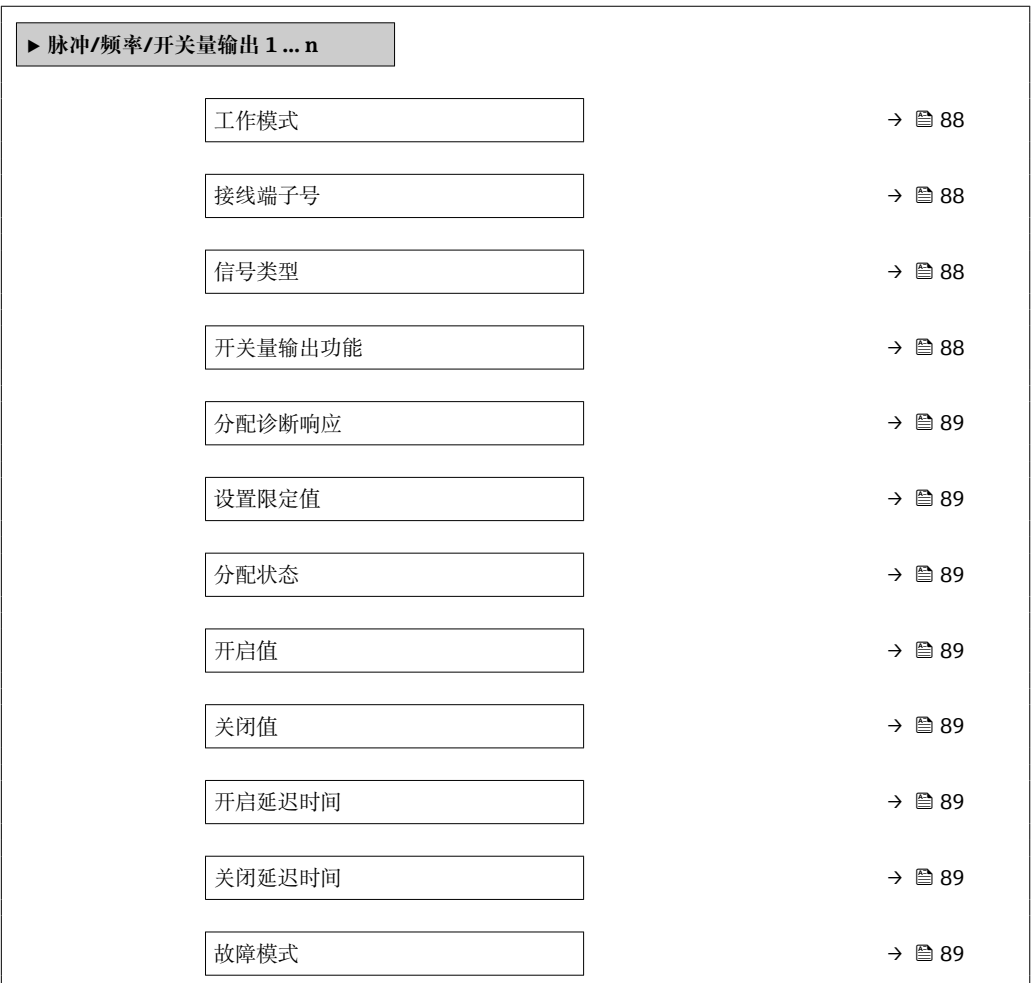

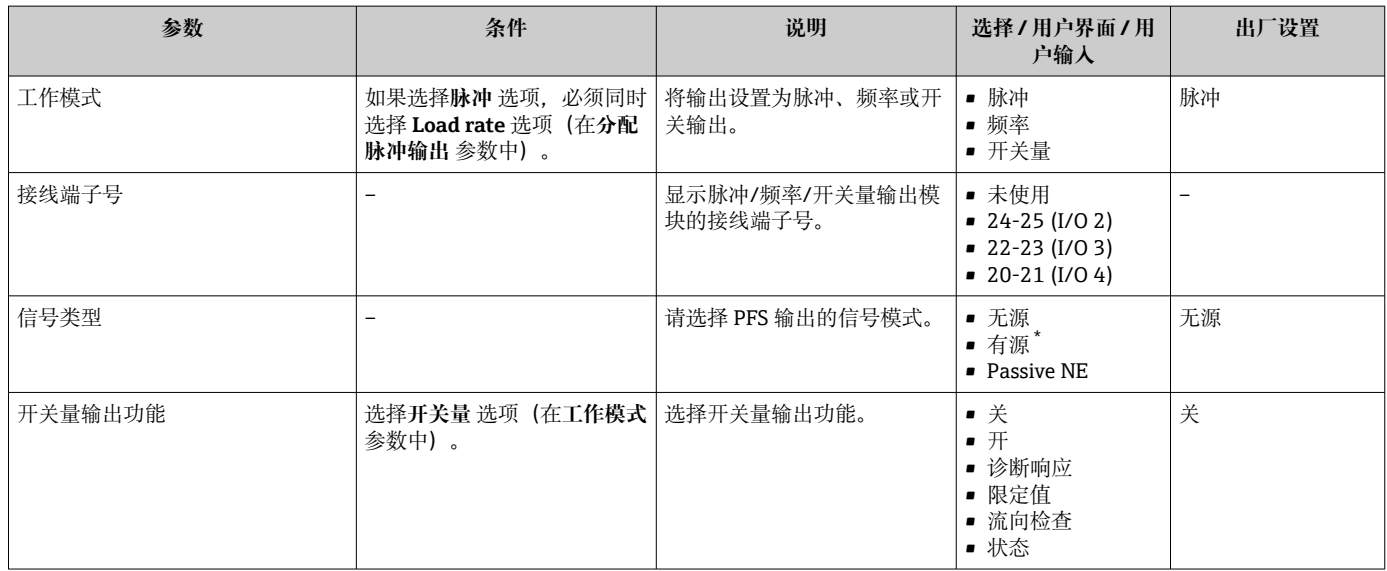

<span id="page-88-0"></span>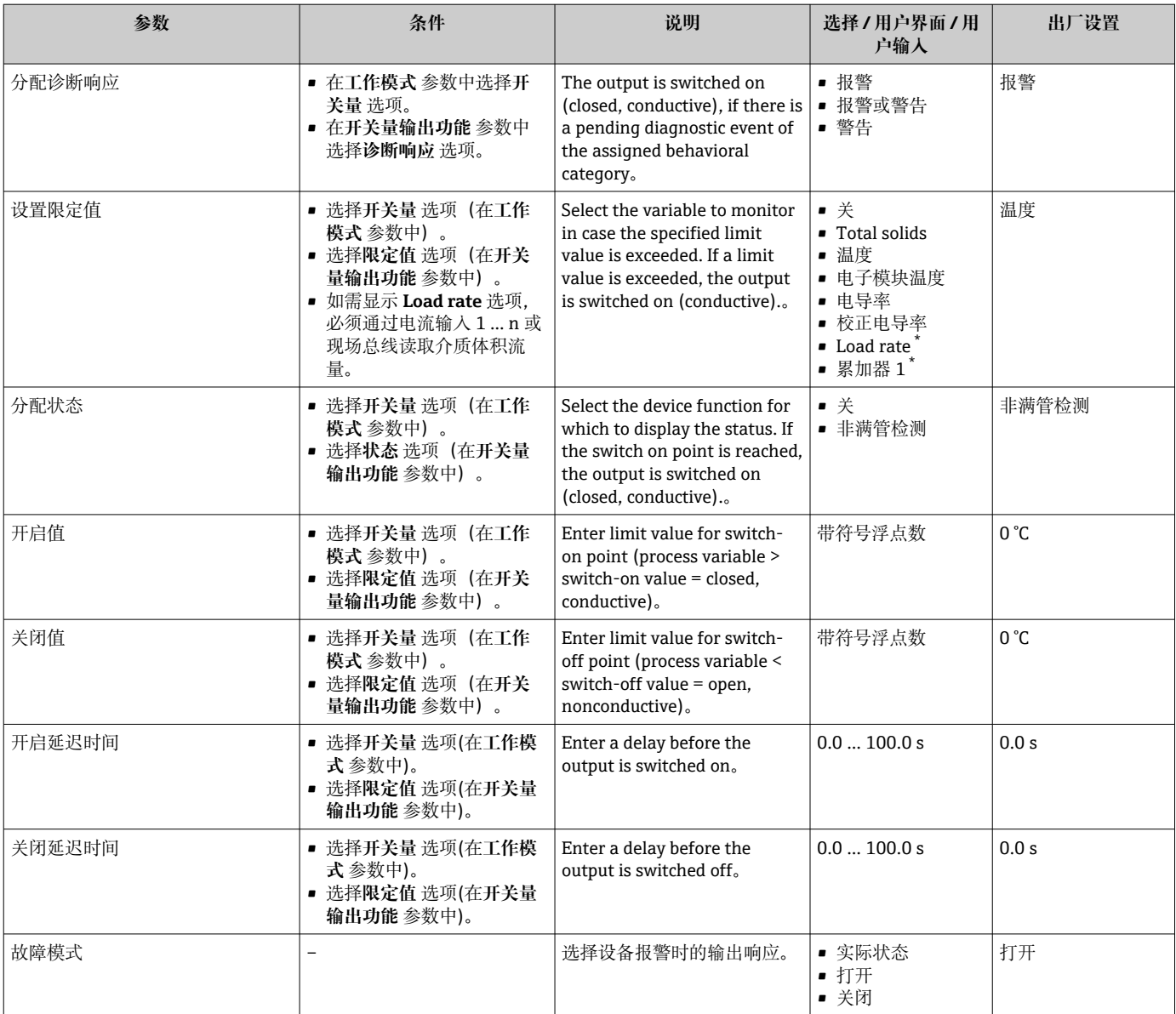

### <span id="page-89-0"></span>**10.5.8 设置继电器输出**

**继电器输出** 向导引导用户系统地完成设置继电器输出所需的所有参数设置。

#### **菜单路径**

"设置" 菜单 → 继电器输出 1 … n

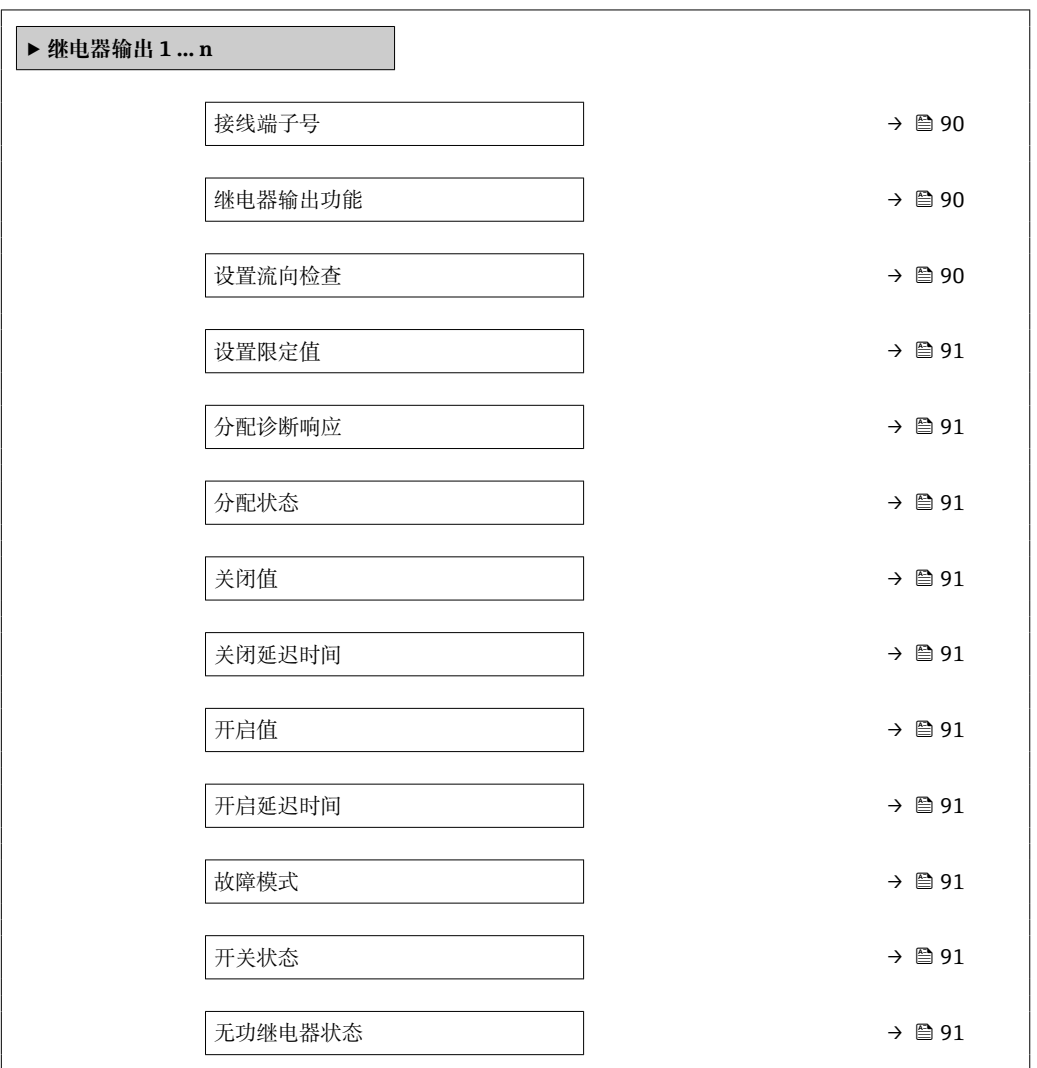

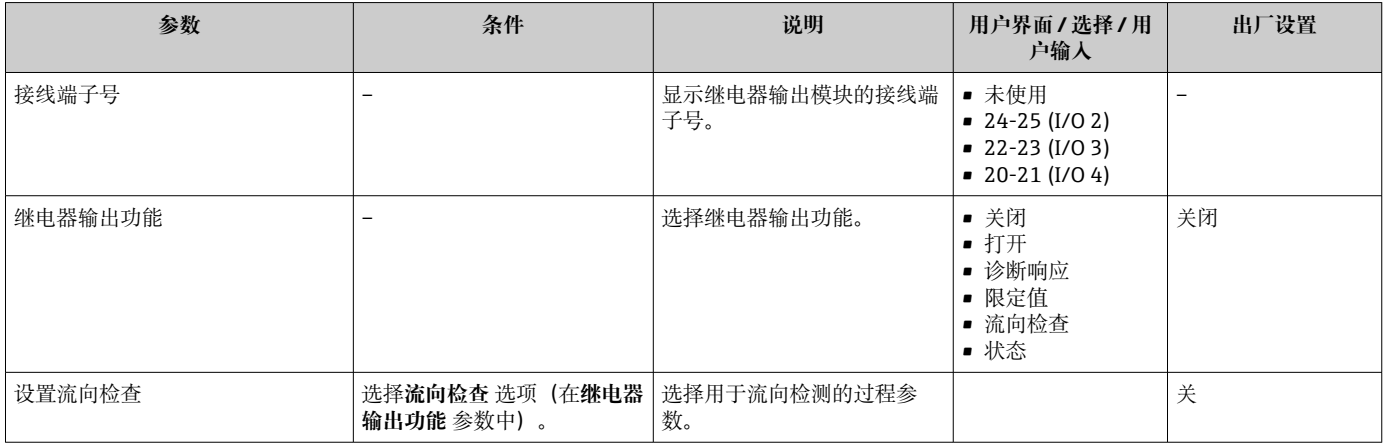

<span id="page-90-0"></span>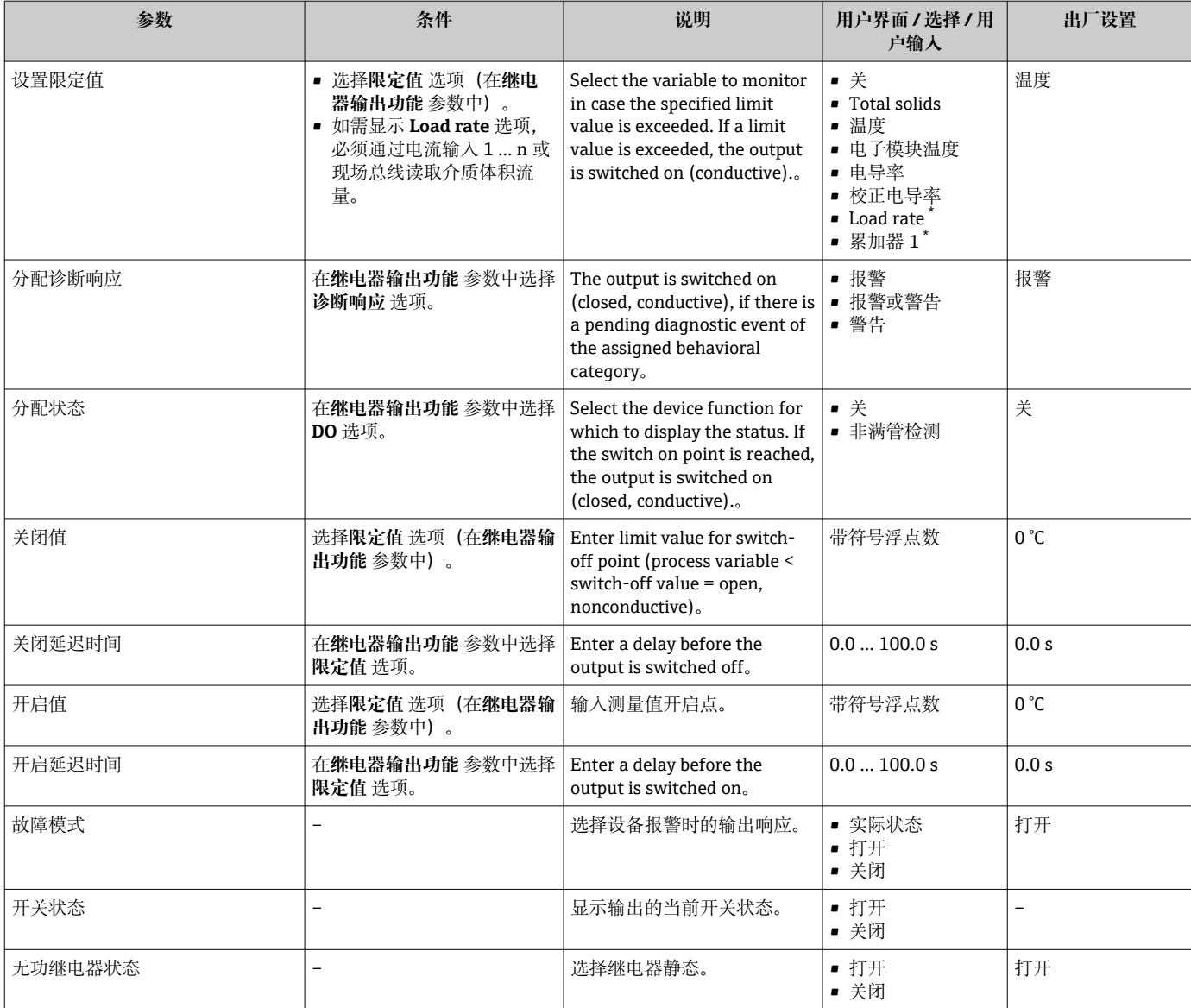

\* 显示与否却决于仪表选型和设置。

### **10.5.9 设置现场显示单元**

**显示** 向导引导用户系统地完成设置现场显示所必须的所有参数设置。

#### **菜单路径**

"设置" 菜单 → 显示

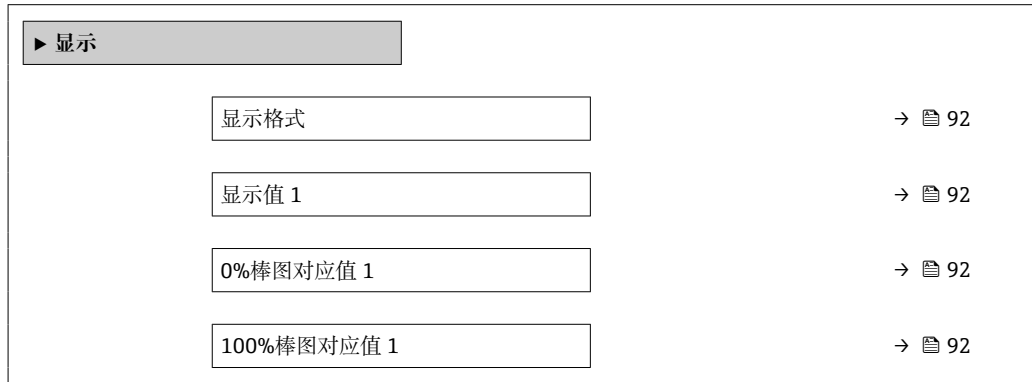

<span id="page-91-0"></span>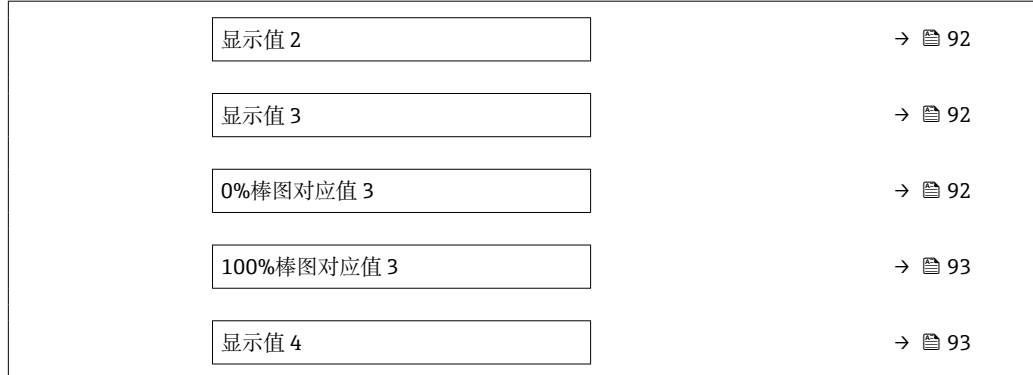

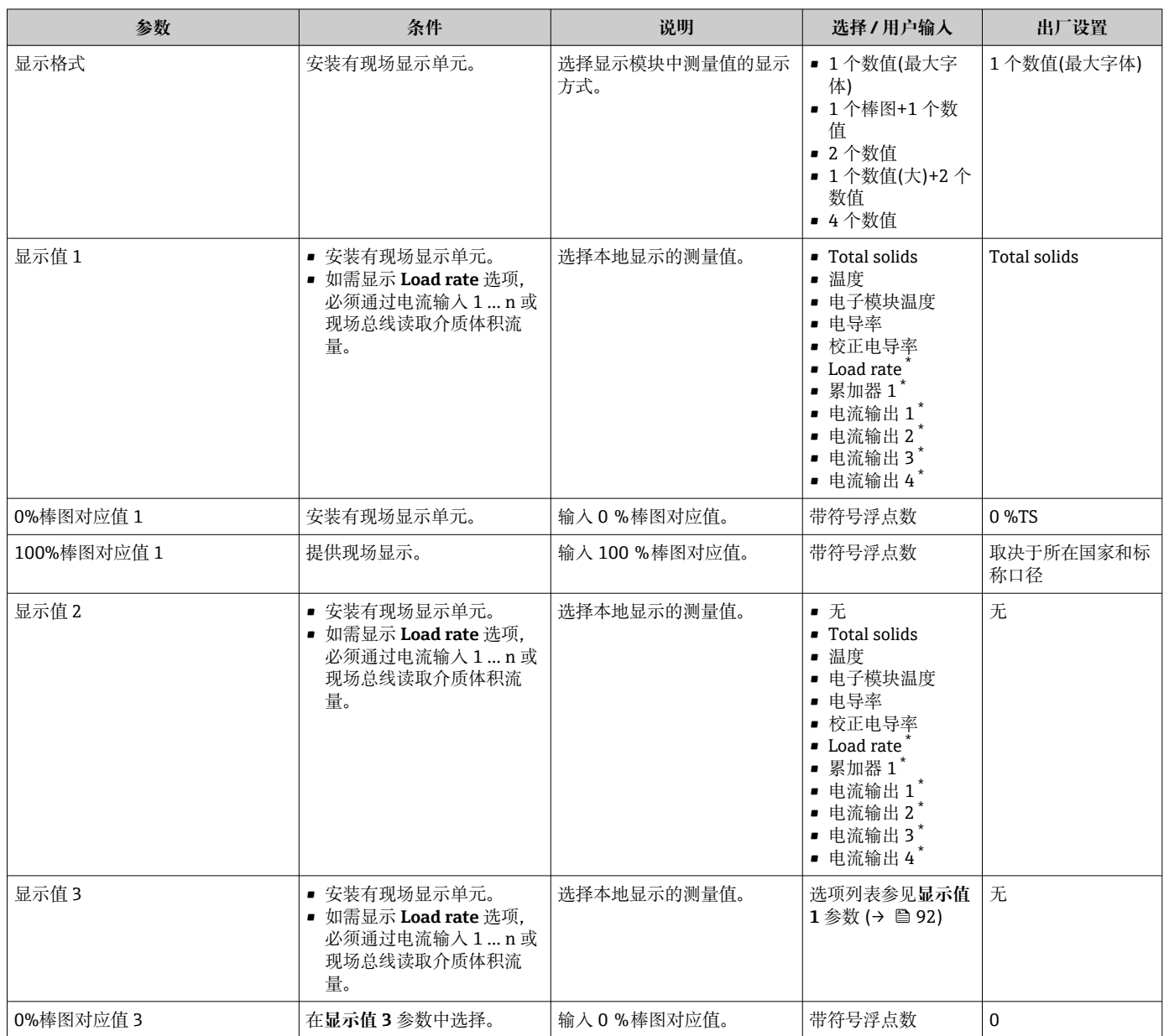

### <span id="page-93-0"></span>**10.5.10 "Total solids commissioning" 向导**

**Total solids commissioning** 向导用于进行基本设置,基于参考值来调节测量值。

1 设置向导说明→ ■ 123。

**菜单路径**

"设置" 菜单 → Total solids commissioning

**‣ Total solids commissioning**

#### **10.5.11 "Total solids adjustment" 子菜单**

在 **Total solids adjustment** 子菜单中打开设置向导,基于参考值来调节测量值。

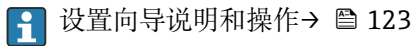

**菜单路径**

"设置" 菜单 → Total solids adjustment

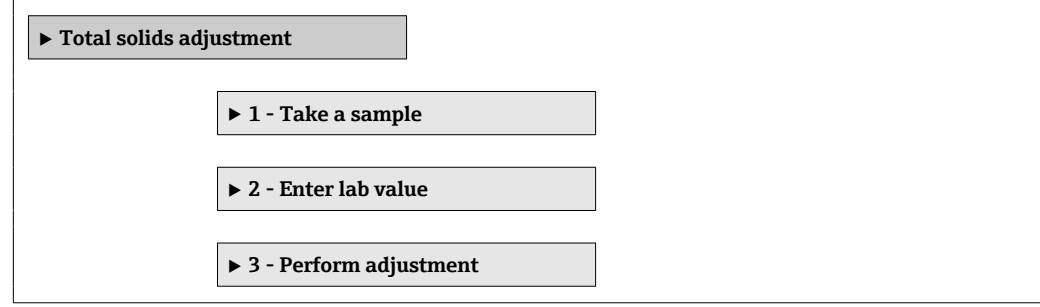

### <span id="page-94-0"></span>**10.6 高级设置**

**高级设置** 子菜单及其子菜单中包含用于特定设置的参数。 "高级设置" 子菜单菜单路径

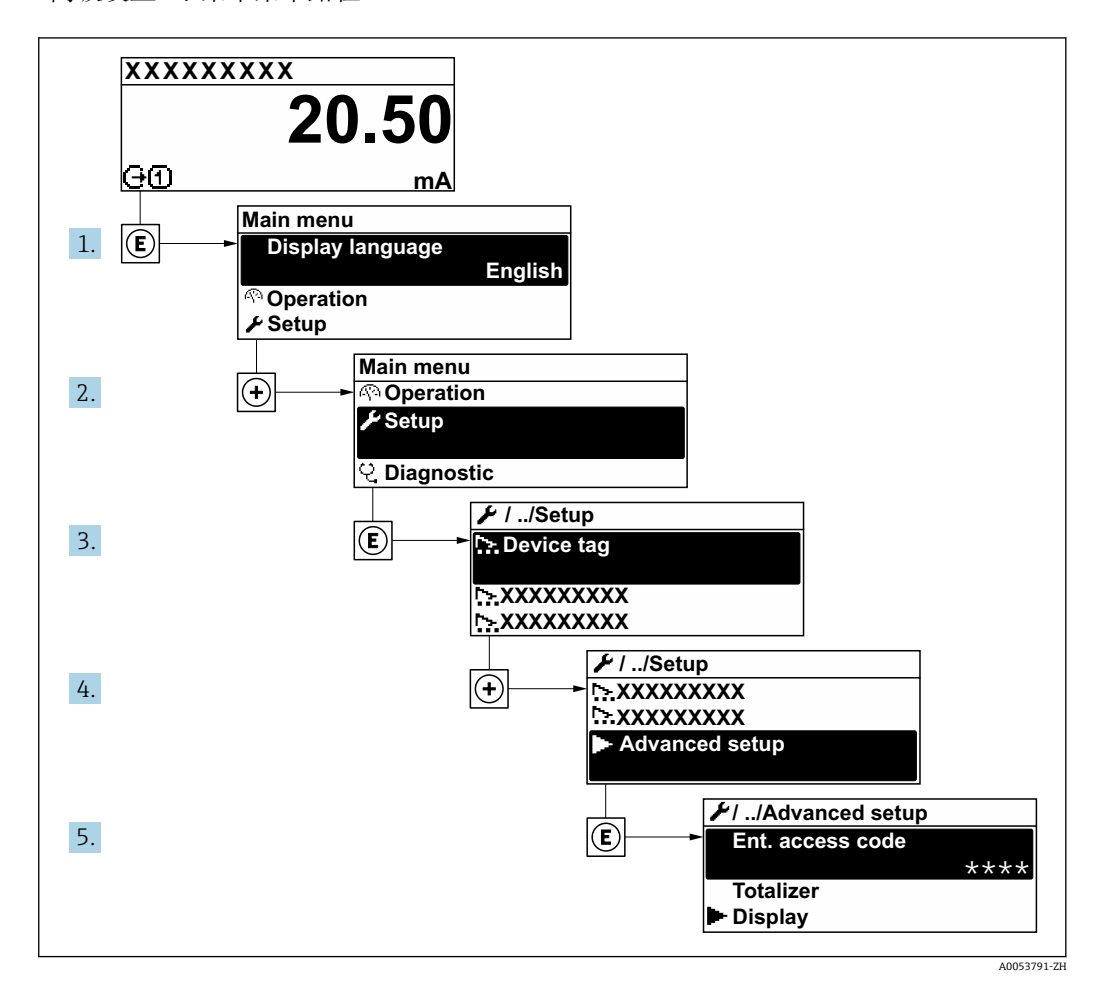

子菜单及菜单参数数量与设备具体型号和配套应用软件包相关。此类子菜单及其参  $|\mathcal{L}|$ 数请参见仪表的《特殊文档》,而不是《操作手册》。

有关应用软件包参数说明的详细信息,参见仪表的《特殊文档》。→ △ 180

#### **菜单路径**

"设置" 菜单 → 高级设置

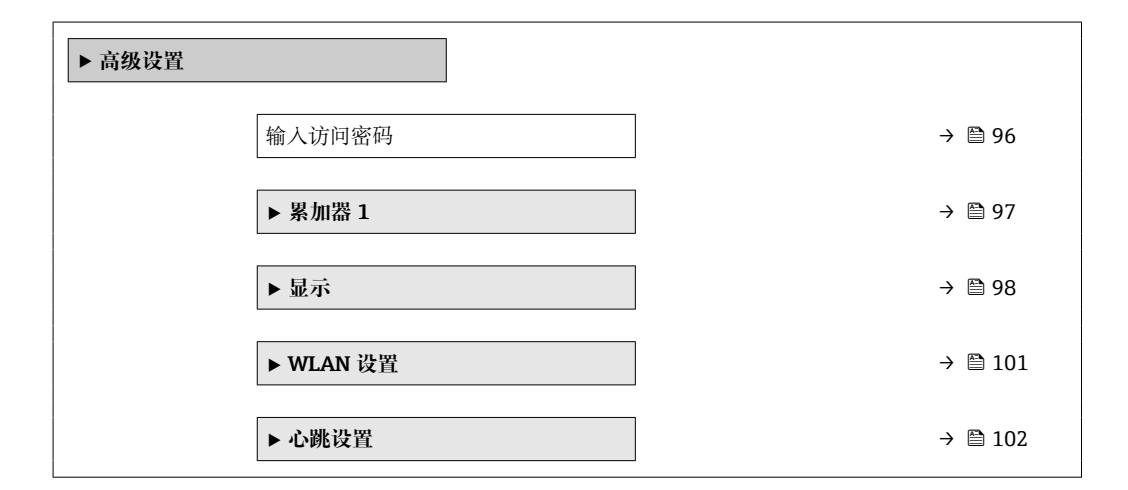

<span id="page-95-0"></span>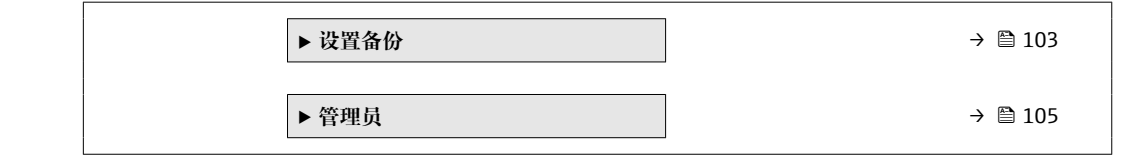

### **10.6.1 在此参数中输入访问密码。**

#### **菜单路径**

"设置" 菜单 → 高级设置

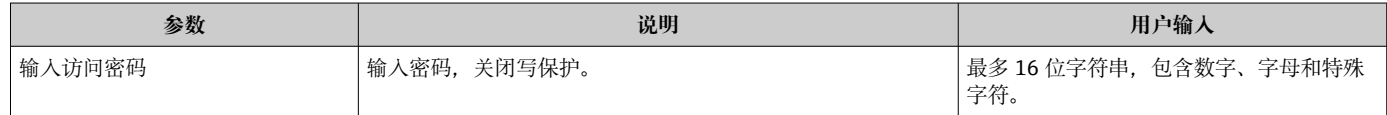

### <span id="page-96-0"></span>**10.6.2 设置累加器**

累加器用于计算总负荷变化率。如需显示 **Load rate** 选项,必须通过电流输入 1 … n 读取介质体积流量。

在**"累加器 1 … n" 子菜单**中设置累加器。

#### **菜单路径**

"设置" 菜单 → 高级设置 → 累加器 1 … n

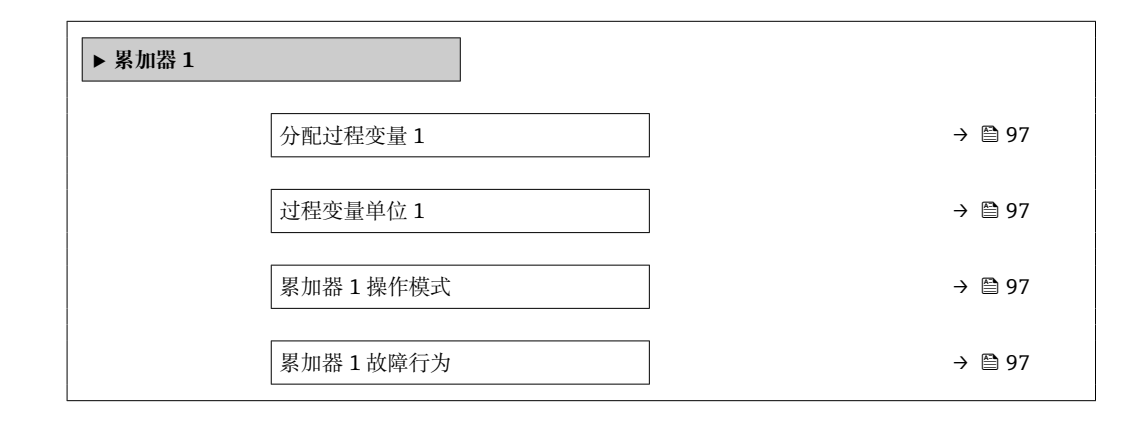

#### **参数概览和简要说明**

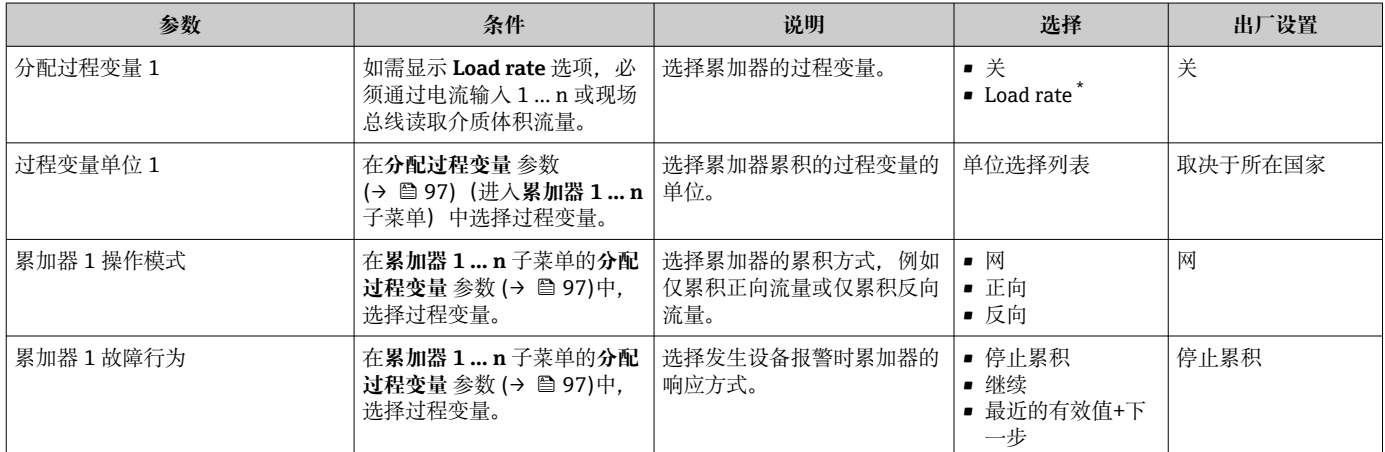

### <span id="page-97-0"></span>**10.6.3 执行高级显示设置**

在**显示** 子菜单中可以设置与现场显示相关的所有功能参数。

#### **菜单路径**

"设置" 菜单 → 高级设置 → 显示

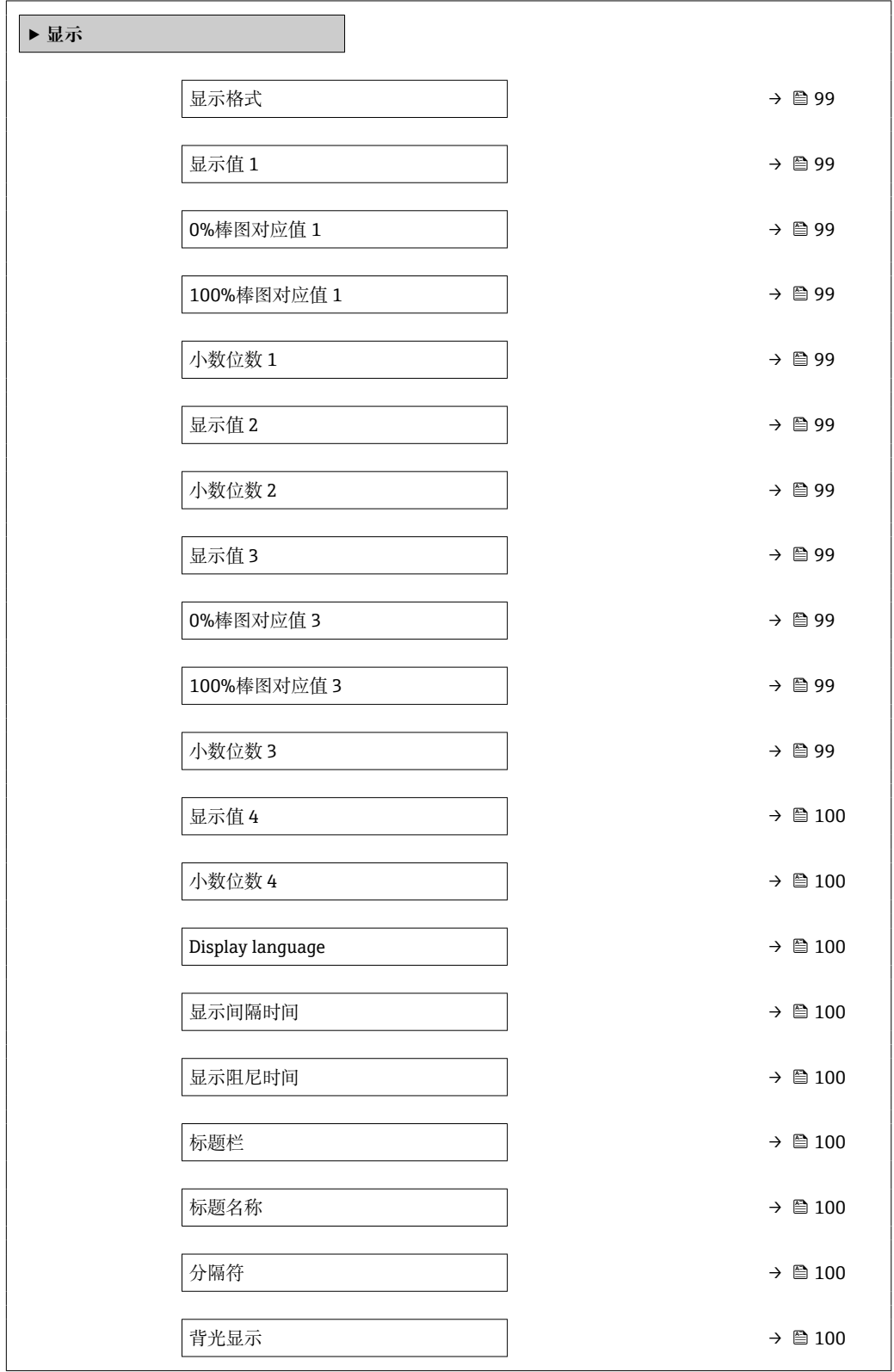

<span id="page-98-0"></span>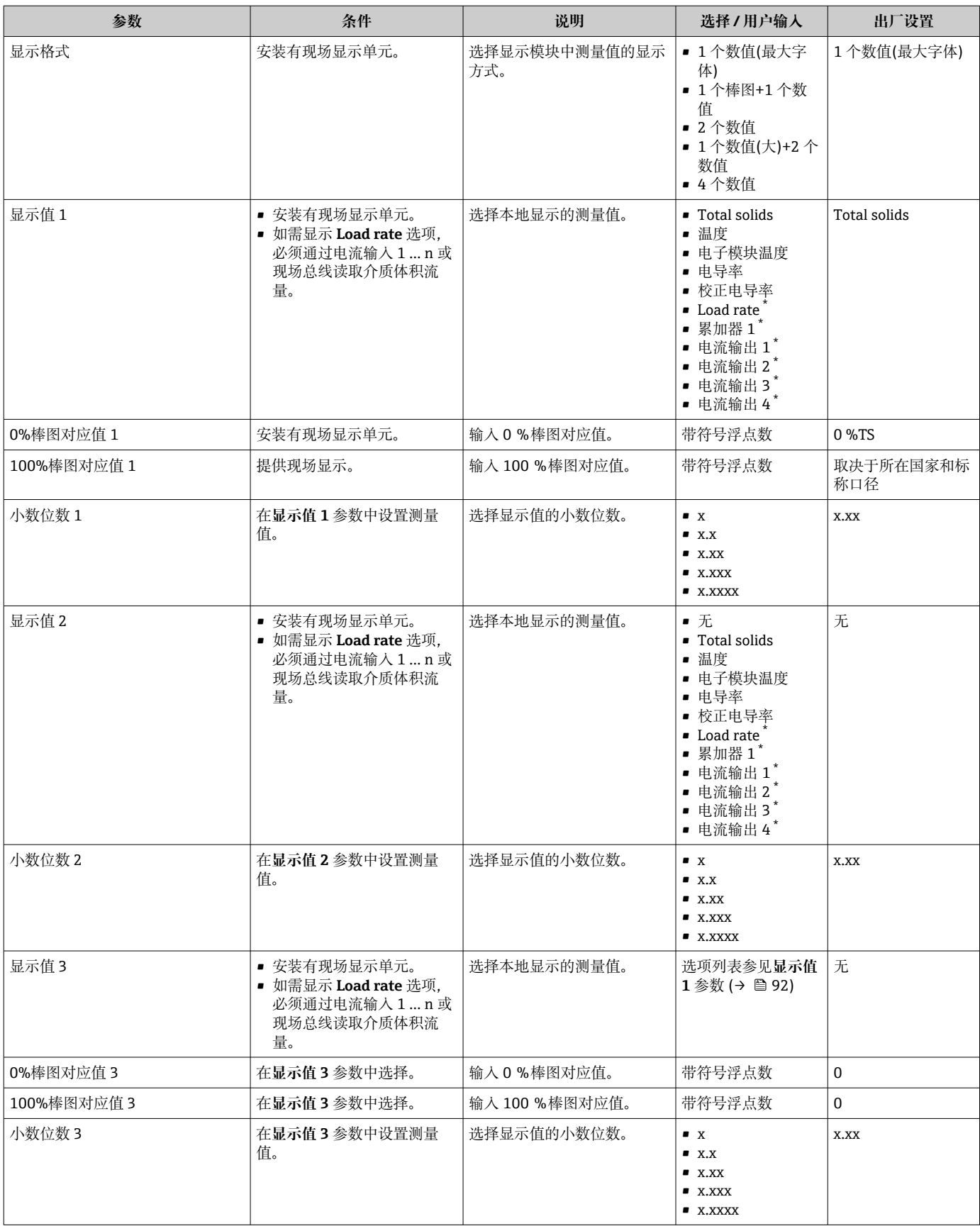

<span id="page-99-0"></span>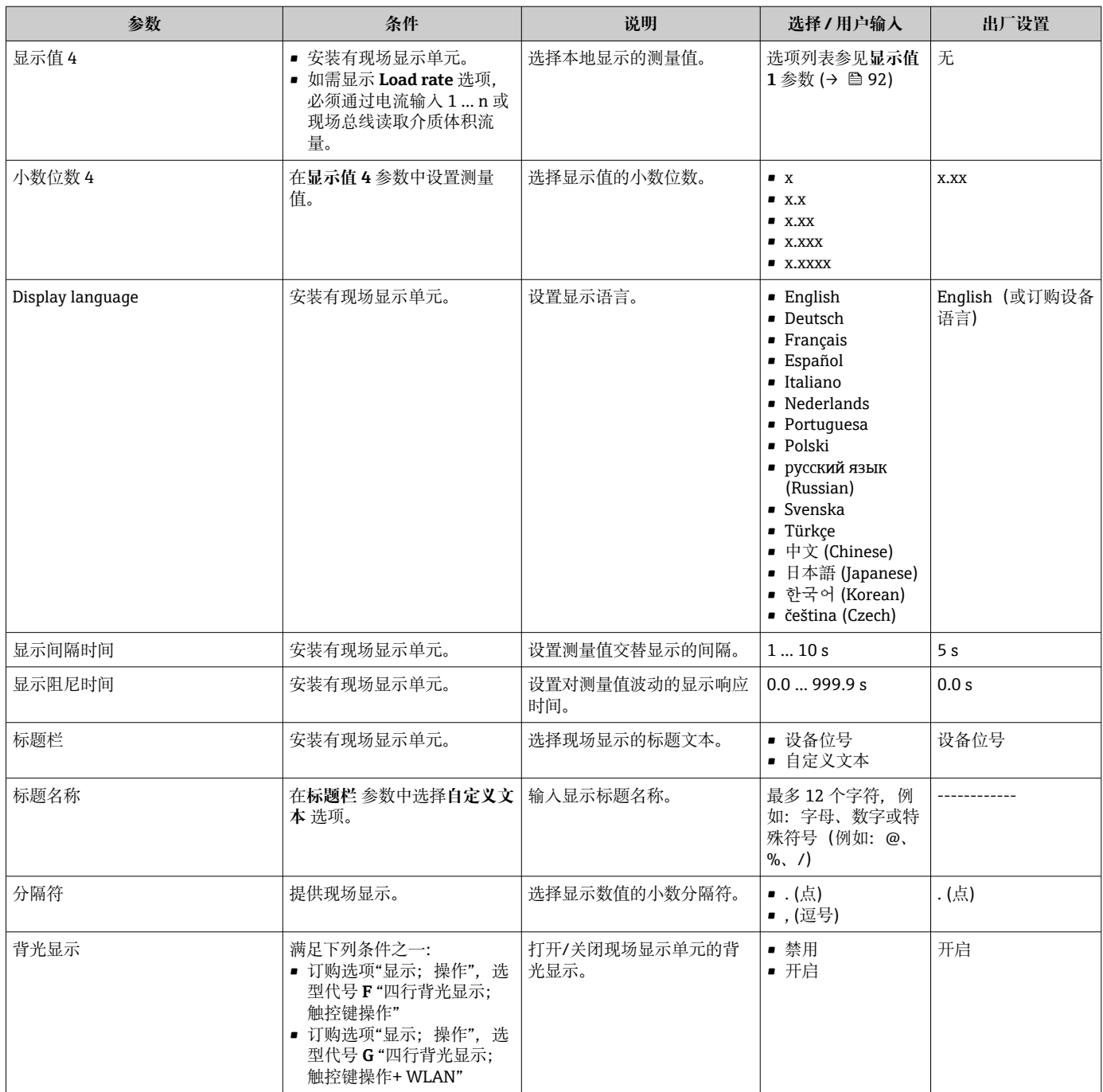

### <span id="page-100-0"></span>**10.6.4 WLAN 设置**

**WLAN Settings** 子菜单引导用户系统地完成设置 WLAN 设置所需的所有参数设置。

#### **菜单路径**

"设置" 菜单 → 高级设置 → WLAN 设置

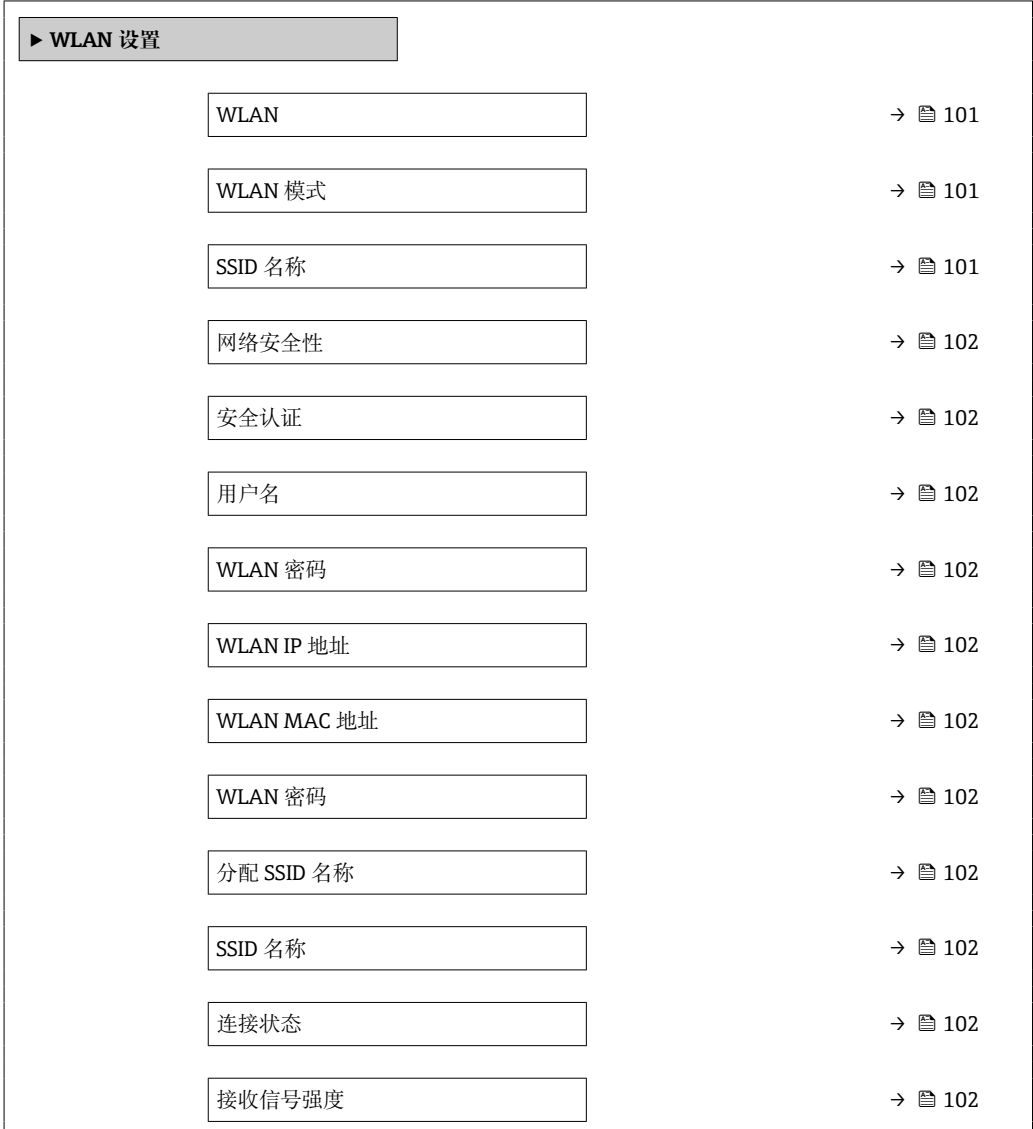

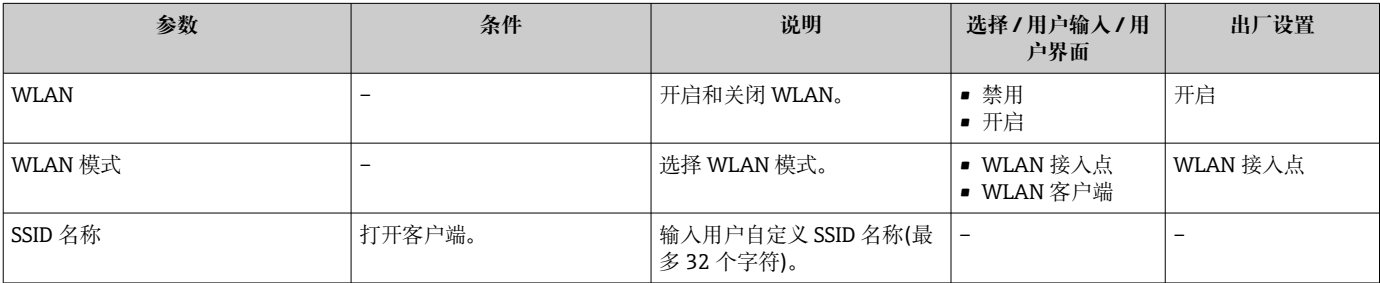

<span id="page-101-0"></span>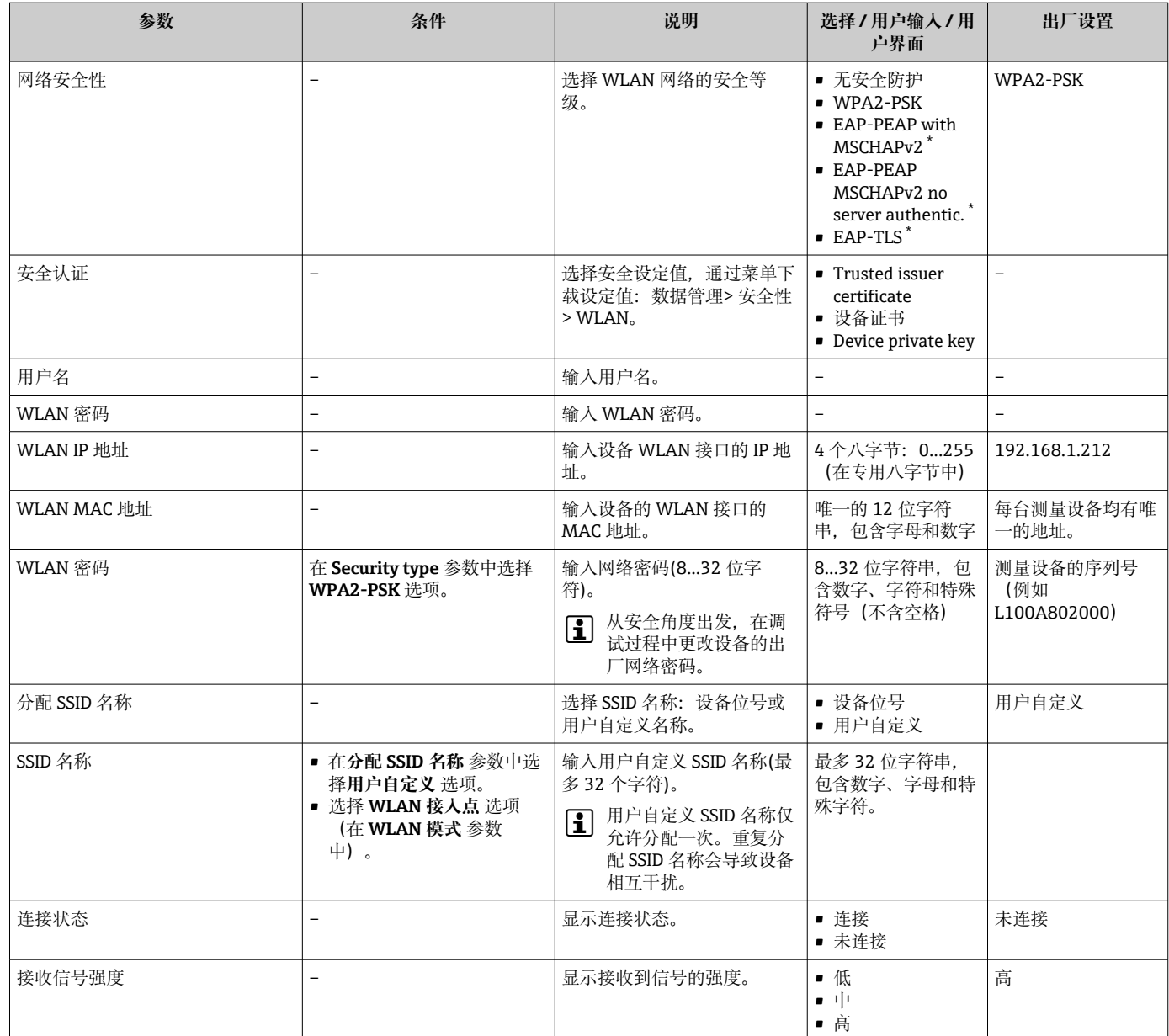

显示与否却决于仪表选型和设置。

### **10.6.5 Heartbeat Technology(心跳技术)应用软件包**

应用软件包参数说明的详细信息,参见仪表的《特殊文档》。[→ 180](#page-179-0)

#### **菜单路径**

"设置" 菜单 → 高级设置 → 心跳设置

### <span id="page-102-0"></span>**10.6.6 设置管理**

完成调试后,可以保存当前仪表设置或复位先前仪表设置。通过**设置管理** 参数管理设备 设置。

#### **菜单路径**

"设置" 菜单 → 高级设置 → 设置备份

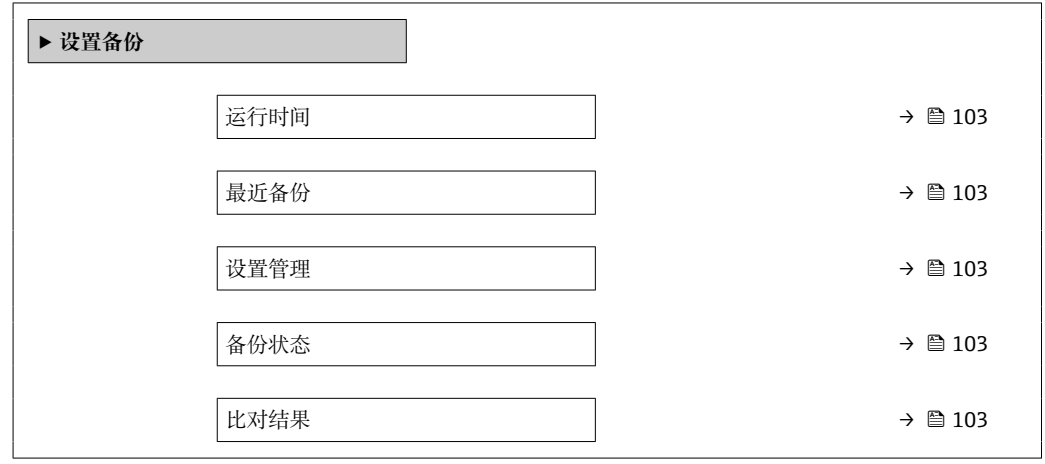

#### **参数概览和简要说明**

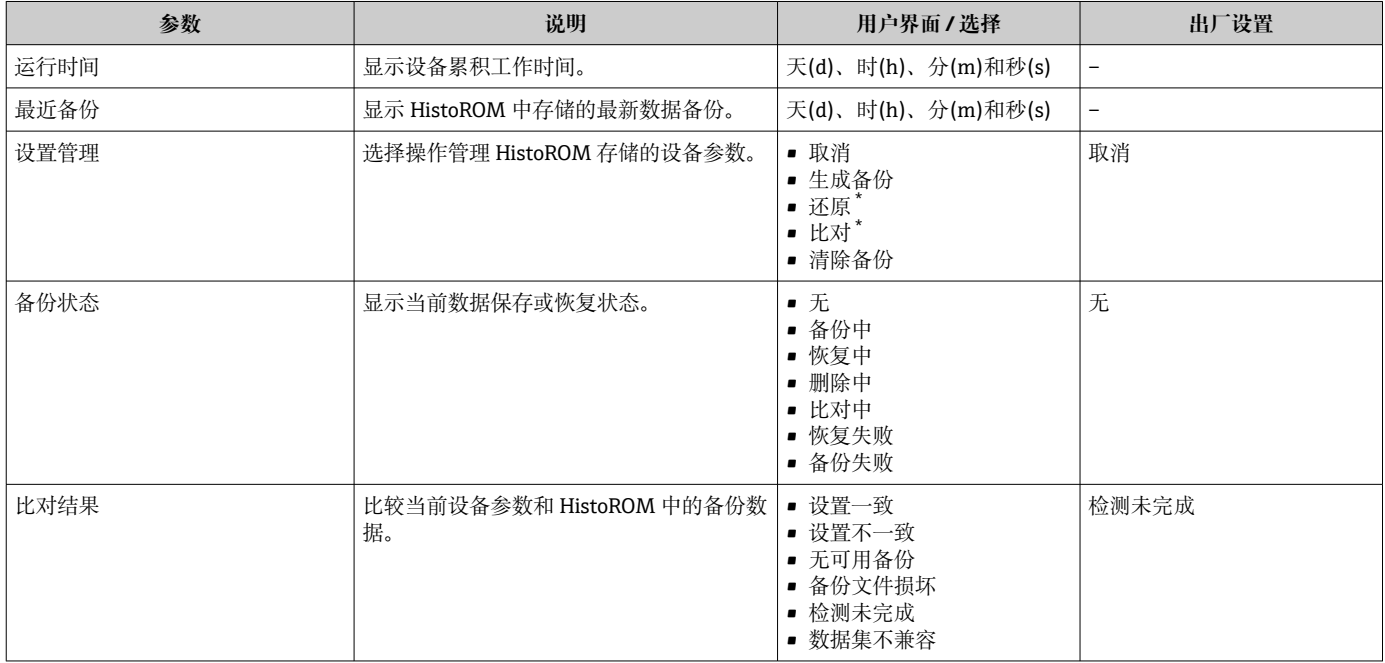

\* 显示与否却决于仪表选型和设置。

#### **"设置管理" 参数的功能范围**

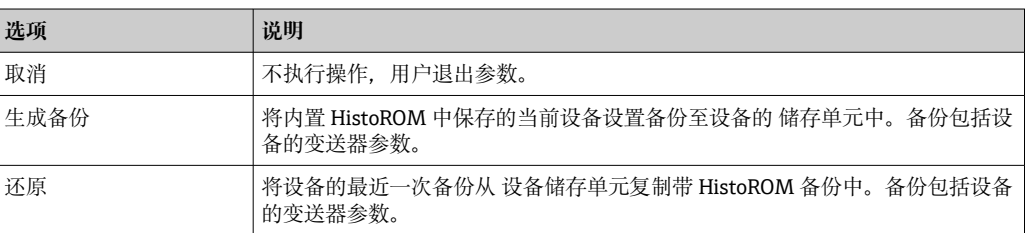

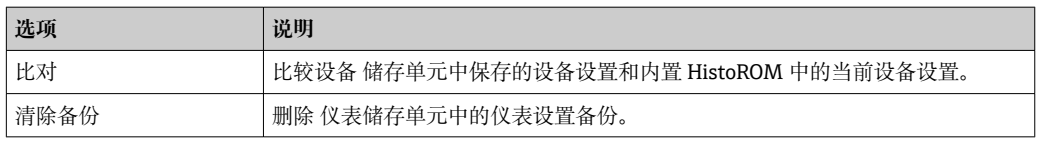

HistoROM 备份

HistoROM 是"非易失性的" EEPROM 储存单元。

在操作过程中无法通过现场显示单元编辑设置,显示、单元上显示处理中状态信 息。

### <span id="page-104-0"></span>**10.6.7 使用设备管理参数**

**管理员** 子菜单引导用户系统地完成所有仪表管理参数设置。

#### **菜单路径**

"设置" 菜单 → 高级设置 → 管理员

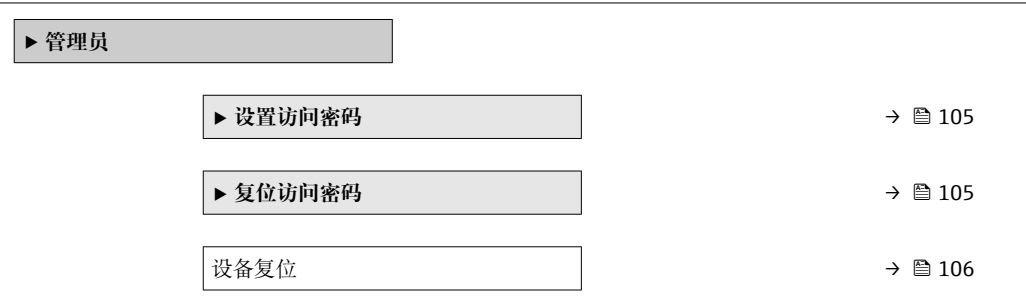

#### **在参数中设定访问密码**

参照向导设置维护密码。

#### **菜单路径**

"设置" 菜单 → 高级设置 → 管理员 → 设置访问密码

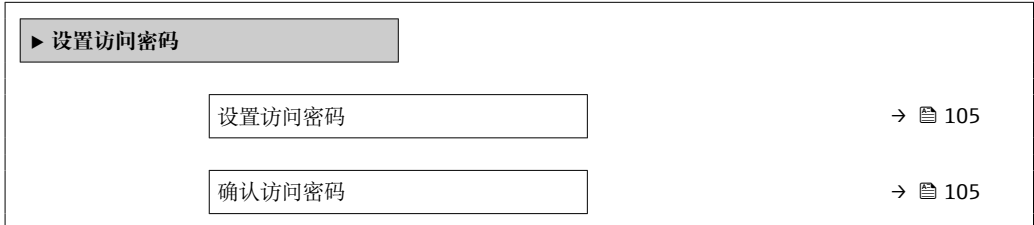

#### **参数概览和简要说明**

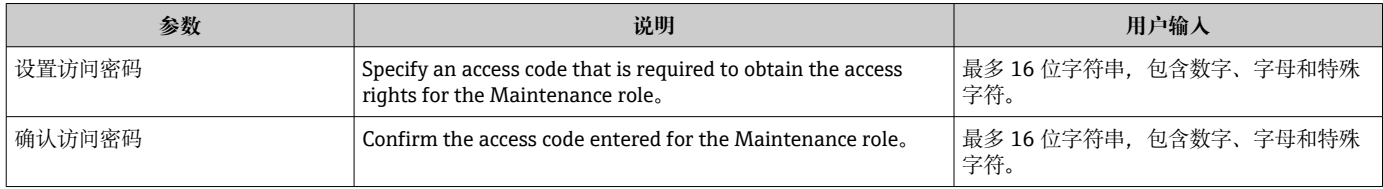

#### **在参数中复位访问密码**

**菜单路径**

"设置" 菜单 → 高级设置 → 管理员 → 复位访问密码

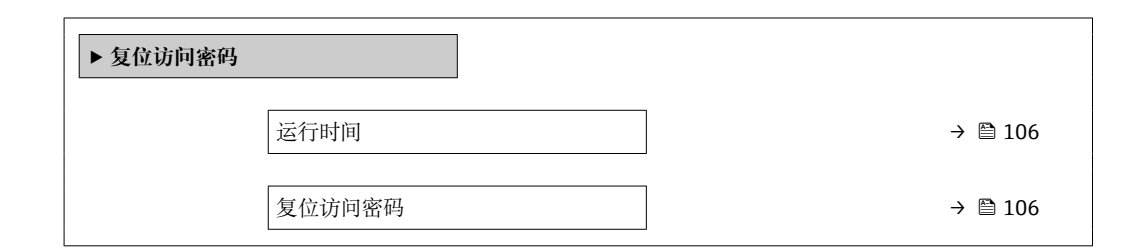

#### **参数概览和简要说明**

<span id="page-105-0"></span>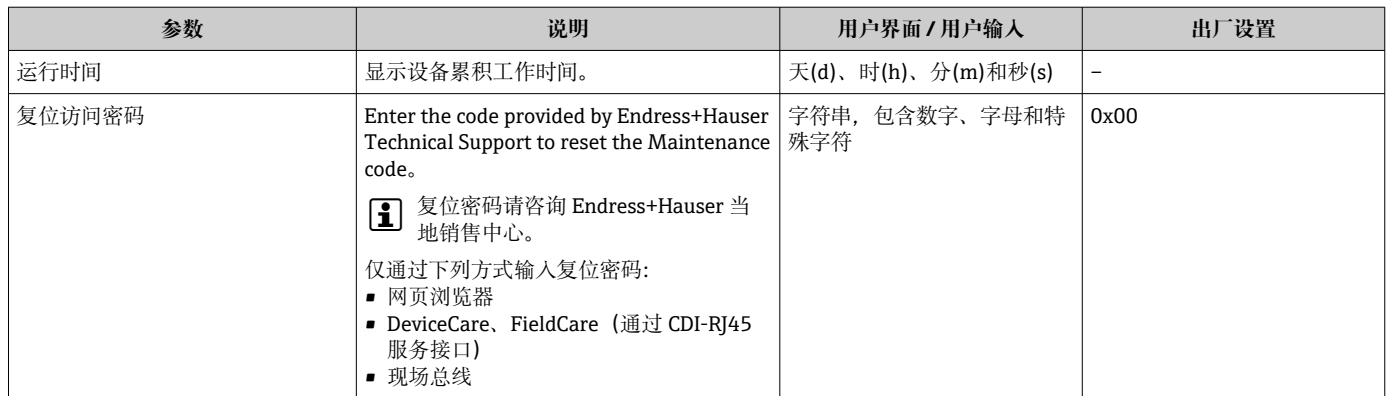

#### **使用参数复位设备**

#### **菜单路径**

"设置" 菜单 → 高级设置 → 管理员

#### **参数概览和简要说明**

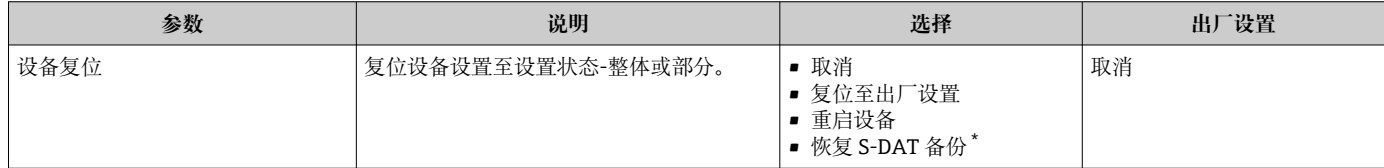

## **10.7 仿真**

通过**仿真** 子菜单可以在过程条件下仿真各种过程变量和设备报警模式,并验证下游信号 (切换阀门或闭环控制回路)。无需实际测量数据(介质不流经仪表)即可进行仿真。

#### **菜单路径**

"诊断" 菜单 → 仿真

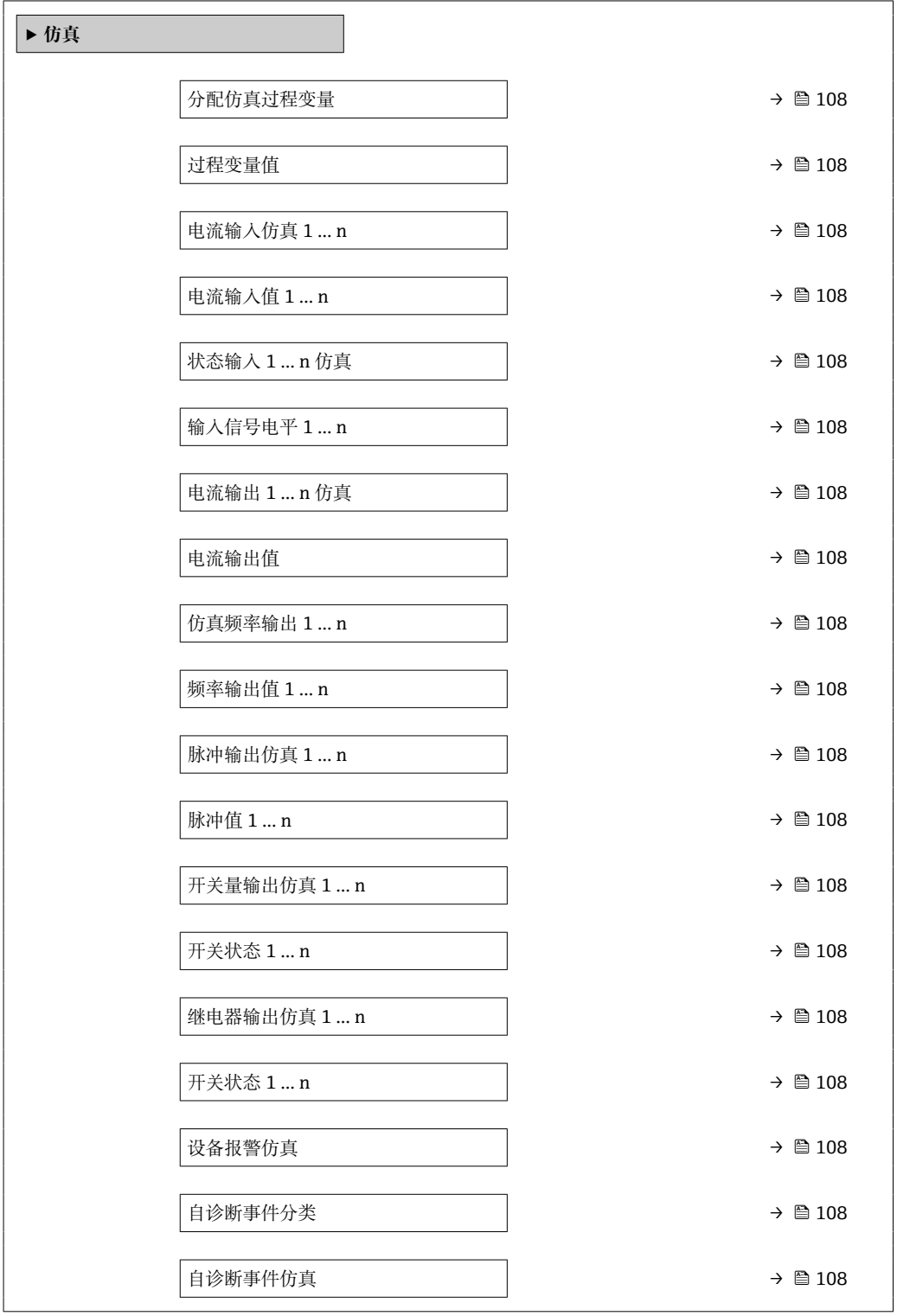

#### **参数概览和简要说明**

<span id="page-107-0"></span>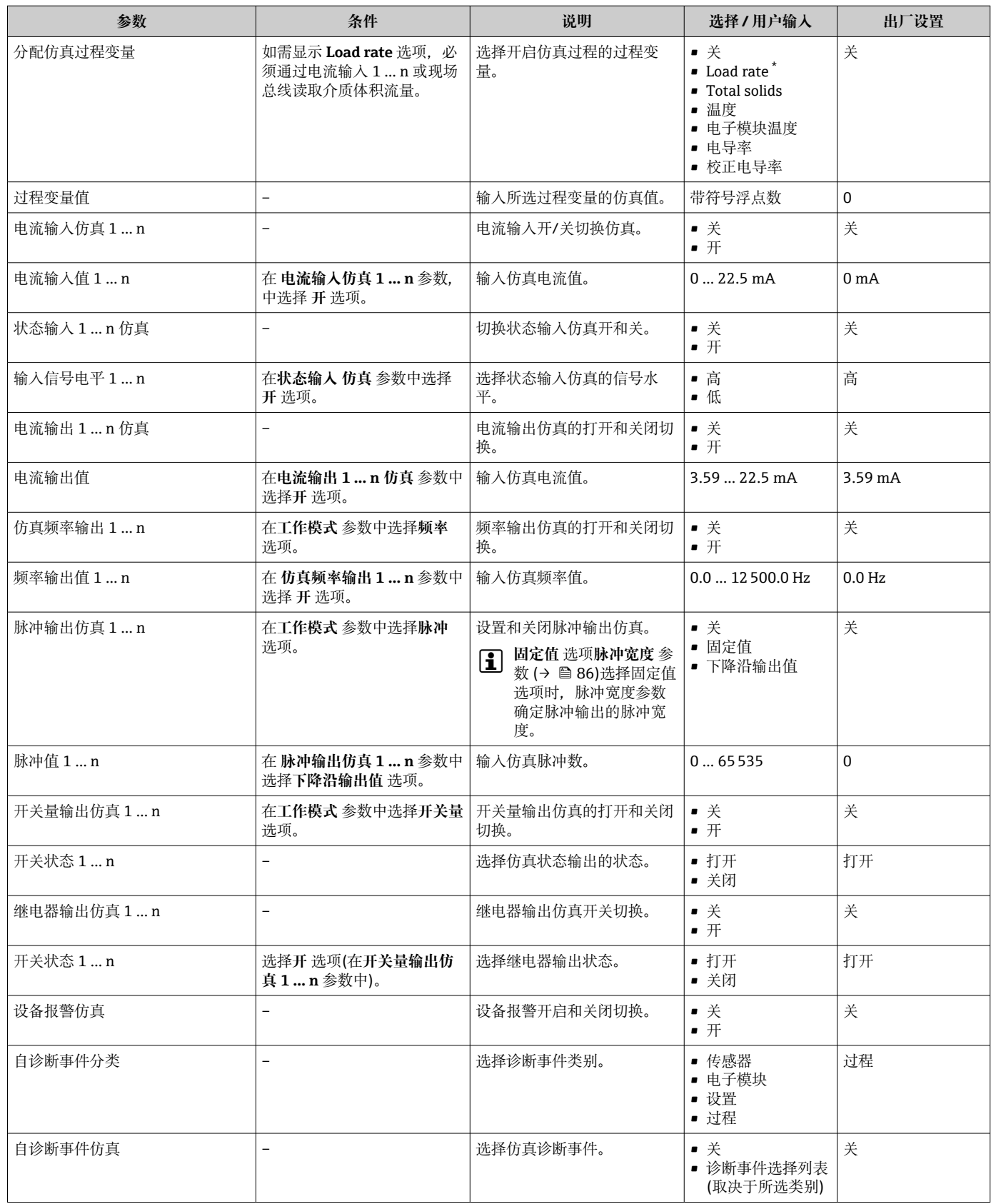
## <span id="page-108-0"></span>**10.8 进行写保护设置,防止未经授权的访问**

写保护设置保护测量仪表设置,防止意外修改:

- 通过访问密码设置参数写保护→ 109
- 通过按键锁定设置现场操作的写保护→ 圖 57
- 通过写保护开关设置测量仪表的写保护→ 图 110

#### **10.8.1 通过访问密码设置写保护**

用户自定义访问密码的作用如下:

- 实现测量设备的参数写保护,不允许通过现场操作更改参数值。
- 实现测量设备的参数写保护,不允许通过网页浏览器更改参数值。
- 实现测量设备的参数写保护, 不允许通过 FieldCare 或 DeviceCare (通过 CDI-RI45 服 务接口)更改参数值。

#### **通过现场显示单元设置访问密码**

- **1. 进入设置访问密码 参数 (→ 105)。**
- 2. 最多使用 16 位字符串, 包含数字、字母和特殊字符。
- **3. 在确认访问密码 参数 (→ 鱼 105)中再次输入密码, 并确认。** 
	- ┗ 所有写保护参数前均显示圖图标。
- 通过访问密码→ △ 57 关闭写保护参数。
	- 如果访问密码丢失:重置访问密[码→ 110。](#page-109-0)
	- 进入**访问状态** 参数查询当前用户角色。
		- 菜单路径: 操作 → 访问状态
		- 用户角色及其访问权限 → 图 56
- ■在菜单显示界面和编辑视图中,如果 10 分钟内无任何按键操作,设备自动锁定写保护 参数。
- 用户从菜单和编辑模式返回操作显示界面, 60 s 后设备自动锁定写保护参数。

#### **始终可通过现场显示单元修改的参数**

部分参数对测量无影响,不受现场显示单元设置的写保护限制。尽管通过写保护锁定其 他参数,但是与测量无关的参数仍然可以被修改。

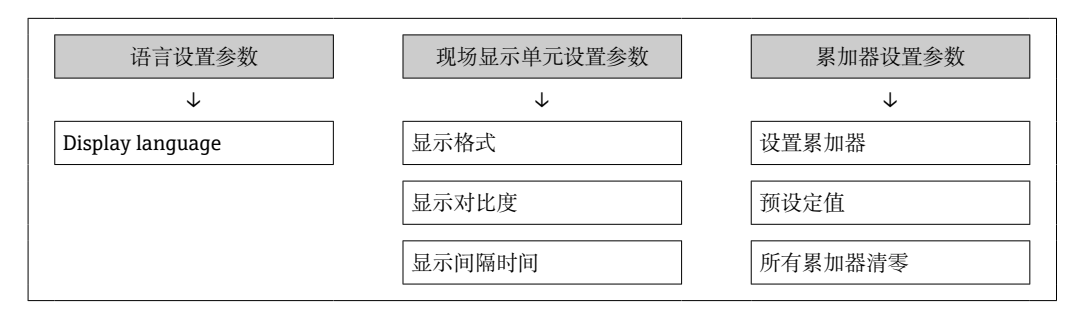

#### **通过网页浏览器设置访问密码**

- **1. 进入设置访问密码 参数 (→ 图 105)。**
- 2. 设置访问密码,最多可包含 16 位数字。
- **3. 在确认访问密码 参数 (→ 鱼 105)中再次输入密码, 并确认。** 
	- 网页浏览器切换至登陆界面。

● 通过访问密码→ △ 57 关闭写保护参数。

- 如果访问密码丢失:重置访问密[码→ 110。](#page-109-0)
- 进入**访问状态** 参数查询当前用户角色。
	- 菜单路径: 操作 → 访问状态
	- 用户角色及其访问权限 → △ 56

<span id="page-109-0"></span>10 分钟内无任何操作,网页浏览器自动返回登陆界面。

#### **复位访问密码**

错误输入访问密码时,可以将密码复位至工厂设置。此时必须输入复位密码。日后可以 重新设置用户自定义访问密码。

通过 Web 浏览器、FieldCare、DeviceCare(通过 CDI-RJ45 服务接口)、现场总线

- $\left\lceil \frac{\bullet}{\bullet} \right\rceil$ 复位代码仅可从当地的 Endress+Hauser 服务机构获取。必须为每台设备详细计算 该代码。
- 1. 记录设备的序列号。
- 2. 读取**运行时间** 参数。
- 3. 与当地 Endress+Hauser 服务机构联系, 告知序列号和运行时间。
	- 获取算得的复位代码。
- **4. 在复位访问密码 参数 (→ 鱼 106)中输入复位代码:** 
	- 访问密码已复位至工厂设置 **0000**。可重新进行设置 [→ 109](#page-108-0)。

出于 IT 安全性原因,算得的复位代码自指定运行时间起仅对指定序列号在 96 小时 内有效。如果无法在 96 小时内返回设备所在地,应在读取的运行时间基础上增加 几天, 或关闭设备。

### **10.8.2 通过写保护开关设置写保护**

与通过用户自定义访问密码的参数写保护功能不同,硬件写保护功能可为用户锁定整个 操作菜单的写访问 - **"显示对比度" 参数**除外。

此时, 参数值处于只读状态, 不可编辑("显示对比度"参数除外):

- 通过现场显示单元
- 通过 HART 通信传输

#### **打开/关闭写保护**

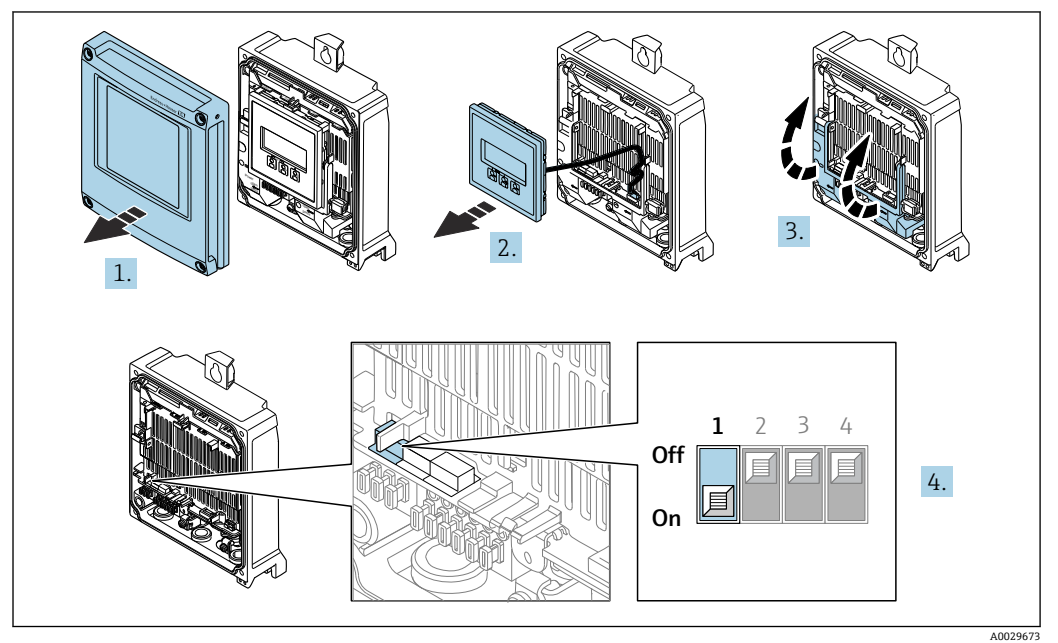

- 1. 打开外壳盖。
- 2. 拆除显示单元。
- 3. 打开接线腔盖板。

### 4. **打开或关闭写保护:**

将主电子模块的参数写保护功能开关拨至位置 **ON**(硬件写保护功能打开)/**OFF** (出厂设置)(硬件写保护功能关闭)。

 **锁定状态** 参数中显示**硬件锁定** 选项[→ 112。](#page-111-0)此外,硬件写保护功能打开 时,现场操作显示单元标题栏和导航视图中的参数前显示图标。

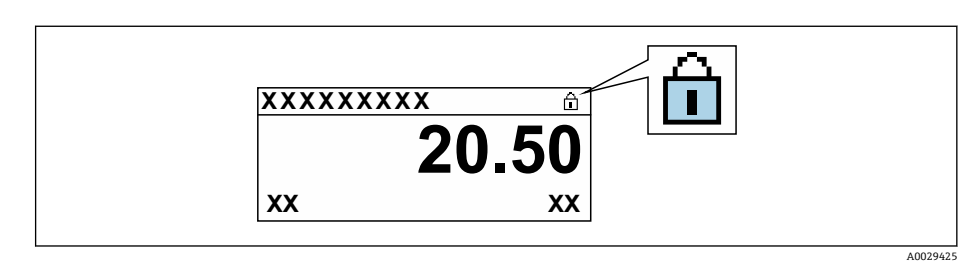

5. 安装显示单元。

6. 关闭接线盒盖。

7. **注意**

**固定螺丝的拧紧扭矩过大!**

存在损坏塑料变送器的风险。

▶ 遵照紧固扭矩要求拧紧固定螺丝: 2.5 Nm (1.8 lbf ft)

拧紧固定螺丝。

# <span id="page-111-0"></span>**11 操作**

# **11.1 读取设备锁定状态**

设备打开写保护:**锁定状态** 参数

操作 → 锁定状态

### **"锁定状态" 参数的功能范围**

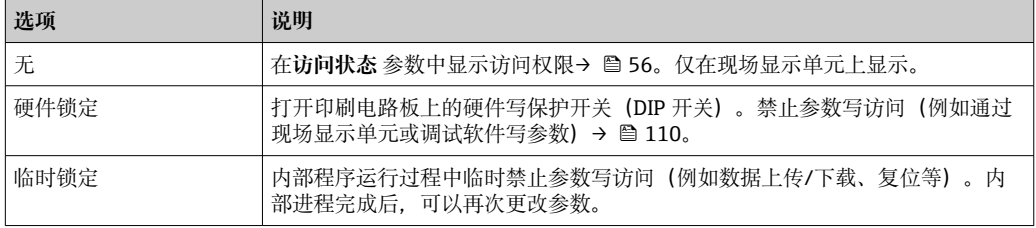

# **11.2 调整显示语言**

详细信息:

- 设置显示语言
- 测量设备的显示语言信[息→ 170](#page-169-0)

# **11.3 设置显示单元**

详细信息:

- 现场显示单元的基本设置→ 图 91
- 现场显示单元的高级设置→ 图 98

## **11.4 使测量仪表适应过程条件**

方法如下:

- 使用设置 菜单 (→ 77)的基本设置
- 使用高级设置 子菜单 (→ <sup>△</sup> 95)的高级设置

# **11.5 读取测量值**

通过**测量值** 子菜单可以读取所有测量值。

#### **菜单路径**

"诊断" 菜单 → 测量值

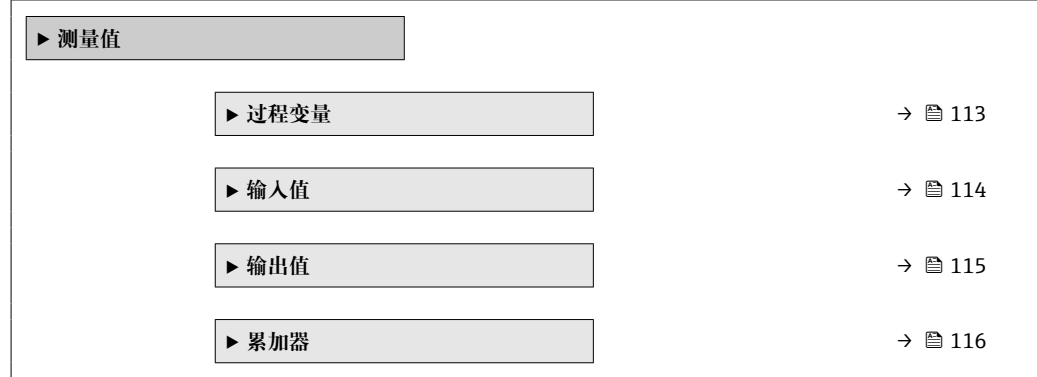

## **11.5.1 "过程变量" 子菜单**

包含显示各个过程变量当前测量值所需的所有参数。

#### **菜单路径**

"诊断" 菜单 → 测量值 → 过程变量

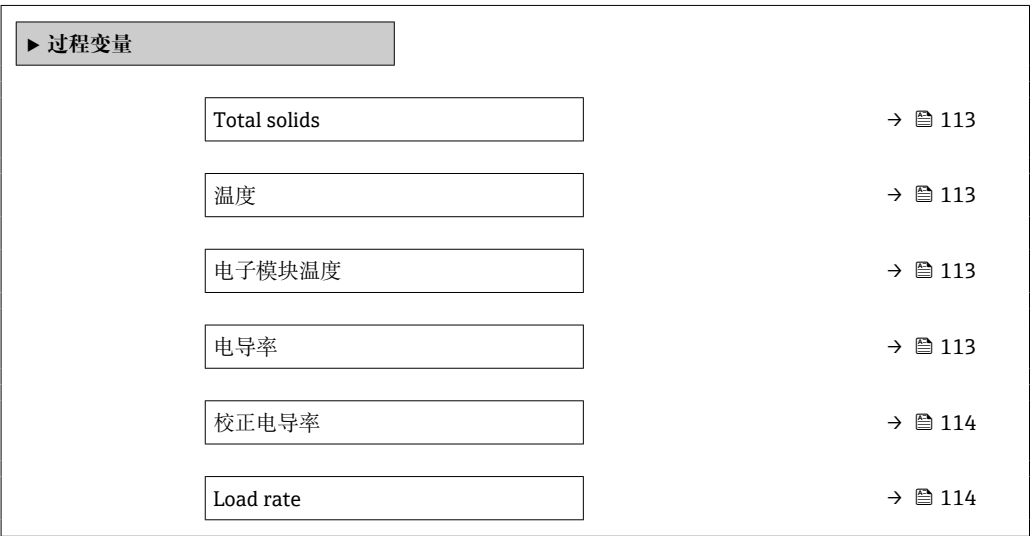

#### **参数概览和简要说明**

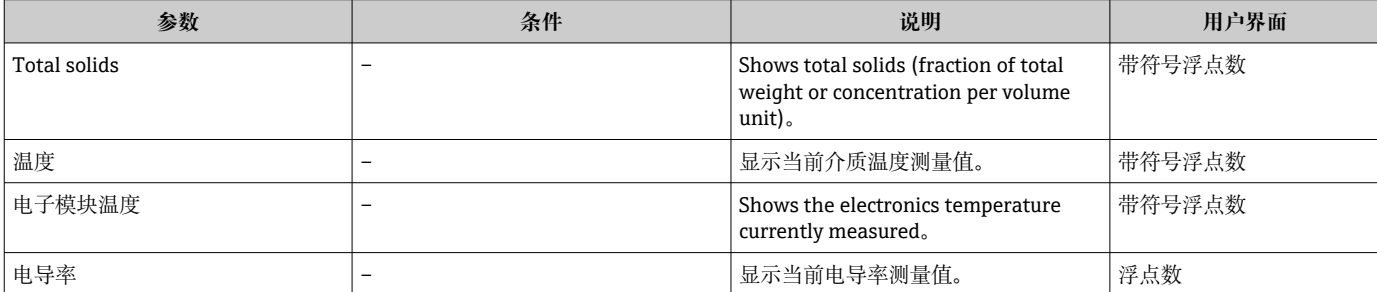

<span id="page-113-0"></span>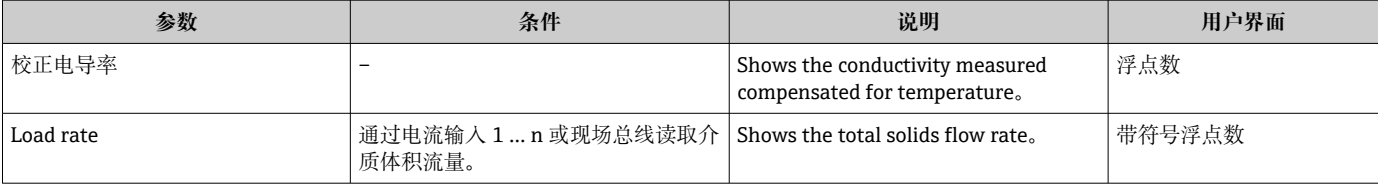

## **11.5.2 "输入值" 子菜单**

**输入值** 子菜单引导用户系统地查看每个输入值。

#### **菜单路径**

"诊断" 菜单 → 测量值 → 输入值

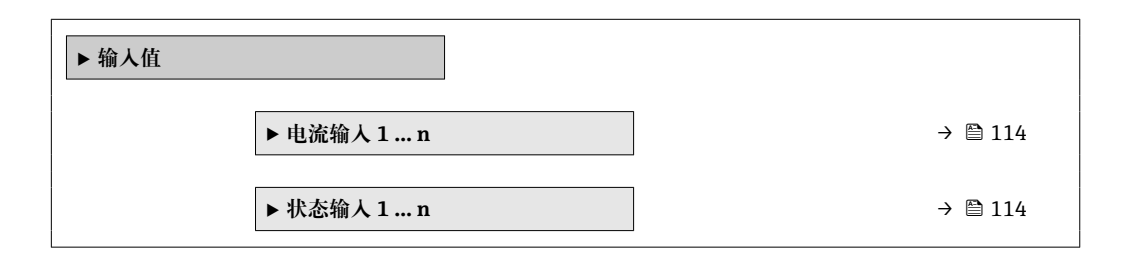

#### **电流输入的输入值**

**电流输入 1 … n** 子菜单中包含显示每路电流输入的当前测量值所需的所有参数。

#### **菜单路径**

"诊断" 菜单 → 测量值 → 输入值 → 电流输入 1 … n

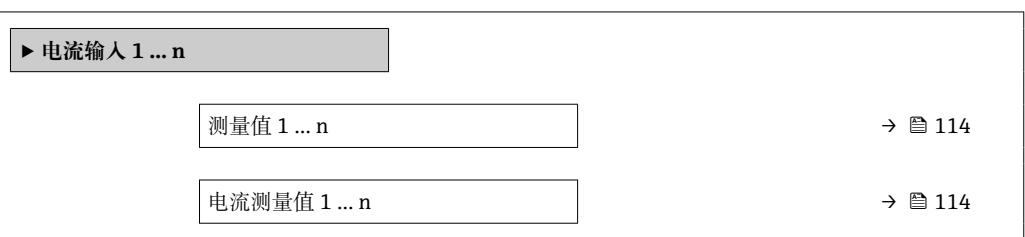

#### **参数概览和简要说明**

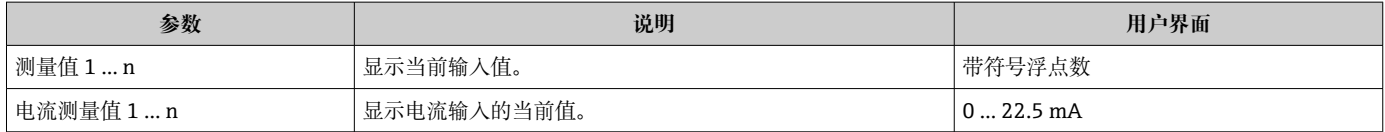

### **状态输入的输入值**

**状态输入 1 … n** 子菜单中包含显示每路状态输入的当前测量值所需的所有参数。

#### **菜单路径**

"诊断" 菜单 → 测量值 → 输入值 → 状态输入 1 … n

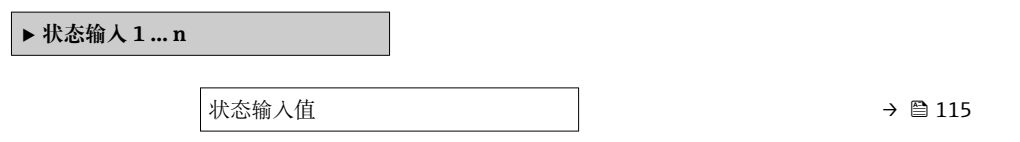

<span id="page-114-0"></span>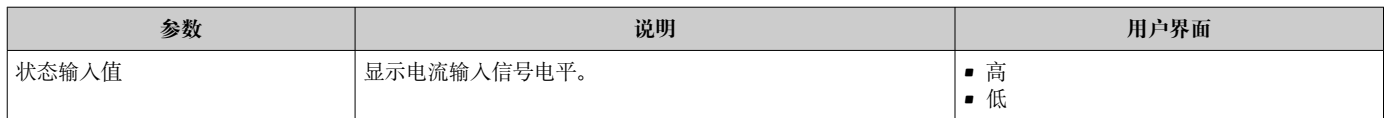

## **11.5.3 输出值**

**输出值** 子菜单中包含显示每路输出的当前测量值所需的所有功能参数。

#### **菜单路径**

"诊断" 菜单 → 测量值 → 输出值

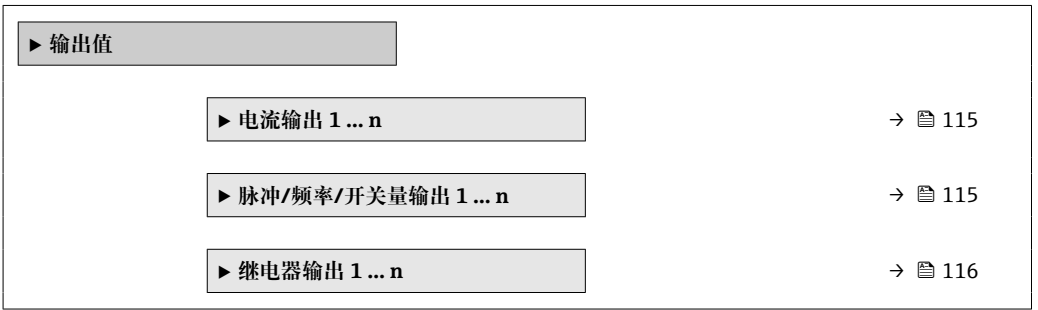

### **电流输入的输出值**

**电流输出值** 子菜单中包含显示每路电流输出的当前测量值所需的所有参数。

#### **菜单路径**

"诊断" 菜单 → 测量值 → 输出值 → 电流输出值 1 … n

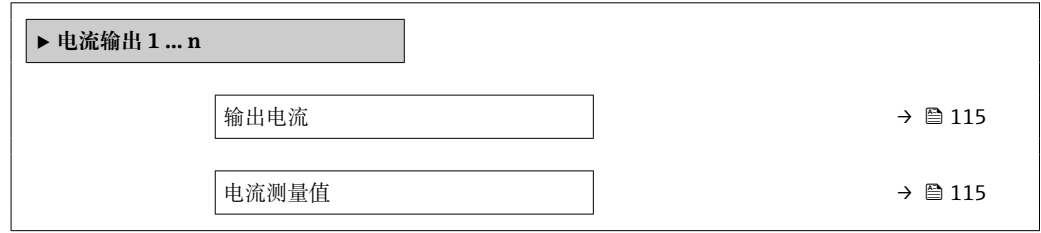

#### **参数概览和简要说明**

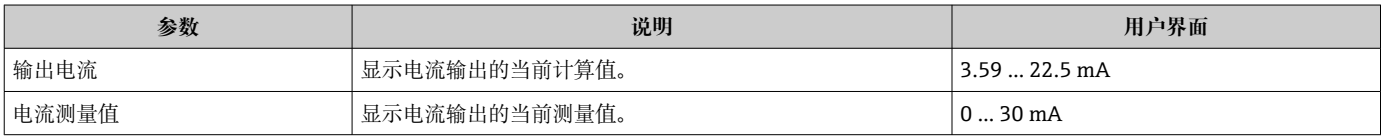

#### **脉冲/频率/开关量输出的输出值**

**脉冲/频率/开关量输出 1 … n** 子菜单中包含显示每路脉冲/频率/开关量输出的当前测量 值所需的所有参数。

#### **菜单路径**

"诊断" 菜单 → 测量值 → 输出值 → 脉冲/频率/开关量输出 1 … n

**‣ 脉冲/频率/开关量输出 1 … n**

<span id="page-115-0"></span>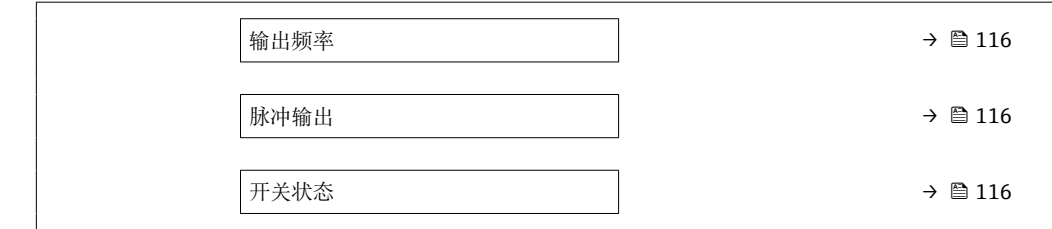

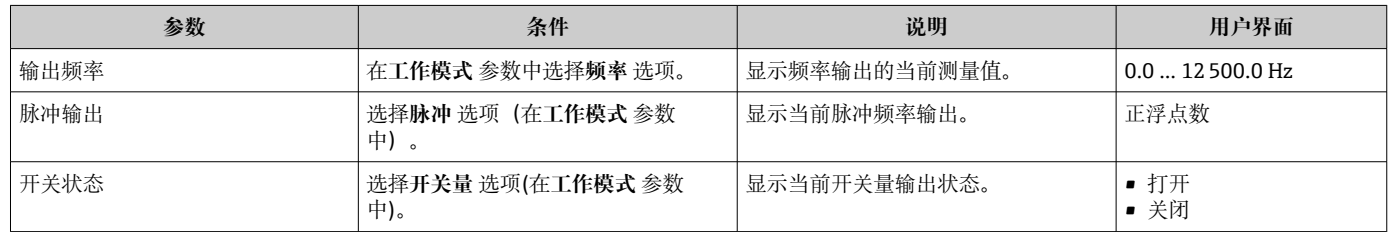

### **继电器输出的输出值**

**继电器输出 1 … n** 子菜单中包含显示每路继电器输出的当前测量值所需的所有参数。

#### **菜单路径**

"诊断" 菜单 → 测量值 → 输出值 → 继电器输出 1 … n

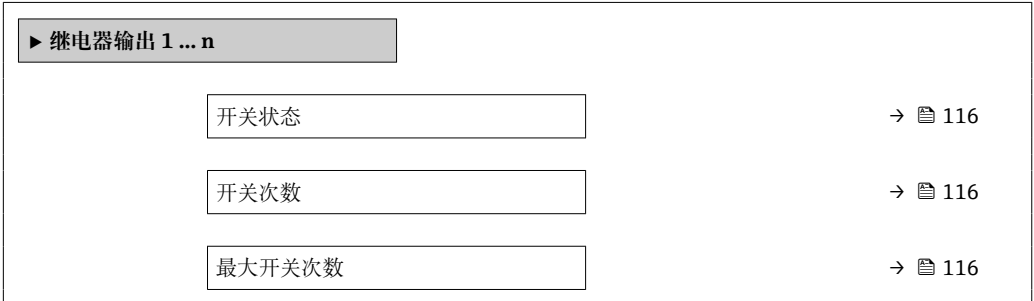

#### **参数概览和简要说明**

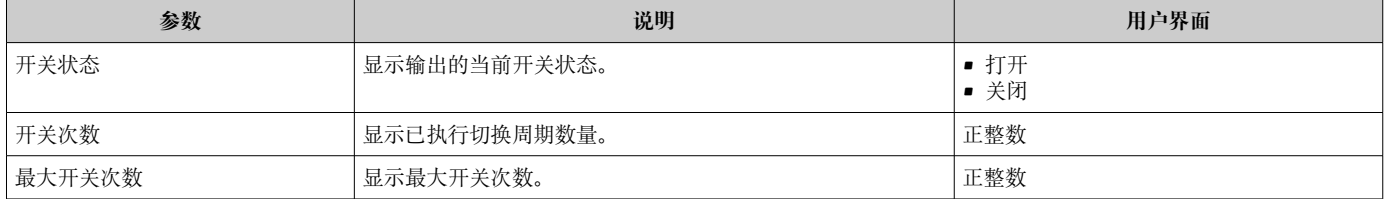

## **11.5.4 "累加器" 子菜单**

**累加器** 子菜单中包含显示每个累加器的当前测量值所需的所有功能参数。

#### **菜单路径**

"诊断" 菜单 → 测量值 → 累加器

**‣ 累加器**

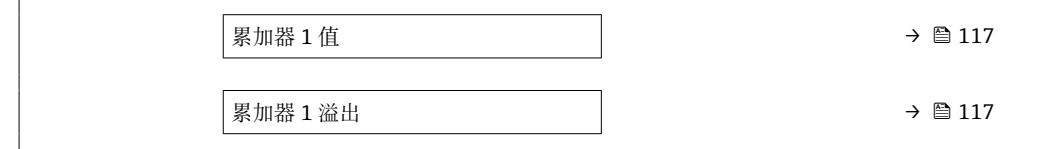

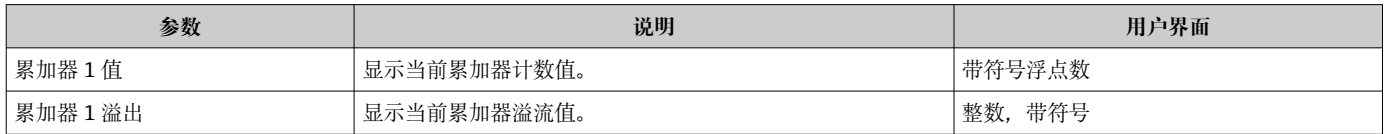

# **11.6 执行累加器复位**

在**操作** 子菜单中复位累加器:

- 设置累加器
- 所有累加器清零

### **菜单路径**

"操作" 菜单 → 累加器操作

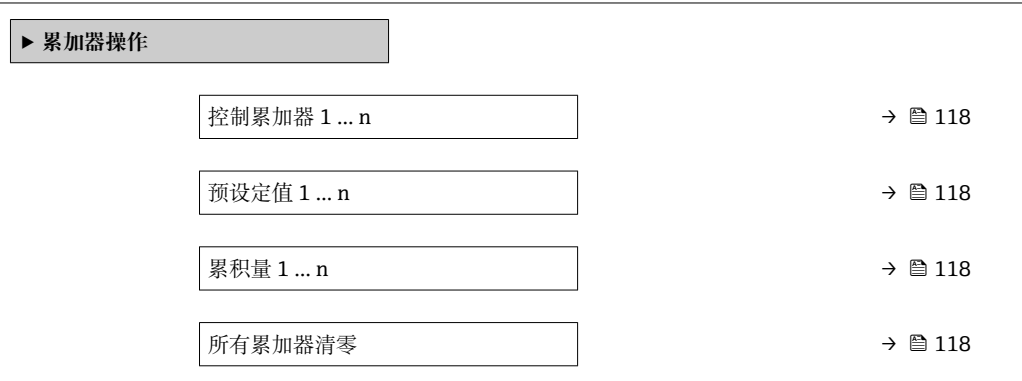

#### **参数概览和简要说明**

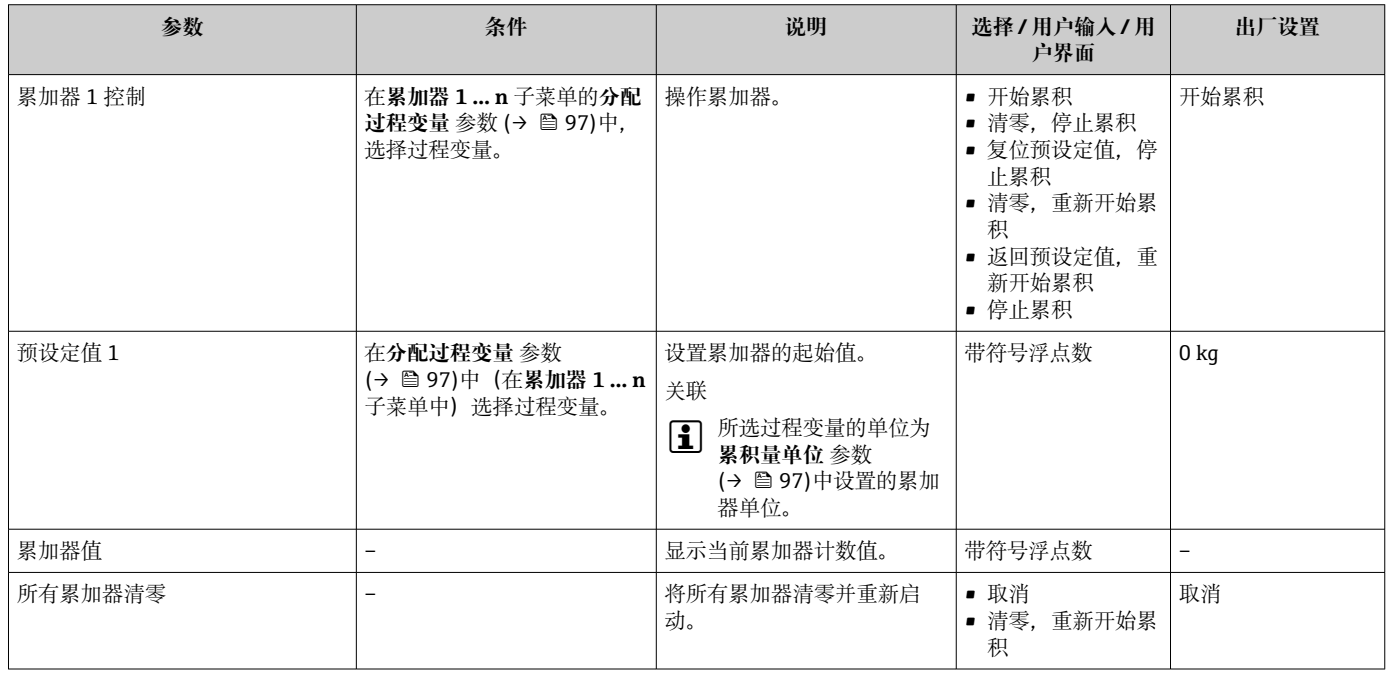

## **11.6.1 "设置累加器" 参数的功能范围**

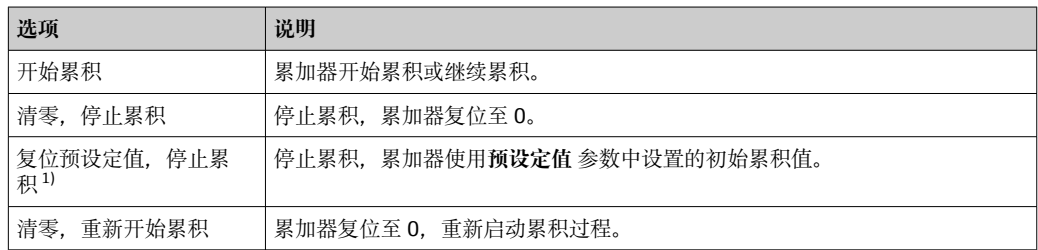

<span id="page-118-0"></span>1) 选择相应订购选项或设备设置后方可显示此选项

# **11.6.2 "所有累加器清零" 参数的功能范围**

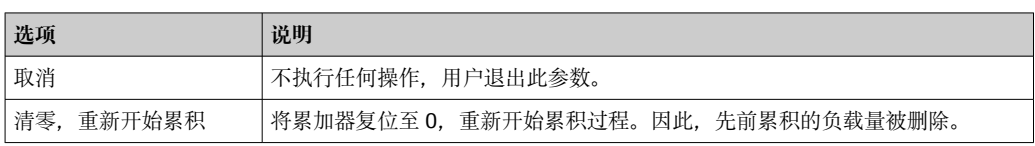

# **11.7 显示历史测量值**

必须激活设备中的**扩展 HistoROM** 应用软件包(订购选项),用于显示**数据日志** 子菜单。 包含测量值历史的所有参数。

- 数据日志记录方式:
	- 工厂资产管理工具 FieldCar[e→ 67。](#page-66-0)
	- 网页浏览器

**功能列表**

- 总共可以储存 1000 个测量值
- 4 个记录通道
- 可调节数据记录间隔时间
- 以图表形式显示每个日志通道的测量值变化趋势

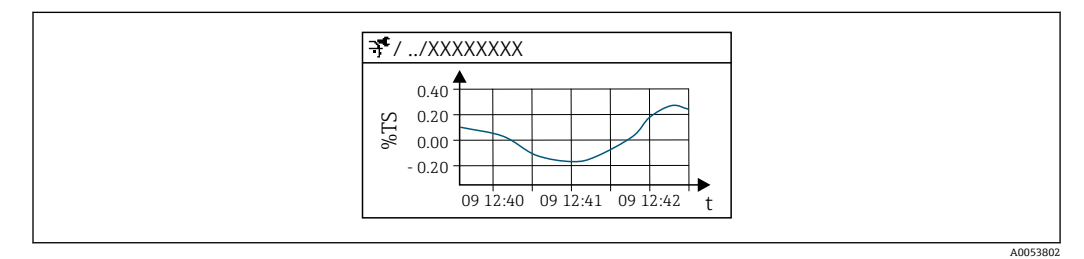

30 测量值趋势图

- x 轴: 取决于选择的通道数, 显示 250...1000 个过程变量测量值。
- y 轴: 显示合适测量值区间, 灵活适应当前测量。

2 记录间隔时间或过程变量分配通道改变时, 数据记录被删除。

#### **菜单路径**

"诊断" 菜单 → 数据日志

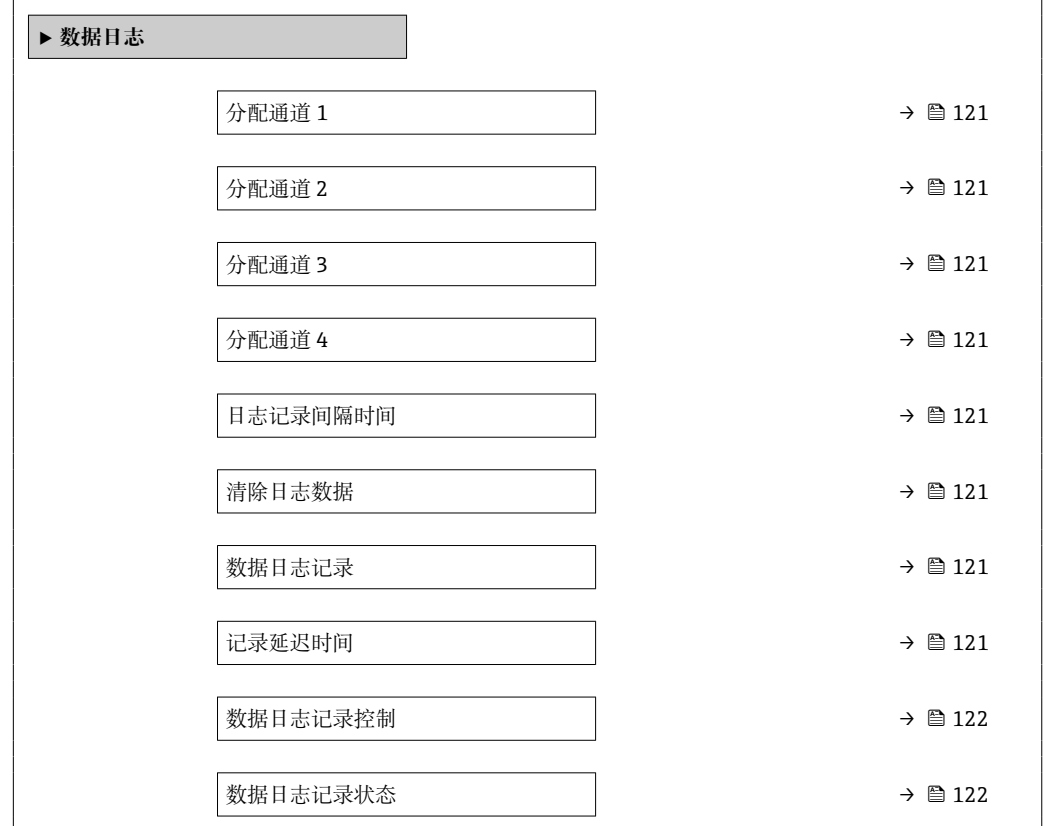

<span id="page-120-0"></span>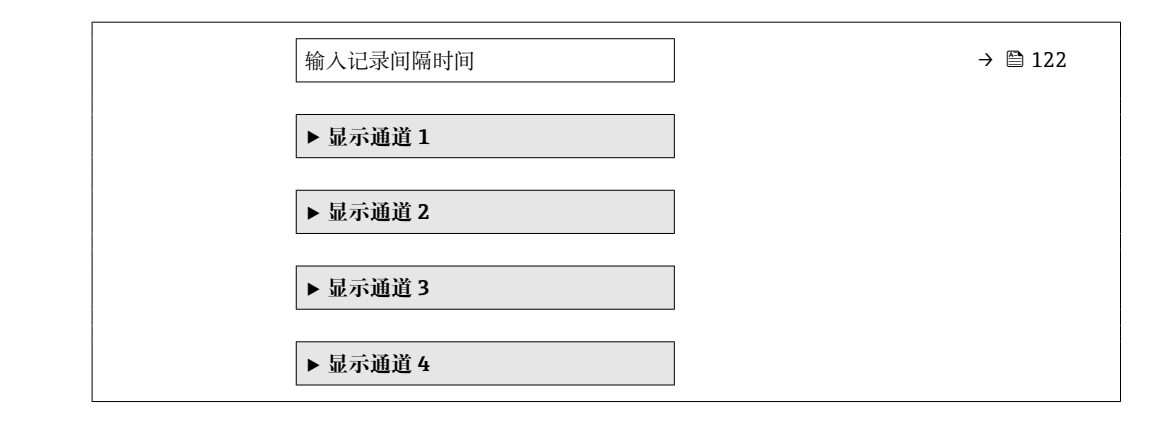

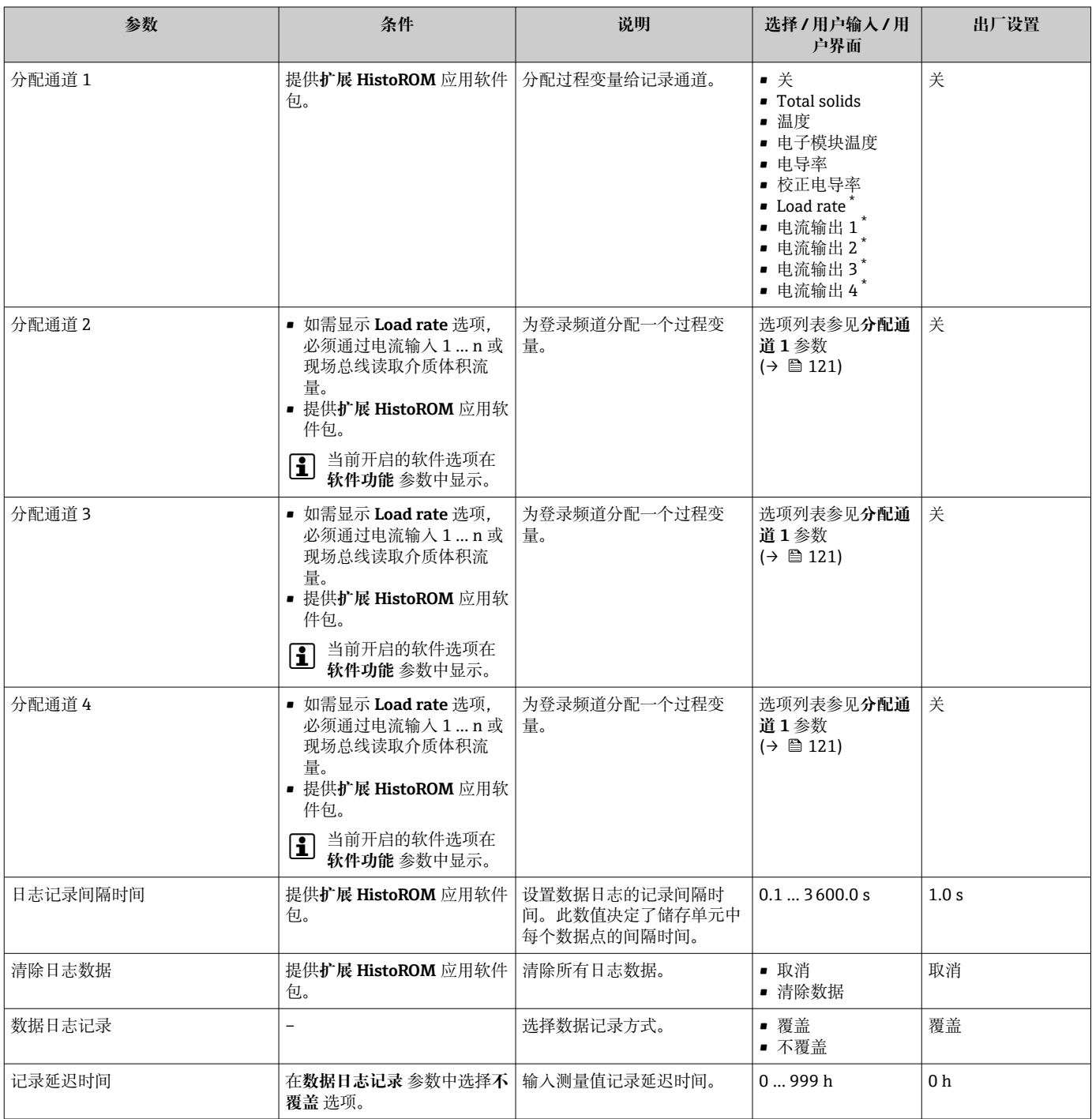

<span id="page-121-0"></span>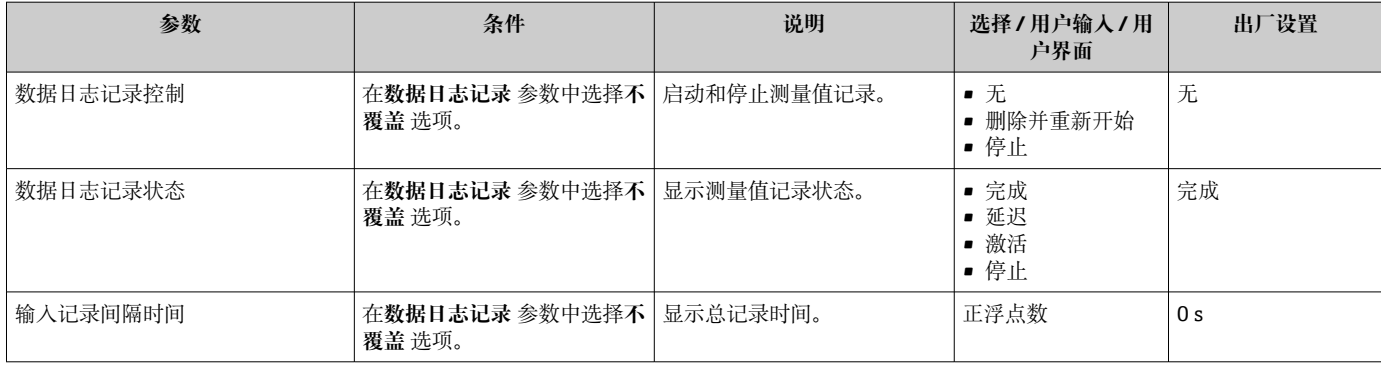

\* 显示与否却决于仪表选型和设置。

## <span id="page-122-0"></span>**11.8 通过设置向导调节测量值**

事实上,调试设备时,通常需要基于参考值(例如实验室值)调节测量值,以便在后续 操作中实现最优测量性能。如果过程条件发生重大变化或在更换传感器电子模块 (ISEM) 后, 建议重复调节操作。

如需要,通过手动取样送交实验室分析,检查并调节设备测定的偏差。因此,对比实验 室值与设备测量值。两者之间的差值可用于确定测量性能是否满足精度要求,或者是否 应基于实验室值重新调节设备。

为便于完成上述过程,设备提供了四个设置向导。设置向导启动后,将引导用户完成必 要步骤。

执行调节基本设置:

1. **调试** 向导

基于参考值调节测量值:

**2. 1 - Take a sample** 向导

3. **2 - Enter lab value** 向导

4. **3 - Perform adjustment** 向导

通过设备现场操作或网页服务器进行调节。

使用设置向导进行调节的步骤与以上两种操作方法基本相同,但在 **3 - Perform adjustment** 向导中通过网页服务器操作时会提供更多选项和图形显示。因此建议使 用网页服务器。

**在线帮助**

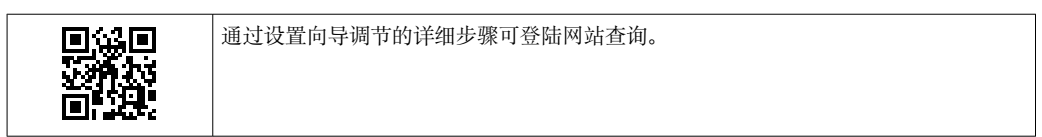

### **11.8.1 执行调节基本设置**

通过主菜单进入**调试** 向导:设置 → Total solids adjustment → 调试

**调试**

**调试** 向导用于:

- 设置系统时间(初次使用设置向导时或切断设备电源后)
- 为总含固量测量值和实验室值设置含固量单位
- 输入固体密度

### **11.8.2 基于参考值调节测量值**

• 每次调节设备时,必须运行**所有三个设置向导**。

■ 通过操作菜单,或使用显示单元现场操作时按住回车键©3 秒以上→ ⇔ 124,即 可进入设置向导选项。

**取样**

#### **1 - Take a sample** 向导用于:

- 设置系统时间(如果未在**调试** 向导中设置)
- 供设备测量总含固量
- 计算设备介质样品值

设备计算的介质样品值为从开启到关闭设置向导测得的总含固量的平均值。

- <span id="page-123-0"></span>• 执行检查,确保偏差在允许范围内;用户可在 **Maximum variance** 参数中设置上限 值。
- 保存设备计算的样品值(包括系统时间和状态)。
- 使用设备测量总含固量的同时,必须在实验室中手动取样进行分析。
	- 建议安装取样点用于介质取[样→ 22](#page-21-0)。

#### **输入实验室值**

- **2 Enter lab value** 向导用于:
- 选择所输入的手动取样样品的单位
- 选择用于实验室值的设备测量样品
- 输入手动取样样品的实验室值
- 检查实验室值是否在取值范围内
- 保存实验室值(如适用,包括状态和最小值/最大值)

### **执行调节**

- **3 Perform adjustment** 向导用于:
- 显示各介质样品及相应实验室值,以及执行的调节次数
- 选择执行单点调节还是多点调节

● 进行单点调节时, 始终自动选择最新的有效取样值。

- 进行多点调节时, 始终自动选择最近 10 个有效取样值。
- 选择当前和新的系数和偏置量
- 显示当前和新的总含固量值
- 显示已完成过程的时间信息,并确认已完成。

● 分别记录已完成的调节过程: 诊断 → 事件日志 → 事件列表

### **通过网页服务器运行设置向导时的扩展功能**

在网页服务器中,介质样品以表格形式显示(32 个储存样品中最多显示 10 个)。也可 修改供调节使用的样品。

- 讲行单点调节时, 始终自动选择最新的有效取样值。删除表格中的最新样品, 以确定 需要使用的最新样品。
- 进行多点调节时, 始终自动选择最近 10 个有效取样值。从表格中删除样品, 以确定供 调节使用的样品。

## **11.8.3 进入设置向导**

- **调试** 向导 通过主菜单中进入设置向导:设置 → Total solids adjustment → 调试 • **Take a sample** 向导、**Enter lab value** 向导和辅助**执行调整**:
- 通过操作菜单,或使用显示单元现场操作时按住回车键回3 秒以上,即可进入设置向 导选项。

### **通过现场操作执行调节**

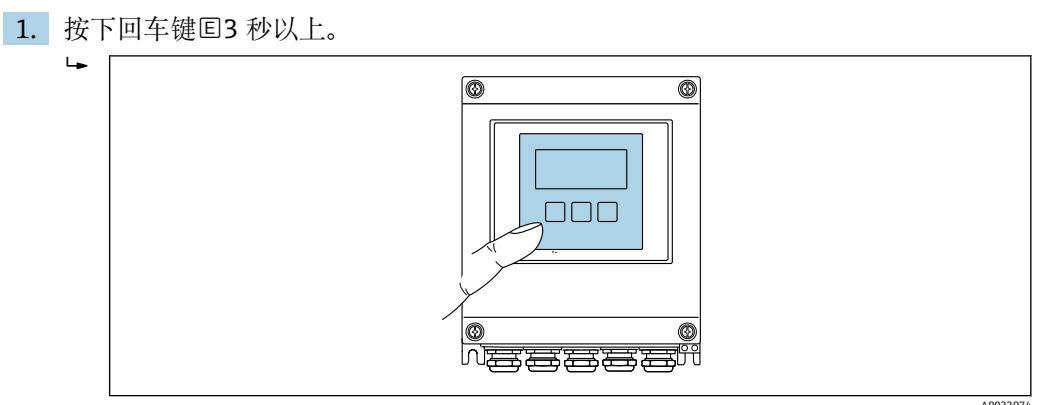

显示选择栏及调节选项。

- 2. 在选择栏中确认所需调节选项。
	- 显示现有设置向导。
- 3. 选择所需设置向导,并遵照说明操作。

### **通过网页服务器执行调节**

1 通过网页浏览器 (网页服务器) 访问操作菜单→ ■ 57。

1. 启动网页服务器后,选择 **Main menu > Setup**。

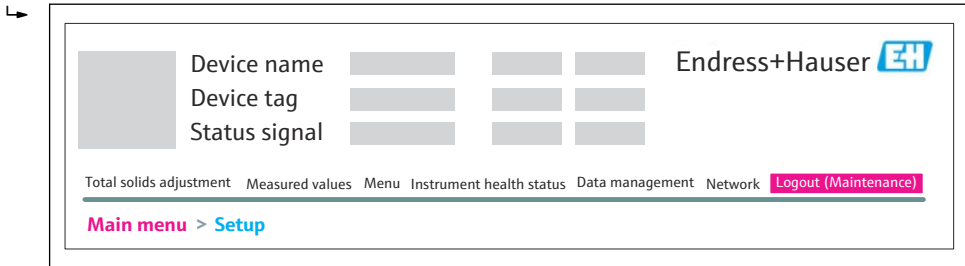

### 2. 选择 **Total solids adjustment**。

显示现有设置向导。

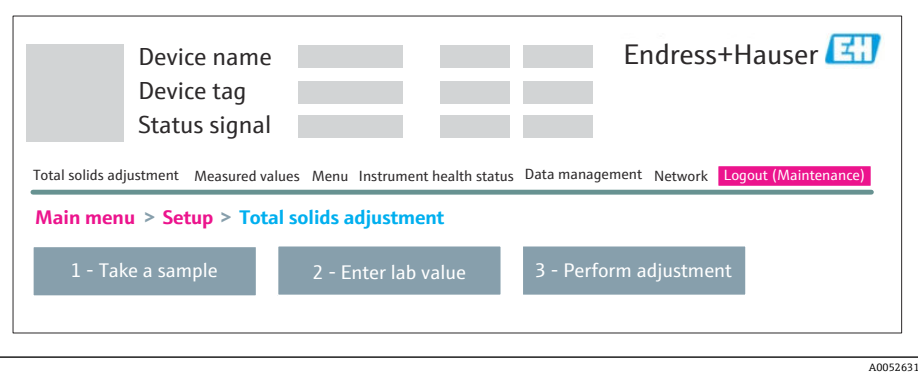

A0052630

## 3. 选择所需设置向导。

将显示设置导向的各个步骤。

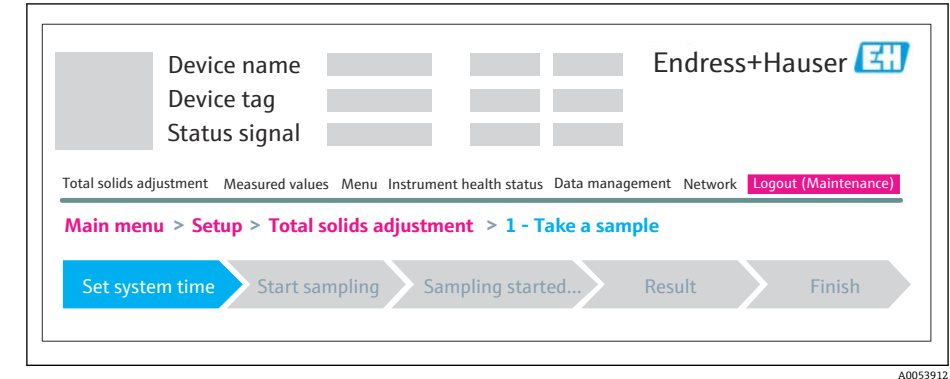

4. 遵照设置向导中的说明操作。

设置向导引导用户依次完成所需步骤。

# **12 诊断和故障排除**

# **12.1 常规故障排除**

#### **现场显示单元**

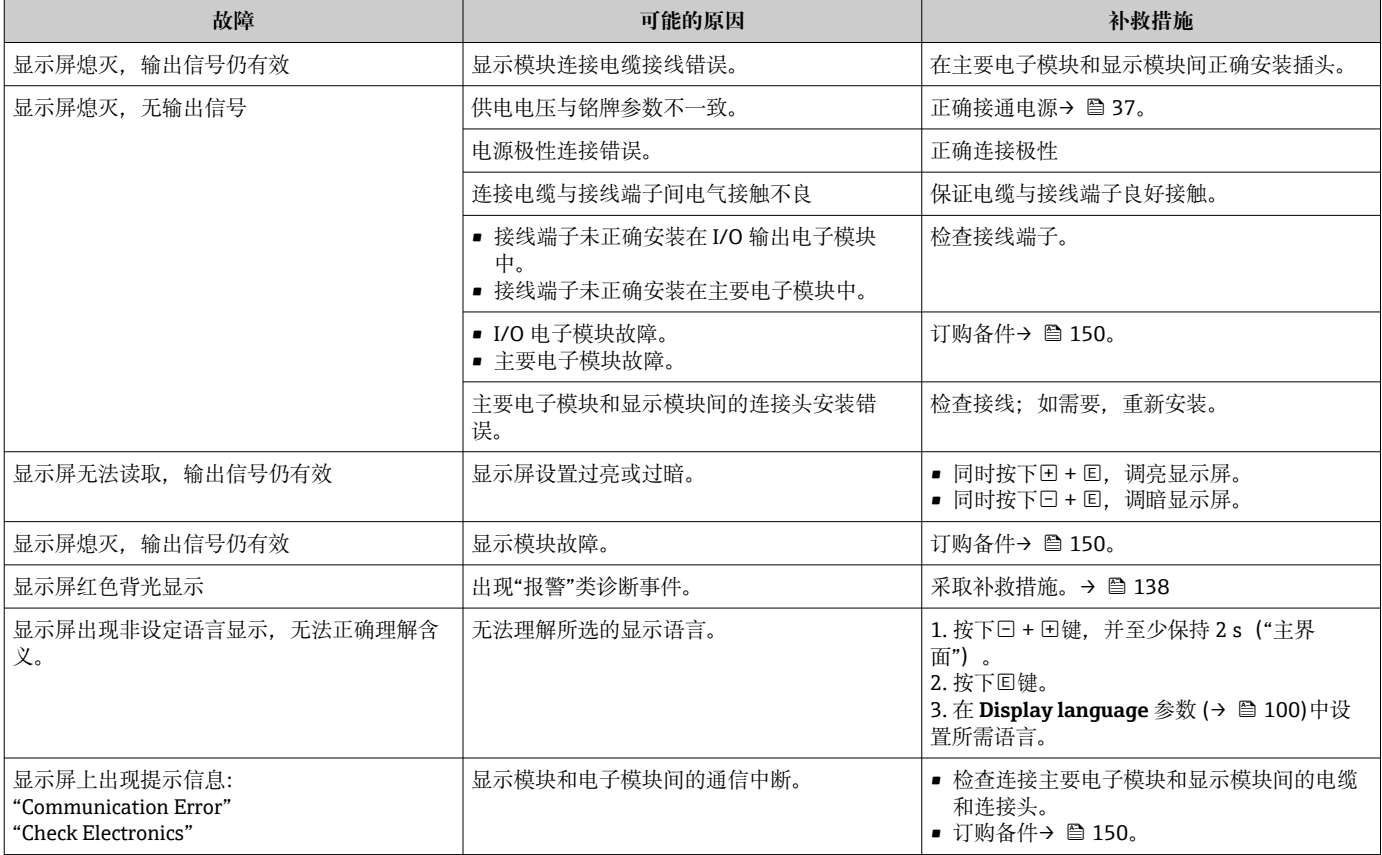

## **输出信号**

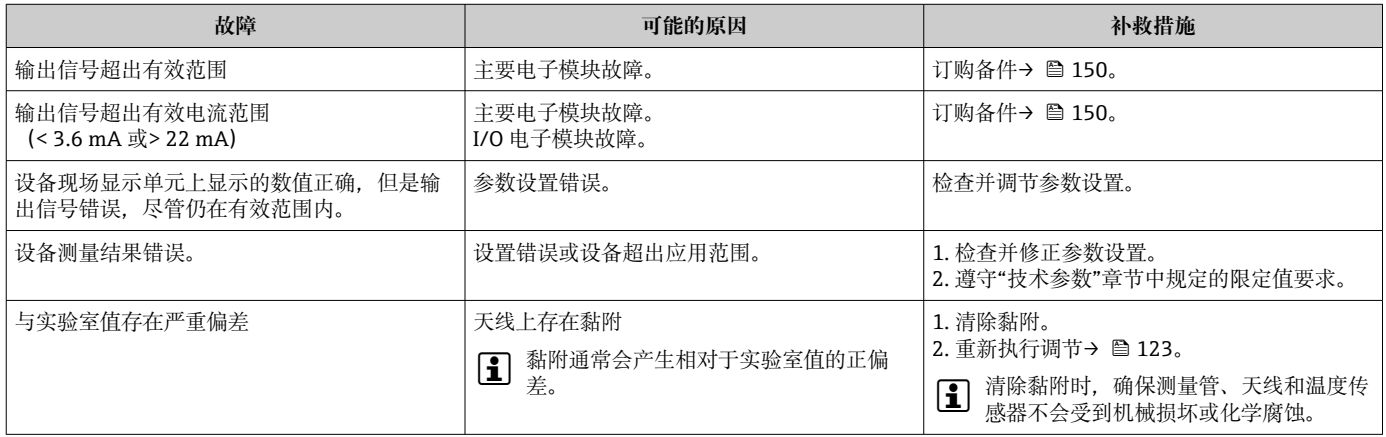

## **访问操作**

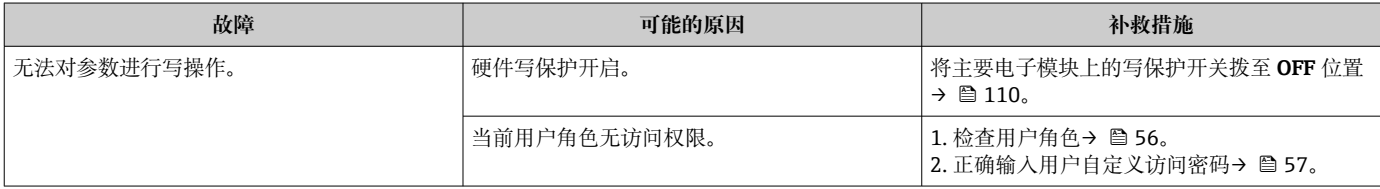

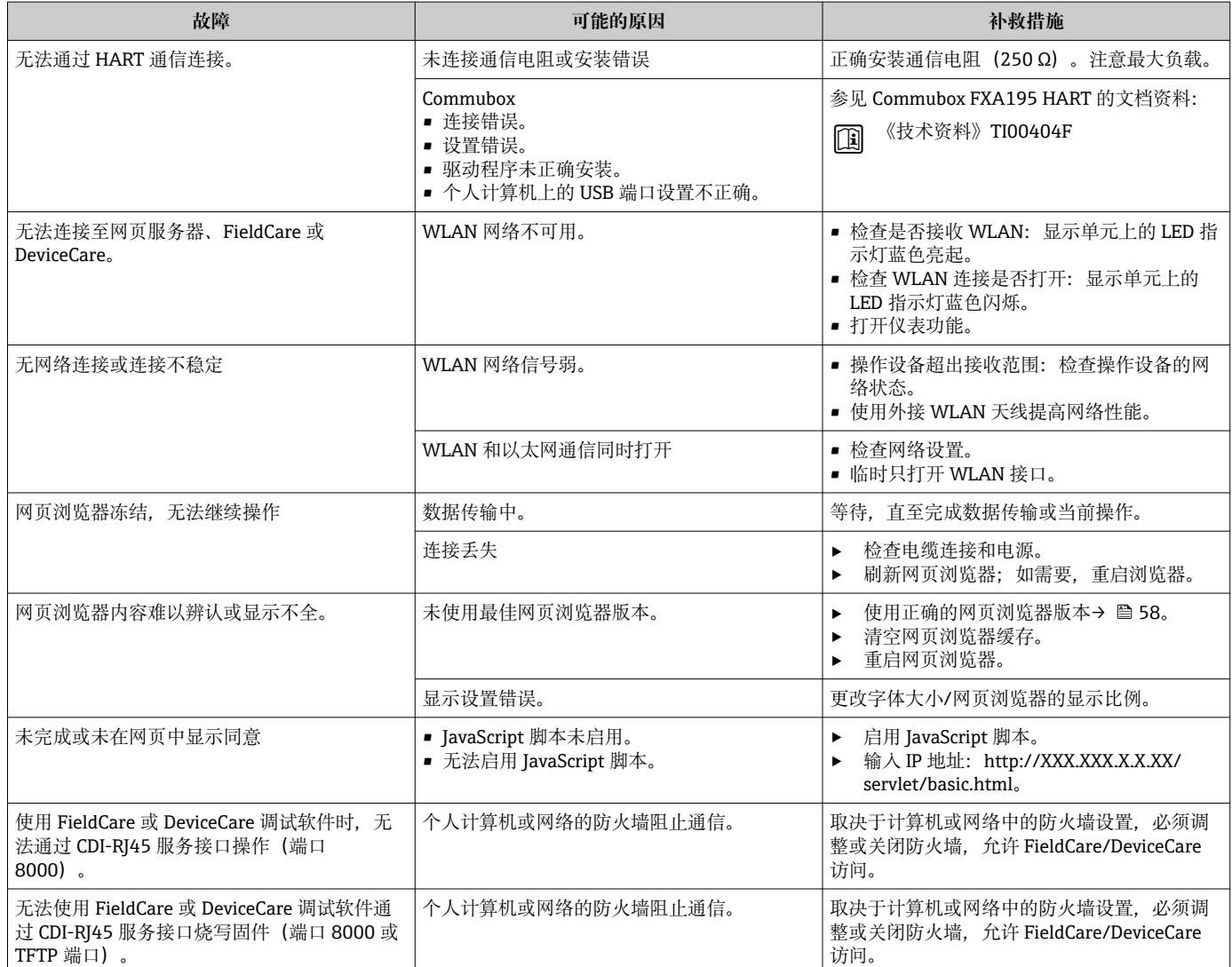

# **12.2 通过 LED 查看诊断信息**

### **12.2.1 变送器**

变送器上的不同 LED 指示灯标识仪表状态。

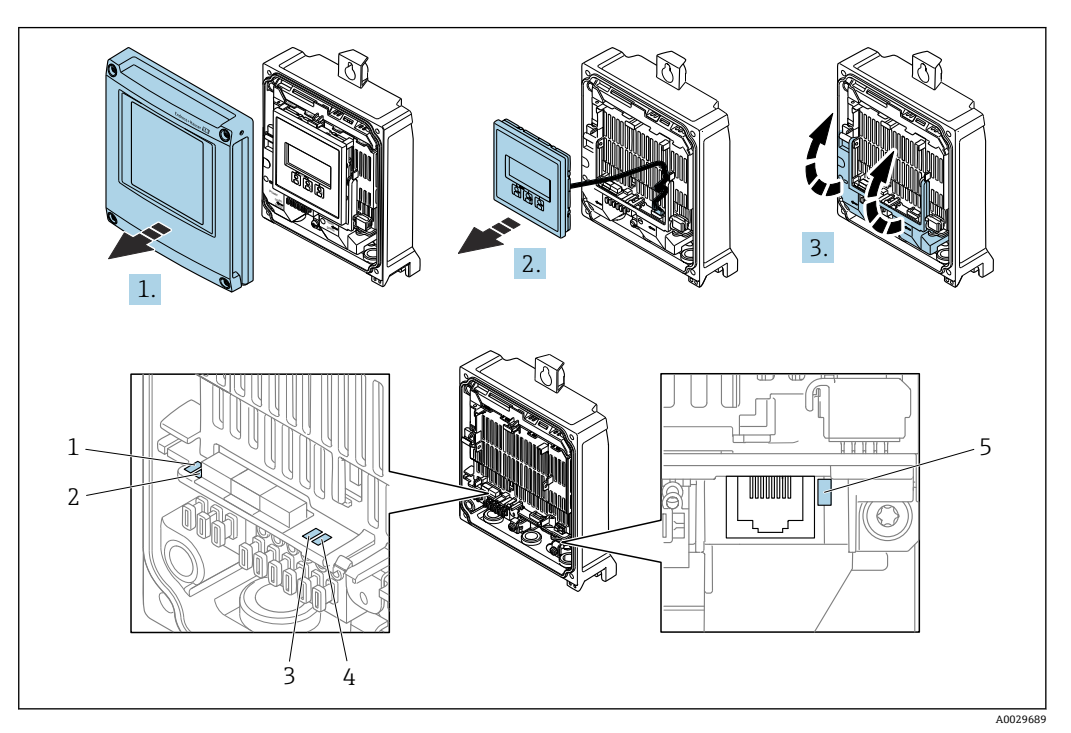

1 电源

2 设备状态

3 未使用

4 通信 服务接口 (CDI) 使用状态

1. 打开外壳盖。

2. 拆除显示单元。

3. 打开接线腔盖板。

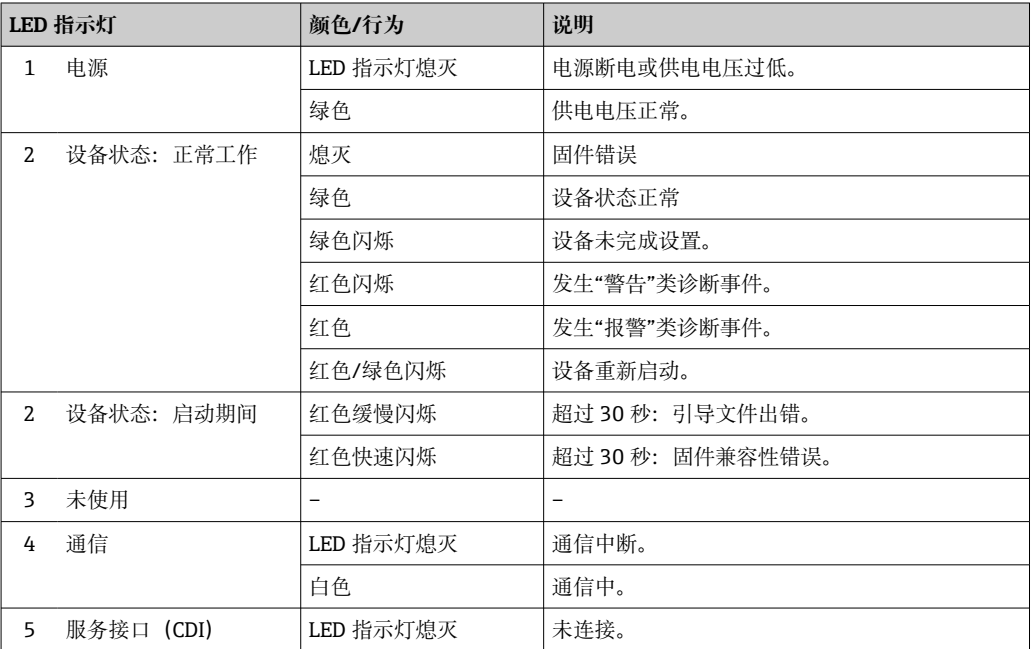

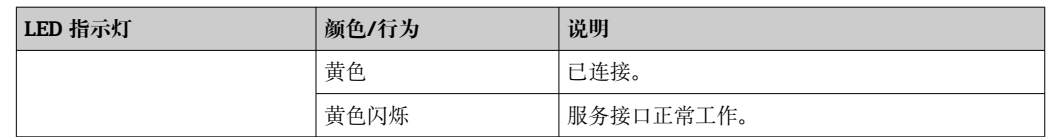

## **12.2.2 传感器接线盒**

通过传感器接线盒内的 ISEM (智能传感器电子模块) 上的多个发光二极管 (LED) 标识 仪表状态。

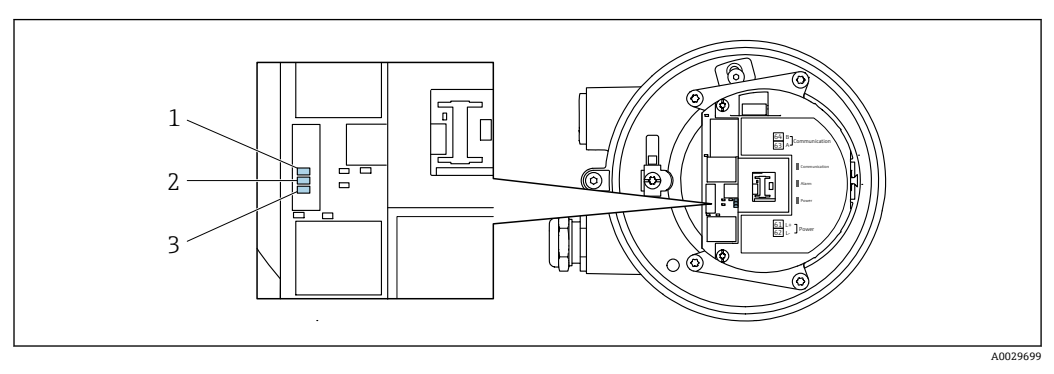

1 通信<br>2 设备

2 设备状态

3 电源

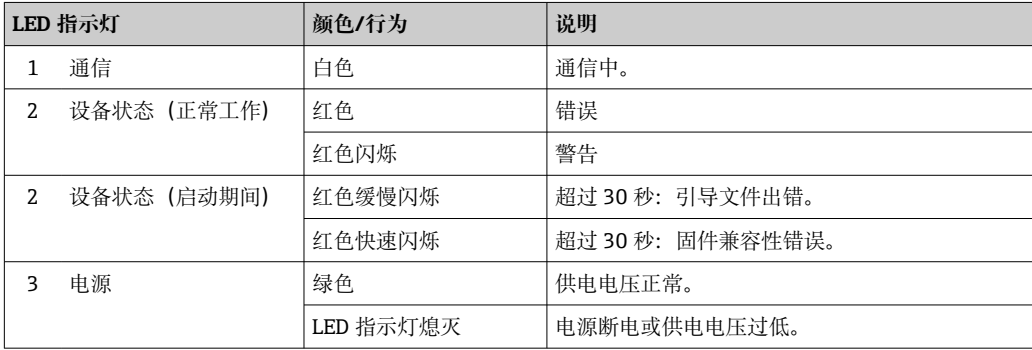

# <span id="page-130-0"></span>**12.3 现场显示单元上的诊断信息**

### **12.3.1 诊断信息**

测量设备的自监测系统进行故障检测,并交替显示故障诊断信息与操作界面。

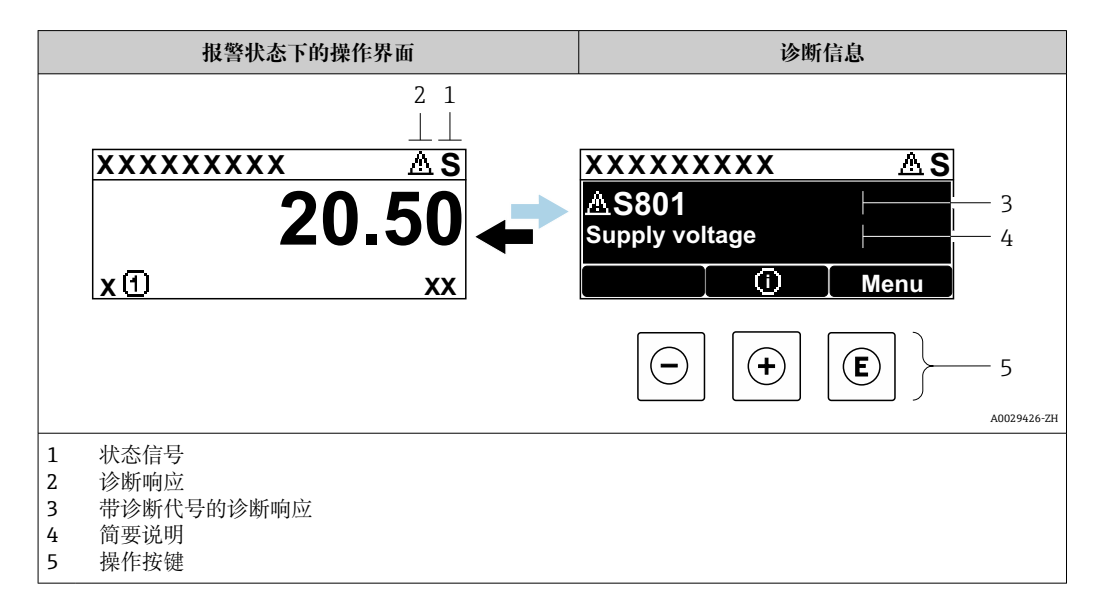

同时存在两个或多个诊断事件时,仅显示最高优先级的诊断信息。

- **诊断** 菜单中显示发生的其他诊断事件:
	- 通过参数→ 图 141
		- 通过子菜单→ 141

### **状态信号**

状态信号提供状态信息,通过分类诊断信息(诊断事件)的原因确保设备的可靠性。

**● 状态信息分类符合 VDI/VDE 2650 和 NAMUR NE 107 标准: F=故障、C=功能检** 查、S =超出范围、M =需要维护

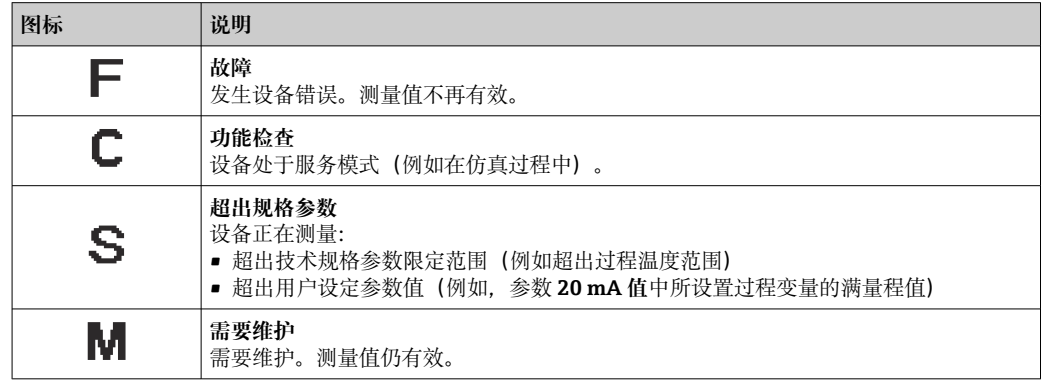

### <span id="page-131-0"></span>**诊断响应**

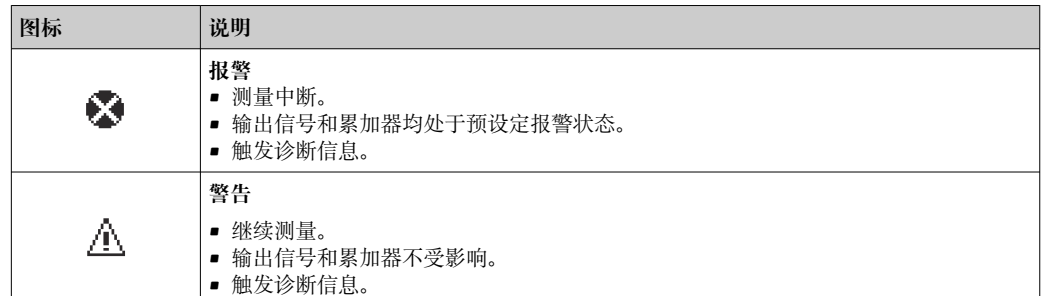

## **诊断信息**

通过诊断信息可以识别故障。短文本为用户提供故障信息。此外,现场显示单元上显示 的诊断信息前带对应诊断事件的图标。

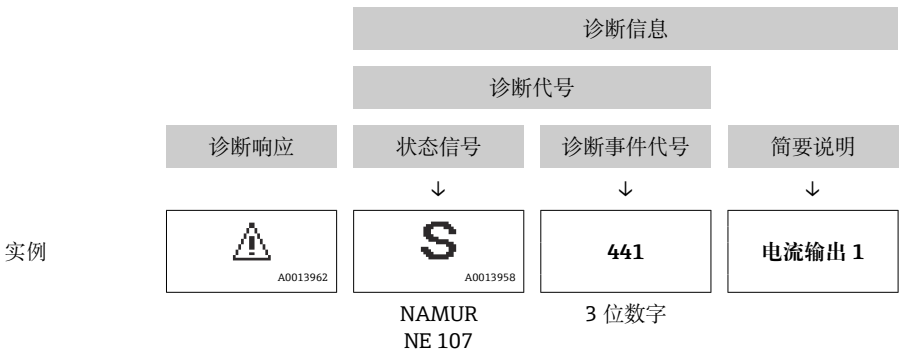

## **操作部件**

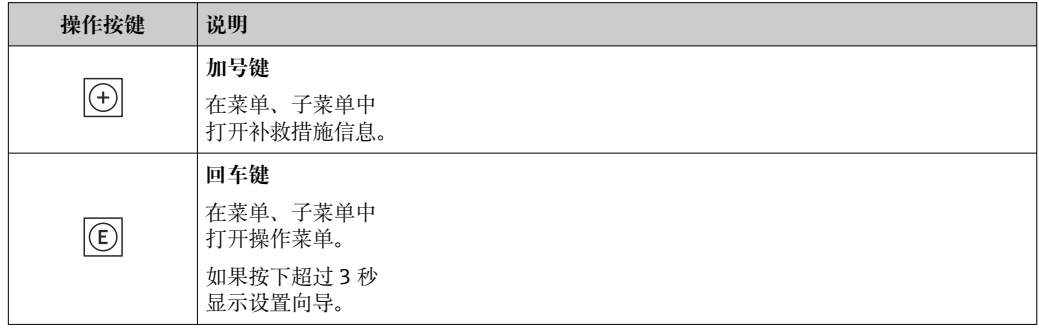

<span id="page-132-0"></span>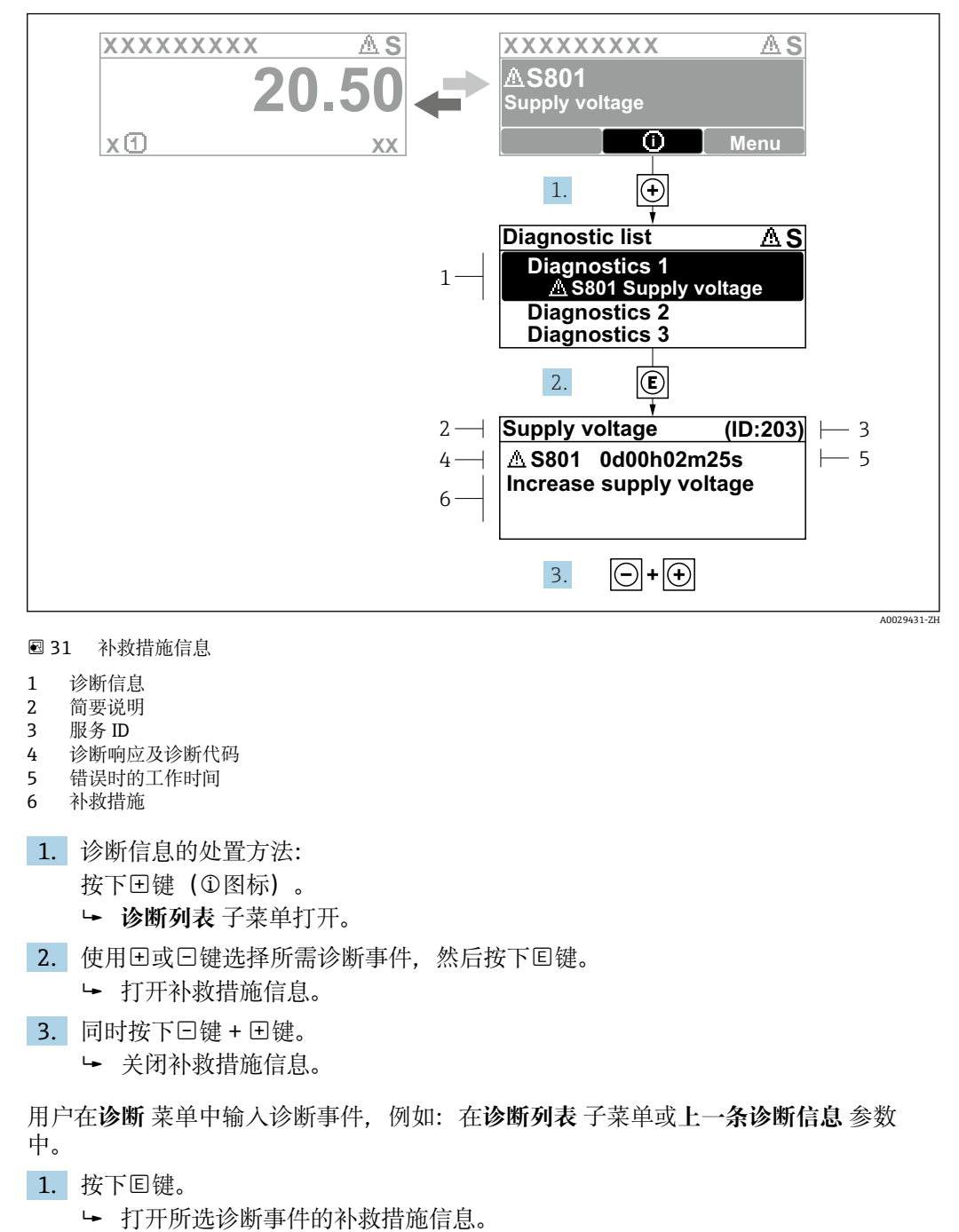

**12.3.2 调用补救措施**

- 2. 同时按下曰键+ 日键。
	- 关闭补救措施信息。

# <span id="page-133-0"></span>**12.4 网页浏览器中的诊断信息**

## **12.4.1 诊断响应方式**

用户登录后,Web 浏览器的主界面上显示测量仪表检测到的故障。

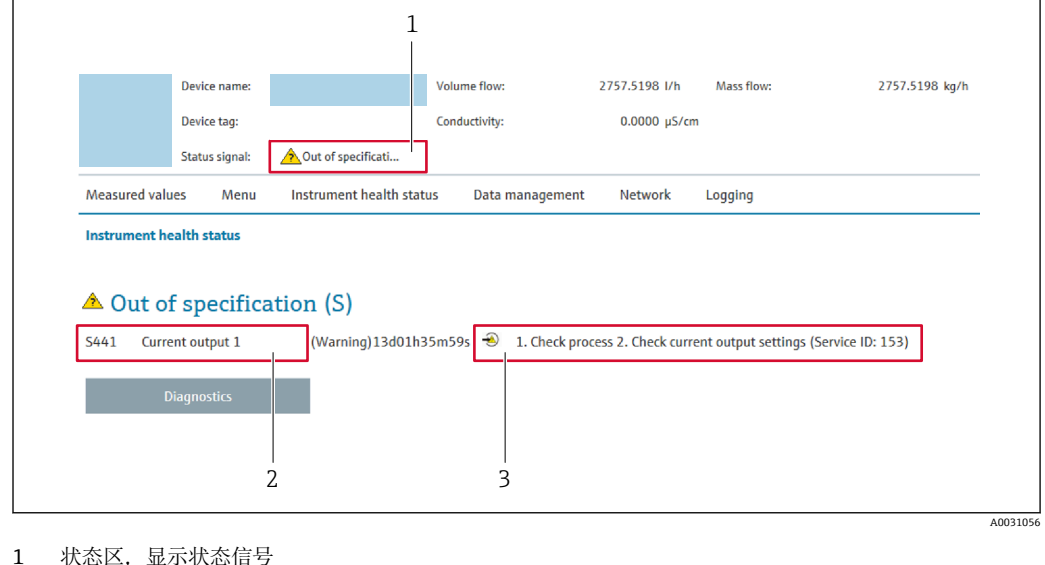

1 状态区,显示状态信号

2 诊断信息

3 补救措施, 显示服务 ID

此外,**诊断** 菜单中显示发生的其他诊断事件: ■ 通过参数→ ■ 141

■ 通过子菜单→ ■ 141

## **状态信号**

状态信号提供状态信息,通过分类诊断信息(诊断事件)的原因确保设备的可靠性。

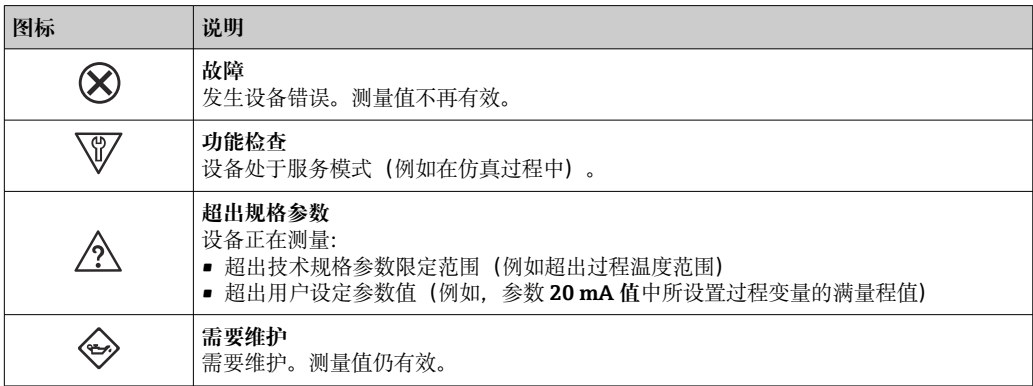

**[1] 状态信号分类符合 VDI/VDE 2650 和 NAMUR 推荐的 NE 107 标准。** 

## **12.4.2 查看补救信息**

提供每个诊断事件的补救措施,确保快速修正问题。红色显示这些措施,并同时显示诊 断事件和相关诊断信息。

# **12.5 FieldCare 或 DeviceCare 中的诊断信息**

## **12.5.1 诊断响应方式**

建立连接后,调试软件的主界面上显示测量仪表检测到的故障。

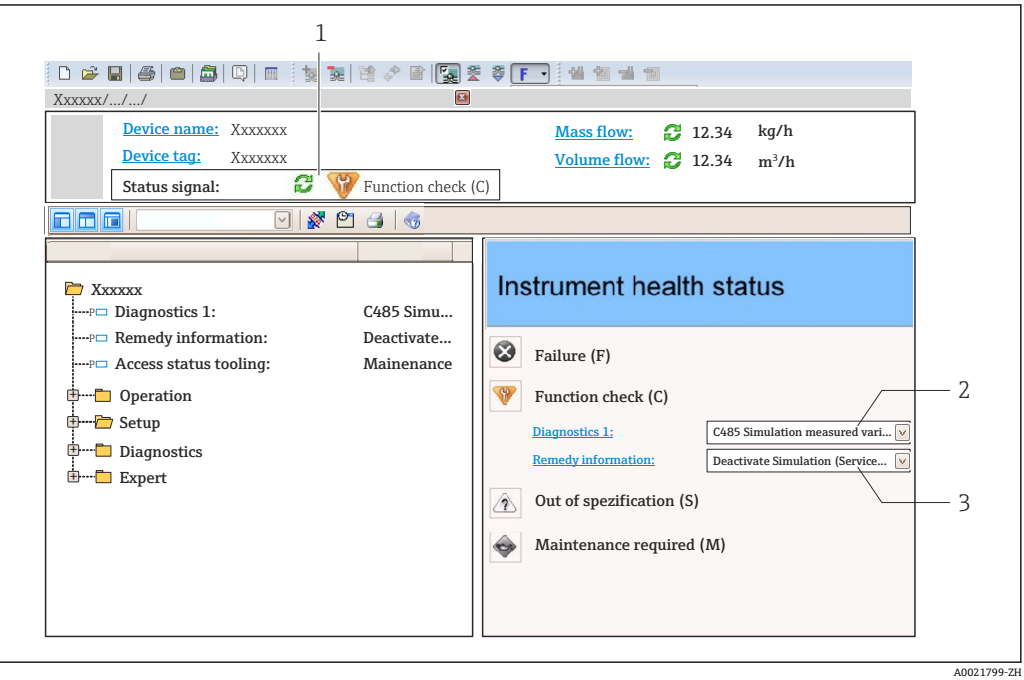

- 1 状态显示区,显示状态信[号→ 131](#page-130-0)
- 2 诊断信[息→ 132](#page-131-0)
- 3 补救措施,显示服务 ID

此外,**诊断** 菜单中显示发生的其他诊断事件: ■ 通过参数→ 图 141 ■ 通过子菜单→ ■ 141

#### **诊断信息**

通过诊断信息可以识别故障。短文本为用户提供故障信息。此外,现场显示单元上显示 的诊断信息前带对应诊断事件的图标。

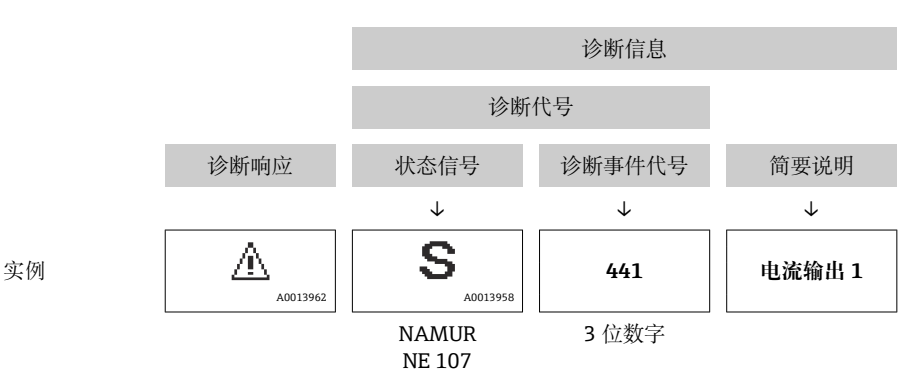

## <span id="page-135-0"></span>**12.5.2 查看补救信息**

提供每个诊断事件的补救措施,确保快速修复问题。

- 在主页上
- 补救信息显示在诊断信息下方的独立区域中。 • 在**诊断** 菜单中

可以在用户界面的工作区中查看补救信息。

用户在**诊断** 菜单中。

1. 查看所需参数。

- 2. 在工作区右侧,将鼠标移动至参数上方。
	- 显示带提示工具的诊断事件的补救措施。

# <span id="page-136-0"></span>**12.6 接收诊断信息**

### **12.6.1 调整诊断响应**

在工厂中,每条诊断信息都被分配给特定诊断响应。在**诊断** 子菜单中用户可以更改特定 诊断信息的分配。

专家 → 系统 → 诊断处理 → 诊断

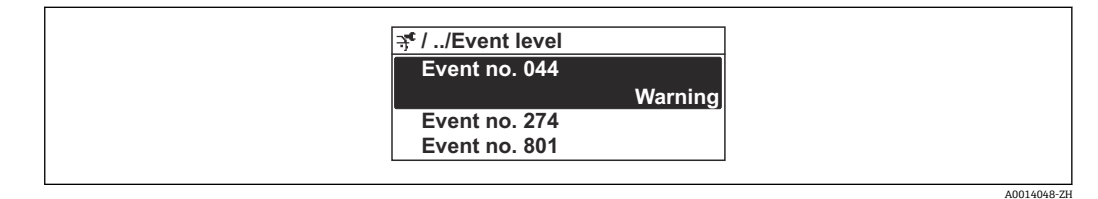

32 现场显示示意图

可以将以下选项分配给诊断响应的诊断事件代号:

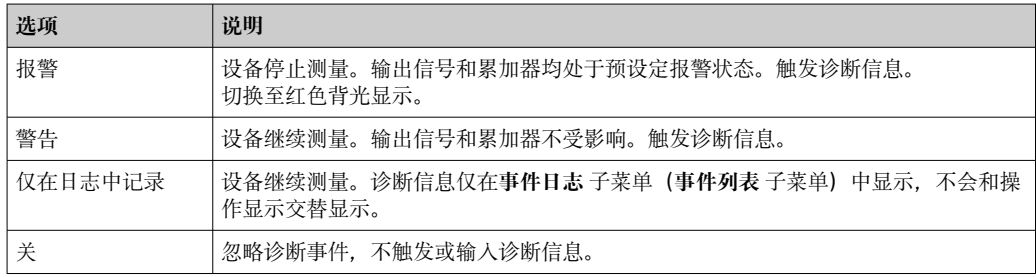

## **12.6.2 接受状态信号**

在工厂中,每条诊断信息都被分配给特定状态信号。在**诊断事件分类** 子菜单中用户可以 更改特定诊断信息的分配。

专家 → 通信 → 诊断事件分类

#### **可选状态信号**

设置符合 HART 7 规范(浓缩状态), 符合 NAMUR NE107 标准。

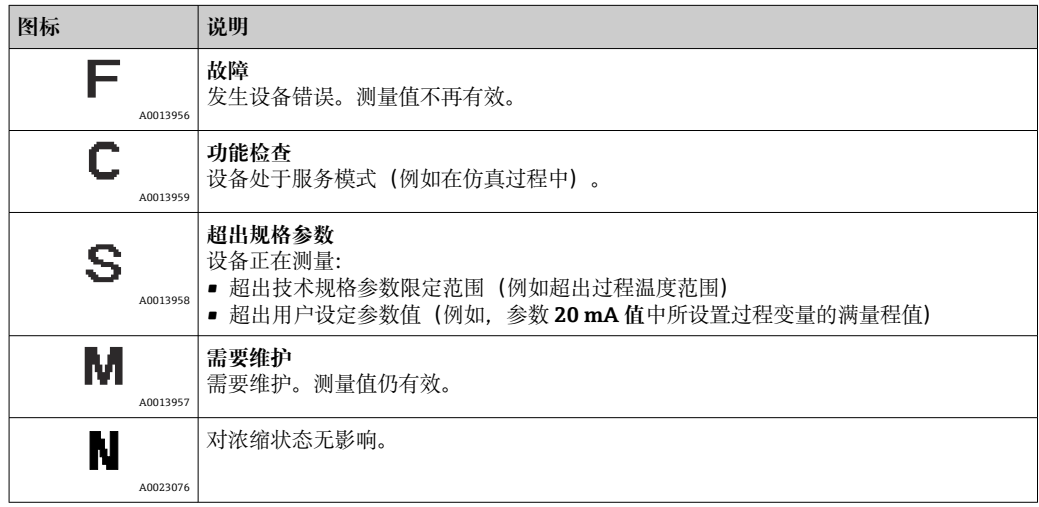

# <span id="page-137-0"></span>**12.7 诊断信息概述**

1 部分诊断信息更改时,状态信号和诊断响应改变。更改诊断信息→ ■ 137

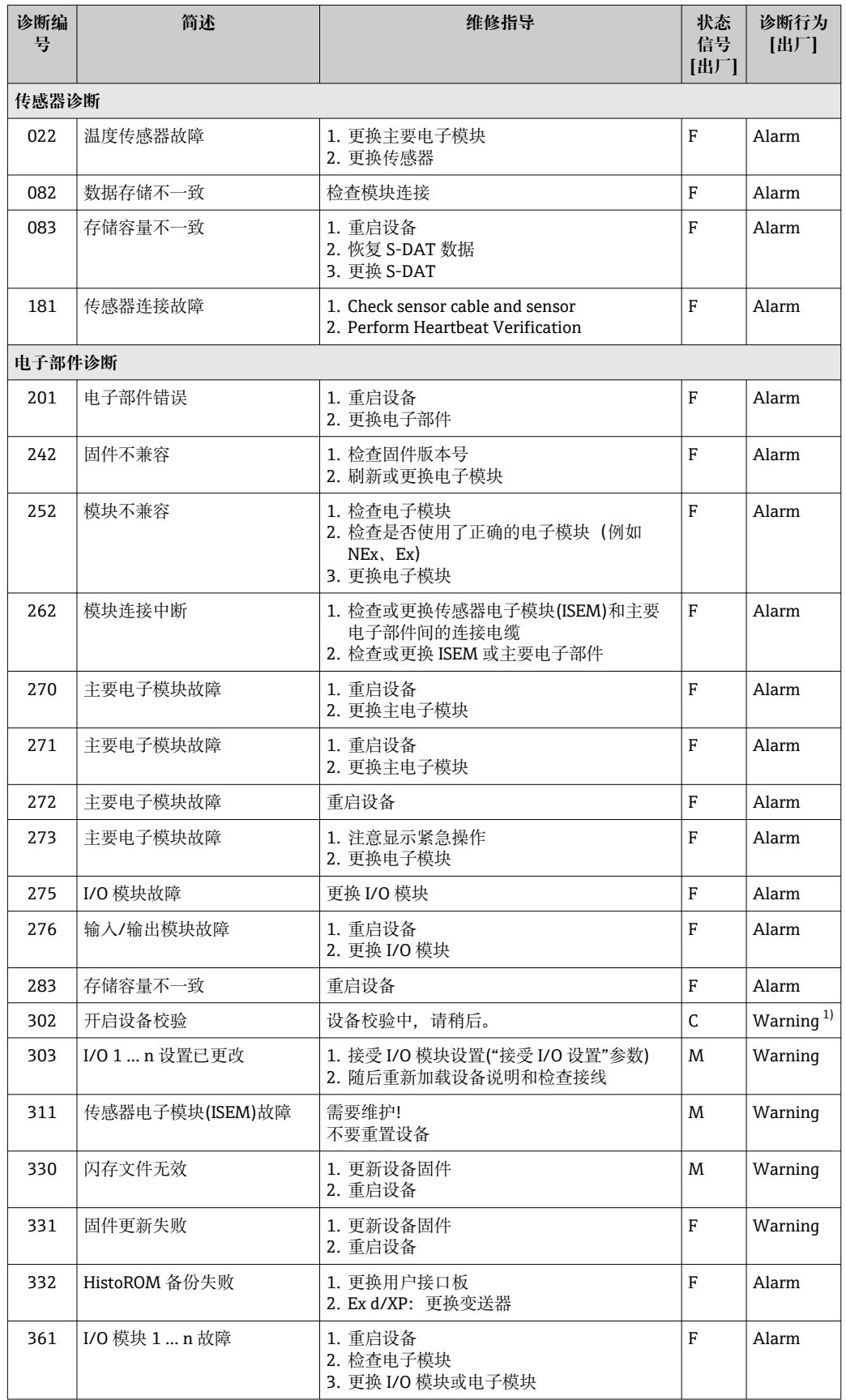

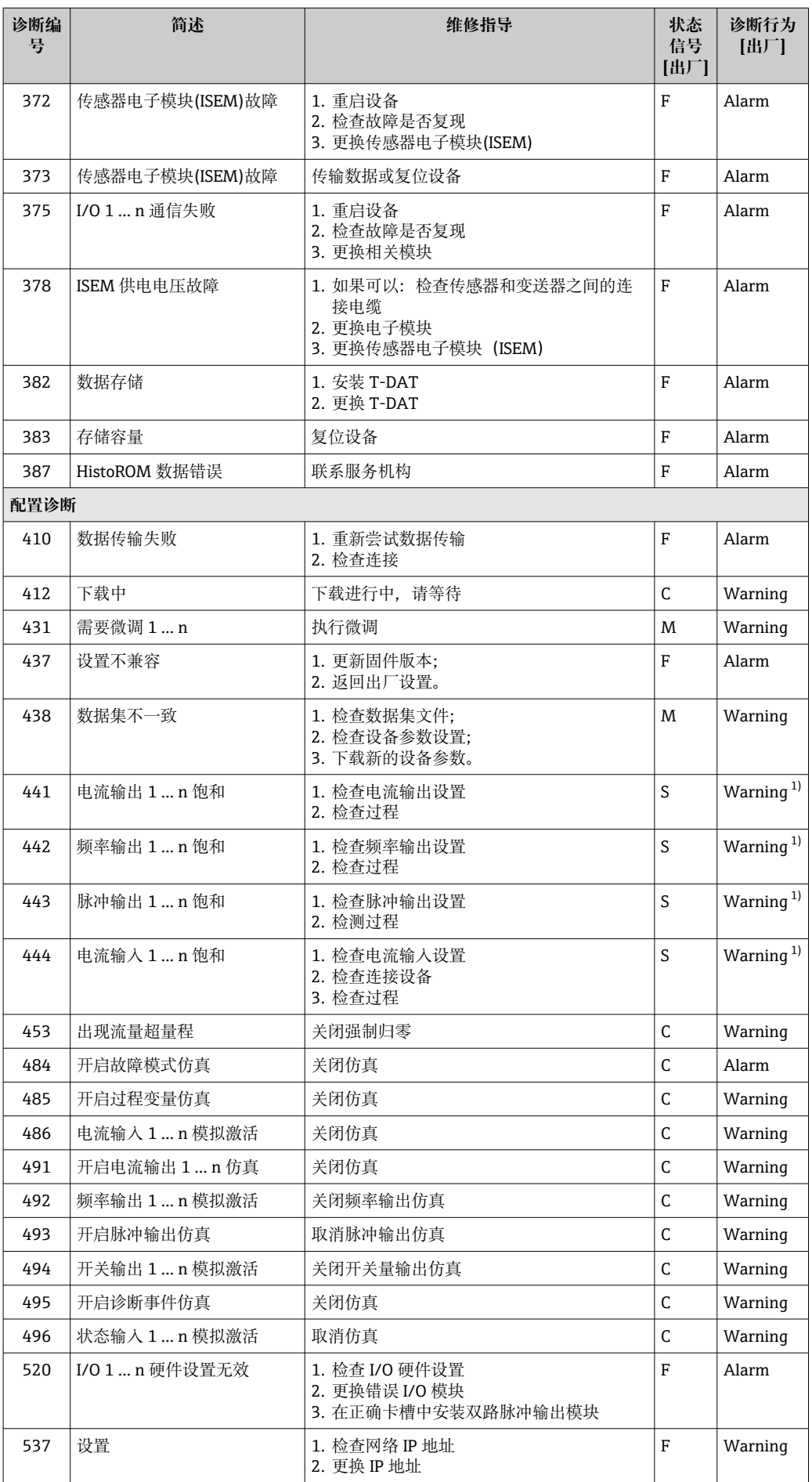

<span id="page-139-0"></span>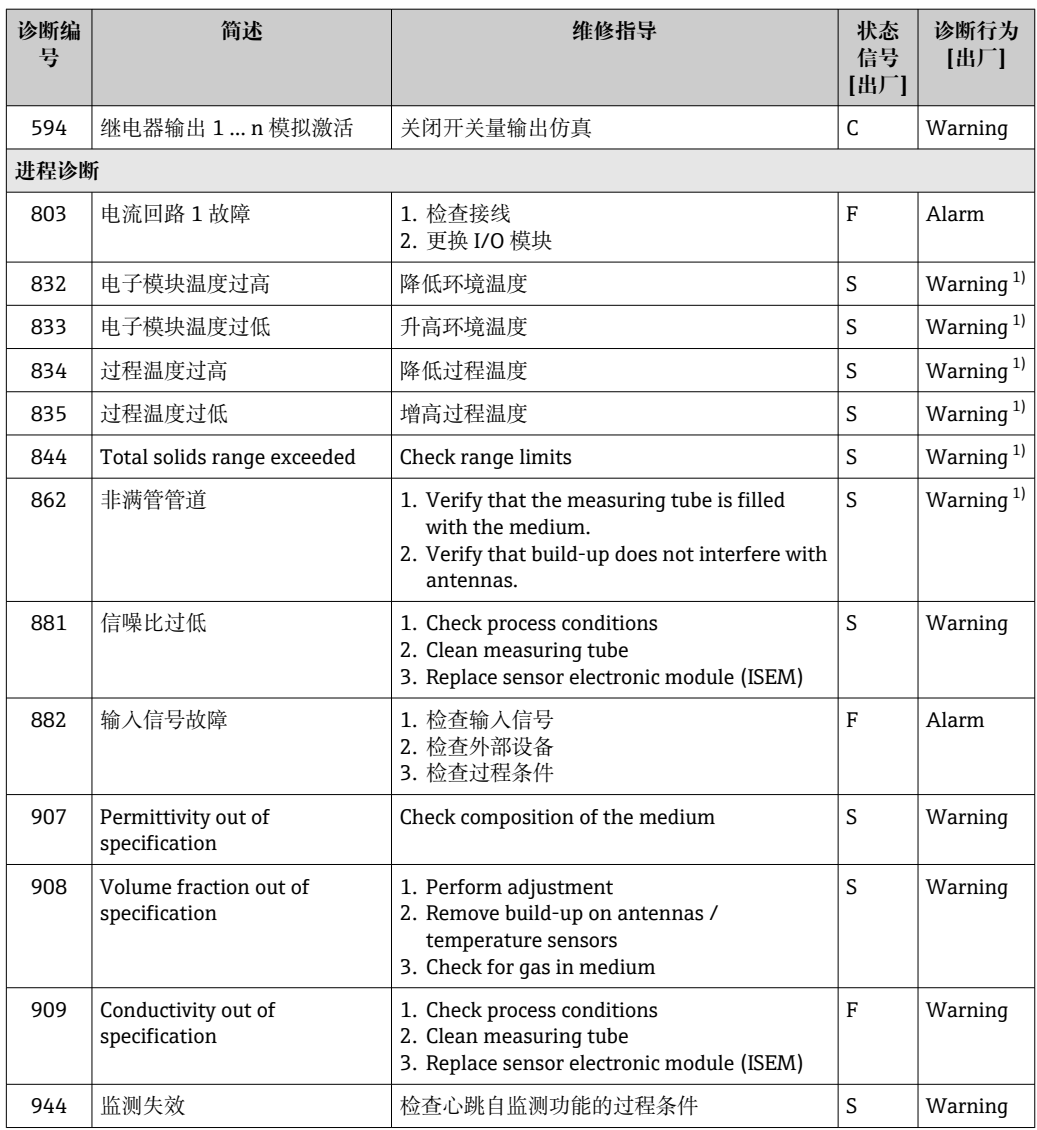

1) 诊断操作可以更改。

# <span id="page-140-0"></span>**12.8 现有诊断事件**

**诊断** 菜单允许用户分别查看当前诊断事件和上一个诊断事件。

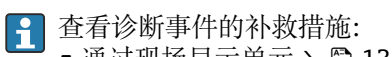

- 通过现场显示单元→ 133
- 通过网页浏览[器→ 134](#page-133-0)
- 通过"FieldCare"调试软件→ 图 136 ■ 通过"DeviceCare"调试软件→ 图 136

← 诊断列表 子菜单 → 圖 141 中显示其他未解决诊断事件。

#### **菜单路径**

"诊断" 菜单

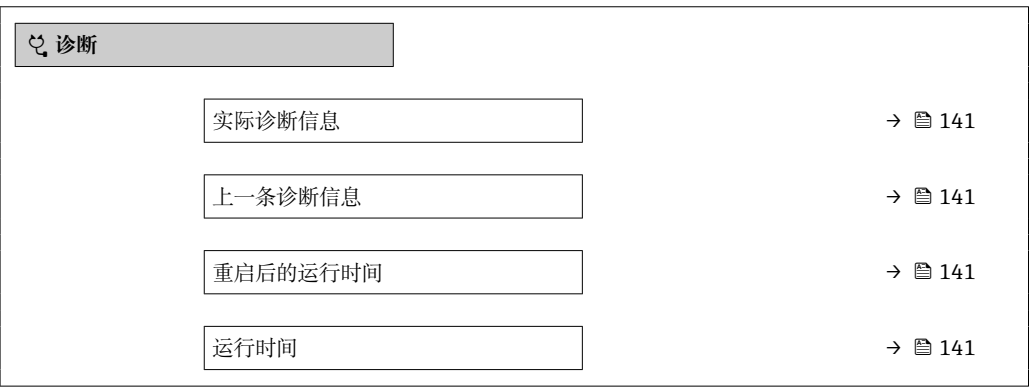

#### **参数概览和简要说明**

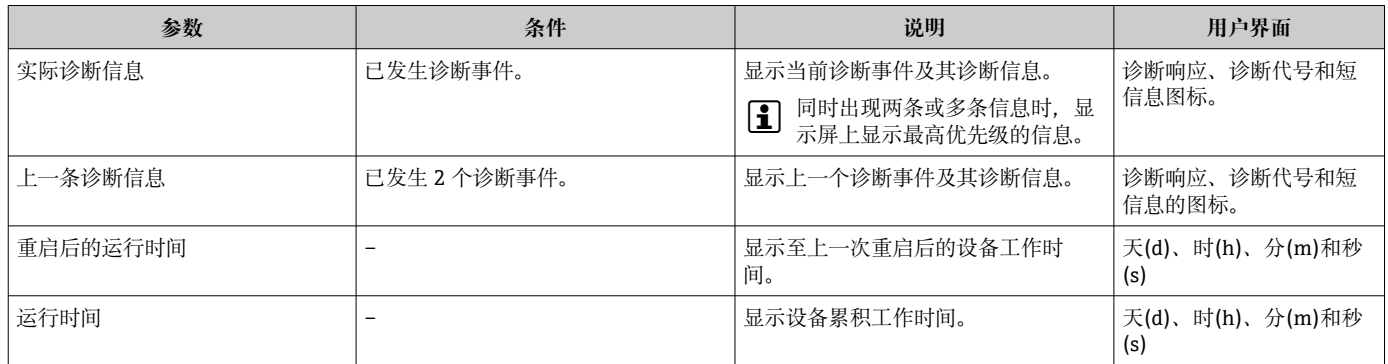

## **12.9 诊断信息列表**

**诊断列表** 子菜单中最多可以显示 5 个当前诊断事件及其相关的诊断信息。多于 5 个诊断 事件时,显示屏上显示优先级最高的信息。

# **菜单路径**

诊断 → 诊断列表

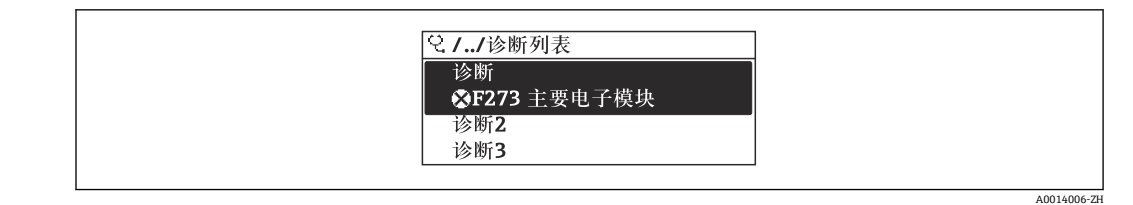

■ 33 现场显示示意图

1 查看诊断事件的补救措施:

- 通过现场显示单元→ 133
- 通过网页浏览器→ 134
- 通过"FieldCare"调试软件→ 136
- 通过"DeviceCare"调试软件→ 图 136

A0014008-ZH

## **12.10 事件日志**

### **12.10.1 查看事件日志**

已发生事件信息按照时间顺序列举在**事件列表**子菜单中。

**菜单路径**

**诊断** 菜单 → **事件日志** 子菜单 → 事件列表

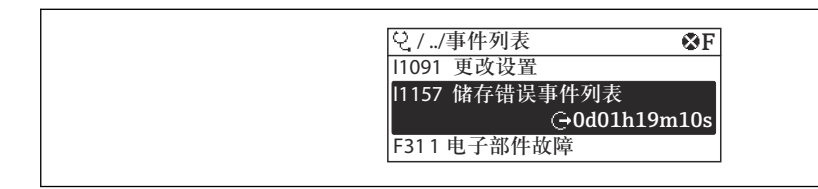

■ 34 现场显示示意图

- 按照时间顺序最多可以显示 20 条事件信息。
- 如果设备开启扩展 HistoROM 应用软件包(订购选项), 时间列表中最多允许输入 100 条事件信息。

事件历史包含:

- 诊断事件→ 138
- 信息事件→ △ 143

除了事件发生时间外,每个事件还分配有图标,显示事件已经发生或已经结束;

- 诊断事件
	- {2}: 事件发生
	- G: 事件结束
- 信息事件
	- :事件发生

查看诊断事件的补救措施:

- 通过现场显示单[元→ 133](#page-132-0)
- 通过网页浏览器→ 图 134
- 通过"FieldCare"调试软件→ 136
- 通过"DeviceCare"调试软件→ 136

● 筛选显示事件信息→ ■ 143

#### **12.10.2 筛选事件日志**

通过**滤波选项** 参数可以设置**事件列表**子菜单中显示事件信息类别。

#### **菜单路径**

诊断 → 事件日志 → 滤波选项

- **筛选类别**
- 全部
- 故障(F)
- 功能检查(C)
- 超出规格(S)
- 需要维护(M)
- 信息 (I)

## **12.10.3 信息事件概述**

不同于诊断事件,信息时间仅在事件日志中显示,不会在诊断列表中显示。

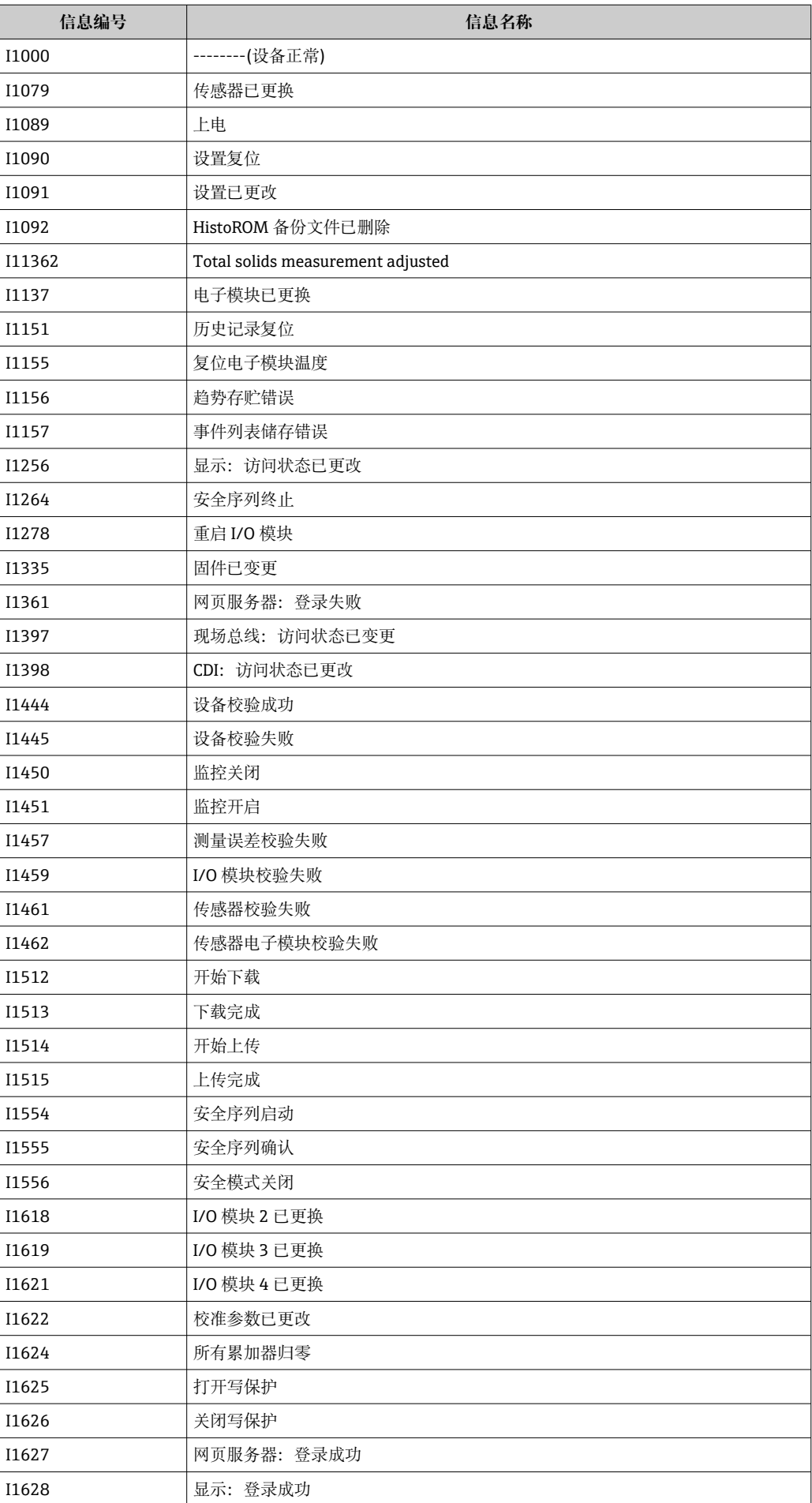
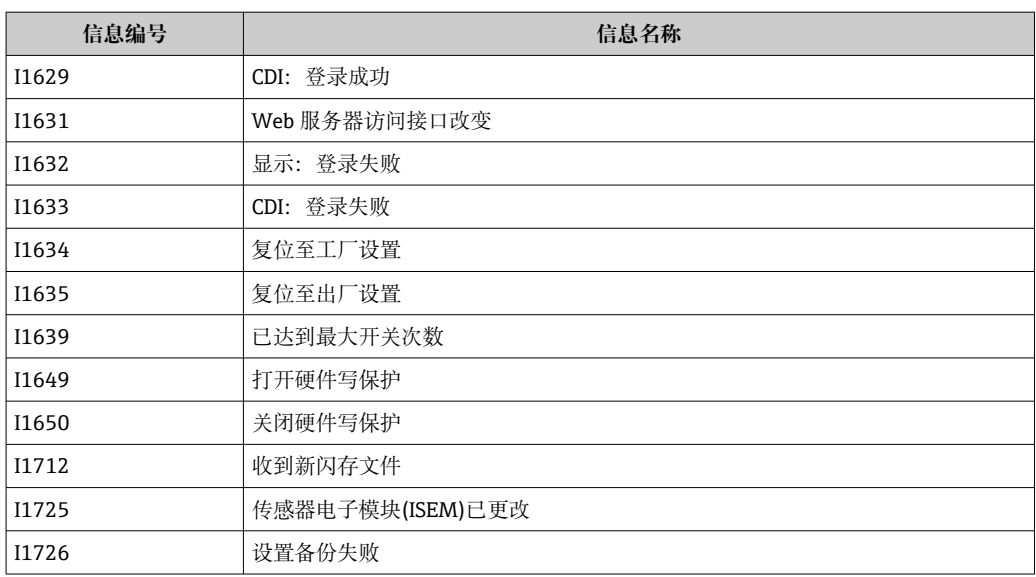

# **12.11 复位测量设备**

通过**设备复位** 参数 [\(→ 106\)将](#page-105-0)仪表的全部或部分设置复位至指定状态。

# **12.11.1 "设备复位" 参数的功能范围**

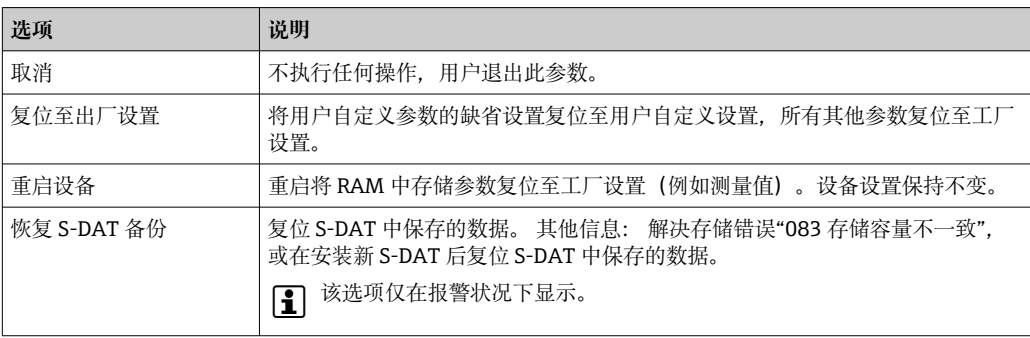

# <span id="page-146-0"></span>**12.12 设备信息**

**设备信息** 子菜单中包含显示不同仪表标识信息的所有参数。

# **菜单路径**

"诊断" 菜单 → 设备信息

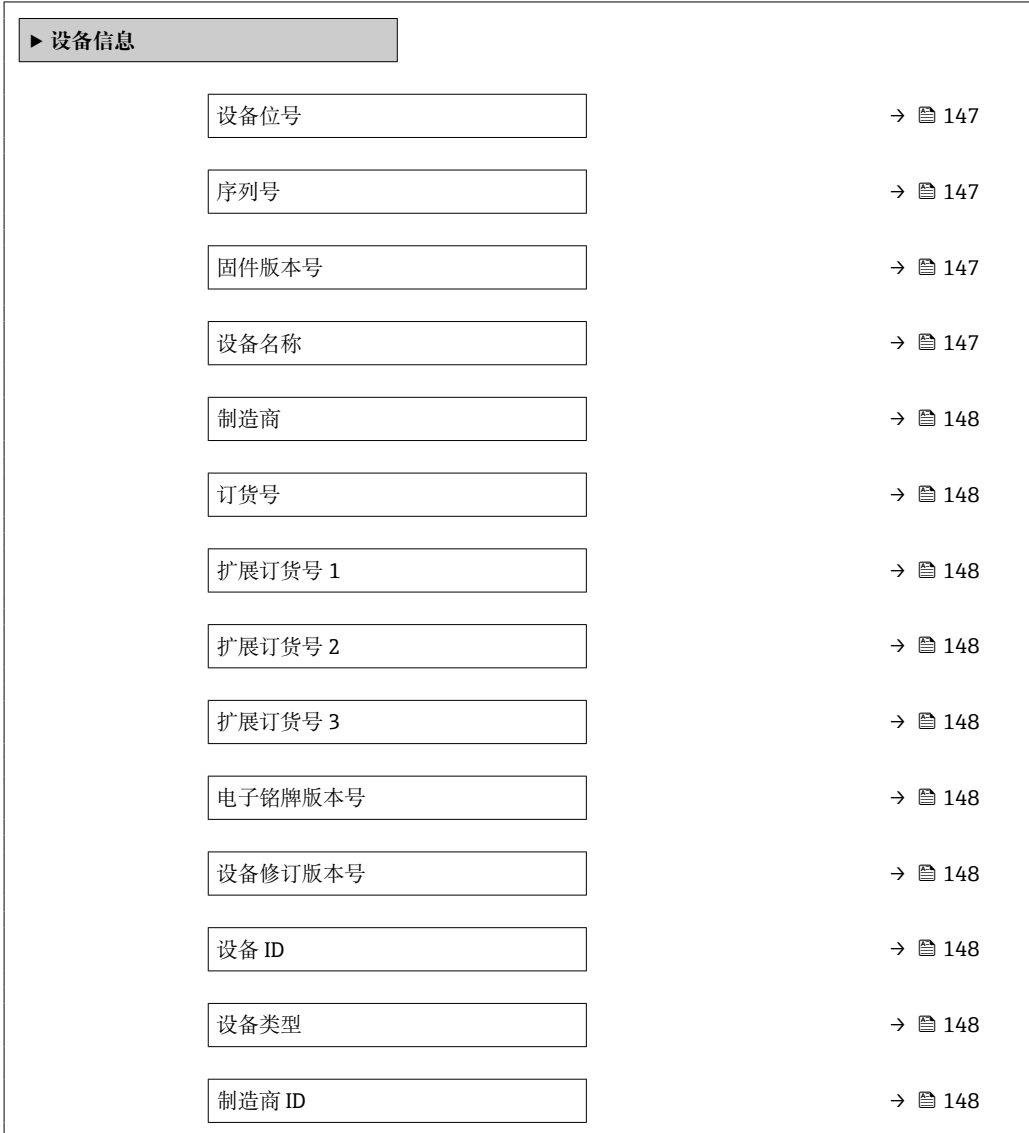

# **参数概览和简要说明**

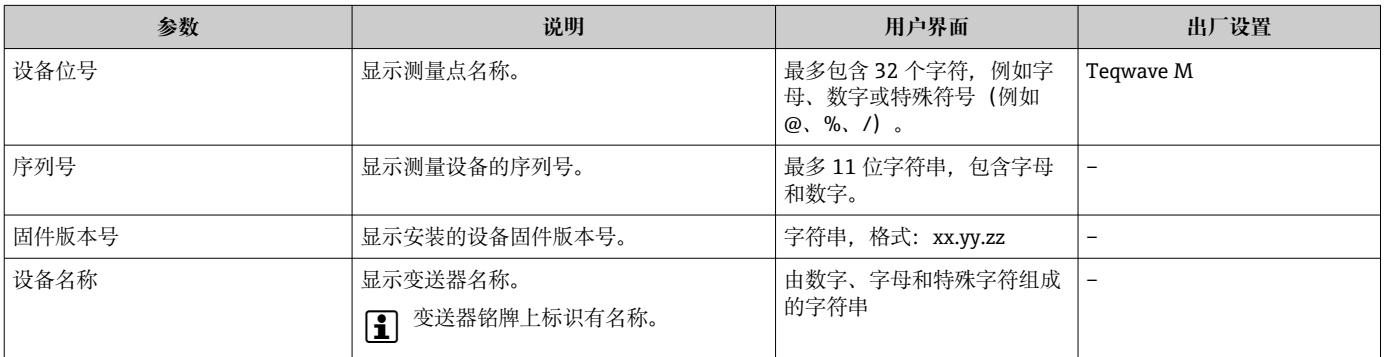

<span id="page-147-0"></span>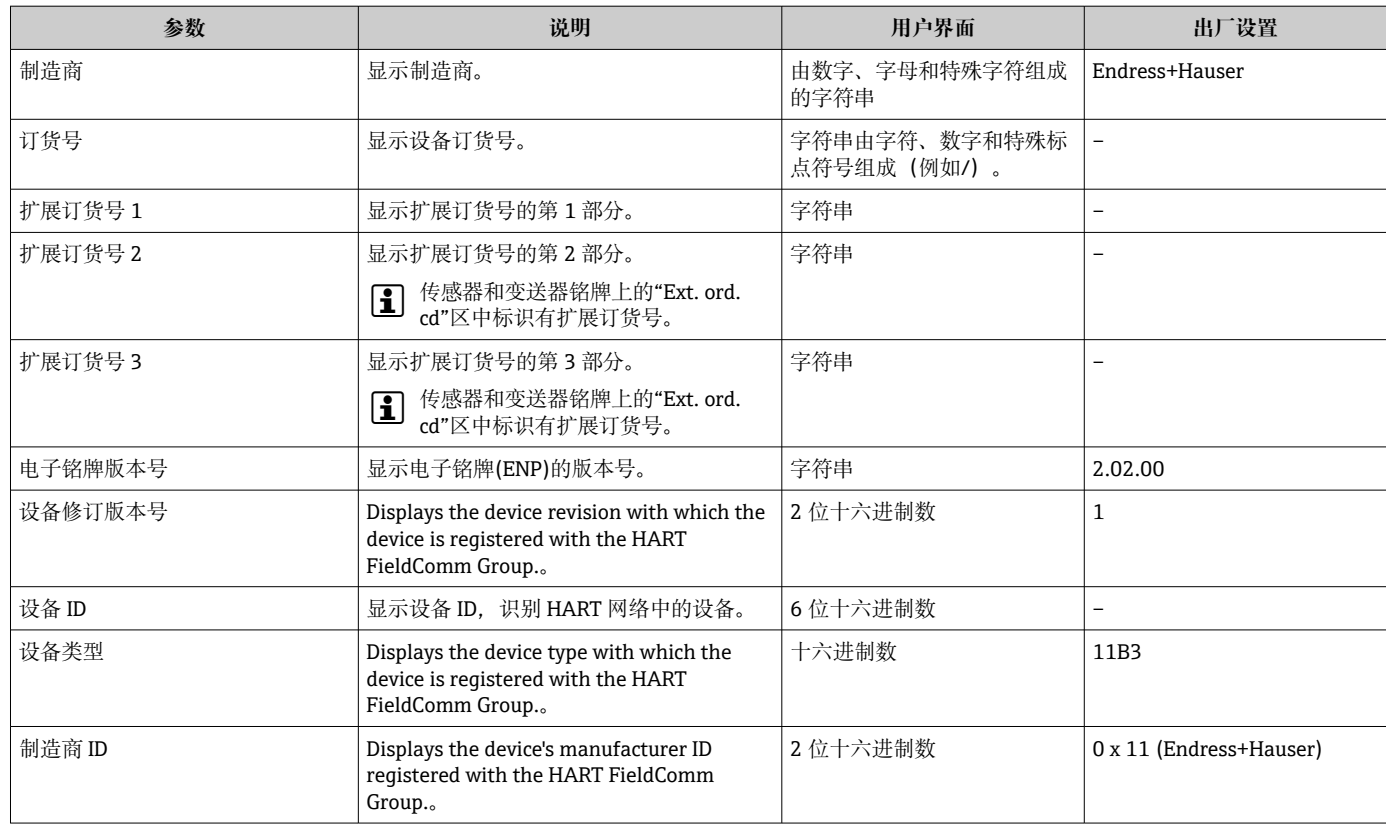

# **12.13 固件更新历史**

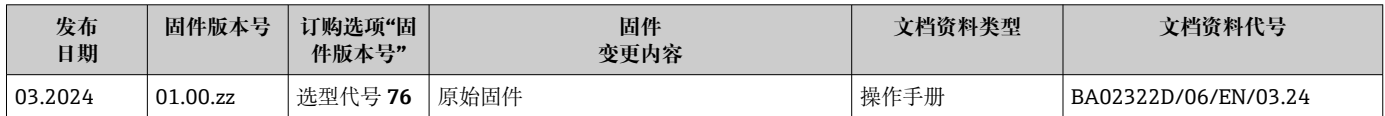

● 通过服务接口可以将固件烧写至最新版本或上一版本。

[1] 固件版本与上一版本固件、已安装的设备描述文件和调试工具的兼容性,请参考"制 造商信息"文档。

- 1 制造商信息的获取方式:
	- 登陆 Endress+Hauser 公司网站下载文档资料:www.endress.com → 资料下载 • 提供下列具体信息:
		-
		- 产品基本型号,例如 4W5B 产品基本型号是订货号的第一部分:参见设备铭牌。
		- 搜索词:制造商信息
		- 媒体类型:技术资料

# **13 维护**

# **13.1 维护操作**

无需特殊维护。

# **13.1.1 外部清洁**

清洁测量设备的外表面时,应始终使用不会损伤外壳和垫圈表面的清洗剂清洗。

# L **警告**

# **清洗剂可能会损坏塑料变送器外壳!**

- ‣ 禁止使用高压蒸汽。
- ‣ 仅使用指定的允许清洗剂。

# **允许使用的塑料外壳清洗液:**

- 商业家用洗涤剂
- 甲醇或异丙醇
- 中性肥皂液

# **13.2 Endress+Hauser 服务产品**

Endress+Hauser 提供多种设备维护服务,例如原厂功能检查、维护服务或设备测试。

<sup>1</sup> 详细信息请咨询 Endress+Hauser 当地销售中心。

# **14 维修**

# **14.1 概述**

# **14.1.1 修理和转换理念**

Endress+Hauser 的修理和改装理念如下:

- 测量仪表采用模块化设计。
- 备件按照逻辑套件分类,配备相应的安装指南。
- 由 Endress+Hauser 服务工程师或经过培训的合格用户进行修理操作。
- 仅允许 Endress+Hauser 服务工程师或在工厂中将认证一台仪表改装成另一台认证仪 表。

# **14.1.2 维修和改装说明**

关于测量设备的维修和改装,请遵循以下说明:

- ‣ 仅允许使用 Endress+Hauser 原装备件。
- ‣ 根据《安装指南》进行维修。
- ▶ 遵守适用标准、联邦/国家法规、防爆手册 (XA) 和证书要求。
- ‣ 记录所有维修和改装信息,并输入至 Netilion Analytics。

# **14.2 备件**

设备浏览器 [\(www.endress.com/deviceviewer\)](https://www.endress.com/deviceviewer): 列举了测量设备的所有备件及其订货号,支持直接订购备件。如需要,用户还可以下载 配套《安装指南》。

- 测量设备序列号:
	- 位于设备铭牌上。
		- 可以通过序列号 参数 (→ <sup>△</sup>147) (在设备信息 子菜单中) 查看。

# **14.3 Endress+Hauser 服务**

Endress+Hauser 提供多项服务。

详细信息请咨询 Endress+Hauser 当地销售中心。

# **14.4 返厂**

安全返厂要求与具体设备型号和国家法规相关。

- 1. 相关信息参见网页: https://www.endress.com/support/return-material 选择地区。
- 2. 返厂时,请妥善包装,保护设备免受撞击等外部影响。原包装具有最佳防护效果。

# **14.5 废弃**

# $\boxtimes$

为满足 2012/19/EU 指今关于废弃电气和电子设备 (WEEE) 的要求, Endress+Hauser 产品均带上述图标,尽量避免将废弃电气和电子设备作为未分类城市垃圾废弃处置。 带此标志的产品不能列入未分类的城市垃圾处理。在满足适用条件的前提下, 返厂报 废。

# **14.5.1 拆除测量仪表**

1. 关闭仪表。

# L **警告**

### **存在过程条件导致人员受伤的风险!**

- ▶ 请留意危险的过程条件, 例如测量仪表中的压力、高温或腐蚀性介质。
- 2. 以相反的顺序执行"安装测量仪表"和"连接测量仪表"中的安装和连接步骤。请遵循 安全指南。

# **14.5.2 废弃测量设备**

# L **警告**

### **存在有害健康流体危害人员和环境的危险。**

‣ 确保测量设备和所有腔室内均无危害健康或环境的残液,例如:渗入裂缝或扩散至塑 料中的物质。

废弃时,请注意以下几点:

- ‣ 遵守现行联邦/国家法规。
- ‣ 正确分类和循环再使用设备部件。

# <span id="page-151-0"></span>**15 附件**

Endress+Hauser 提供多种设备附件,以满足不同用户的需求。附件可以随设备一同订 购,也可以单独订购。具体订货号信息请咨询 Endress+Hauser 当地销售中心,或登陆 Endress+Hauser 公司网站的产品主页查询: [www.endress.com。](https://www.endress.com)

# **15.1 设备专用附件**

# **15.1.1 变送器**

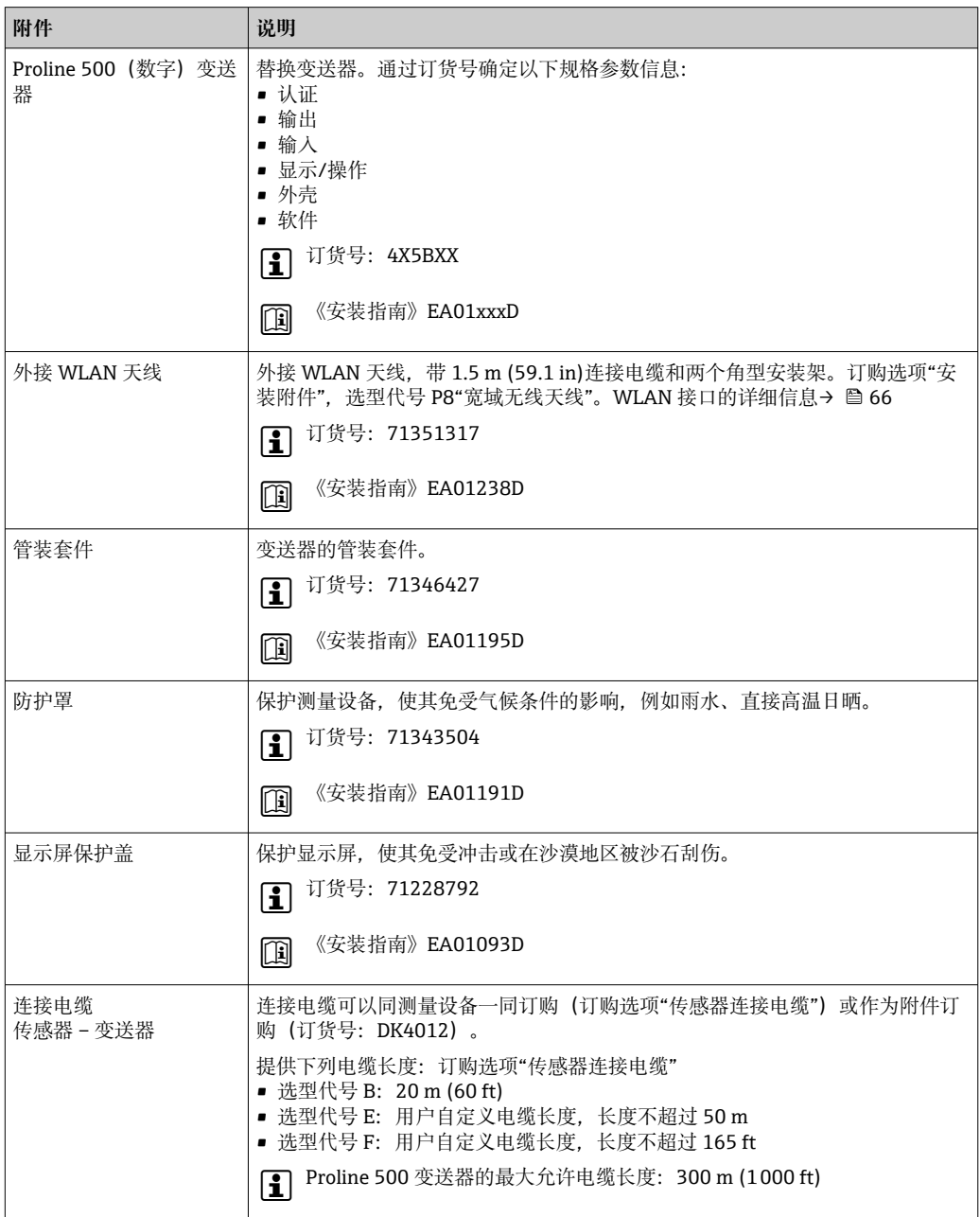

# **15.1.2 传感器**

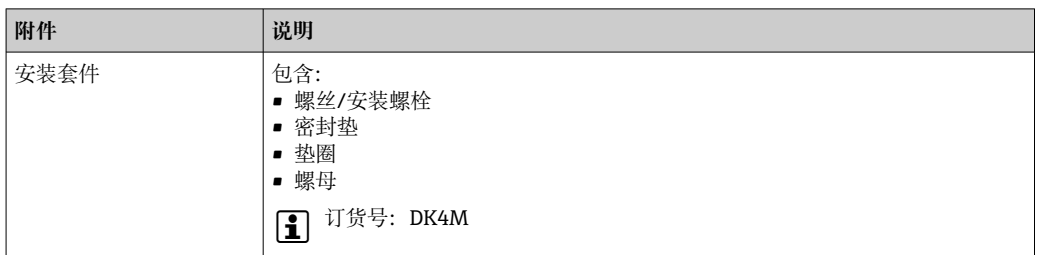

# **15.2 通信专用附件**

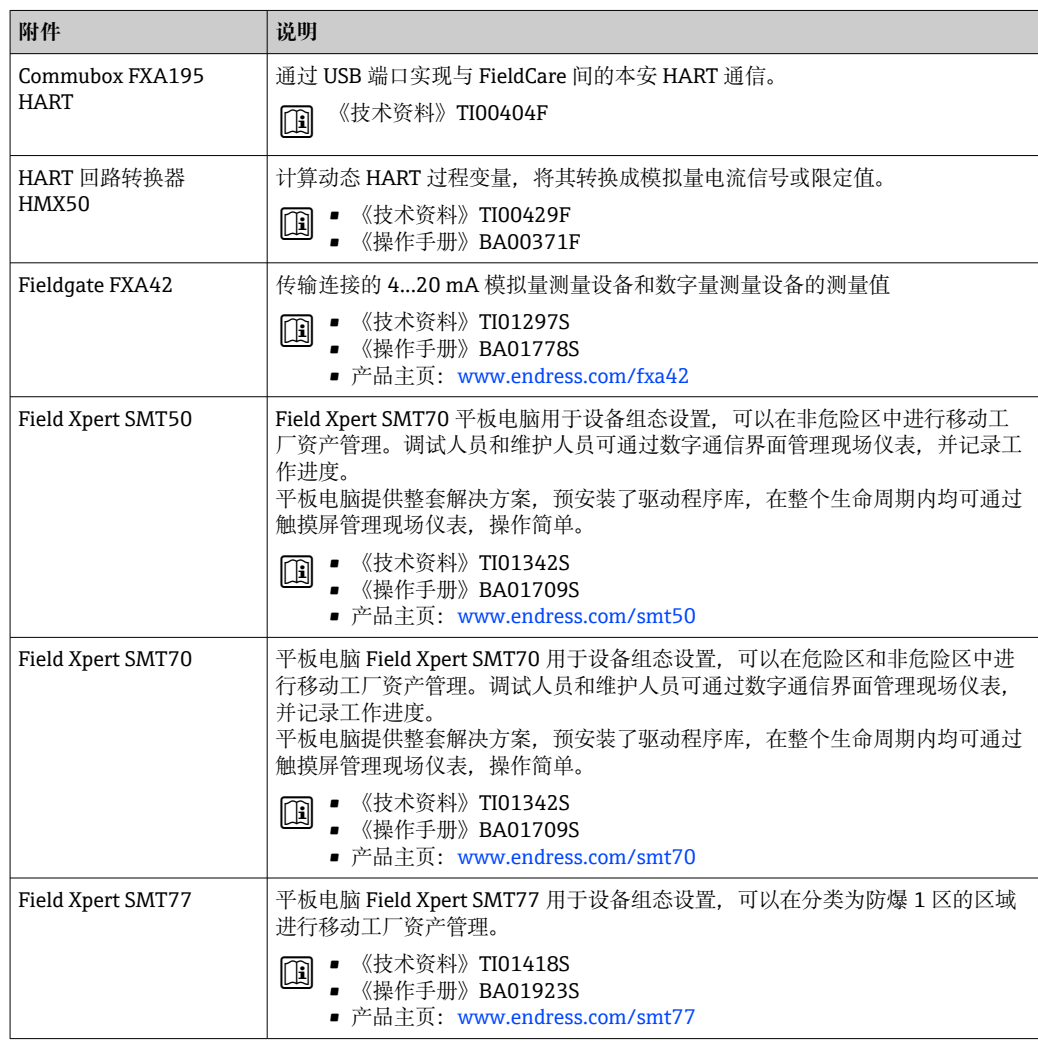

# <span id="page-153-0"></span>**15.3 服务专用附件**

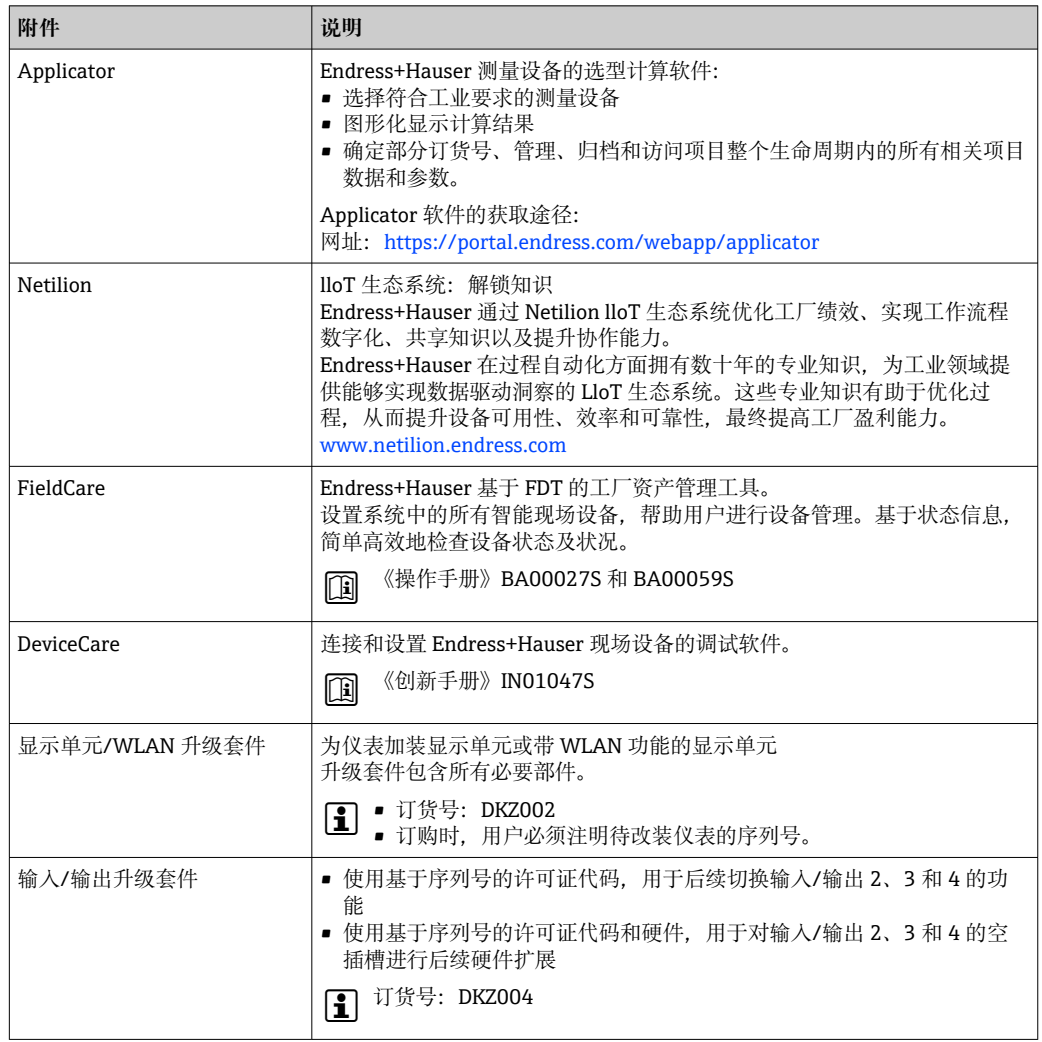

# **15.4 系统产品**

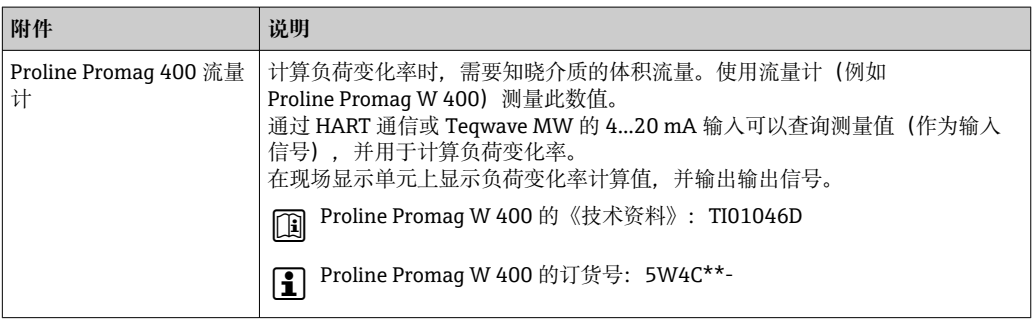

# **16 技术参数**

# **16.1 应用**

测量设备仅可用于水基液体的固体测量。

取决于实际订购型号,测量设备还可以测量易爆介质。

为保证测量设备始终正常工作,确保测量设备的接液部件材质完全能够耐受介质腐蚀。

# **16.2 功能与系统设计**

#### 测量原理 **微波信号传输**

通过微波信号传输进行总含固量测量:仪表测量测量管中相对放置的两个天线之间的微 波传输行程时间和吸收率。例如,基于这些变量计算介质的介电常数。

监控介质温度,用于计算温度效应的补偿系数。测量管温度与过程温度相同,可以作为 输出信号。

基于微波信号振幅和相位的变化得出介质电导率。

测量系统 仪表由一台变送器和一个传感器组成。 分体型仪表: 变送器和传感器分开安装,通过连接电缆连接。 设备结构信息→ ■ 13

# **16.3 输入**

# 测量变量 **直接测量变量**

- 总含固量
- 电导率
- 介质温度

#### **测量变量计算值**

#### **负荷变化率**

仅可通过介质体积流量计算负荷变化率。在流量计上读取测量[值→ 156](#page-155-0)。

计算实例:

- 在流量计上读取的体积流量:100 l/min
- 使用 Teqwave MW 500 测得的总含固量: 10 g/l

负荷变化率计算值:1 kg/min

# 测量范围 **总含固量**

 $0 \dots 500$  g/l  $(0 \dots 31$  lb/ft<sup>3</sup>),  $0 \dots 50$  %TS

## **介质温度**

0 … 80 °C (32 … 176 °F)

# <span id="page-155-0"></span>**电导率**

● 为了确保正确可靠测量, 介质电导率不得超过温度补偿电导率的测量范围。

# **25 °C (77 °F)时温度补偿电导率的测量范围**

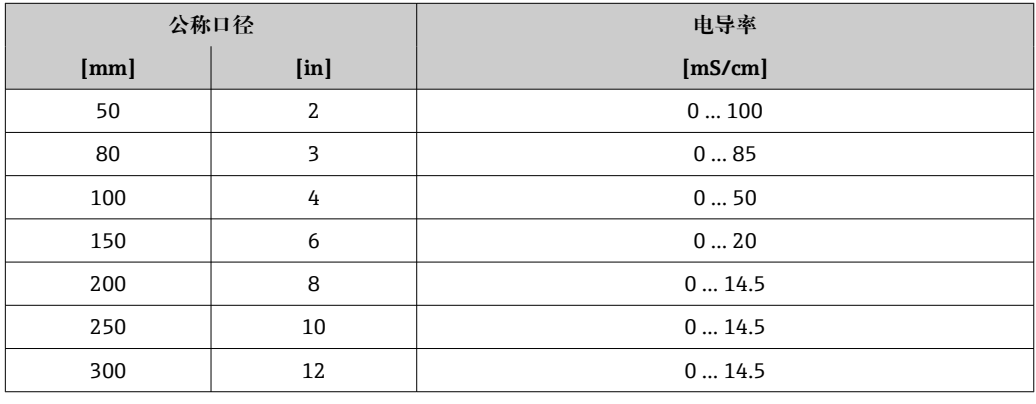

# **输入信号 不可以** 外部测量值

计算负荷变化率时,需要知晓介质的体积流量。使用流量计(例如 Proline Promag W 400) 测量此数值。

通过 HART 通信或 Teqwave MW 的 4...20 mA 输入可以查询体积流量(作为输入信 号),并用于计算负荷变化率。

P Proline W Promag 400 流量计可以向 Endress+Hauser→ ■ 154 订购。

# **电流输入**

通过电流输入将测量变量从自动化系统传输至设备→ □ 156。

# **数字通信**

通过 HART 通信将测量变量从自动化系统传输至设备。

## **4...20 mA 电流输入**

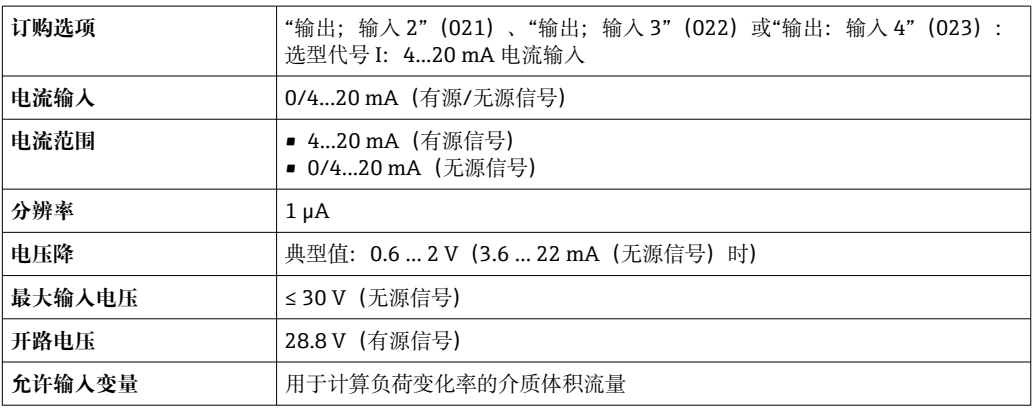

# **状态输入**

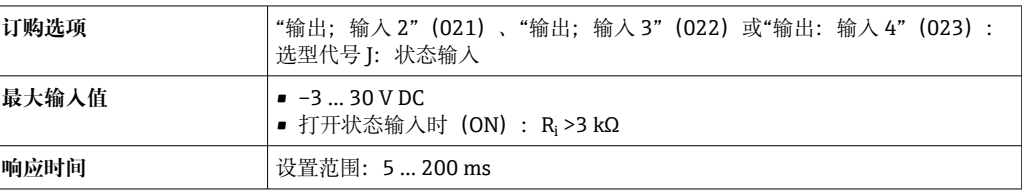

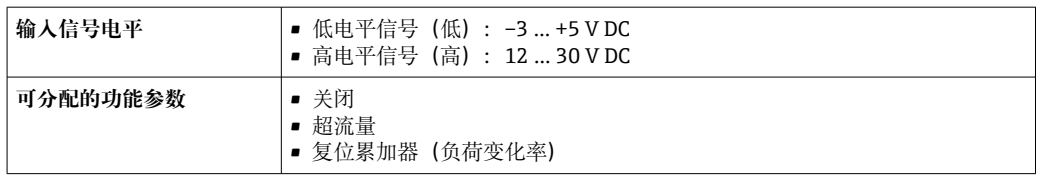

# **16.4 输出**

# <span id="page-157-0"></span>**输出信号 THE TEMP 4...20 mA HART 电流输出**

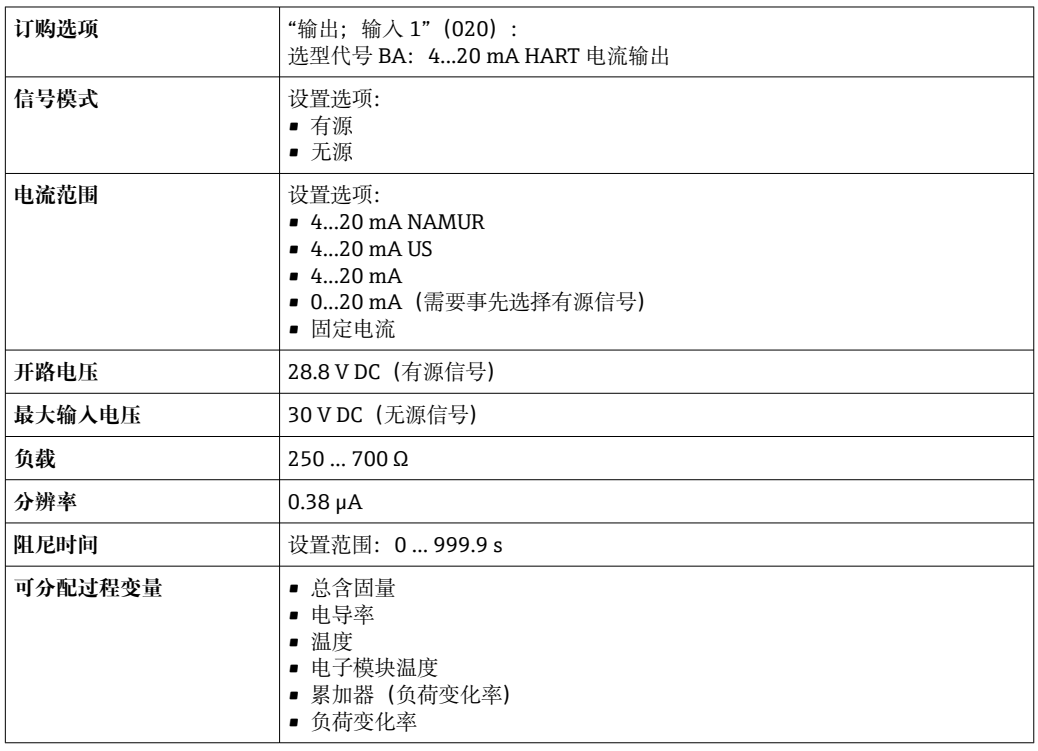

# **4...20 mA 电流输出**

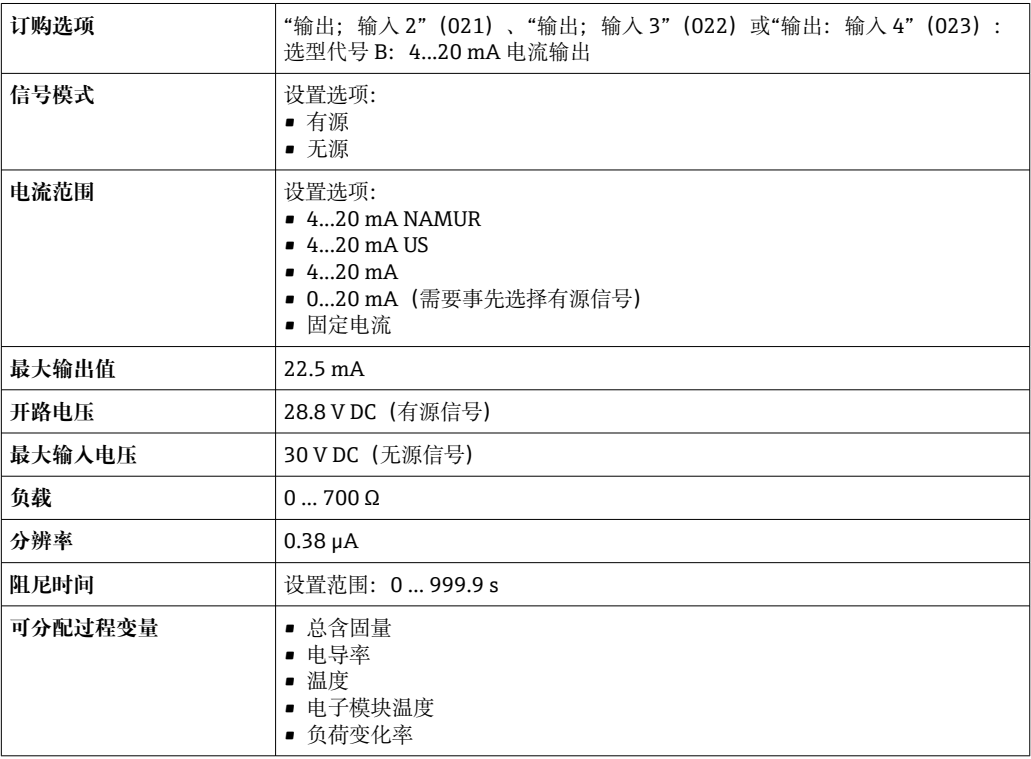

# **脉冲/频率/开关量输出**

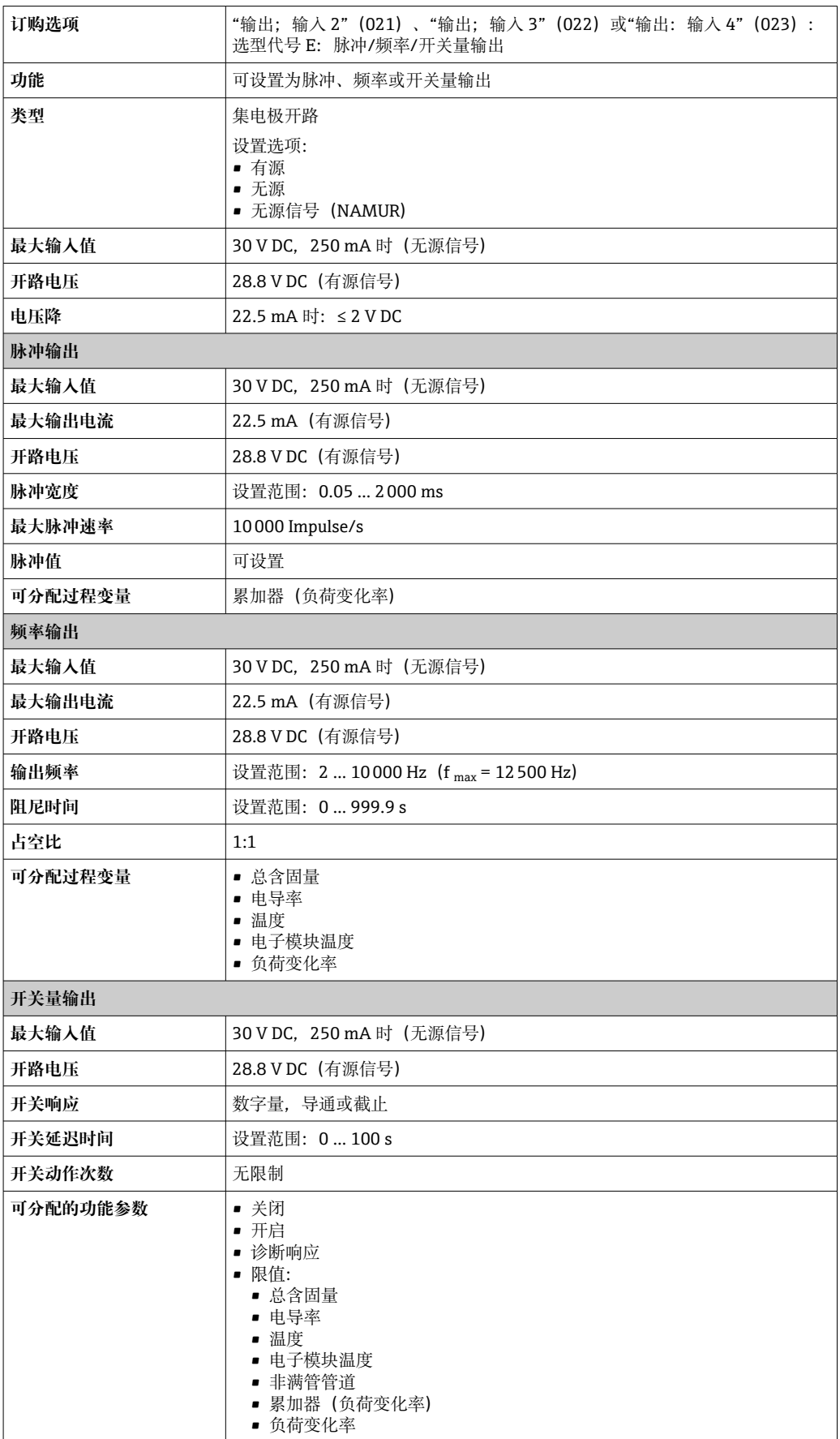

# **继电器输出**

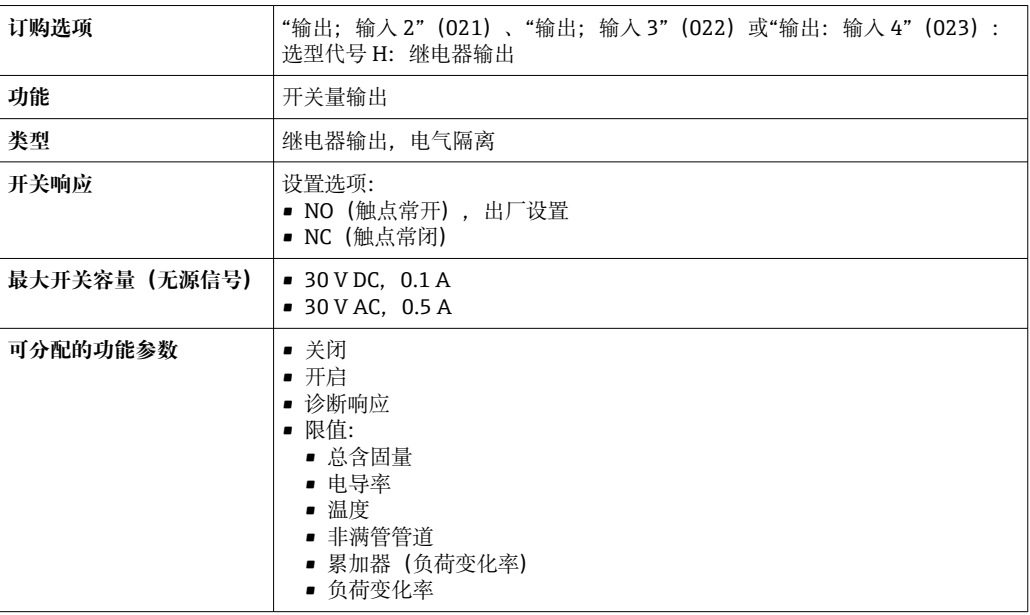

# **可配置输入/输出**

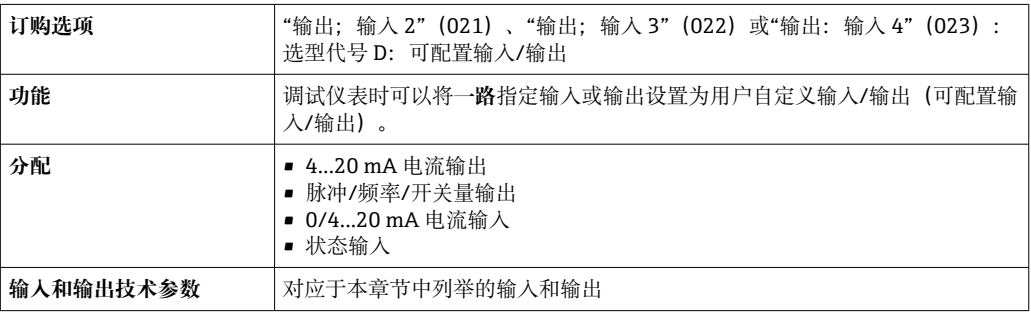

# 报警信号 **HART 电流输出**

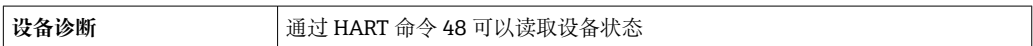

# **电流输出 0/4...20 mA**

# **4...20 mA**

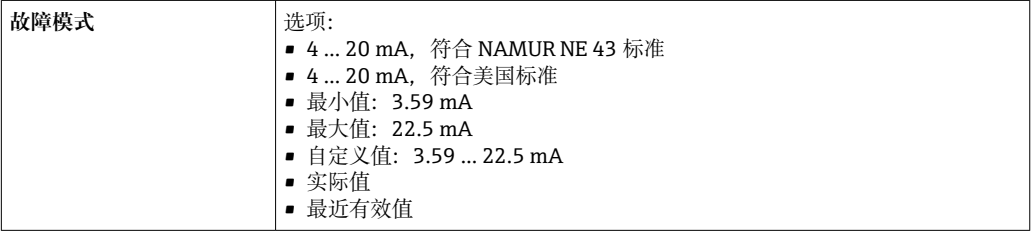

# **0...20 mA**

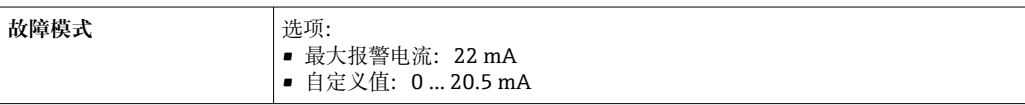

# **脉冲/频率/开关量输出**

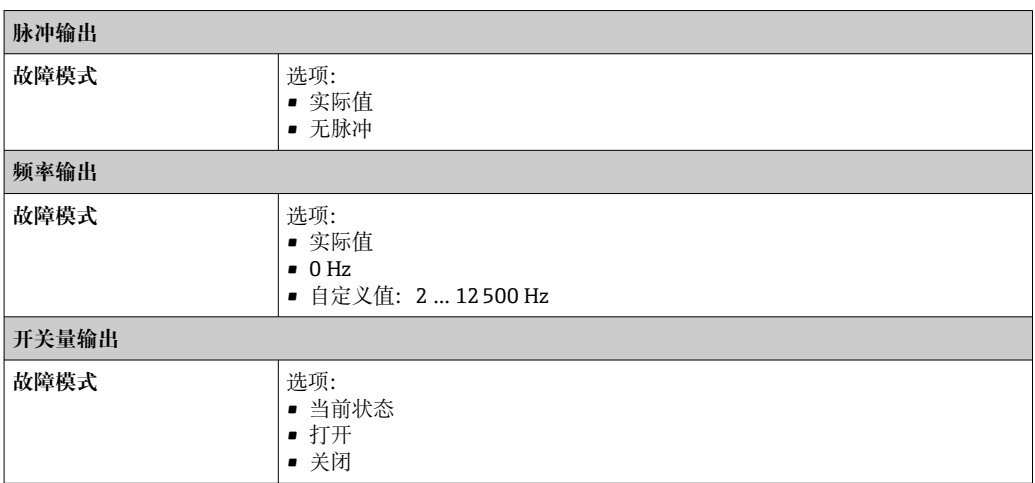

# **继电器输出**

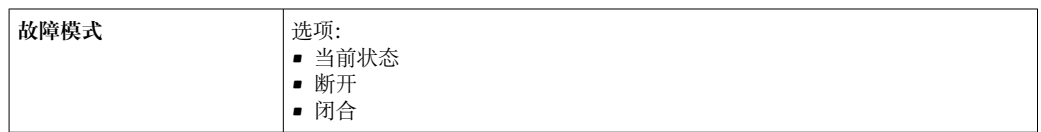

# **现场显示单元**

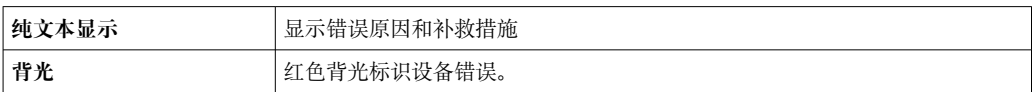

# ■ 状态信号符合 NAMUR 推荐的 NE 107 标准

# **接口/协议**

- 通过数字通信:
- HART 通信协议
- 通过服务接口
- CDI-RJ45 服务接口
- WLAN 接口

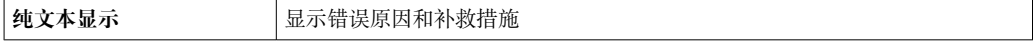

# **网页浏览器**

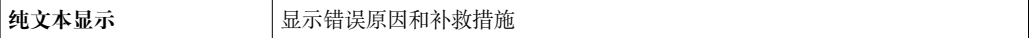

# **发光二极管(LED)**

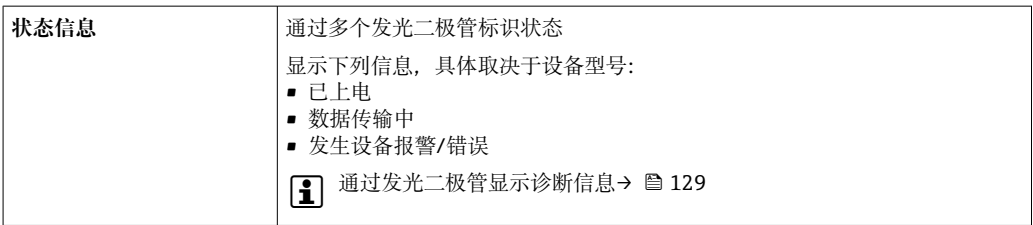

负载 输出信[号→ 158](#page-157-0)

防爆连接参数 **安全参数** 

# **订购选项"输出;输入 1"**

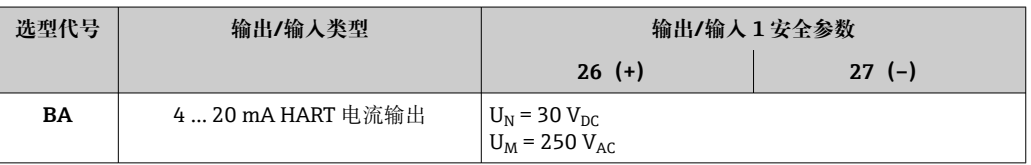

# **订购选项"输出;输入 2"、"输出;输入 3"和"输出;输入 4"**

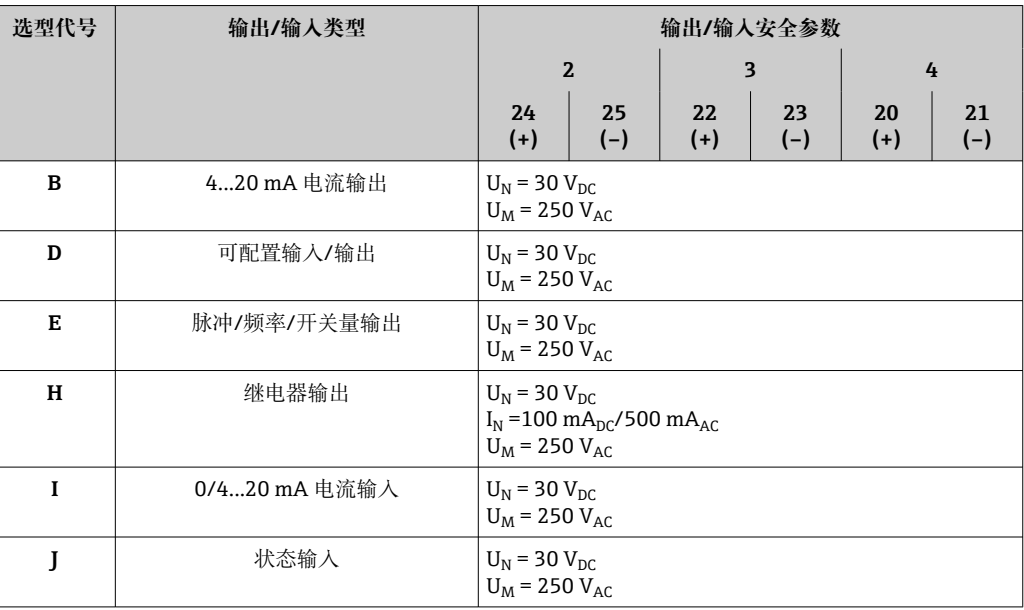

电气隔离 输出信号相互电气隔离,且与接地端(PE)电气隔离。

通信规范参数 **通信规范参数**

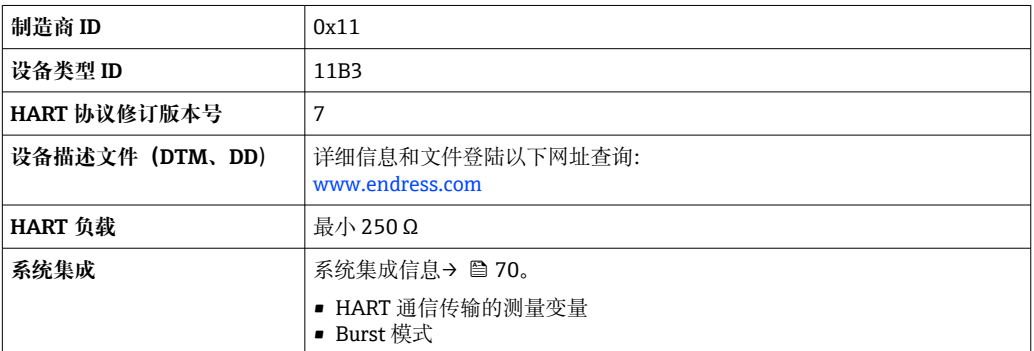

# **16.5 电源**

接线端子分配 →  $\theta$  31

<span id="page-162-0"></span>设备插头 仪表插头不能在危险区中使用!

# **连接服务接口的设备插头:**

订购选项"安装附件" 选型代号 **NB**:RJ45 M12 转接头(服务接口[\)→ 164](#page-163-0)

**订购选项"安装附件",选型代号 NB "RJ45 M12 转接头(服务接口)"**

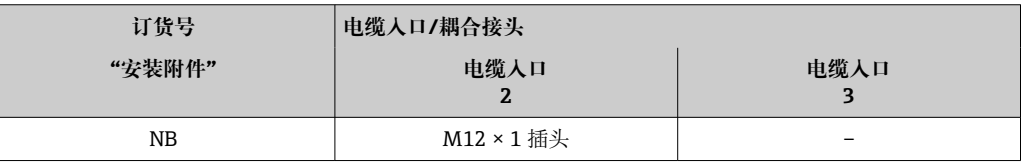

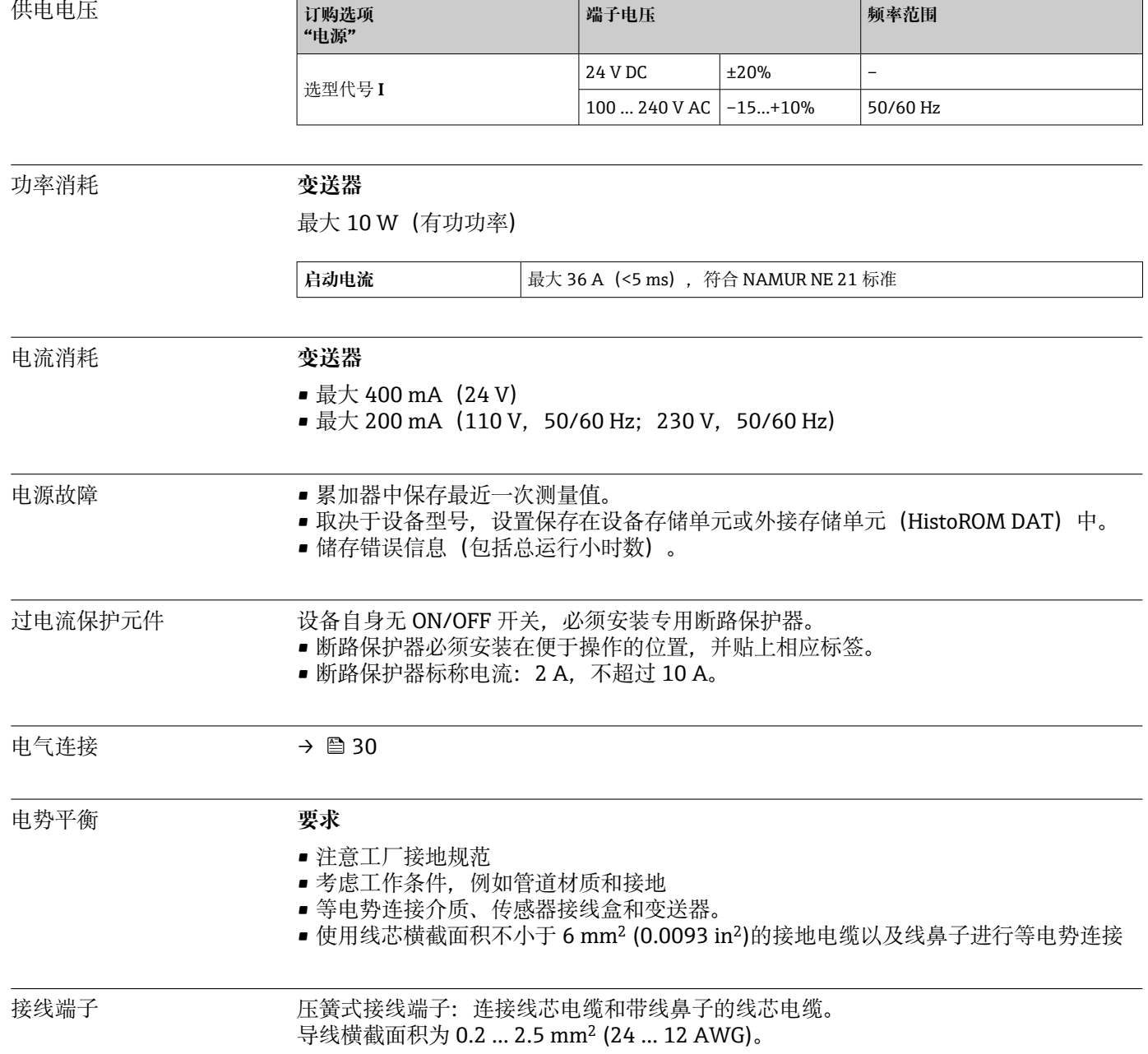

<span id="page-163-0"></span>电缆入口 • 缆塞: M20 × 1.5, 连接 6 ... 12 mm (0.24 ... 0.47 in)直径电缆 • 螺纹电缆入口:  $\blacksquare$  NPT  $\frac{1}{2}$ "  $\blacksquare$  G  $\frac{1}{2}$ " • M20 可选:连接服务接口的 M12 插头 订购选项"安装附件", 选型代号 NB: RJ45 M12 接头 (服务接口) → ■ 164 针脚分配和设备插头 服务接口 (针脚分配和设备插头) 订购选项"安装附件",选型代号 NB: RJ45 M12 接头 (服务接口) 3 2 4 1 A0032047 针脚 **1. 2. 2. 2. 2. 2. 2. 2. 2. 2. 分配**  $1 +$  Tx 2 + Rx  $3 \mid - \mid$  Tx 4 - Rx **编码 插头/插座** D | 插座

# 电缆规格  $\rightarrow$   $\Box$ 30

#### 过电压保护 **供电电压波动** [→ 163](#page-162-0)

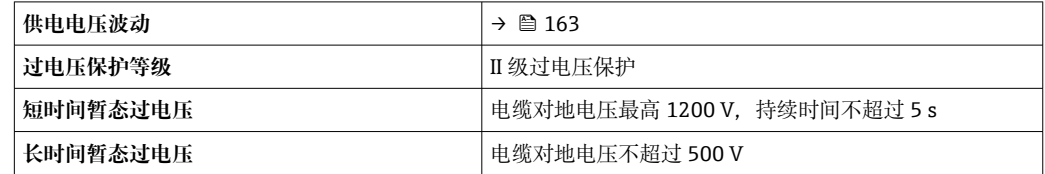

# **16.6 性能参数**

输出精度 有效的 计二进制 计二进制 计二进制 输出精度如下:

# **电流输出**

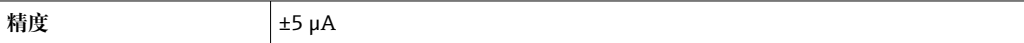

## **脉冲/频率输出**

精度<br> **精度** 不超过测量值的±50 ppm (在整个环境温度范围内)

### 重复性 **总含固量**

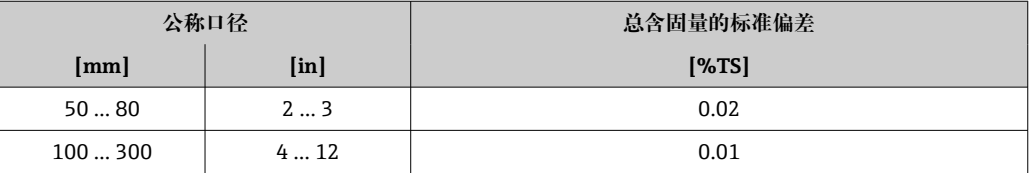

## **介质温度**

 $\pm$  0.5 °C ( $\pm$  0.9 °F)

# **电导率**

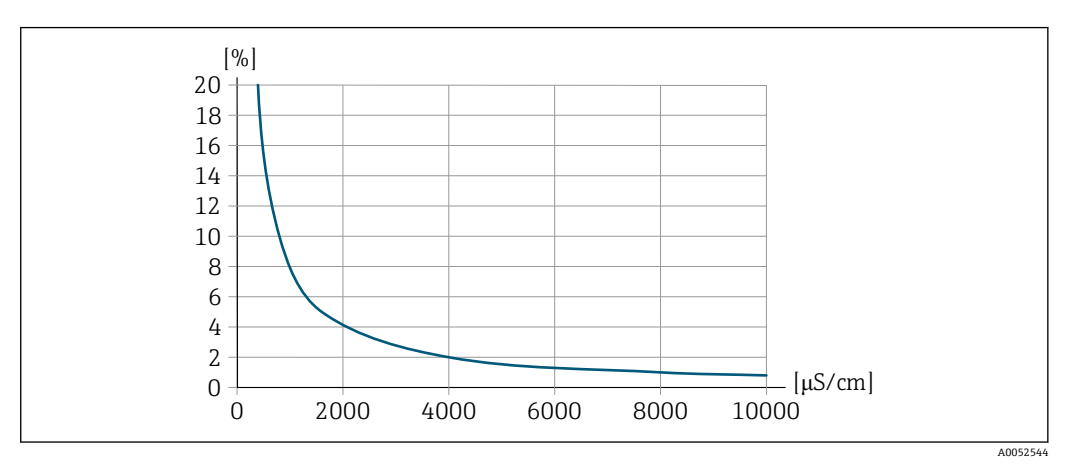

 <sup>35</sup> 重复性(测量值百分比) - 电导率 [μS/cm]

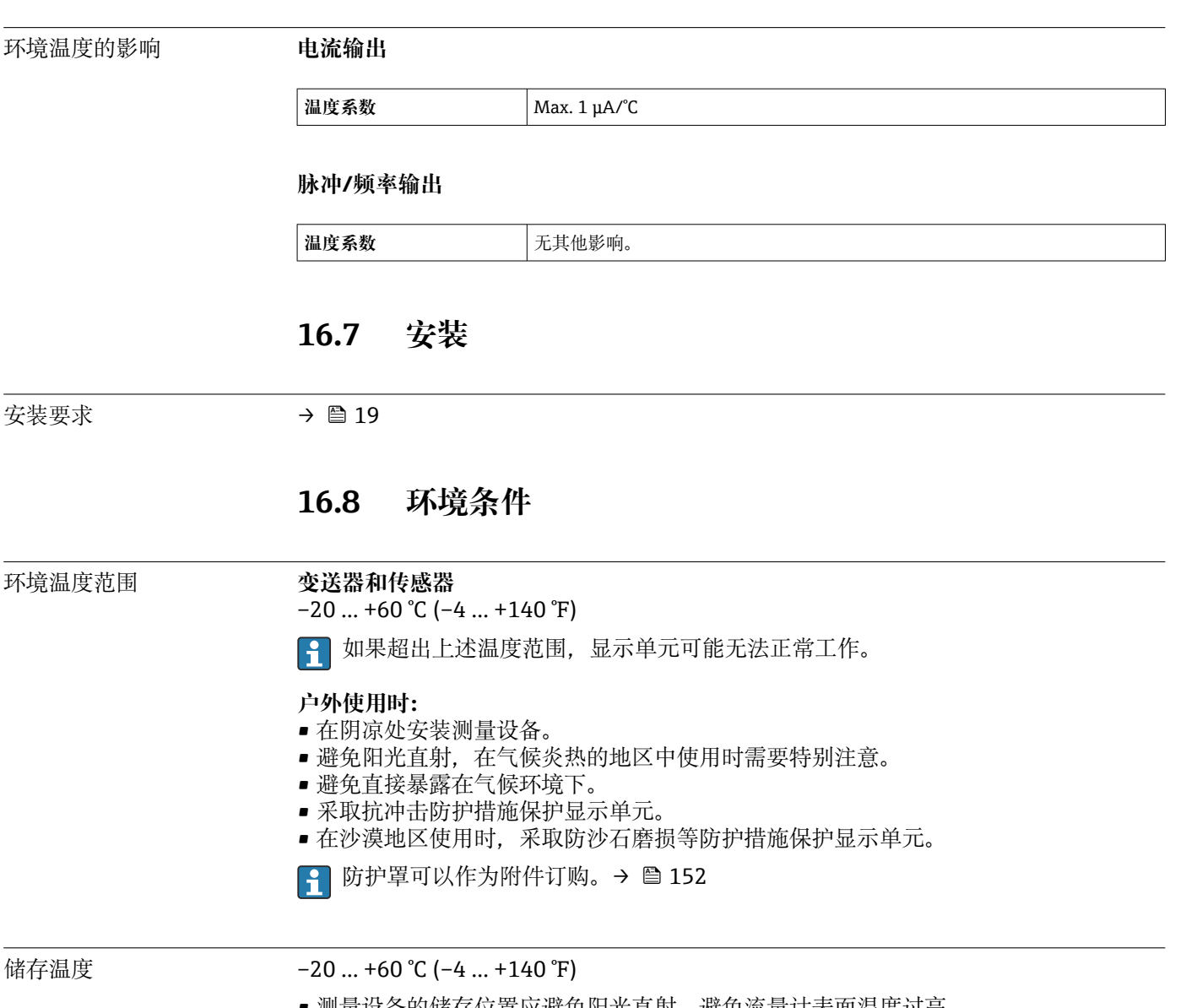

■ 测量设备的储存位置应避免阳光直射,避免流量计表面温度过高。

• 选择储存位置,防止测量仪表内聚集水汽。

<span id="page-165-0"></span>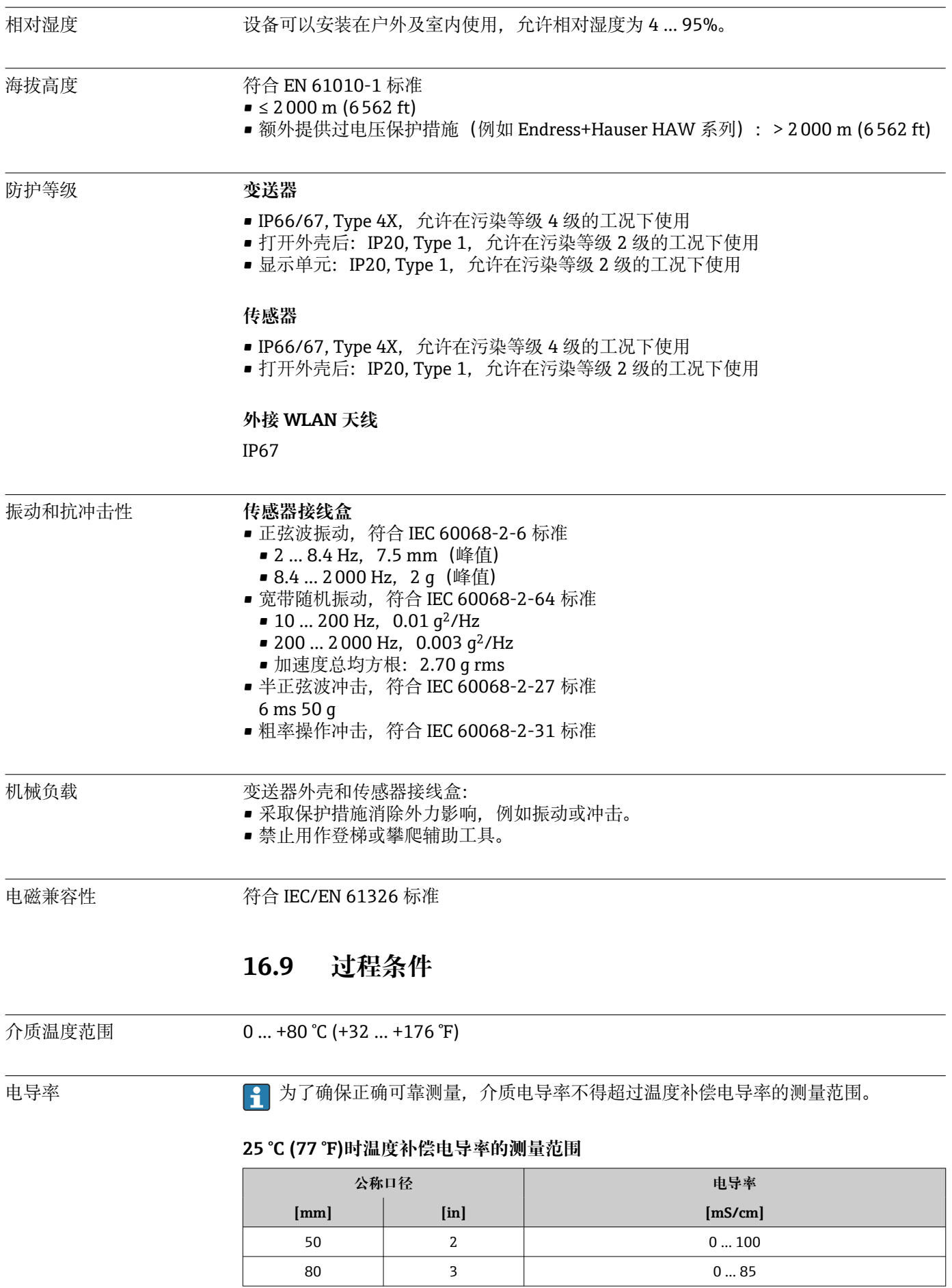

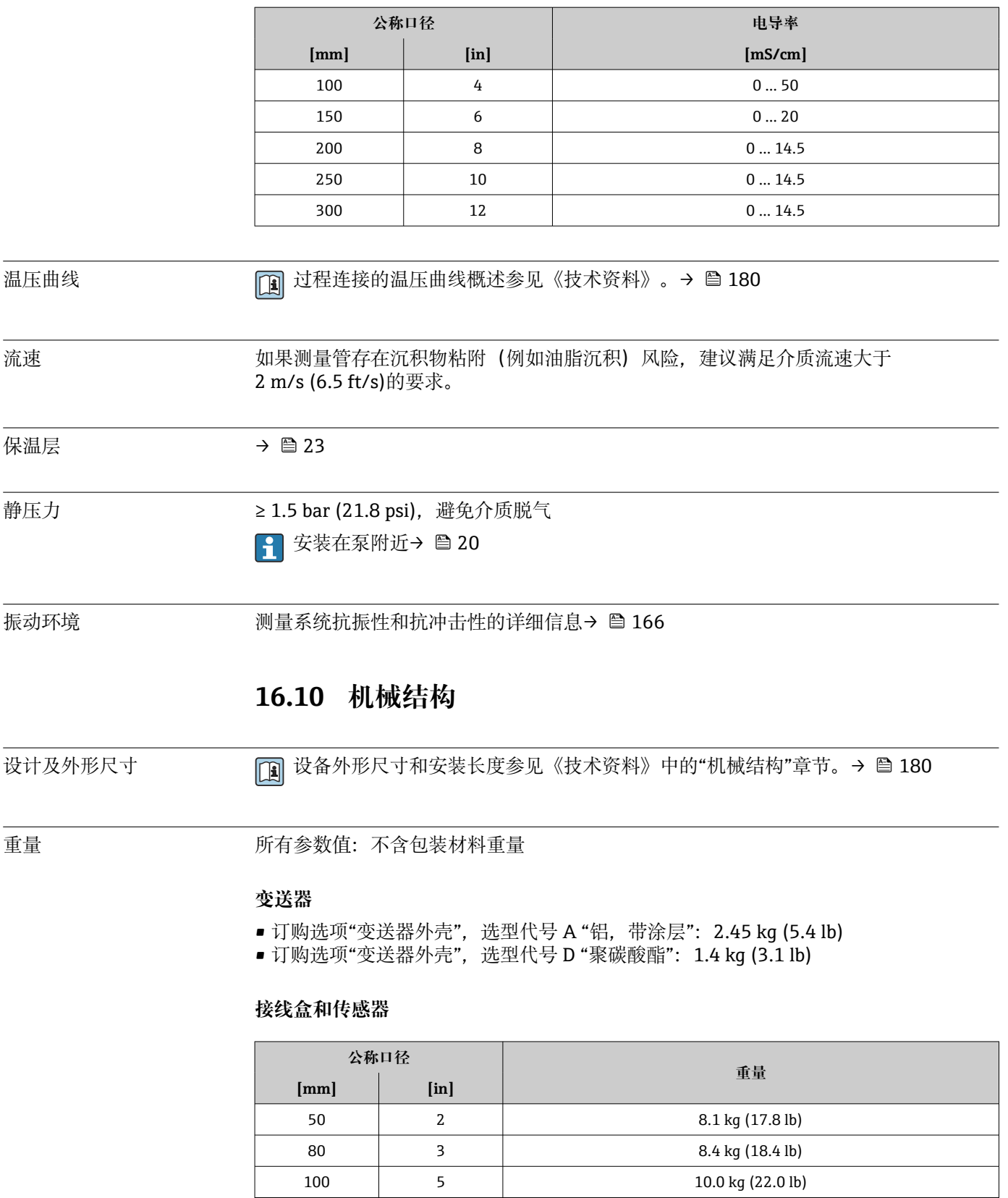

150 6 6 14.5 kg (32.1 lb) 200 8 21.3 kg (47.0 lb) 250 10 10 30.2 kg (66.6 lb) 300 12 12 35.2 kg (77.6 lb)

# 材质 **变送器**

# **外壳**

订购选项"变送器外壳":

- 选型代号 A"铝, 带涂层": 带铝合金 AlSi10Mg 涂层
- 选型代号 D"聚碳酸酯": 聚碳酸酯

## **窗口材质**

订购选项"变送器外壳":

- 选型代号 **A**"铝,带涂层":玻璃
- 选型代号 **D**"聚碳酸酯":塑料

## **电缆入口/缆塞**

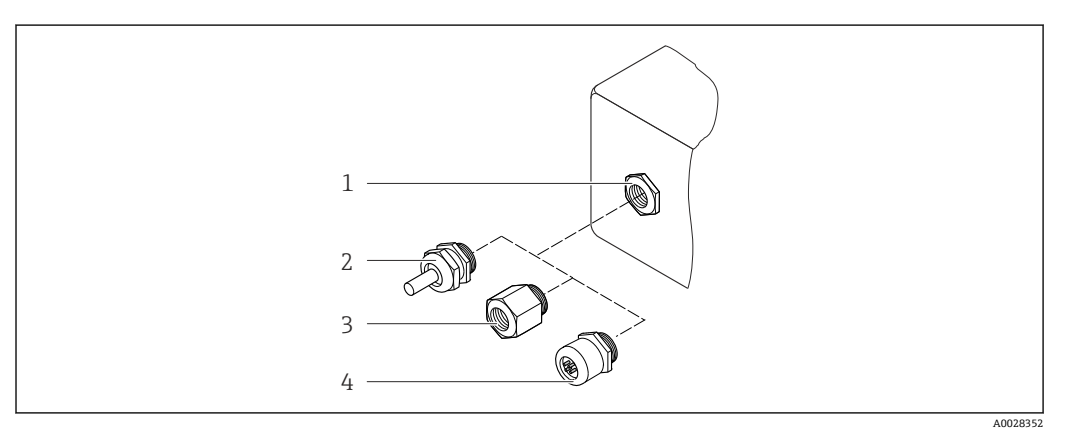

#### 36 允许的电缆入口/缆塞

- 1 M20 × 1.5 内螺纹
- 2 M20 × 1.5 缆塞
- 3 转接头,适用于 G ½"或 NPT ½"内螺纹电缆入口
- 4 设备插头

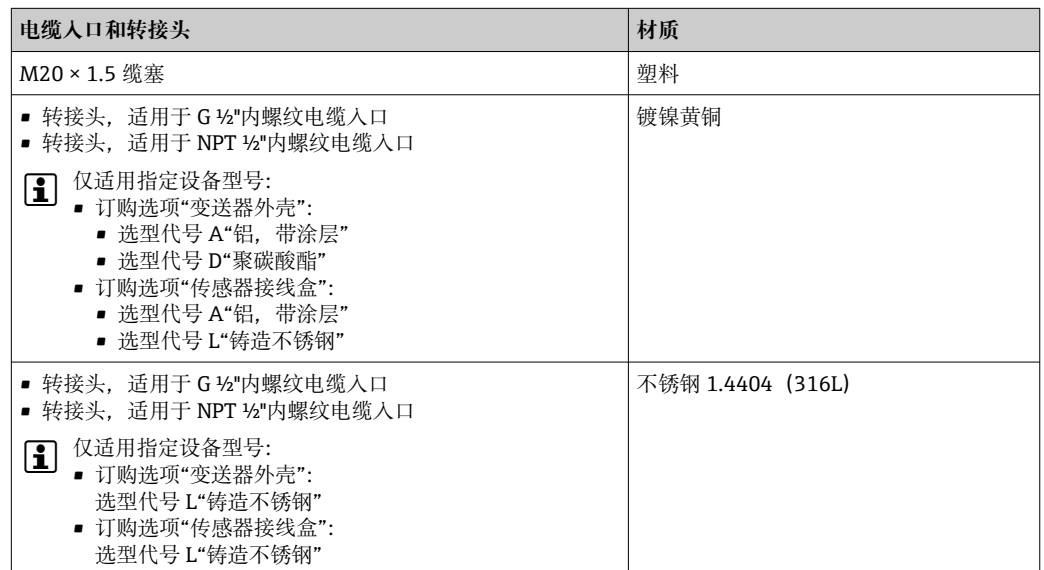

## **设备插头**

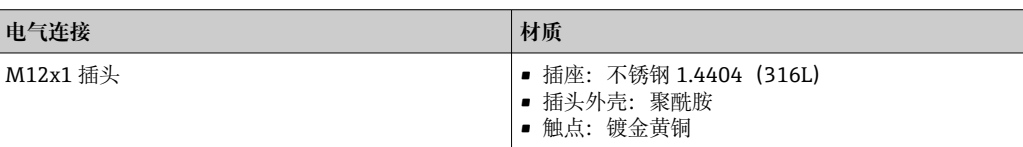

#### **连接电缆**

PVC 电缆,带铜网屏蔽层

# **传感器接线盒**

铝,带铝合金 AlSi10Mg 涂层

### **测量管**

不锈钢 1.4408, 符合 DIN EN 10213 标准 (CF3M, 符合 ASME A351 标准)

# **天线**

- 接液部件:陶瓷
- 天线安装架: 不锈钢: 1.4435 (316L)

#### **温度传感器**

不锈钢: 1.4435 (316L)

#### **附件**

#### **防护罩**

不锈钢 1.4404 (316L)

#### **外接 WLAN 天线**

- 天线: ASA 塑料 (丙烯酸酯 苯乙烯 丙烯腈) 和镀镍黄铜
- 转接头:不锈钢和镀镍黄酮
- 电缆:聚乙烯
- 插头:镀镍黄酮
- 角型支架:不锈钢

#### **安装套件**

用于安装传感器

- ■螺丝/安装螺栓、螺母和垫圈: 不锈钢 1.4301/304、1.4306/1.4307
- 密封垫:芳纶纤维与 NBR 复合材料

## **管装**

在管道上安装变送器

- ■螺丝、螺栓、垫圈、螺母: 不锈钢 1.4301/304、1.4306/1.4307
- 金属板: 不锈钢 1.4301 (304)

# **16.11 显示单元和用户界面**

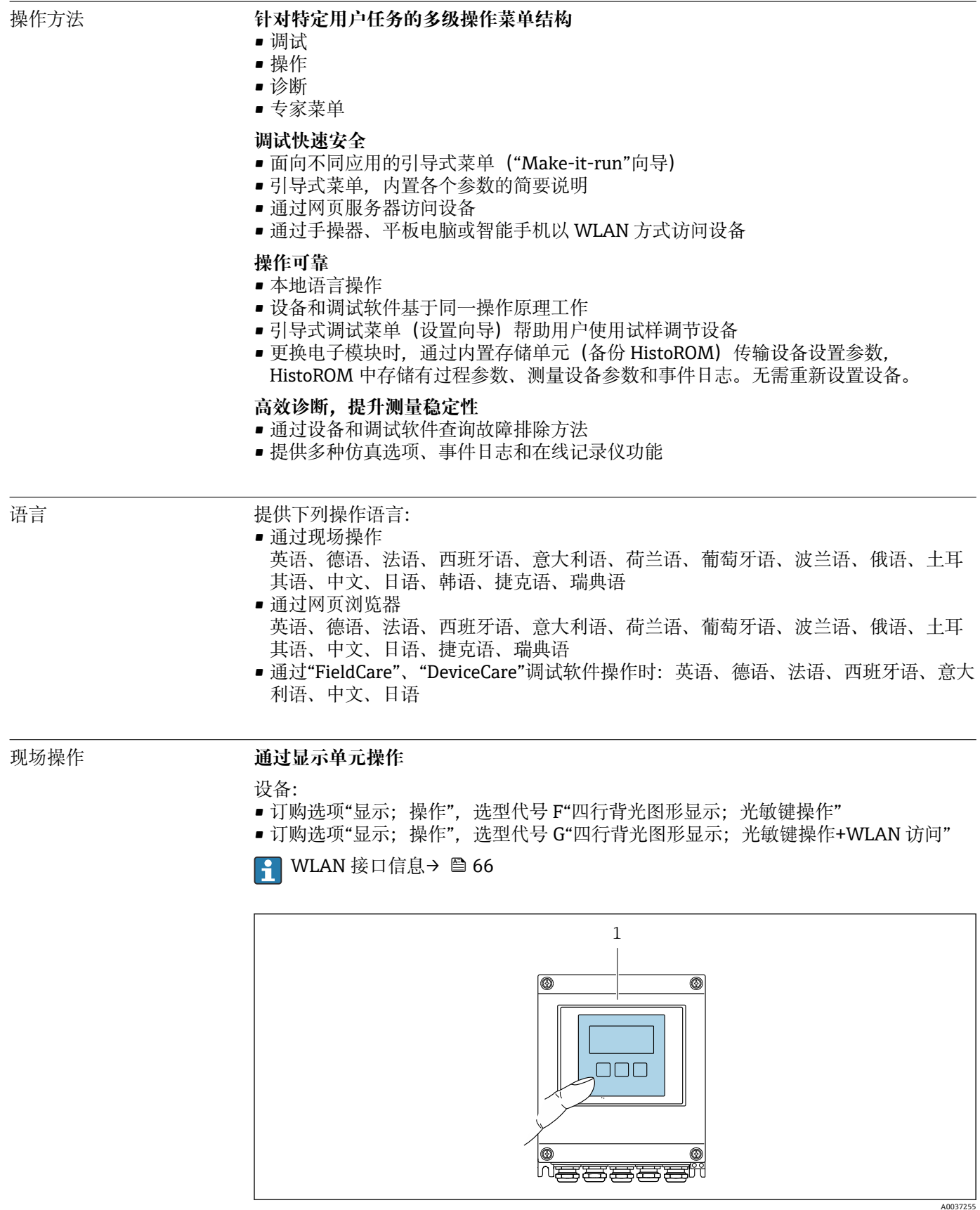

■ 37 光敏键操作

170 Endress+Hauser

# **显示单元**

- 四行背光图形显示
- 白色背光显示;发生设备错误时切换至红色背光显示
- 可以分别设置测量变量和状态变量的显示格式

#### **操作部件**

通过 3 个光敏键进行外部操作, 无需打开外壳: 回、回、回

# 远程操作 **通过 HART 通信**

HART 输出型仪表带通信接口。

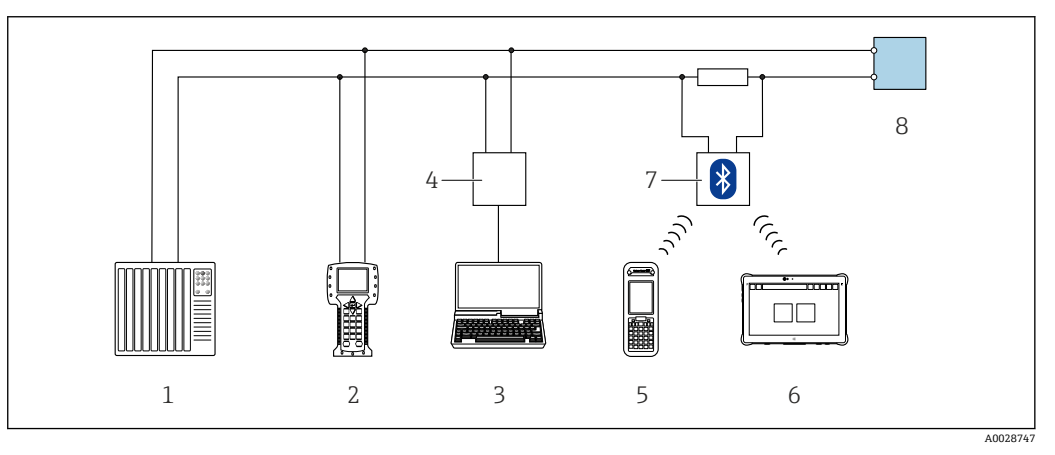

**238** 通过 HART 通信进行远程操作 (有源信号)

- 1 控制系统(例如 PLC)
- 2 手操器 475<br>3 计算机<br>安
- 计算机, 安装有网页浏览器(例如 Microsoft Edge), 用于访问设备自带网页服务器; 或安装有调试软件 (例如 FieldCare、DeviceCare、AMS 设备管理器、SIMATIC PDM),带 COM DTM 文件"CDI Communication TCP/IP"
- 
- 4 Commubox FXA195 (USB) 5 Field Xpert SFX350 或 SFX370
- 6 Field Xpert SMT70
- 7 VIATOR Bluetooth 蓝牙调制解调器,带带连接电缆<br>8 变送器
- 8 变送器

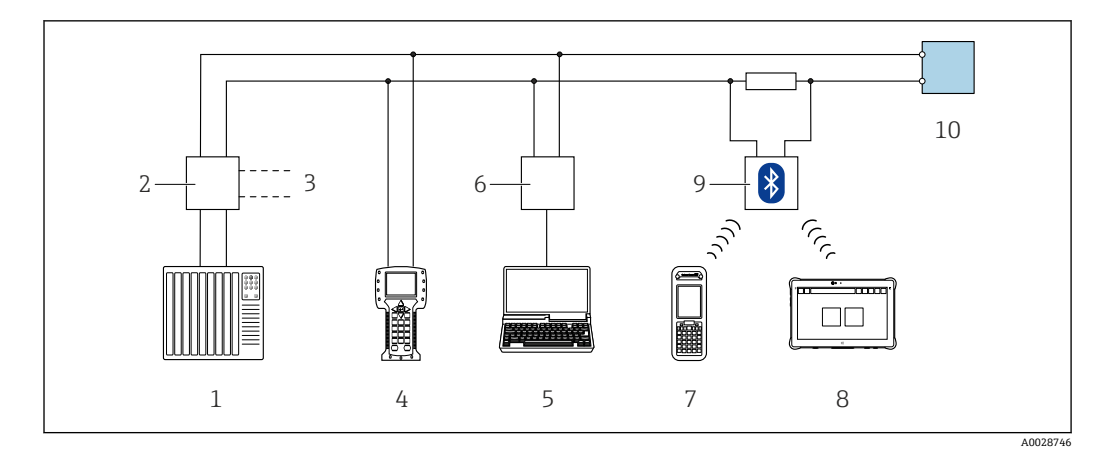

**39** 通过 HART 通信进行远程操作 (无源信号)

- 1 控制系统(例如 PLC)
- 2 变送器供电单元, 例如 RN221N (含通信电阻)<br>3 连接 Commubox FXA195 和 475 手操器
- 连接 Commubox FXA195 和 475 手操器
- 4 手操器 475
- 5 计算机, 安装有网页浏览器 (例如 Microsoft Edge), 用于访问设备自带网页服务器; 或安装有调试软件 (例如 FieldCare、DeviceCare、AMS 设备管理器、SIMATIC PDM),带 COM DTM 文件"CDI Communication TCP/IP"
- 6 Commubox FXA195(USB)
- 7 Field Xpert SFX350 或 SFX370
- Field Xpert SMT70
- 9 VIATOR Bluetooth 蓝牙调制解调器,带连接电缆
- 10 变送器

### 服务接口 **面过服务接口 (CDI-RJ45)**

现场设置设备时可以建立点对点连接。外壳打开时,通过设备的服务接口(CDI-RJ45) 直接建立连接。

可以选购 RJ45-M12 插头转接头: l - I

订购选项"附件",选型代号 **NB**:"RJ45 M12 接头(服务接口)"

转接头连接服务接口 (CDI-RJ45) 和电缆入口上的 M12 插头。无需打开设备即可通 过 M12 插头连接服务接口。

# **变送器**

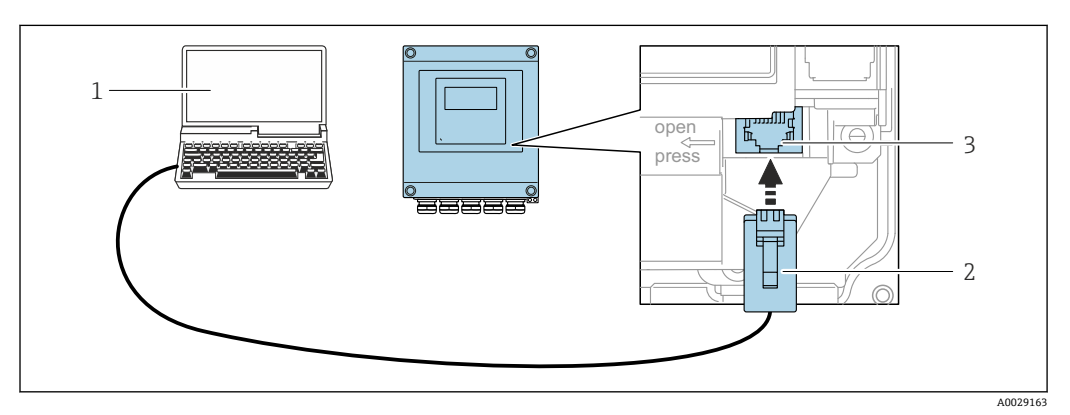

**240 通过服务接口 (CDI-RJ45) 连接** 

- 1 计算机, 安装有网页浏览器 (例如 Microsoft Internet Explorer、Microsoft Edge), 用于访问设备自带网 页服务器;或安装有"FieldCare"调试软件、"DeviceCare",带 COM DTM 文件"CDI Communication TCP/IP
- 2 标准以太网连接电缆,带 RJ45 插头
- 3 测量设备的服务接口 (CDI-RJ45), 内置网页服务器访问接口

# **通过 WLAN 接口**

下列设备型号可选配 WLAN 接口:

订购选项"显示;操作",选型代号 G"四行背光图形显示;光敏键操作+ WLAN 接口"

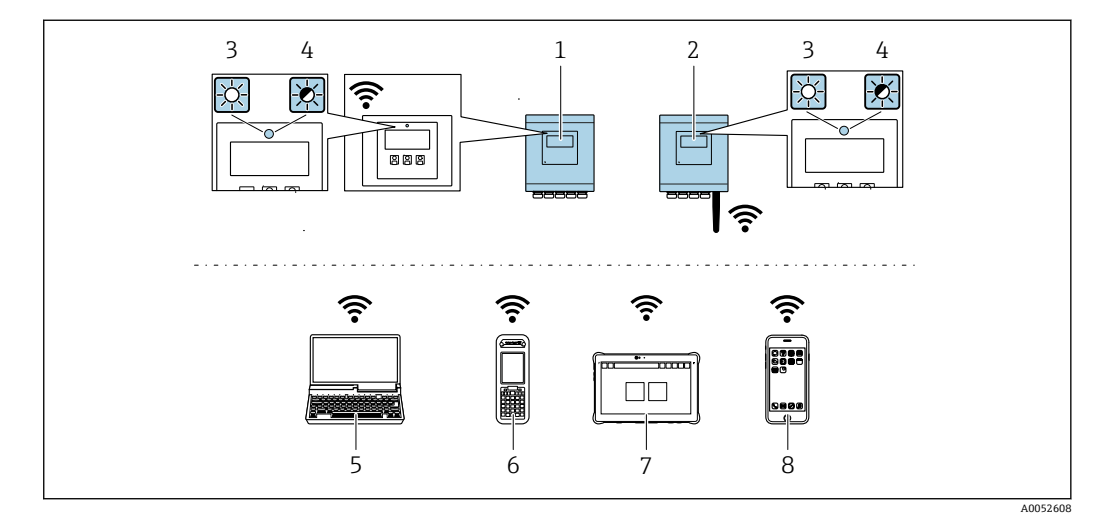

- 1 变送器,自带 WLAN 天线
- 2 变送器,外接 WLAN 天线
- 3 LED 指示灯常亮: 允许使用测量设备上的 WLAN 接口
- 4 LED 指示灯闪烁: 操作单元与测量设备间的 WLAN 连接已建立<br>5 计算机. 带 WLAN 接口, 安装有网页浏览器 (例如 Microsoft E
- 计算机,带 WLAN 接口, 安装有网页浏览器(例如 Microsoft Edge), 用于访问设备自带网页服务器; 或安装有调试软件(例如 FieldCare、DeviceCare)
- 6 Field Xpert SFX350 或 SFX370
- 7 Field Xpert SMT70<br>8 智能手机或平板电
	- 智能手机或平板电脑,带 WLAN 接口, 安装有网页浏览器(例如 Microsoft Edge), 用于访问设备自带 网页服务器;或安装有调试软件(例如 FieldCare、DeviceCare)

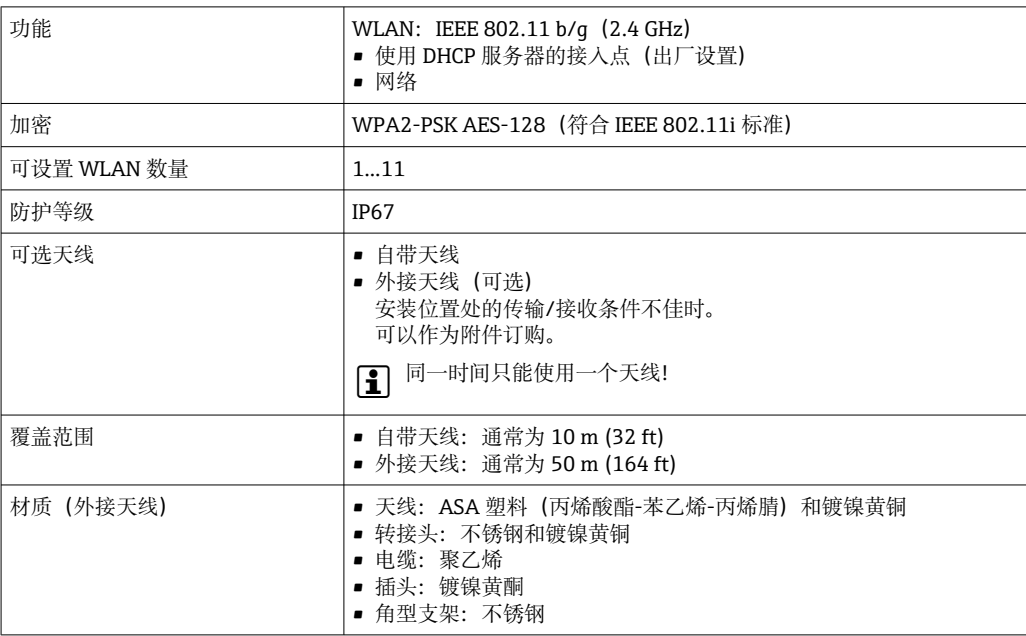

## **设置移动终端的互联网协议**

#### **注意**

**在设置过程中,如果 WLAN 连接丢失,设定值可能会丢失。**

▶ 确保仪表设置过程中 WLAN 连接不会断开。

# **注意**

# **为避免网络冲突,请注意以下事项:**

- ▶ 应避免通过服务接口(CDI-RJ45)和 WLAN 接口从同一移动终端同时访问测量设备。
- ▶ 仅使用一个服务接口 (CDI-RI45 或 WLAN 接口)。
- ▶ 需要同时通信时: 设置不同的 IP 地址范围, 例如: 192.168.0.1 (WLAN 接口) 和 192.168.1.212(CDI-RJ45 服务接口)。

# 准备移动终端

‣ 开启移动终端设备上的 WLAN。

建立移动终端和测量设备之间的 WLAN 连接

- 1. 在移动终端的 WLAN 设置中: 根据 SSID 名称 (例如 EH \_ 500\_A802000) 选择测量设备。
- 2. 如需要,选择 WPA2 加密方式。
- 3. 输入密码:
	- 出厂测量设备的序列号(例如 L100A802000)。
	- 显示单元上的 LED 闪烁。现在可以通过网页浏览器、FieldCare 或 DeviceCare 操作测量设备。
- 3 铭牌上标识有序列号。
- $\left\lceil \frac{1}{2} \right\rceil$  为了确保安全快速地将 WLAN 网络分配给测量点, 建议更改 SSID 名称。需要清晰 地将新 SSID 名称分配给测量点(例如位号名称),因为它被显示为 WLAN 网络。

# 断开 WLAN 连接

‣ 完成设备设置后: 断开移动终端设备和测量设备的 WLAN 连接。

配套调试工具 可以使用不同的调试工具现场或远程访问测量仪表。取决于使用的调试工具,可以使用 不同操作单元和不同接口访问。

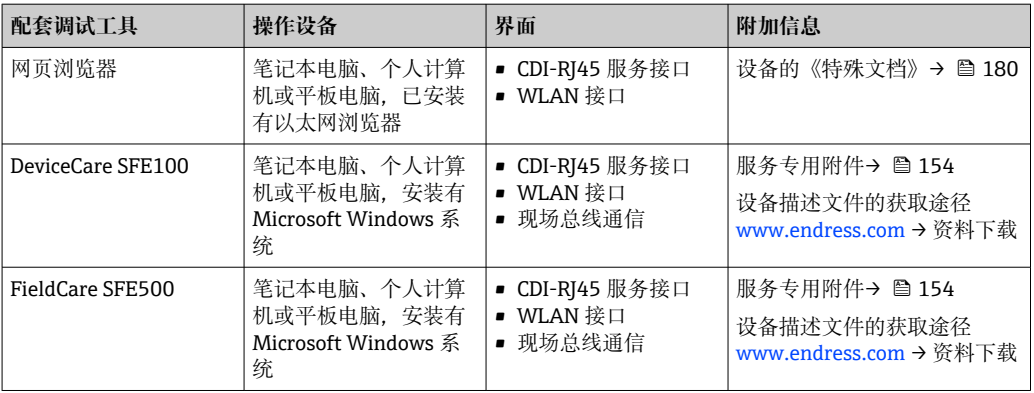

可以使用基于 FDT 技术的其他调试软件操作仪表,带设备驱动,例如 DTM/iDTM 或 DD/EDD。上述调试软件来自不同的制造商。允许集成至下列调试软件中:

- 罗克韦尔自动化 FactoryTalk AssetCentre (FTAC) → www.rockwellautomation.com
- ■西门子过程设备管理器 (PDM) → www.siemens.com
- 艾默生资产管理解决方案(AMS)→ www.emersonprocess.com
- 艾默生 FieldCommunicator 375/475 → www.emersonprocess.com
- 霍尼韦尔现场设备管理器(FDM)→ www.process.honeywell.com
- 横河 FieldMate → www.yokogawa.com
- PACTWare → www.pactware.com

登陆网站下载设备描述文件:[www.endress.com](http://www.endress.com) → 资料下载区

#### **网页服务器**

通过内置网页服务器的网页浏览器服务接口 (CDI-RI45) 或 WLAN 接口操作和设置设 备。操作菜单的结构与现场显示单元菜单结构相同。除了显示测量值外,还显示设备状 态信息,可用于监测设备状态。此外还可以管理设备参数和设置网络参数。

WLAN 连接只适用带 WLAN 接口的设备 (可以单独订购): 订购选项"显示;操作",选 型代号 G "四行背光显示; 光敏键操作+ WLAN"。设备相当于接入点, 与计算机或移动 手操器通信。

#### 支持功能

操作设备(例如笔记本电脑)与测量设备间的数据交换:

- 上传测量设备的设置(XML 格式,备份设置)
- 在测量设备中保存设置(XML 格式,复位设置)
- 输出事件列表(.csv 文件)
- 输出参数设定值 (.csv 文件或 PDF 文件, 归档记录测量点设置)
- 输出心跳验证日志(PDF 文件,需要同时订购**"心跳自校验"**应用软件包)
- 烧录固件,例如进行设备固件升级
- 下载驱动程序,用于系统集成
- 最多显示 1000 个已保存的测量值(需要同时订购**扩展 HistoROM** 应用软件包)

HistoROM 数据管理 测量仪表具有 HistoROM 数据管理功能。HistoROM 数据管理包括储存和输入/输出关键 设备和过程参数,使得操作和服务更加可靠、安全和高效。

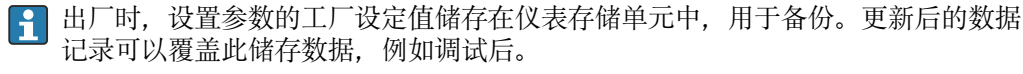

# **数据存储方式的详细说明**

#### **提供有四类数据存储单元,将参数存储在设备中:**

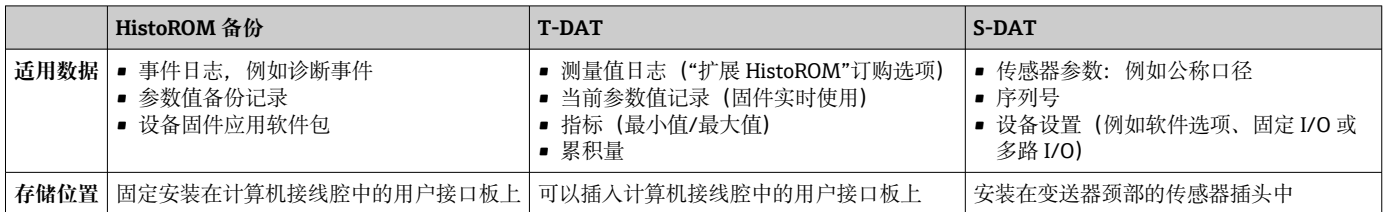

### **数据备份**

## **自动**

- 大多数重要设备参数(传感器和变送器)均自动保存在 DAT 模块中
- 更换变送器或测量设备时: 一旦 T-DAT 中储存的先前设备参数被更改, 新测量设备立 即正常工作
- 更换传感器时: 一旦传感器被替换, 新传感器参数由测量设备的 S-DAT 中传输, 测量 设备立即再次正常工作
- 更换电子模块时 (例如 I/O 电子模块): 一旦电子模块被更换, 模块中的软件便会与 当前设备固件进行比对。如需要,更新或降低模块中的软件版本号。随后即可使用电 子模块,不会出现兼容性问题。

#### **手动**

- 内置设备存储单元 HistoROM 中备份其他参数记录(完整参数设定值):
- 数据备份功能
	- 备份和随后恢复设备存储单元 HistoROM 备份
- 数据比对功能

比对当前设备设置和设备存储单元 HistoROM 备份的设备的设置

## **数据传输**

#### **手动**

通过指定调试软件的导出功能将设备设置传输至另一台设备中, 例如使用 FieldCare、 DeviceCare 或网页服务器: 复制设置或归档储存(例如用于备份)

## **事件列表**

## **自动**

- 在事件列表中按照时间先后顺序最多显示 20 条事件信息
- 使用扩展 HistoROM 应用软件包时(订购选项): 在事件列表中最多显示 100 条事件信 息及其时间戳、纯文本说明和补救措施
- 通过不同的接口和调试工具(例如:DeviceCare、FieldCare 或 Web 服务器)可以导出和 显示事件列表

## **数据日志**

**手动**

使用**扩展 HistoROM** 应用软件包时(订购选项):

- ■记录 1...4 个通道, 最多 1000 个测量值 (每个通道最多 250 个测量值)
- 用户自定义记录间隔时间
- 通过不同的接口和调试软件 (例如 FieldCare、DeviceCare 或网页服务器) 可以输出测 量值

# **16.12 证书和认证**

产品证书与认证的最新信息进入产品主页查询 (www.endress.com):

- 1. 点击"产品筛洗"按钮, 或在搜索栏中直接输入基本型号, 选择所需产品。
- 2. 打开产品主页。

3. 选择**资料下载**。

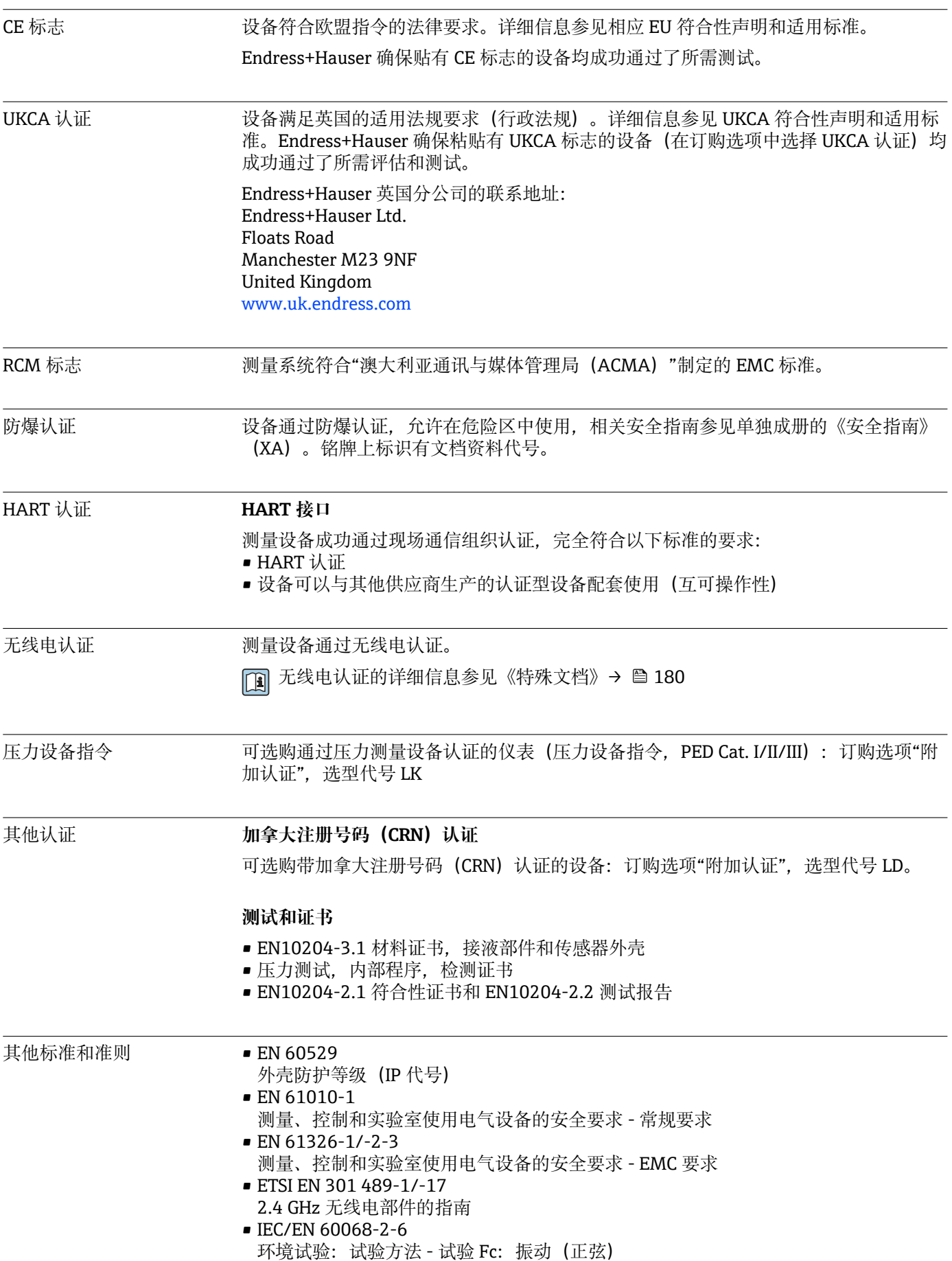

- IEC/EN 60068-2-27 环境试验: 试验方法 - Ea 测试: 冲击
- IEC/EN 60068-2-64 环境试验: Fh 试验: 宽带随机振动 (数字控制)
- IEC/EN 60068-2-31
- 环境影响: 试验方法 Ec 试验: 粗率操作造成的冲击 (主要用于设备型试样)
- NAMUR NE 32 带微处理器的现场控制仪表在电源故障时的数据保留
- NAMUR NE 43 带模拟量输出信号的数字变送器故障信号电平标准
- NAMUR NE 53
	- 带数字式电子插件的现场设备和信号处理设备的操作软件
- NAMUR NE 105 通过现场设备设计软件集成现场总线设备规范
- NAMUR NE 107
- 现场型设备的自监控和自诊断 • NAMUR NE 131

标准应用中现场型设备的要求

# **16.13 应用软件包**

多种不同类型的应用软件包可选,以提升仪表的功能性。基于安全角度考虑,或为了满 足特定应用条件要求,需要使用此类应用软件包。

可以随表订购 Endress+Hauser 应用软件包, 也可以日后单独订购。附件的详细订购信 OUSCOS SECUTE ENDRESS HARD ENDRESS (STITLE) OF SALUSTIC SECUTION INTERVALS 购[:www.endress.com](http://www.endress.com).

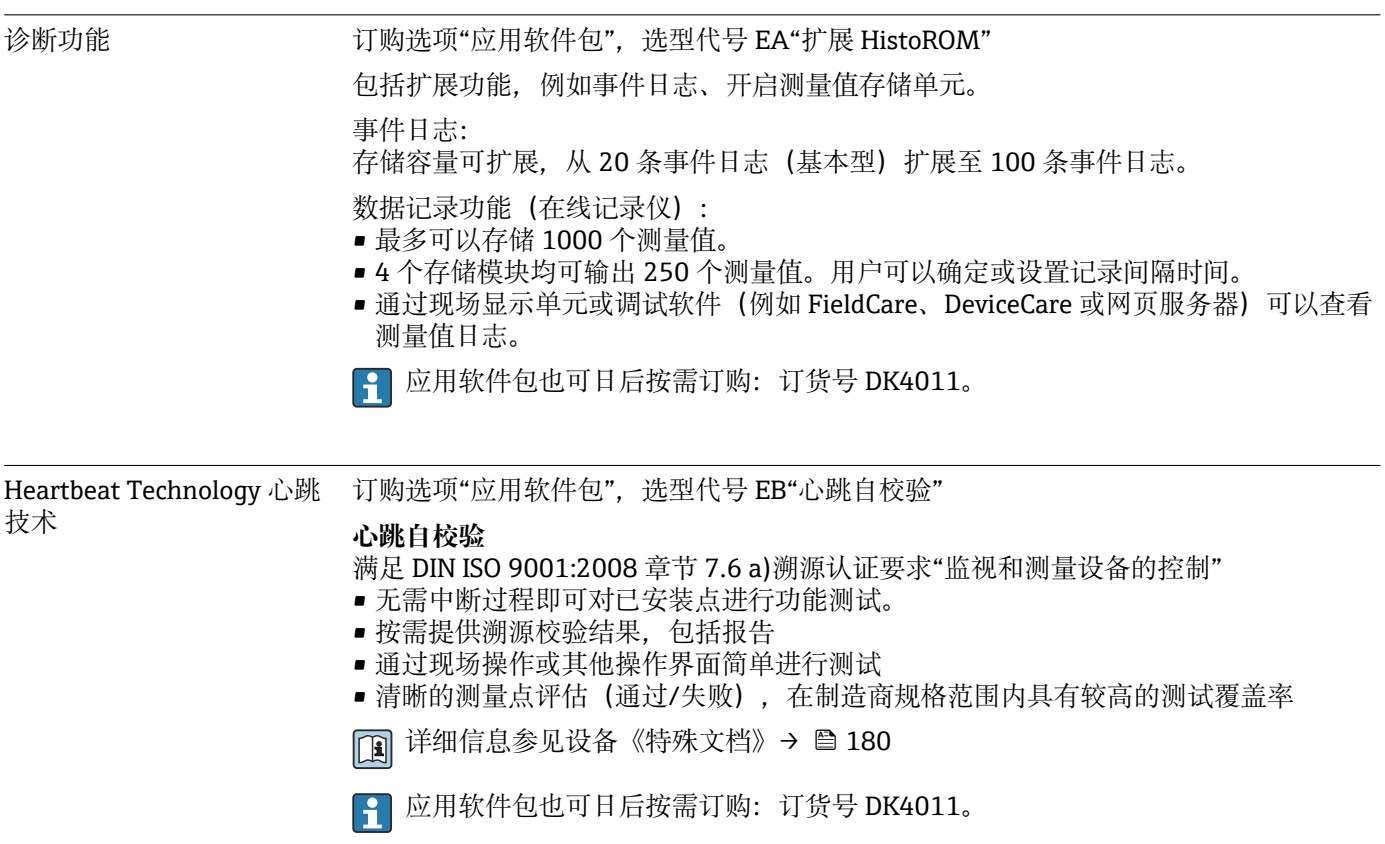

# <span id="page-179-0"></span>**16.14 补充文档资料**

配套技术文档资料的查询方式如下:

- 设备浏览器 [\(www.endress.com/deviceviewer](https://www.endress.com/deviceviewer)): 输入铭牌上的序列号
- 在 Endress+Hauser Operations app 中: 输入铭牌上的序列号或扫描铭牌上的二维 码。

#### 标准文档资料 **技术资料**

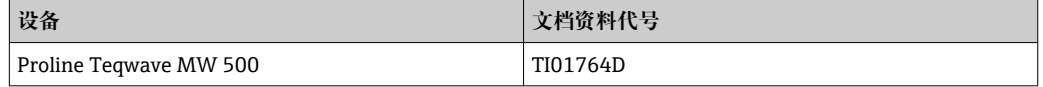

# **简明操作指南**

#### **传感器的《简明操作指南》**

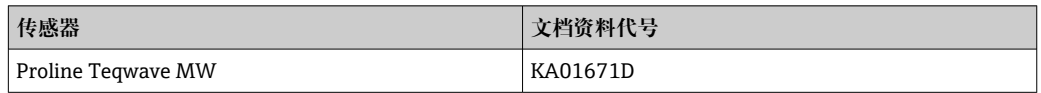

# **变送器的《简明操作指南》**

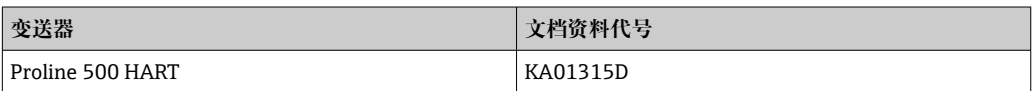

# **仪表功能描述**

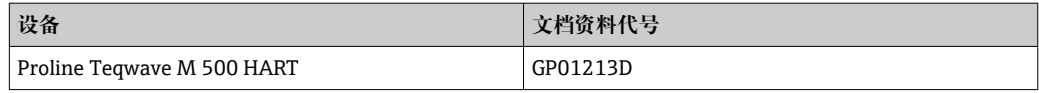

# 补充文档资料 **安全指南**

《安全指南》是危险区中使用的电气设备的标准文档资料。

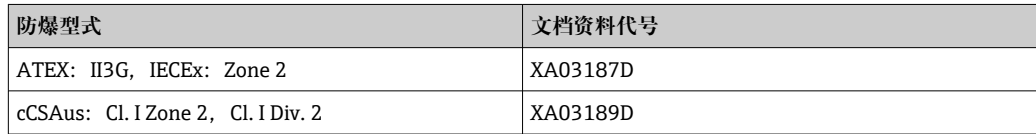

# **特殊文档**

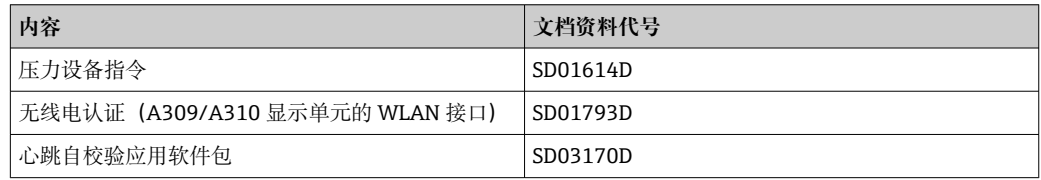

## **安装指南**

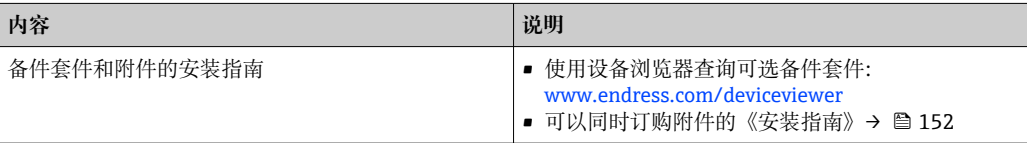
# 索引

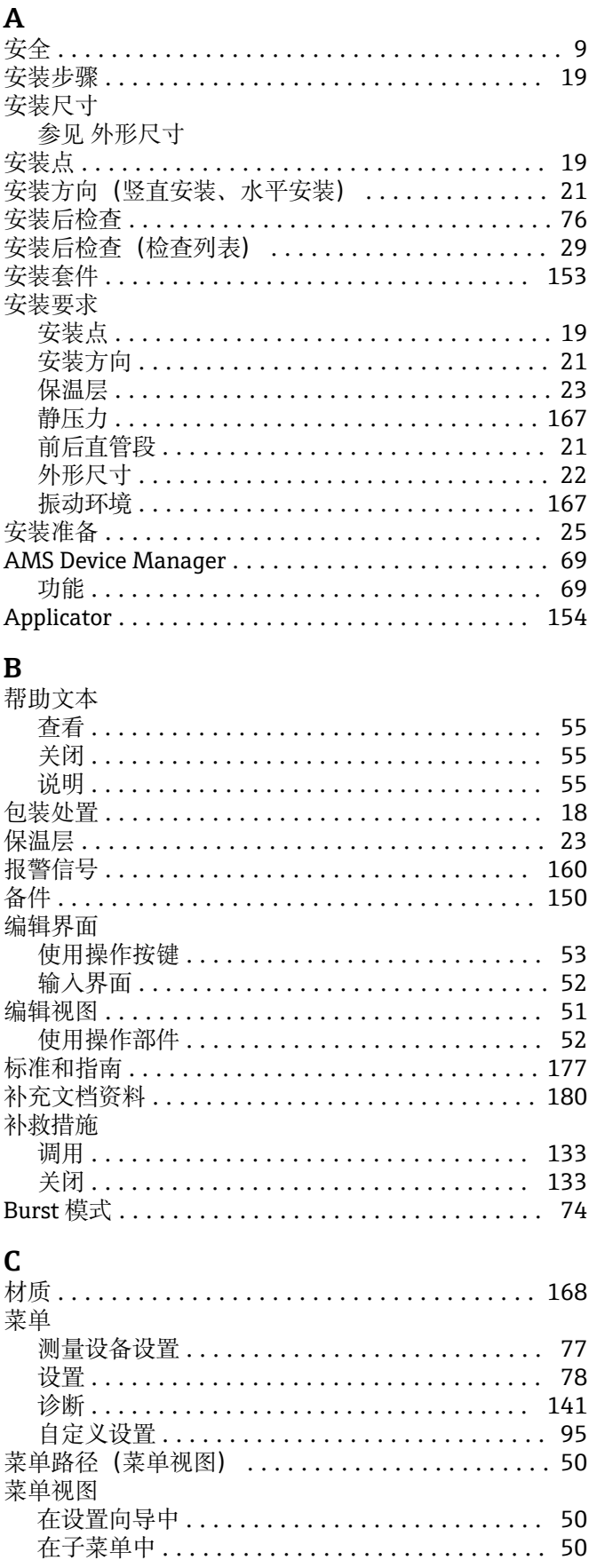

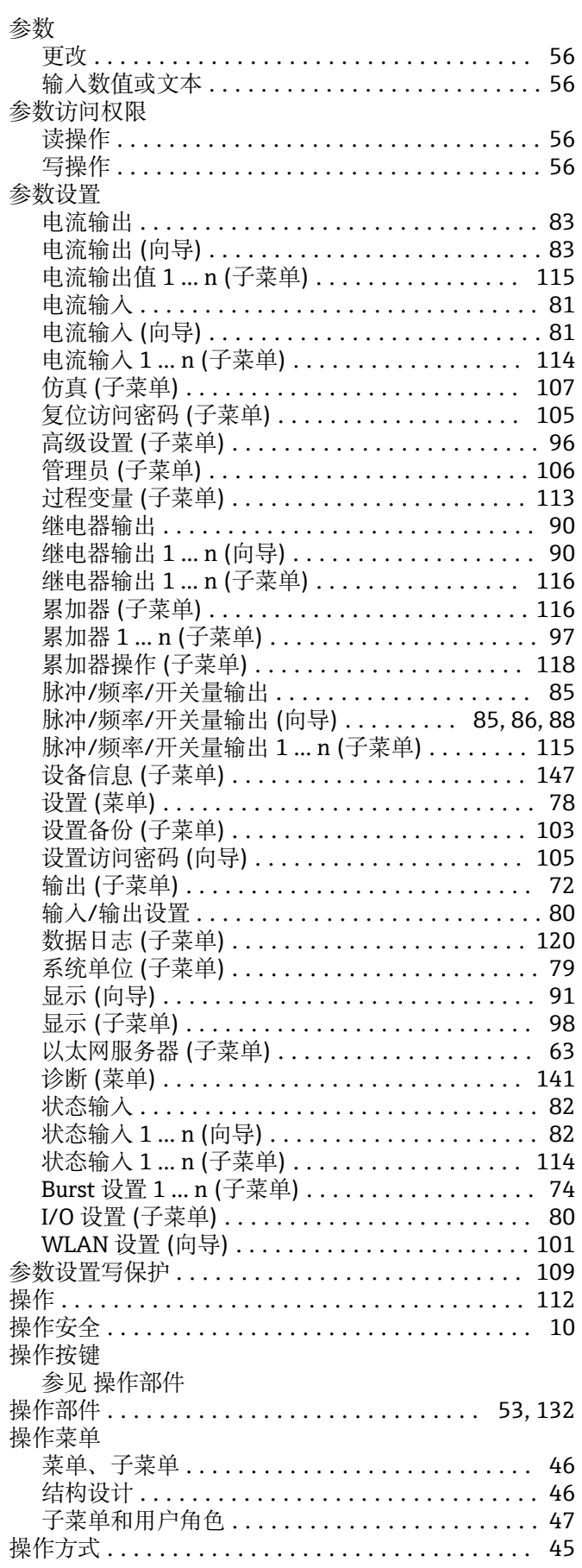

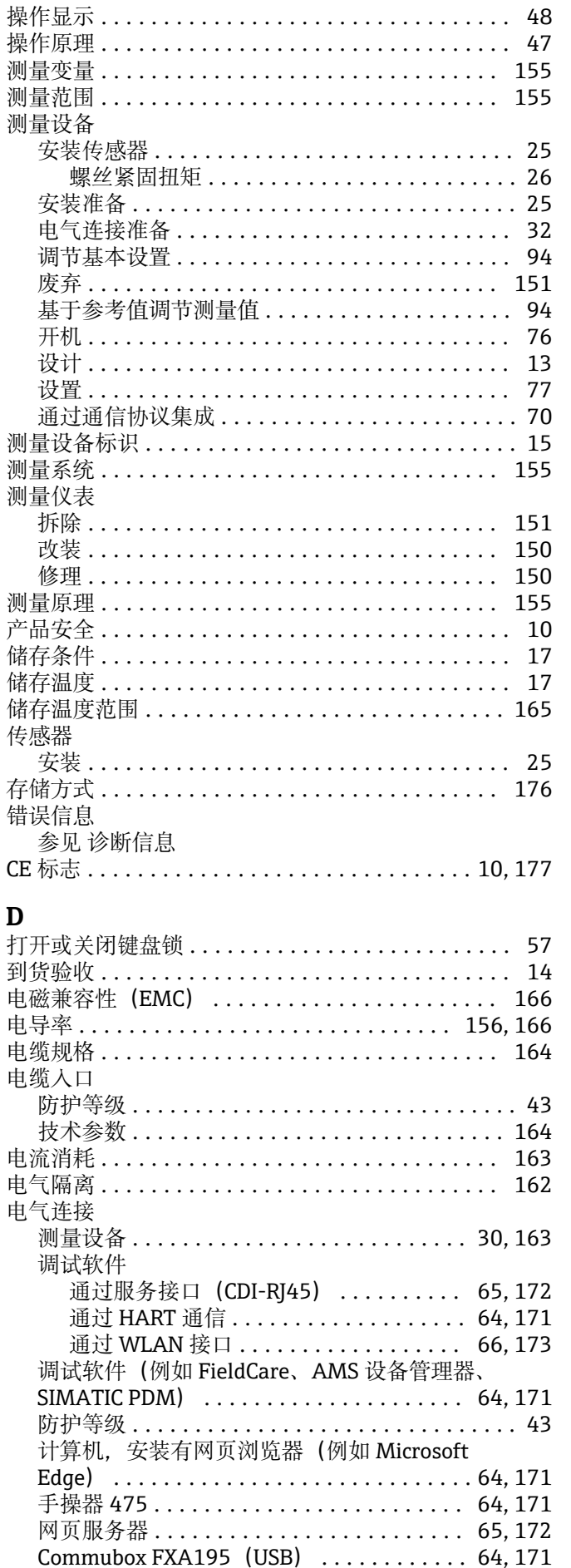

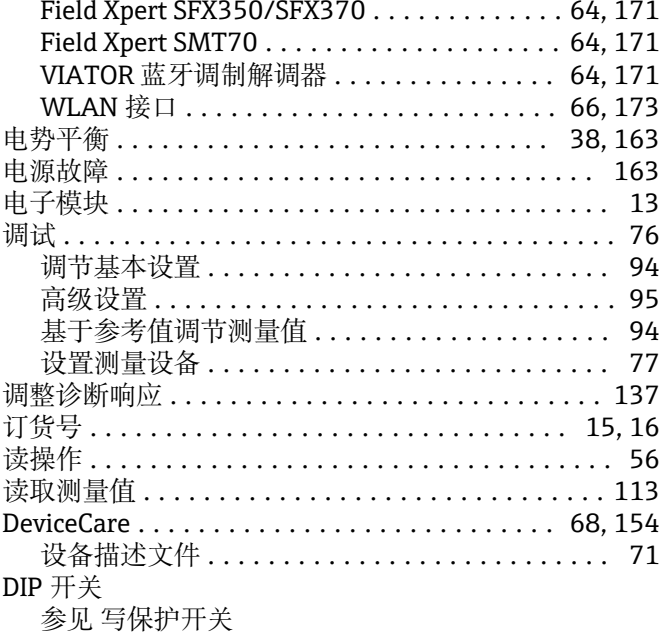

#### $\bf E$

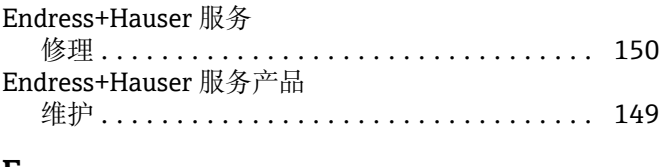

## $\mathbf F$

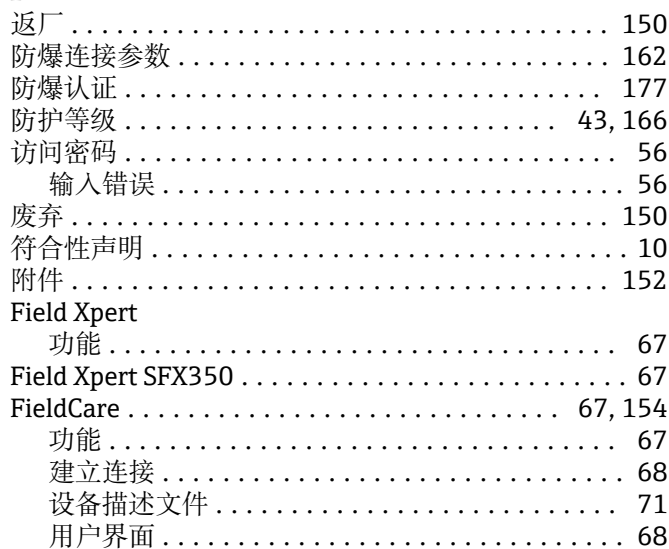

### $\mathbf{G}$

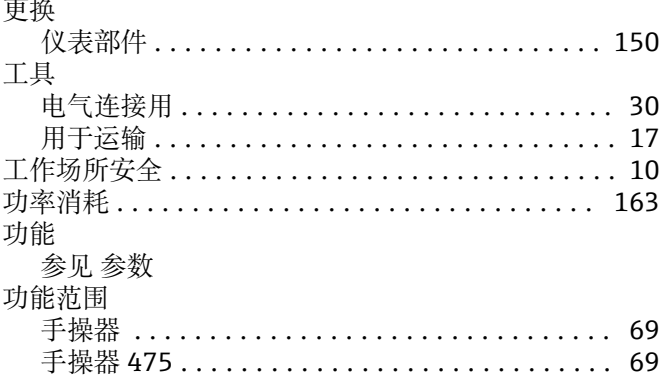

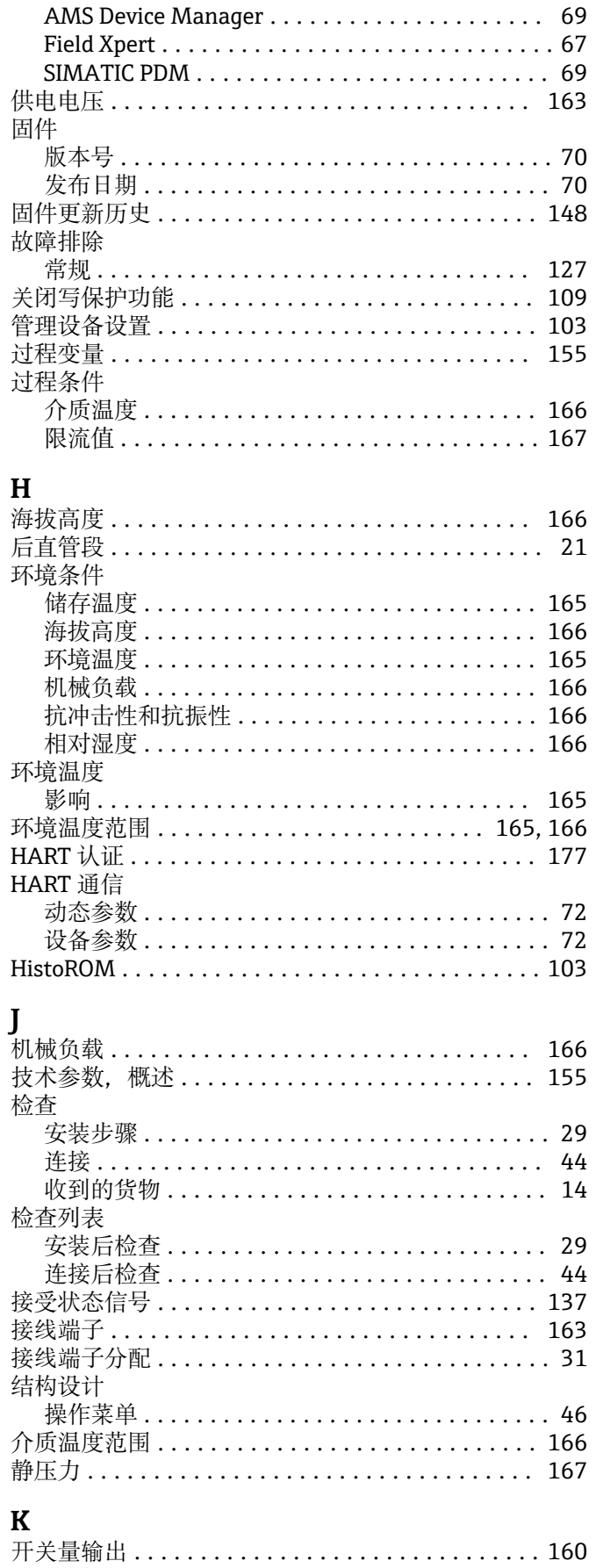

开启写保护功能 ............................ 109 抗冲击性和抗振性 .......................... 166

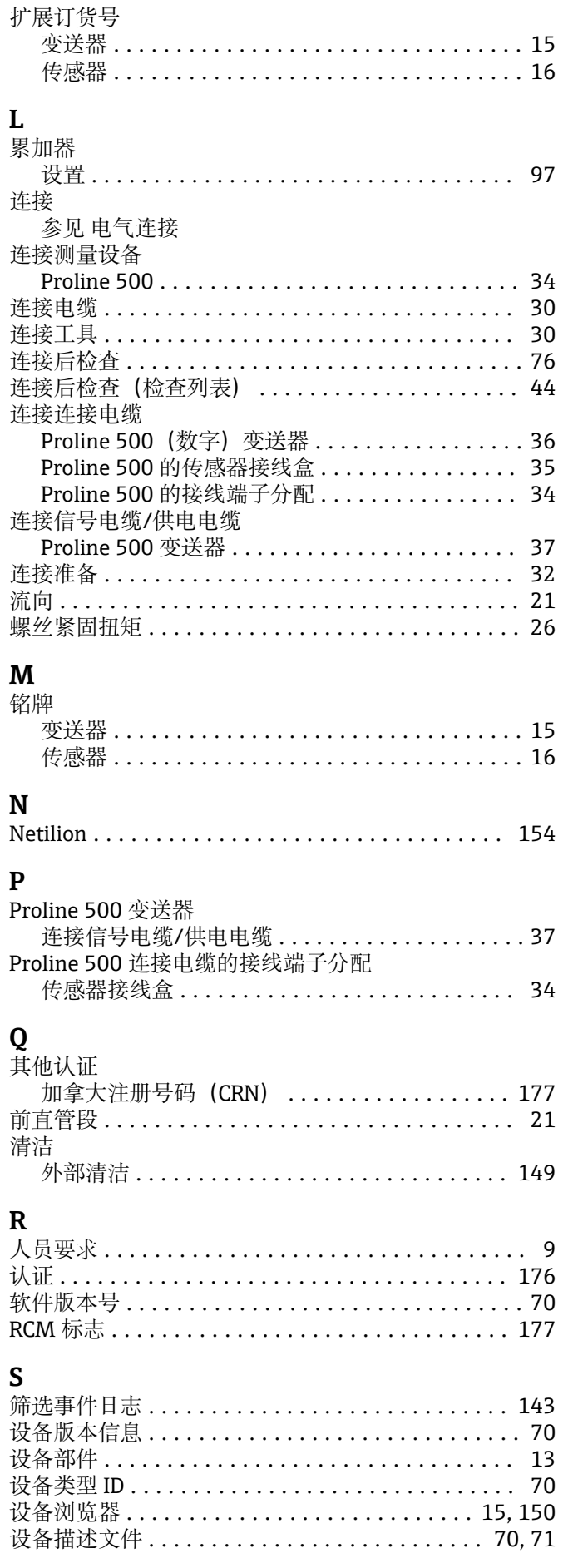

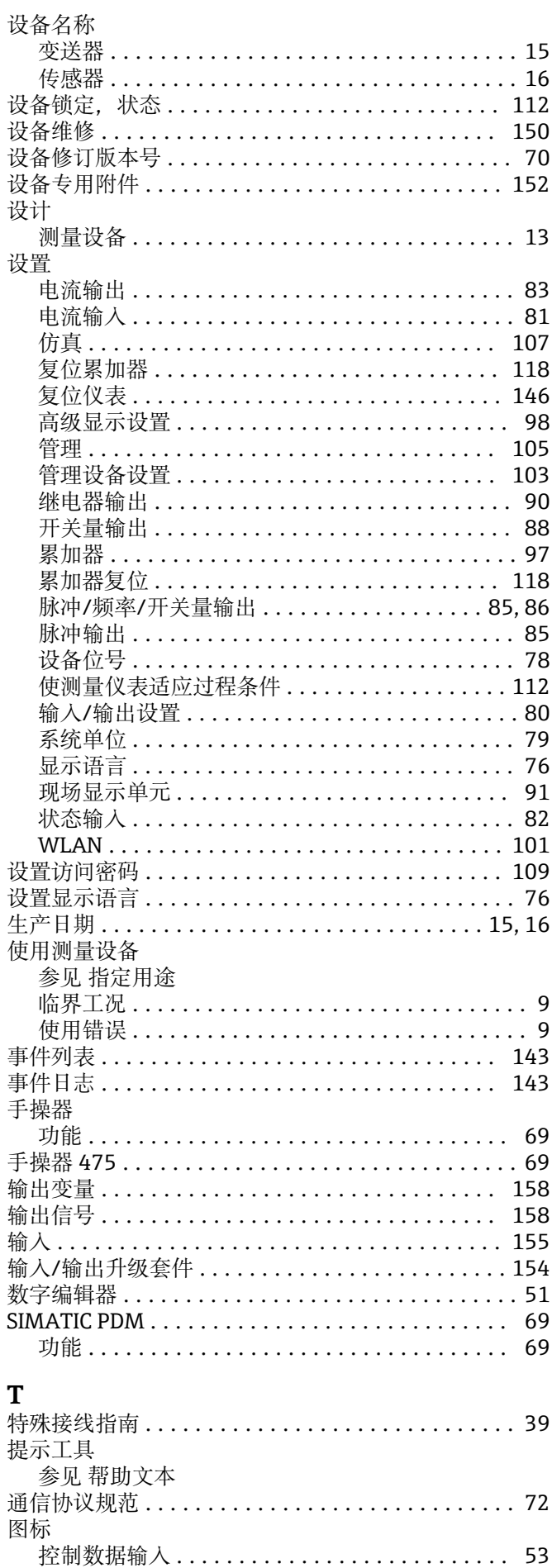

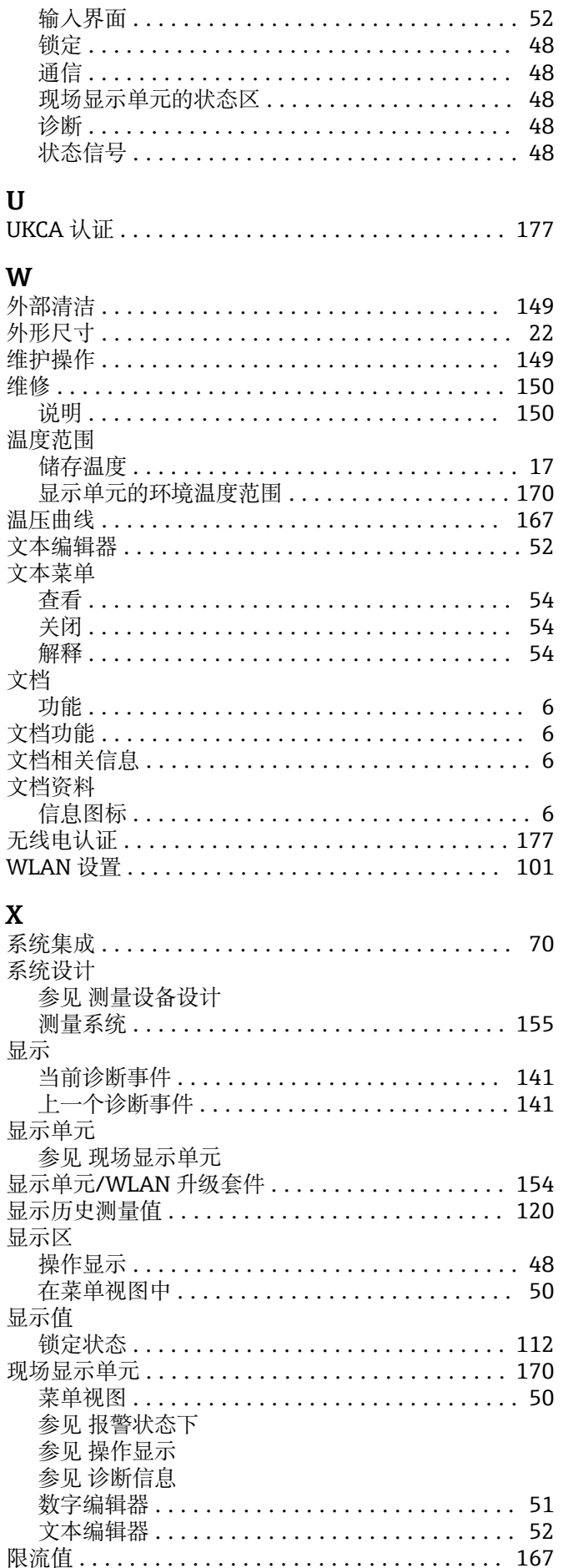

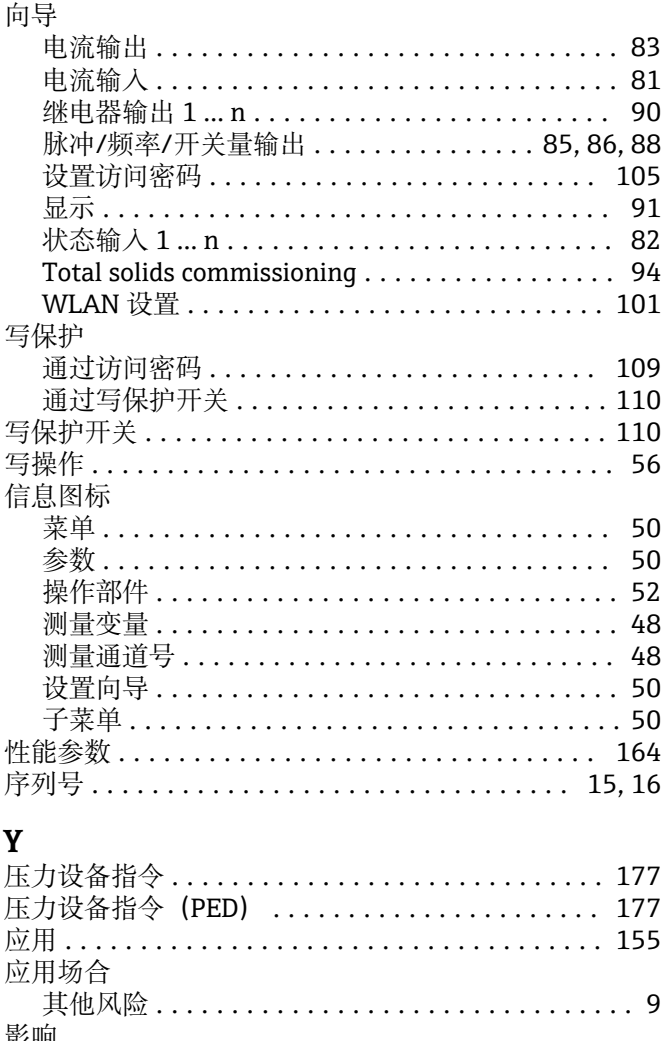

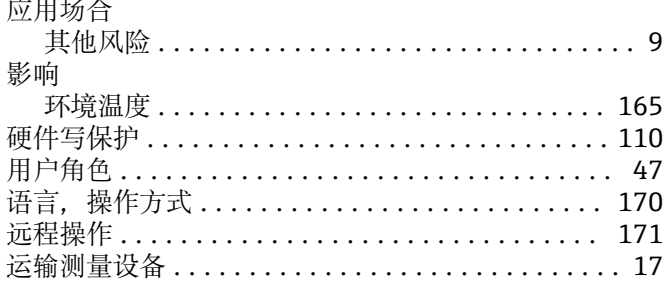

#### Z 在线记录仪 ................................. 120 诊断 图标.................................. 131 诊断响应 诊断信息 ................................. 131 补救措施 ............................... 138 概述.................................. 138 设计, 说明....................... 132,135 网页浏览器 ............................ 134 诊断信息列表 ............................. 141 振动环境 ................................. 167

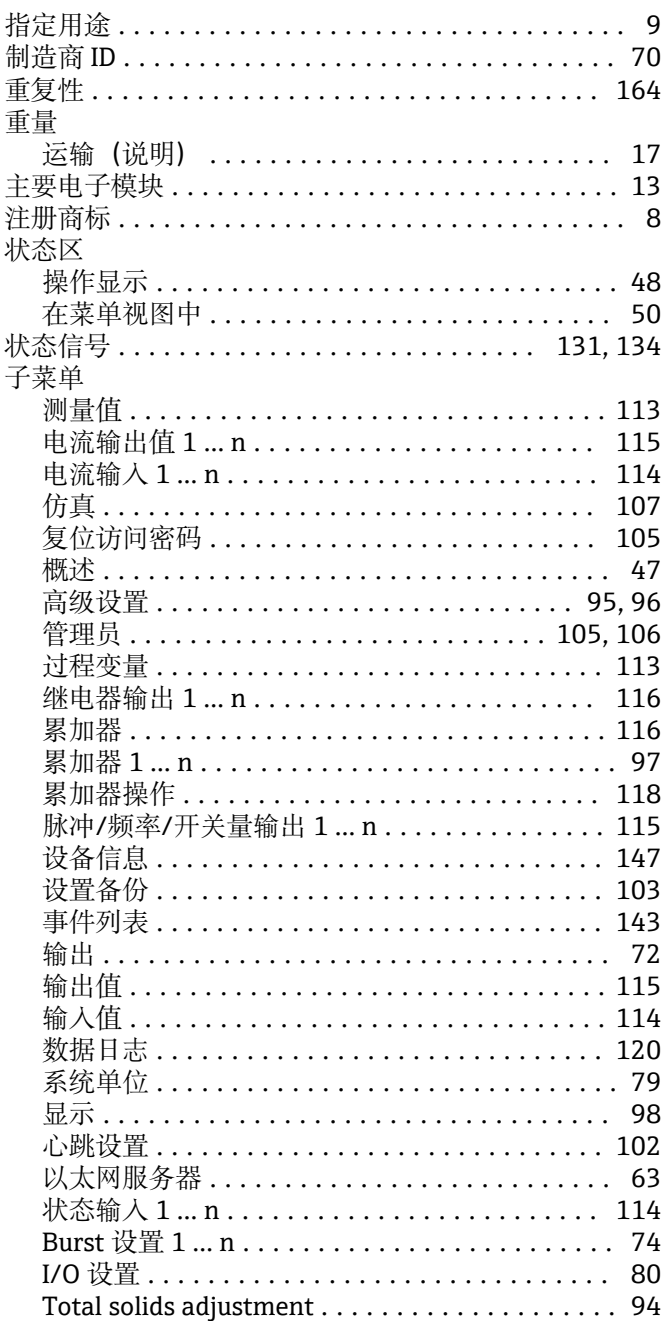

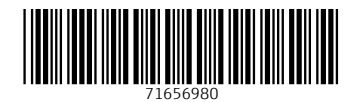

www.addresses.endress.com

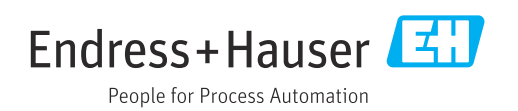